# **brother.**

 $\overline{\Pi}$ 

# Основно Ръководство за потребителя

# MFC-8950DW MFC-8950DWT

Не всички модели се предлагат във всички страни.

Вариант 0

**BUL** 

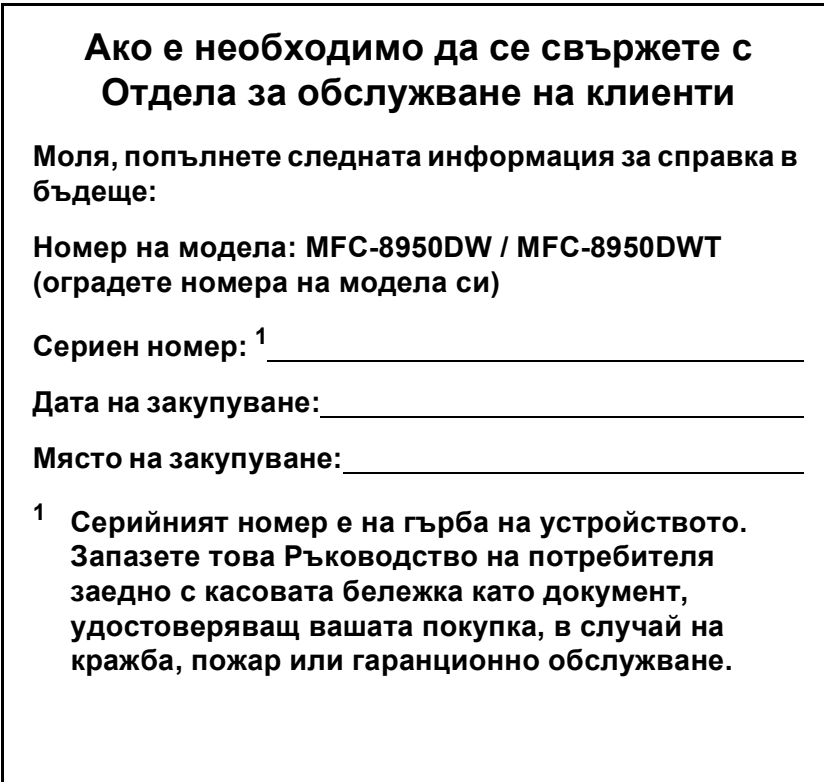

<span id="page-1-0"></span>**Регистрирайте вашето устройство онлайн на**

**<http://www.brother.com/registration/>**

© 2012 Brother Industries, Ltd. Всички права запазени.

## **Ръководства на потребителя и къде да ги намерим?**

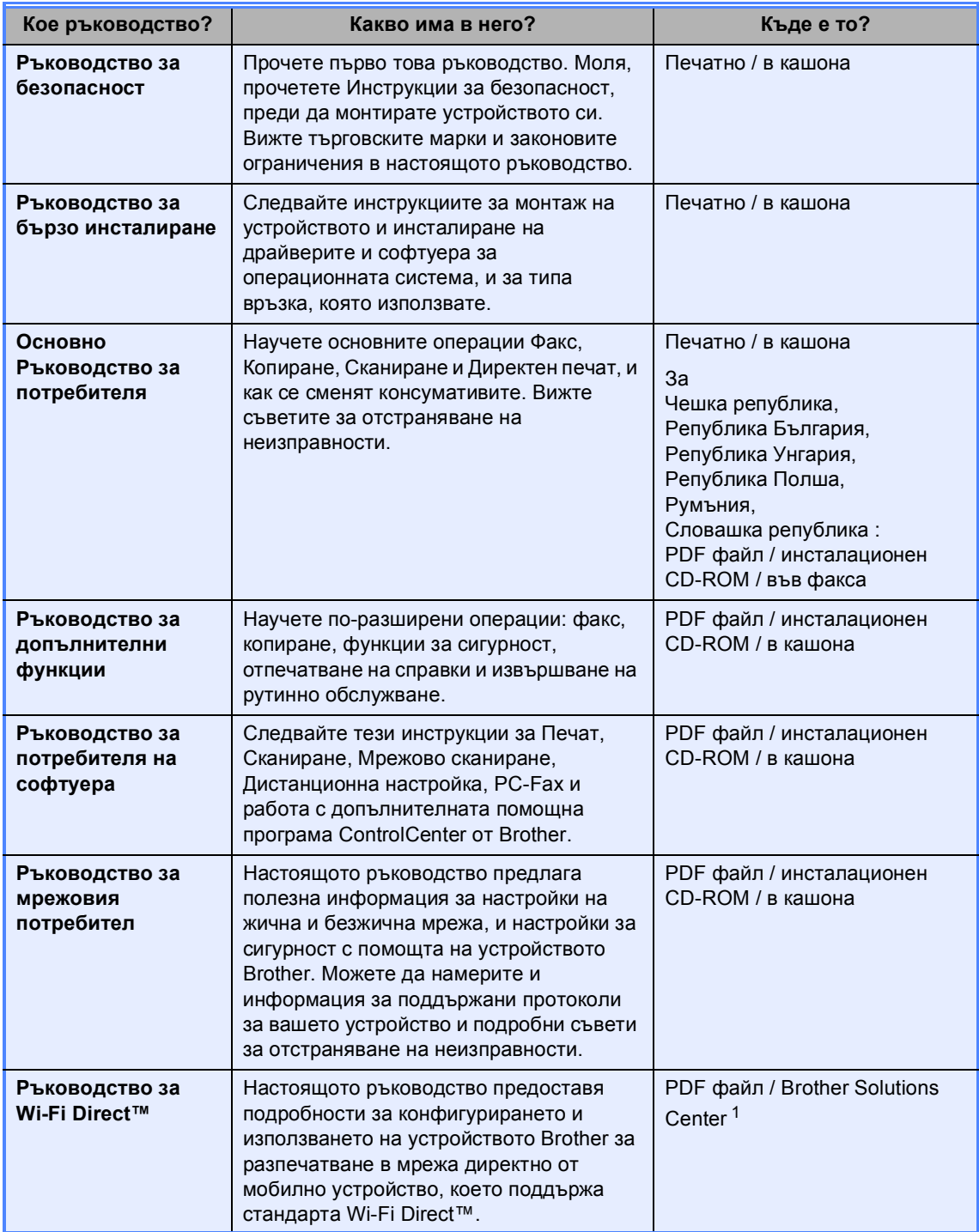

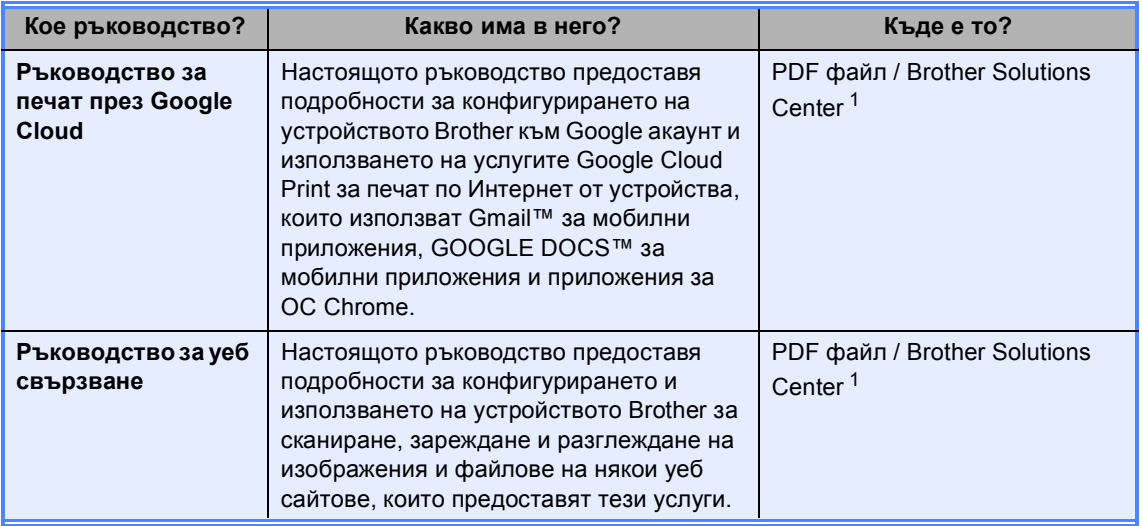

<span id="page-3-0"></span><sup>1</sup> Посетете ни на [http://solutions.brother.com/.](http://solutions.brother.com/)

## **Съдържание (Основно Ръководство за потребителя)**

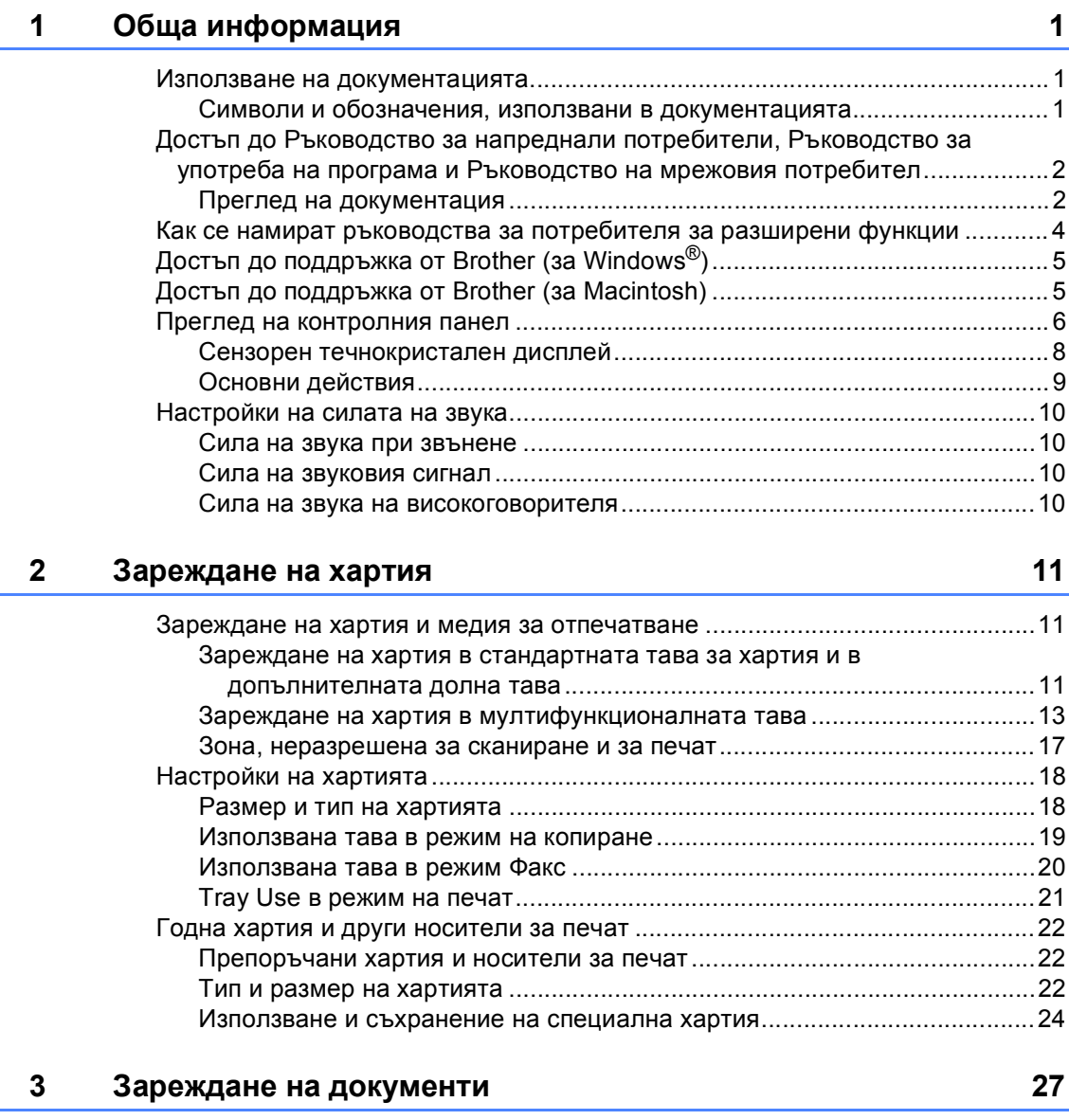

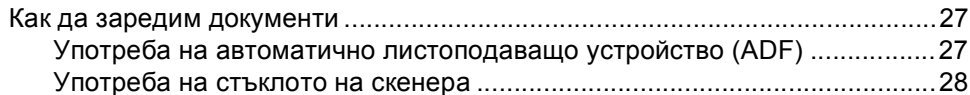

## **4 [Изпращане](#page-38-0) на факс 29**

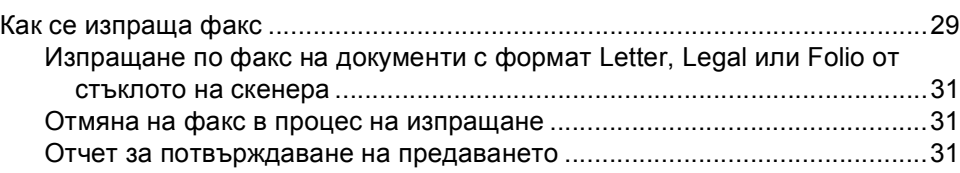

#### Получаване на факс  $5<sup>1</sup>$

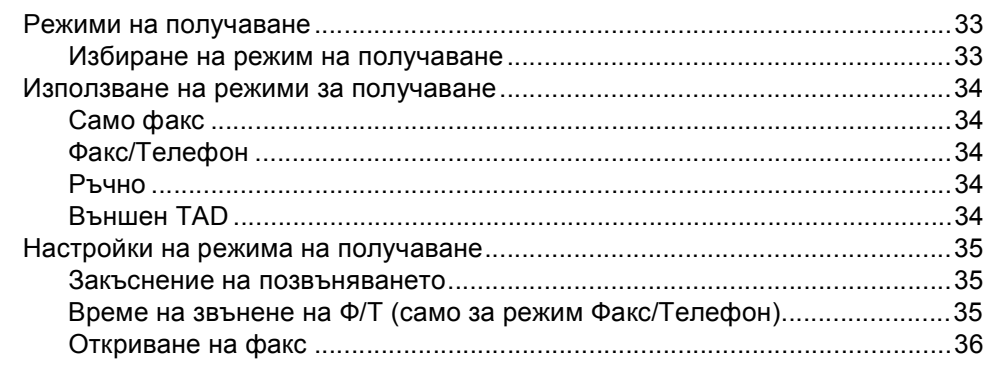

#### Работа с РС-ГАХ  $6\phantom{a}$

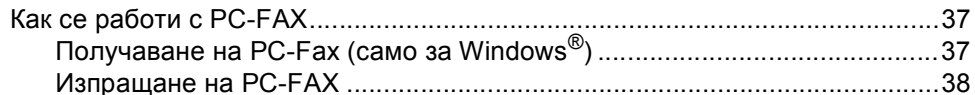

#### $\overline{7}$ Телефонни и външни устройства

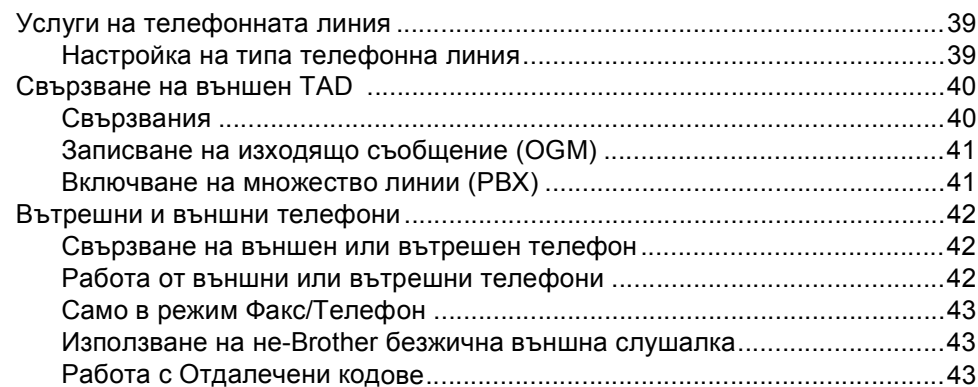

#### 8 Набиране и съхранение на номера

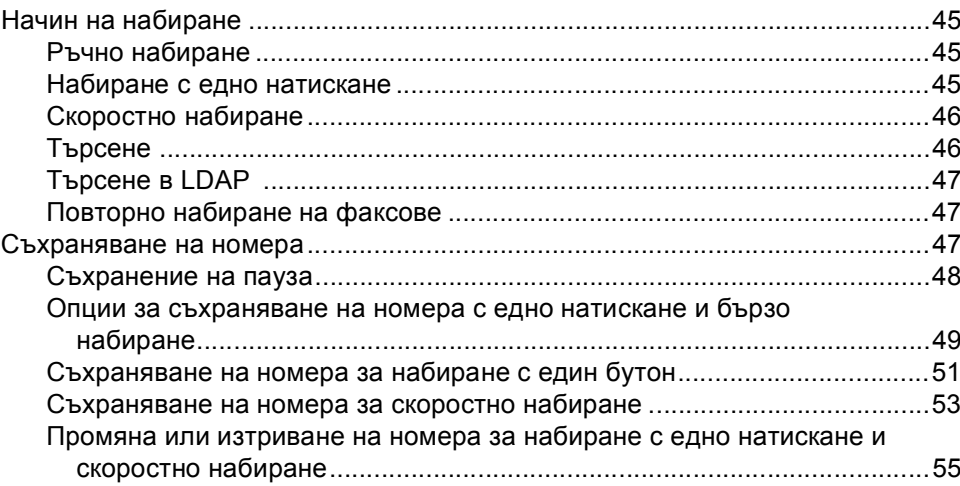

33

 $37$ 

39

45

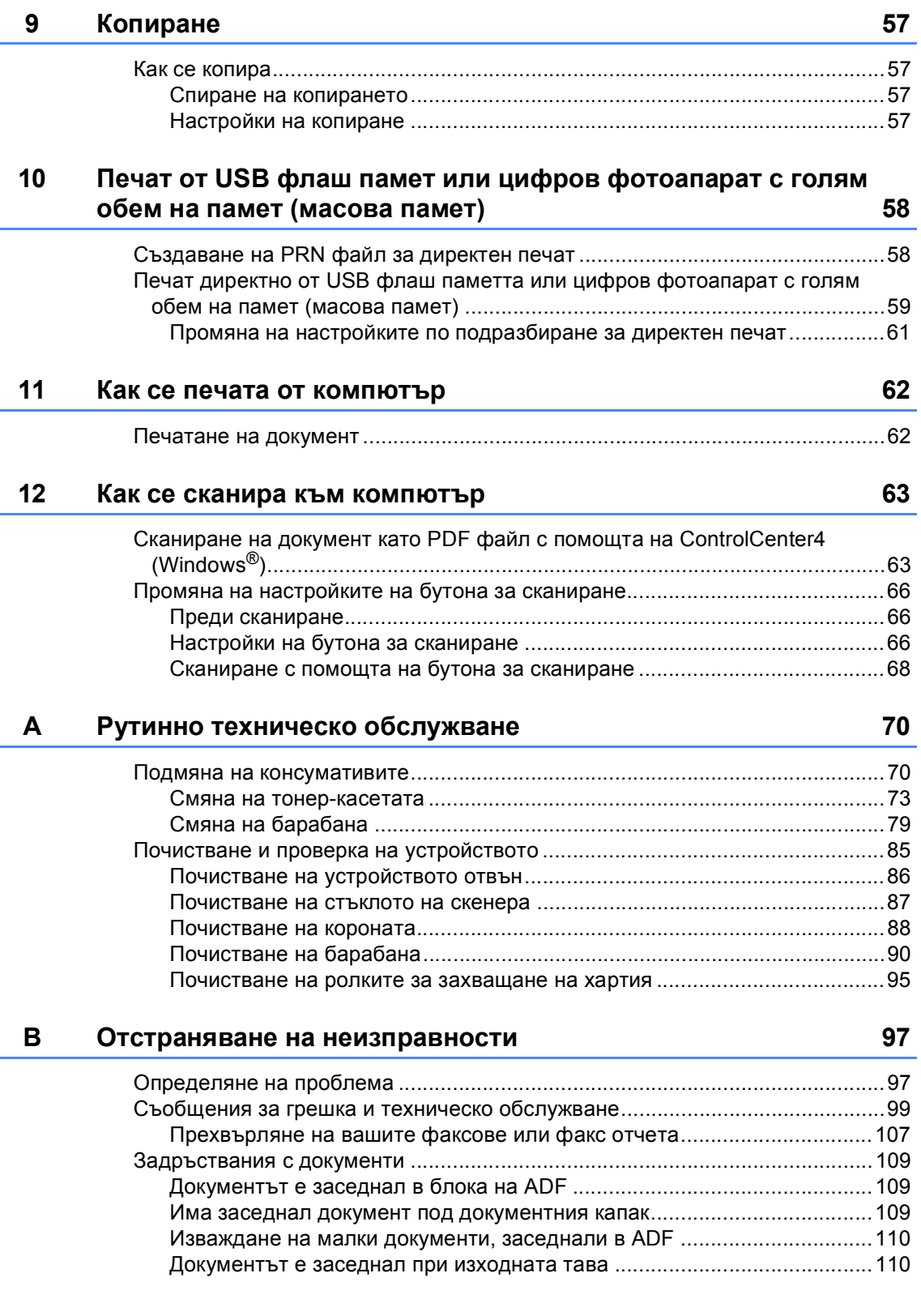

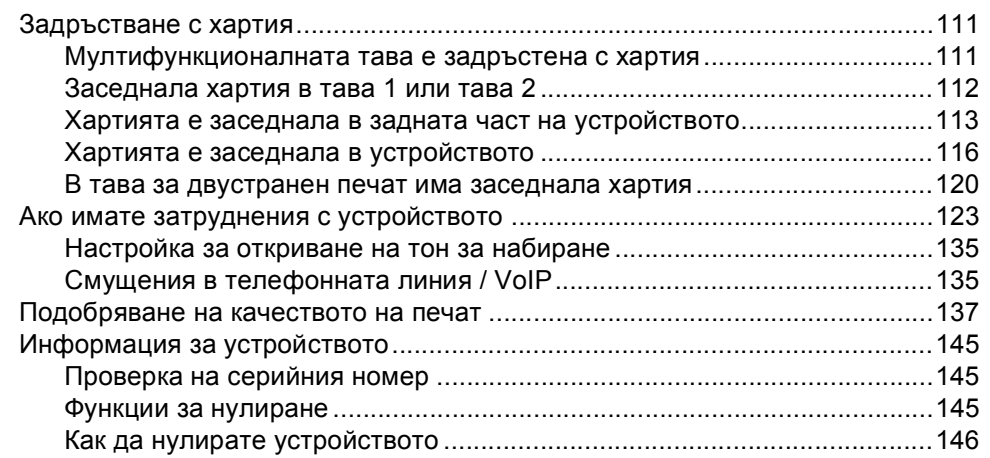

#### Меню и функции  $\mathbf{C}$

J.

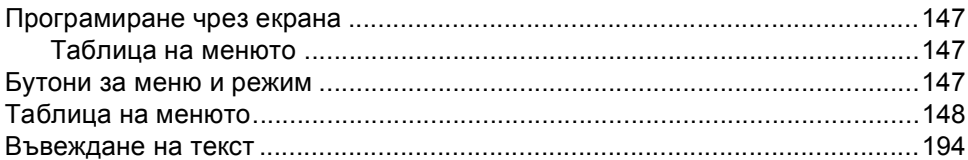

#### D Спецификации

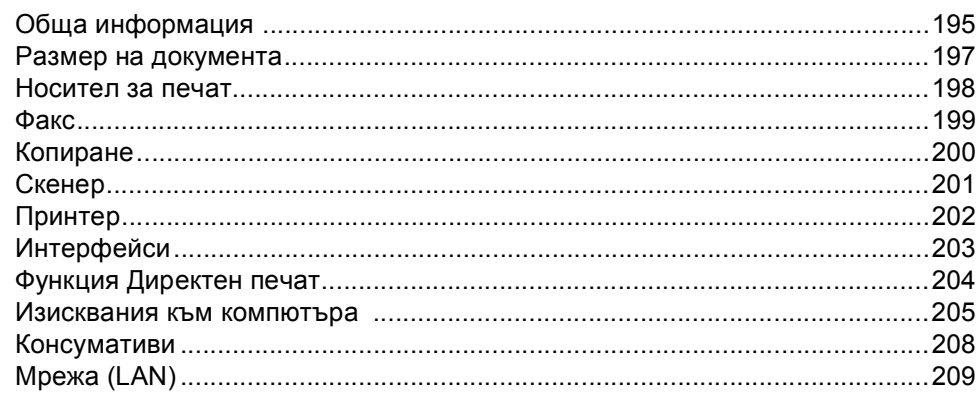

#### $\mathsf{E}$ Индекс

## 195

147

## **Съдържание (Ръководство за допълнителни функции)**

Можете да разгледате Ръководство за допълнителни функции на инсталационния CD-ROM.

Ръководство за допълнителни функции пояснява следните функции и операции.

### *1 Обща настройка*

*ВАЖНА ЗАБЕЛЕЖКА Запазване в паметта Автоматично преминаване към лятно часово време Функции, свързани с екологията Функция за тих режим LCD екран*

## *2 Функции за сигурност*

*Secure Function Lock 2.0 Заключване на настройка Ограничено набиране*

## *3 Изпращане на факс*

*Допълнителни опции за изпращане Допълнителни операции на изпращане*

*Преглед на Поискване*

### *4 Получаване на факс*

*Опции за дистанционно управление на факса*

*Допълнителни операции по получаване*

*Преглед на Поискване*

### *5 Набиране и съхранение на номера*

*Допълнителни операции за набиране*

*Още начини за съхраняване на номера*

### *6 Отпечатване на справки*

*Справки за факсове Справки*

### *7 Копиране*

*Настройки на копиране*

### *A Рутинно техническо обслужване*

*Почистване и проверка на устройството*

*Подмяна на части, подлежащи на периодично обслужване*

*Опаковане и транспортиране на устройството*

### *B Опции*

*Допълнителна тава за хартия (LT-5400)*

*Платка с памет*

- *C Речник*
- *D Индекс*

**1**

## <span id="page-10-0"></span>**Обща информация <sup>1</sup>**

## <span id="page-10-1"></span>**Използване на 1 документацията <sup>1</sup>**

Благодарим ви, че закупихте устройство Brother! Прочитането на документацията ще ви помогне да го използвате по възможно най-добрия начин.

## <span id="page-10-2"></span>**Символи и обозначения, използвани в документацията <sup>1</sup>**

В документацията са използвани следните символи и обозначения.

## ВНИМАНИЕ

ВНИМАНИЕ показва потенциално опасна ситуация, която ако не бъде избегната, може да доведе до смърт или сериозни наранявания.

## Важно

Важно показва потенциално опасна ситуация, която може да доведе само до имуществени-щети- или загуба на функционалност на продукта.

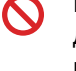

Иконите за забрана показват действия, които не трябва да се извършват.

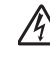

Иконите за опасност от токов удар ви предупреждават за евентуален токов удар.

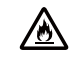

Иконите за опасност от пожар ви предупреждават за вероятност от пожар.

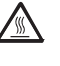

Иконите за гореща повърхност ви предупреждават да не докосвате горещите части на устройството.

Бележките ви информират как трябва да реагирате на ситуация, която може да възникне, или ви дават указания за това как операцията работи с други функции.

**Получерен** Получерният шрифт указва бутоните на контролния панел на устройството или на екрана на компютъра.

*Курсив* Курсивът акцентира върху важните моменти или представлява позоваване на сродна тема.

Courier New Шрифтът Courier New е за съобщенията, показвани на екрана на устройството.

Следвайте всички предупреждения и указания, поставени на устройството.

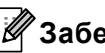

**Забележка**

На повечето илюстрации в настоящото Ръководство за употреба е показан MFC-8950DW.

<span id="page-11-0"></span>**Достъп до Ръководство за напреднали потребители, Ръководство за употреба на програма и Ръководство на мрежовия потребител <sup>1</sup>**

Настоящото Основно Ръководство за потребителя не съдържа цялата информация за устройството, като например информация относно използването на разширените функции за факс, копиране, принтер, скенер, PC-Fax и мрежа. Когато сте готови да научите подробна информация за тези операции, прочетете **Ръководство за допълнителни функции**, **Ръководство за потребителя на**

**софтуера** и

**Ръководство за мрежовия потребител**, които са на инсталационния CD-ROM.

## <span id="page-11-1"></span>**Преглед на документация <sup>1</sup>**

#### **Преглед на документация (Windows®) <sup>1</sup>**

За да видите документацията, в менюто **старт**, изберете **Brother**, **MFC-XXXX** (където XXXX е името на вашия модел) от програмния списък, а след това изберете **Ръководства за потребителя**.

Ако не сте инсталирали софтуера, можете да намерите документацията на инсталационния CD-ROM съгласно указанията по-долу:

Включете вашия компютър. Поставете инсталационния CD-ROM диск във вашето CD-ROM устройство.

## **Забележка**

Ако екранът не се появи автоматично, преминете на **Моят компютър** (**компютър**), щракнете двукратно върху иконата CD-ROM, а след това и щракнете двукратно върху **start.exe**.

b Ако се появи екранът за наименование на модела, щракнете върху вашия модел.

c Ако се появи екранът за език, щракнете върху вашия език. Ще се появи най-горното меню на CD-ROM диска.

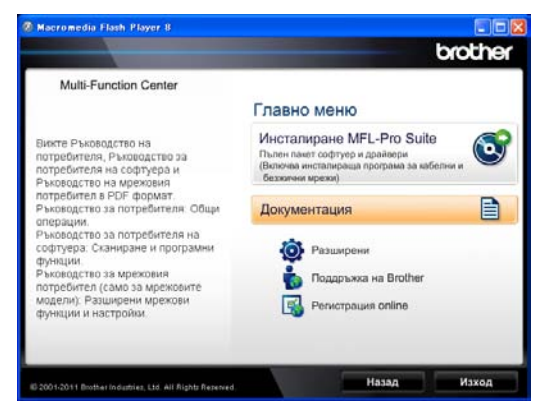

- d Щракнете върху **Документация**.
- e Щракнете върху **Документи <sup>в</sup> PDF формат**. Ако се появи екранът за държава, щракнете върху вашата държава. След като се появи списъкът с ръководства за потребителя, изберете ръководството, което искате да четете.

### **Преглед на документация (Macintosh) <sup>1</sup>**

a Включете вашия Macintosh. Поставете инсталационния CD-ROM диск във вашето CD-ROM устройство. Ще се появи следният прозорец.

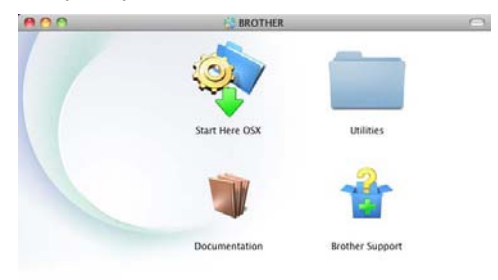

## brother

- b Щракнете два пъти върху иконата **Documentation** (Документация).
- **Ако се появи екранът за** наименование на модела, изберете вашия модел и щракнете върху **Next** (Напред).
- Ако се появи екранът за език, щракнете два пъти върху папката за вашия език.
- **b** Щракнете двукратно върху top.pdf. Ако се появи екранът за държава, щракнете върху вашата държава.
- f След като се появи списъкът <sup>с</sup> ръководства за потребителя, изберете ръководството, което искате да четете.

#### **Как да се открият указания за сканиране <sup>1</sup>**

Съществуват няколко начина, по които можете да сканирате документи. Можете да откриете указанията, както следва:

#### **Ръководство за потребителя на софтуера**

- *Сканиране*
- *ControlCenter*
- *Мрежово сканиране*

#### **Практическо ръководство за употреба на Nuance™ PaperPort™ 12SE**

#### **(потребители на Windows®)**

 Пълното Практическо ръководство за употреба на Nuance™ PaperPort™12SE може да се прегледа в раздел Помощ в приложението Nuance™ PaperPort™12SE.

#### **Ръководство за потребителя на Presto! PageManager**

#### **(потребители на Macintosh)**

## **Забележка**

Presto! PageManager трябва да се изтегли и инсталира преди употреба. За допълнителни инструкции вижте *Достъп до [поддръжка](#page-14-2) от Brother (за [Macintosh\)](#page-14-2)* > > стр. 5.

 Пълното Ръководство за потребителя на Presto! PageManager можете да прегледате в раздел Помощ в приложението Presto! PageManager.

#### **Как да открием инструкции за мрежово настройване**

Вашето устройство може да бъде свързан към безжична и кабелна мрежа.

Основни инструкции за настройка >> Ръководство за бързо инсталиране

Ако вашата точка за безжичен достъп или маршрутизатор поддържа Wi-Fi Protected Setup или AOSS™ >> Ръководство за бързо инсталиране.

За повече информация относно мрежова настройка > > Ръководство за мрежовия потребител.

## <span id="page-13-0"></span>**Как се намират ръководства за потребителя за разширени функции <sup>1</sup>**

Можете да разглеждате и изтегляте тези ръководства от Brother Solutions Center на адрес:

<http://solutions.brother.com/>

### **Ръководство за Wi-Fi Direct™ <sup>1</sup>**

Настоящото ръководство предоставя подробности за конфигурирането и използването на устройството Brother за разпечатване в мрежа директно от мобилно устройство, което поддържа стандарта Wi-Fi Direct™.

#### **Ръководство за печат през Google Cloud <sup>1</sup>**

Настоящото ръководство предоставя подробности за конфигурирането на устройството Brother към Google акаунт и използването на услугите Google Cloud Print за печат по Интернет от устройства, които използват Gmail™ за мобилни приложения, GOOGLE DOCS™ за мобилни приложения и приложения за ОС Chrome.

#### **Ръководство за уеб свързване <sup>1</sup>**

Настоящото ръководство предоставя подробности за конфигурирането и използването на устройството Brother за сканиране, зареждане и разглеждане на изображения и файлове на някои уеб сайтове, които предоставят тези услуги.

## <span id="page-14-0"></span>**Достъпдо поддръжка от Brother (за Windows®) <sup>1</sup>**

Можете да откриете всички контакти, които са ви необходими, като Интернет поддръжка (Brother Solutions Center), както и на инсталационния CD-ROM.

 Натиснете **Поддръжка на Brother** в основното меню. Ще се появи следният екран:

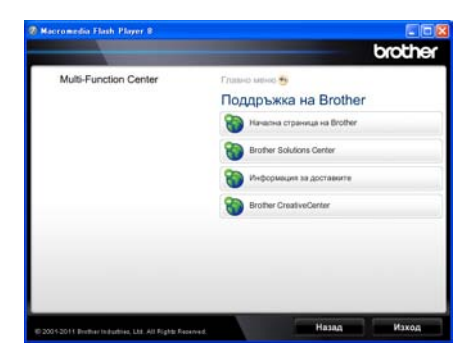

- За да отворите адреса на нашия уеб сайт [\(http://www.brother.com](http://www.brother.com/)), щракнете върху **Начална страница на Brother**.
- За актуални новини и информация за поддръжка на продукт ([http://solutions.brother.com](http://solutions.brother.com/)) щракнете върху **Brother Solutions Center**.
- За да посетите нашия уеб сайт за оригинални консумативи на Brother (<http://www.brother.com/original/>), щракнете върху **Информация за доставките**.
- За достъп до CreativeCenter на Brother ([http://www.brother.com/creativecenter/\)](http://www.brother.com/creativecenter/) за БЕЗПЛАТНИ фото проекти и материали за изтегляне и разпечатване, щракнете върху **Brother CreativeCenter**.
- За да се върнете на главната страница, щракнете върху **Назад**; за да излезете, натиснете **Изход**.

## <span id="page-14-2"></span><span id="page-14-1"></span>**Достъпдо поддръжка от Brother (за Macintosh) <sup>1</sup>**

Можете да откриете всички контакти, които са ви необходими, като Интернет поддръжка (Brother Solutions Center), както и на инсталационния CD-ROM.

■ Щракнете два пъти върху иконата **Brother Support** (Поддръжка на Brother). Ще се появи следният екран:

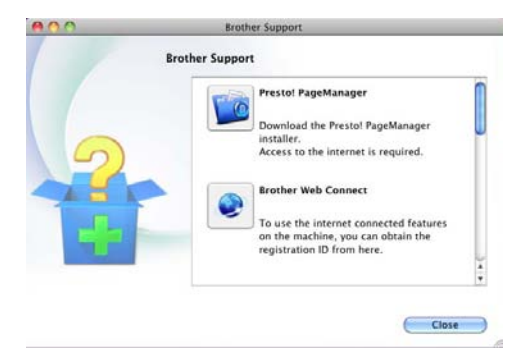

- За изтегляне и инсталиране на Presto! PageManager щракнете върху **Presto! PageManager**.
- За достъп до уеб страницата на приложението Brother Web Connect щракнете върху **Brother Web Connect**.
- За да регистрирате своето устройство от Страница за регистрация на продукти Brother [\(http://www.brother.com/registration/](http://www.brother.com/registration/)), щракнете върху **On-Line Registration** (Регистрация online).
- За актуални новини и информация за поддръжка на продукт [\(http://solutions.brother.com\)](http://solutions.brother.com/) щракнете върху **Brother Solutions Center**.
- За да посетите нашия уеб сайт за оригинални консумативи на Brother [\(http://www.brother.com/original/\)](http://www.brother.com/original/), щракнете върху **Supplies Information** (Информация за доставките).

## <span id="page-15-0"></span>**Преглед на контролния панел <sup>1</sup>**

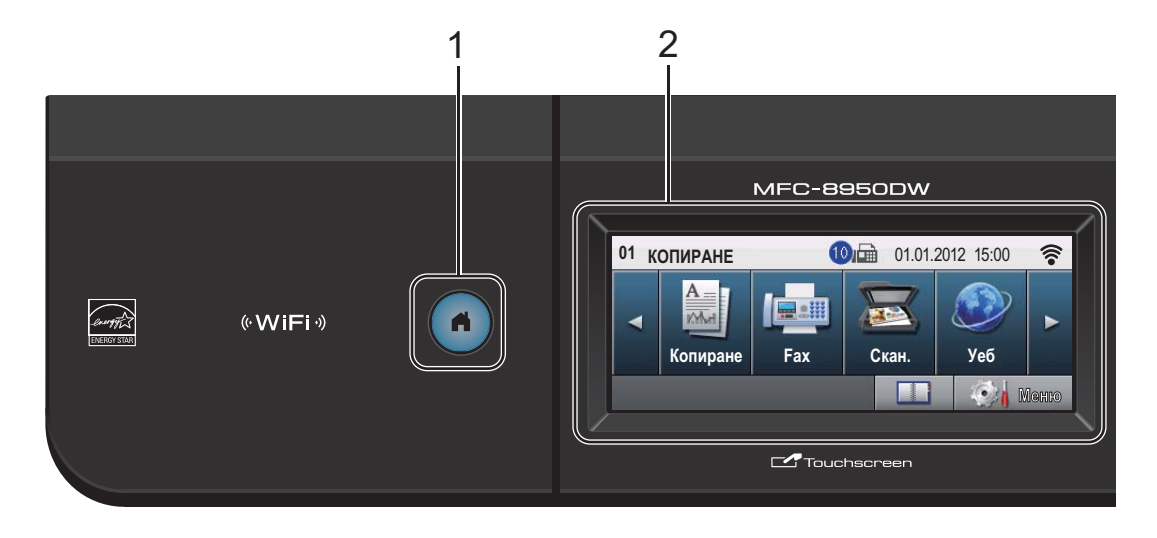

#### **1 Бутон за връщане в началото**

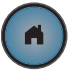

Натиснете светещия в синьо бутон за връщане в началото, за да се върнете в режим на готовност.

#### **2 LCD**

Това е сензорен течнокристален дисплей. Можете да осъществявате достъп до менютата и опциите с натискане на бутоните, показани на екрана.

#### **3 Бутони Факс: Tel/R (Тел/П)**

Този бутон се използва за провеждането на телефонен разговор след вдигането на външната слушалка по време на Ф/Т бързото двойно позвъняване.

Когато сте свързани с вътрешнофирмена телефонна централа, можете да използвате този бутон за получаване на достъп до външна линия, за връзка с оператор или за прехвърляне на разговора на друг вътрешен номер.

#### **Redial/Pause (Повторно набиране/пауза)**

Преизбира последния набран номер. Също така служи за въвеждане на пауза, когато се програмират номера за бързо избиране или при ръчно набиране на номер.

#### **Quick Dials (Бързо набиране)**

Показва номерата за набиране с едно натискане на сензорния екран.

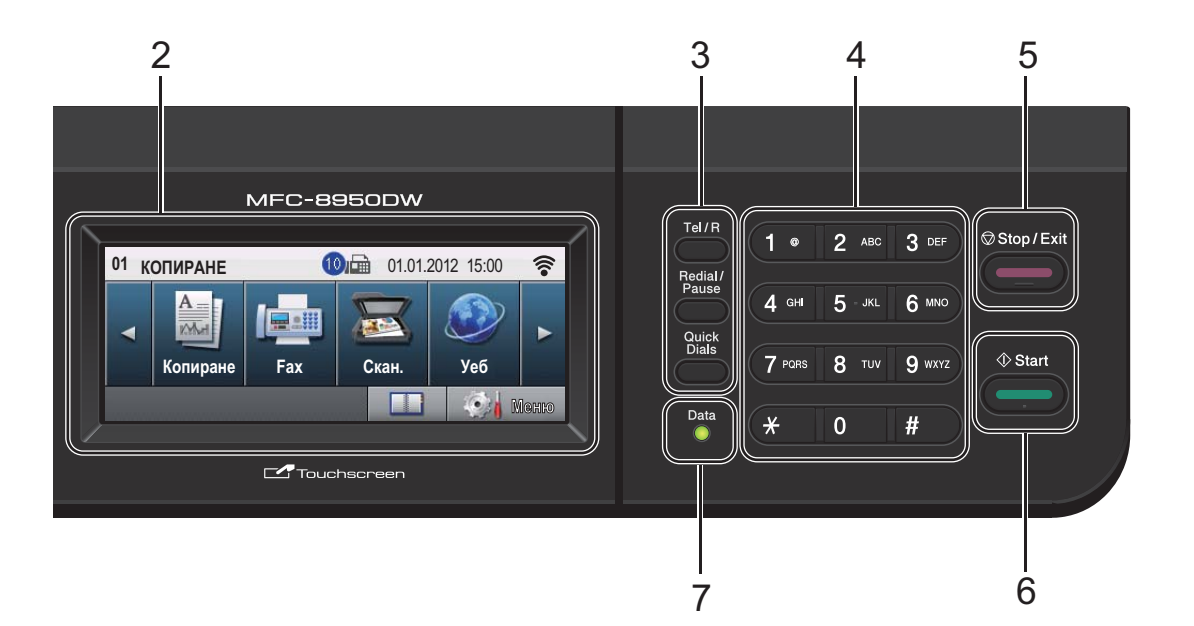

#### **4 Цифрова клавиатура**

Използвайте тези бутони, за да набирате номера на телефони и факсове, и като клавиатура при въвеждане на информация в устройството.

Тази функция прехвърля към сензорния екран, когато съхраните номера за бързо набиране.

#### **5 Stop/Exit (Стоп/Излез)**

Прекъсва операцията или излиза от менюто.

#### **6 Start (Старт)**

Позволява ви да започнете изпращане на факсове или да правите копия.

#### **7 Data (Данни)**

Светодиодът **Data (Данни)** ще премигва в съответствие със състоянието на устройството.

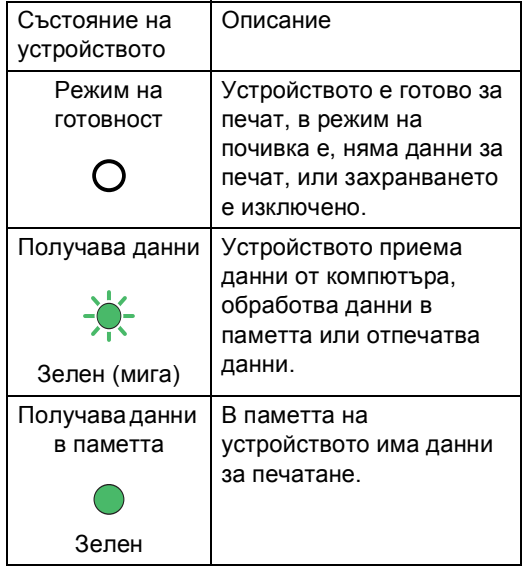

## <span id="page-17-0"></span>**Сензорен течнокристален дисплей <sup>1</sup>**

Сензорният течнокристален дисплей показва състоянието на устройството в момента, когато устройството е неактивно.

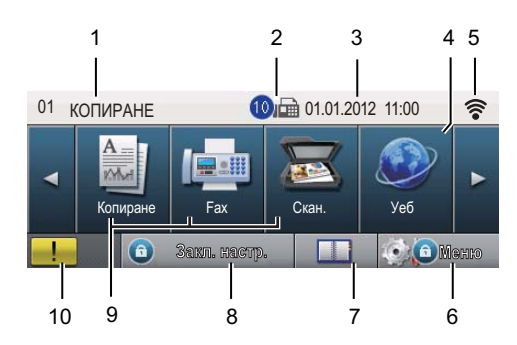

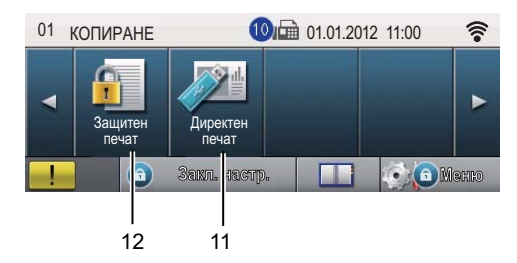

#### **1 Индикатор за режима**

Можете да видите режима, в който е устройството в момента.

#### **2 Факс в паметта**

Показва колко получени факса има в паметта.

#### **3 Дата и час**

Можете да видите датата и часа.

#### **4 Уеб**

Можете да свържете устройството Brother с Интернет. За повече информация >> Ръководство за уеб свързване.

#### **5 Състояние на безжична връзка**

Индикатор с четири нива на екрана за режим на готовност показва текущата сила на безжичния сигнал, ако използвате безжична връзка или Wi-Fi Direct™.

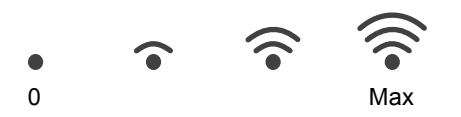

Ако виждате бутона | «wiFi» горе вдясно на сензорния екран, можете лесно да конфигурирате безжичните настройки с натискане на бутона. За повече информация > > Ръководство за бързо инсталиране.

#### **6 Меню**

Можете да осъществите достъп до основното меню.

#### **7 Адресна книга**

Можете да търсите номера, на който искате да изпратите факс/да наберете/да изпратите имейл или да изпратите І-факс.

#### **8 Индикатор за сигурност**

Показва състоянието на сигурност на устройството. Появява се, когато включите защитната блокировка или Заключване на настройка.

#### **9 Бутони за режима:**

Копиране Включва устройството в режим на копиране. Факс Включва устройството в режим Факс. Сканиране Включва устройството в режим на сканиране.

#### **10 Предупредителна икона**

Появява се, когато има съобщение за грешка или за профилактика; натиснете иконата за предупреждение, за да го видите, а след това натиснете **Stop/Exit (Стоп/Излез)** за връщане към екрана за готовност.

#### **11 Директен печат**

Позволява ви да отпечатате данни от USB флаш памет или от цифров фотоапарат, който поддържа запаметяващо устройство, директно към уреда. (Вижте *[Печат](#page-68-0) директно от USB флаш паметта или цифров [фотоапарат](#page-68-0) с голям обем на памет* ([масова](#page-68-0) *памет*) > > стр. 59.)

Активен е само когато включите USB флаш памет или цифрова камера в директния USB интерфейс на устройството.

#### **12 Поверителен печат**

Можете да осъществите достъп до менюто за поверителен печат.

Активен е само когато устройството има да отпечата поверителни данни.

## <span id="page-18-0"></span>**Основни действия <sup>1</sup>**

Със сензорния екран се работи като натиснете с пръст Меню или бутона за режим направо върху течнокристалния екран.

За да се видят и да се осъществи достъп до всички екранни менюта или опции при една настройка, натиснете ▲ ▼ или < •, за да ги прегледате.

Натиснете за връщане в предходното меню.

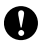

### **Важно**

НЕ натискайте сензорния екран с остър предмет, напр. молив или писалка. Устройството може да се повреди.

Стъпките по-долу показват как се променя настройка в устройството. В този пример настройката за задната светлина на LCD дисплея е променена от Светъл на Тъмен.

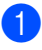

Натиснете Меню.

Натиснете ▲ или ▼ за показване на Общи настройки.

Натиснете Общи настройки.

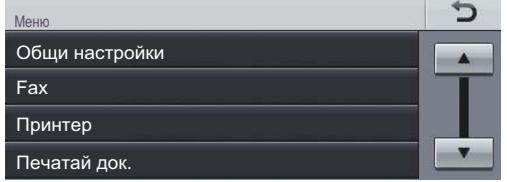

Натиснете ▲ или ▼ за показване на LCD настройки.

Натиснете LCD настройки.

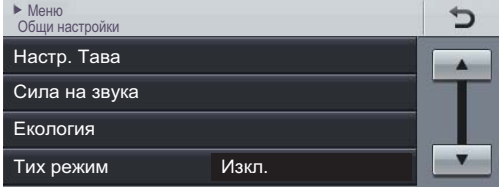

Натиснете Светлина.

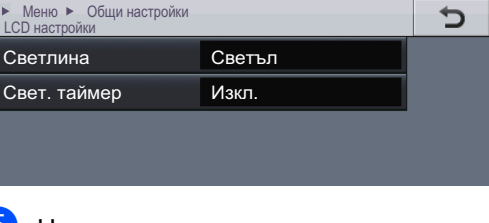

#### e Натиснете Тъмен.

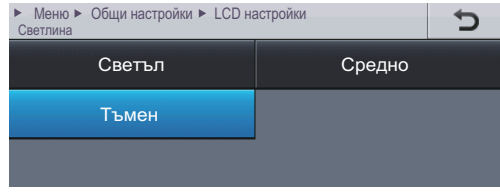

f Натиснете **Stop/Exit (Стоп/Излез)**.

## <span id="page-19-0"></span>**Настройки на силата на звука <sup>1</sup>**

## <span id="page-19-1"></span>**Сила на звука при звънене <sup>1</sup>**

Можете да избирате различна сила на звука.

- Натиснете Меню.
- Натиснете ▲ или ▼ за показване на Общи настройки. Натиснете Общи настройки.
- Натиснете ▲ или ▼ за показване на Сила на звука. Натиснете Сила на звука.
- 4 Натиснете Звънене.
- Натиснете Ниско, Средно, Високо или Изкл..
- f Натиснете **Stop/Exit (Стоп/Излез)**.

## <span id="page-19-2"></span>**Сила на звуковия сигнал <sup>1</sup>**

Когато звуковият сигнал е включен, устройството ще издаде звук при натискането на бутон, при грешка или след изпращането или получаването на факс. Можете да избирате различна сила на звука на високоговорителя.

a Натиснете Меню.

- Натиснете ▲ или ▼ за показване на Общи настройки. Натиснете Общи настройки.
- Натиснете ▲ или ▼ за показване на Сила на звука. Натиснете Сила на звука.
- - Натиснете Аларма.
- Натиснете Ниско, Средно, Високо или Изкл..

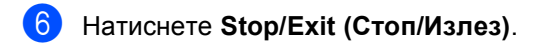

## <span id="page-19-3"></span>**Сила на звука на високоговорителя <sup>1</sup>**

Можете да избирате различна сила на високоговорителя.

Натиснете Меню.

Натиснете ▲ или ▼ за показване на Общи настройки. Натиснете Общи настройки.

- $\overline{3}$  Натиснете **A** или  $\overline{v}$  за показване на Сила на звука. Натиснете Сила на звука.
- Натиснете Говорители.
- Натиснете Ниско, Средно, Високо или Изкл..
- f Натиснете **Stop/Exit (Стоп/Излез)**.

**2**

## <span id="page-20-0"></span>**Зареждане на хартия <sup>2</sup>**

## <span id="page-20-1"></span>**Зареждане на хартия и медия за отпечатване <sup>2</sup>**

Устройството може да зарежда хартия от стандартна тава за хартия, допълнителна долна тава или мултифункционална тава.

**Забележка**

Ако вашият софтуер за приложение поддържа избор на формат хартия в менюто за разпечатване, можете да го изберете през софтуера. Ако вашият софтуер за приложение не го поддържа, можете да зададете формата хартия в драйвера за принтера или като използвате бутоните на контролния панел.

## <span id="page-20-2"></span>**Зареждане на хартия в стандартната тава за хартия и в допълнителната долна тава <sup>2</sup>**

Можете да заредите до 500 листа в тавите за хартия [1](#page-20-3) и 2 $1$ . Хартията може да се зарежда до маркера за максимално количество хартия (▼ ▼ ) от дясната страна на тавата за хартия. (За препоръчителна хартия:*Годна [хартия](#page-31-3) и други [носители](#page-31-3) за печат* > ► стр. 22.)

<span id="page-20-3"></span><sup>1</sup> Тава 2 е допълнителна на MFC-8950DW.

### **Разпечатване върху обикновена хартия, тънка хартия или**

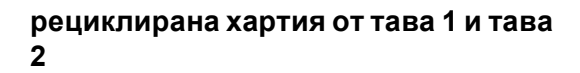

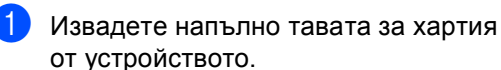

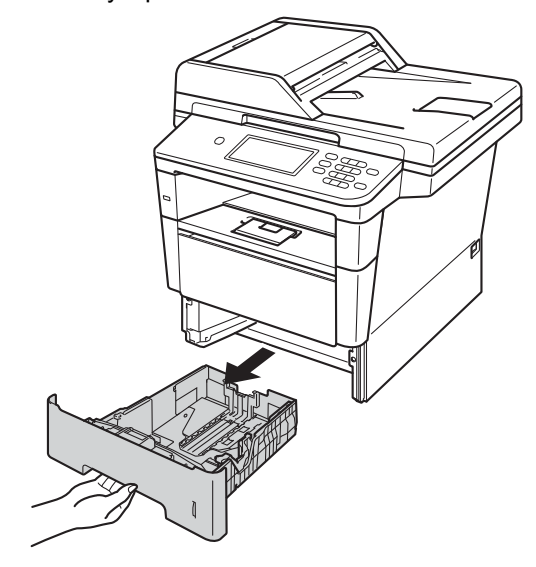

b Докато натискате зеления лост за освобождаване на водачите на хартията (1), плъзнете водачите за хартията в съответствие с хартията, която зареждате в тавата. Уверете се, че водачите са добре застопорени в отворите.

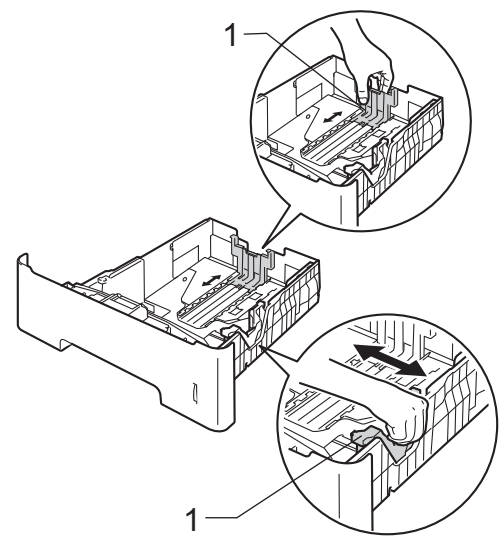

8 Разлистете стека хартия добре, за да избегнете засядане на хартия и неправилното й поемане.

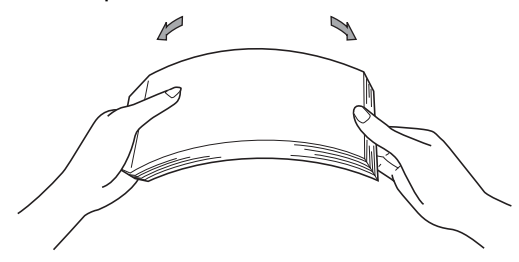

- d Поставете хартия <sup>в</sup> тавата <sup>и</sup> се уверете, че:
	- Хартията е под маркера за максимално количество хартия  $(\mathbf{\nabla} \mathbf{\nabla} \mathbf{\nabla})$  (1).

Препълването на тавата за хартия ще предизвика засядане на хартия.

- Страницата, върху която ще се печата, трябва да е *обърната надолу*.
- Водачите за хартията се докосват до листовете отстрани, така че да могат да бъдат правилно подавани.

б Повдигнете удължителя на подложката (1), за да избегнете изпадане на хартия от изходната тава, или изваждайте всяка страница веднага щом излезе от устройството.

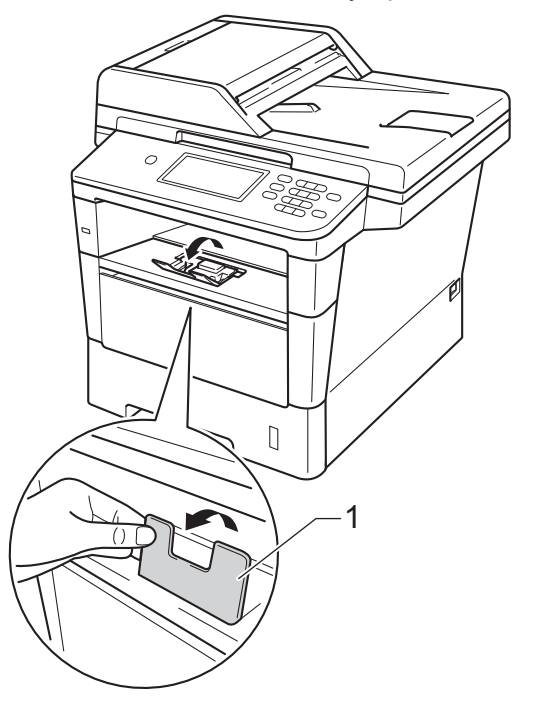

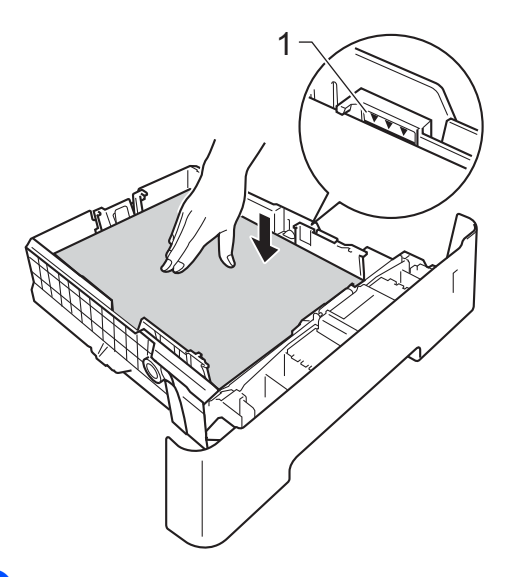

**• Стабилно поставете тавата за хартия** обратно в устройството. Убедете се, че е изцяло вкарана в устройството.

## <span id="page-22-0"></span>**Зареждане на хартия в мултифункционалната тава <sup>2</sup>**

Мултифункционалната тава може да поеме до 3 плика или по-специални носители за печат, или 50 листа обикновена хартия. Тази тава се използва при печат или копиране върху плътна хартия, висококачествена хартия (Bond), етикети или пликове. (Относно препоръчителната хартия за използване вижте *Годна хартия и други [носители](#page-31-3) за [печат](#page-31-3)* >  $\triangleright$  стр. 22.)

**Разпечатване върху обикновена хартия, тънка хартия, рециклирана хартия и висококачествена хартия от мултифункционалната тава <sup>2</sup>**

• Отворете мултифункционалната тава и я спуснете внимателно.

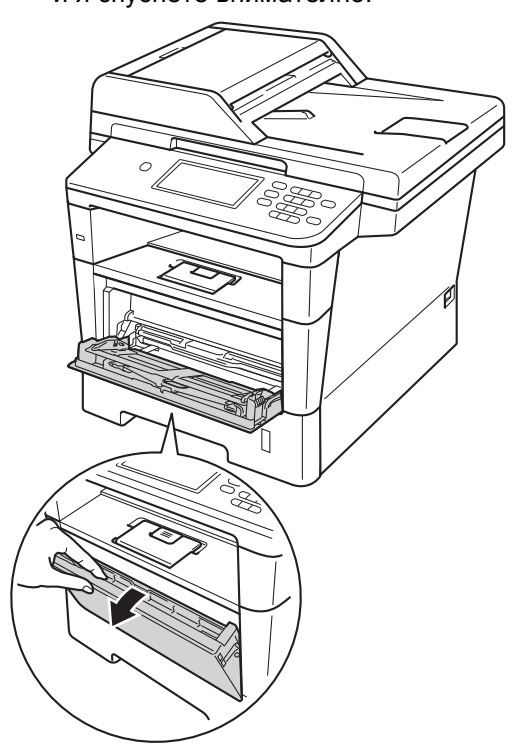

b Издърпайте подпората на мултифункционалната тава (1) и разгънете капака (2).

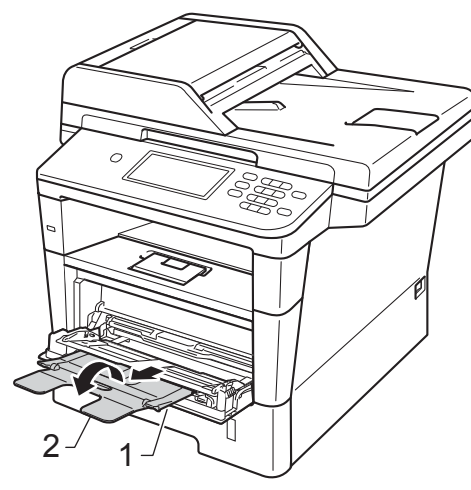

Глава 2

- З Поставете хартия в мултифункционалната тава и се уверете, че:
	- Хартията е под маркера за максимално количество хартия  $(1).$
	- Страната, върху която ще се печата, трябва да е *обърната нагоре* с водещия ръб (горния край на листа) напред.
	- Водачите за хартията трябва леко да докосват листовете отстрани, така че да могат да бъдат правилно подавани.

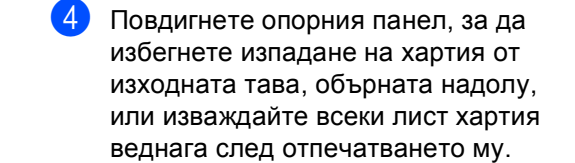

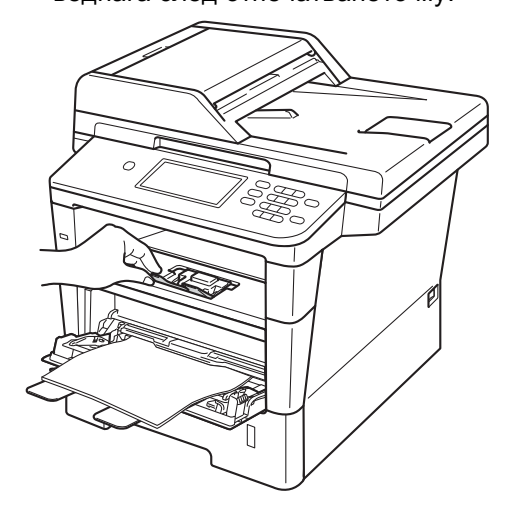

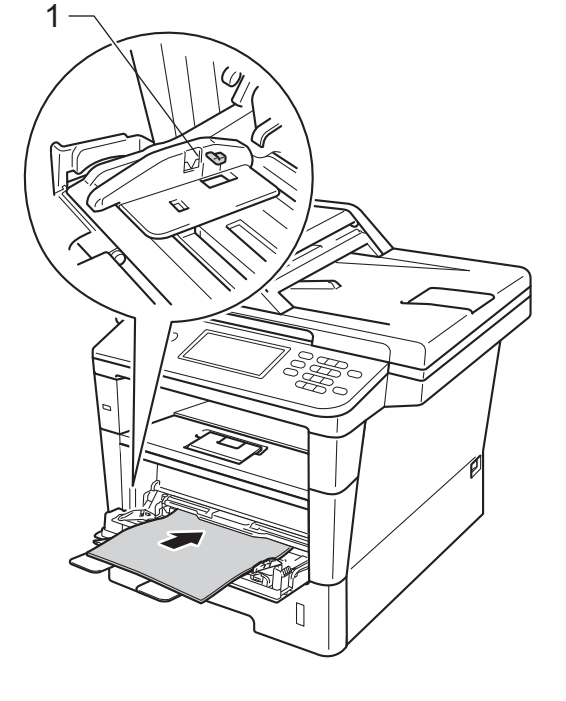

### **Печат върху плътна хартия, етикети и пликове от мултифункционалната тава <sup>2</sup>**

Преди зареждане на хартията, натиснете ъглите и страните на пликовете, за да ги изравните доколкото е възможно.

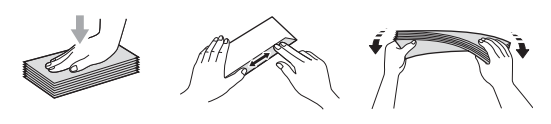

1 Отворете задния капак (изходна тава, обърната нагоре).

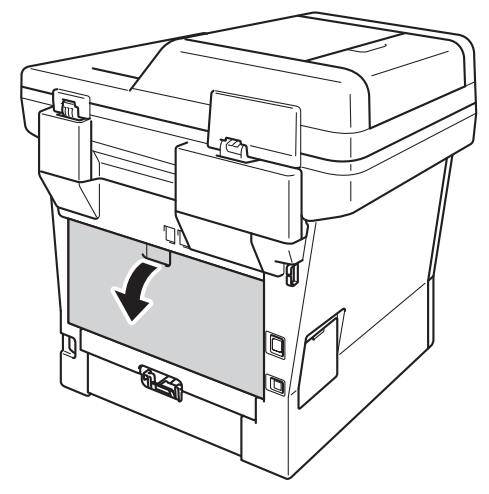

**2** Отворете мултифункционалната тава и я спуснете внимателно.

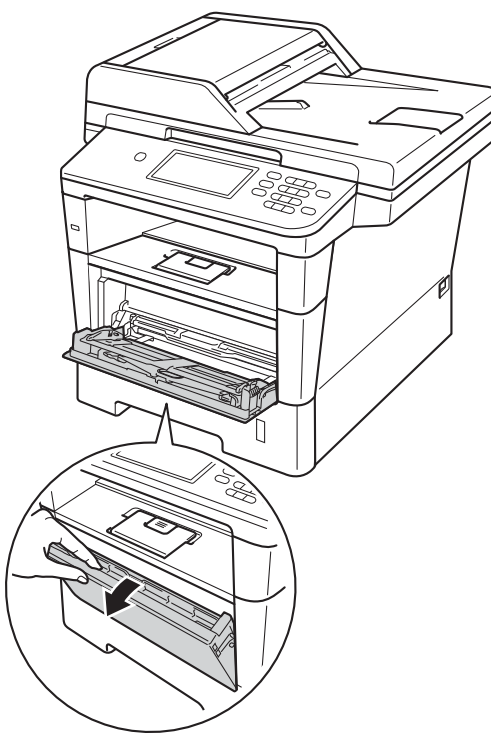

З Издърпайте подпората на мултифункционалната тава (1) и разгънете капака (2).

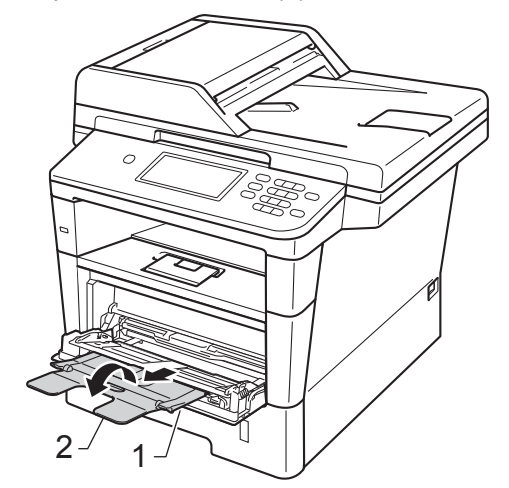

#### Глава 2

- 4 Поставете хартия, етикети или пликове в мултифункционалната тава. Уверете се, че:
	- Броят на пликовете в мултифункционалната тава не надвишава 3.
	- Хартията, етикетите или пликовете са под маркера за максимално количество хартия  $(1).$
	- разпечатва, трябва да е с лицето нагоре.

Страната, върху която ще се

## **Забележка**

- Махайте веднага всеки разпечатан плик, за да предотвратите засядане на хартия.
- Ако плътната хартия се огъва по време на печат, слагайте само по един лист в мултифункционалната тава и отворете задния капак (изходна тава, обърната нагоре), за да могат отпечатаните листи да излизат към изходната тава, обърната нагоре.

б Затворете задния капак (изходна тава, обърната нагоре). <sup>1</sup>

e Изпратете данните за печат към устройството.

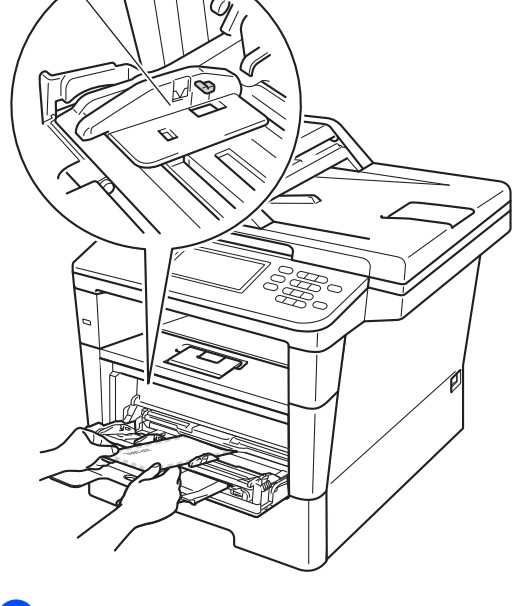

## <span id="page-26-0"></span>**Зона, неразрешена за сканиране и за печат <sup>2</sup>**

Фигурата по-долу показва максималната зона, неразрешена за сканиране и за печат. Тези зони може да са различни в зависимост от размера на хартията или настройките в приложението, което използвате.

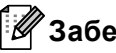

#### **Забележка**

Когато използвате BR-Script3 емулация, неразрешената за печат зона около ръбовете на хартията е 4,2 мм.

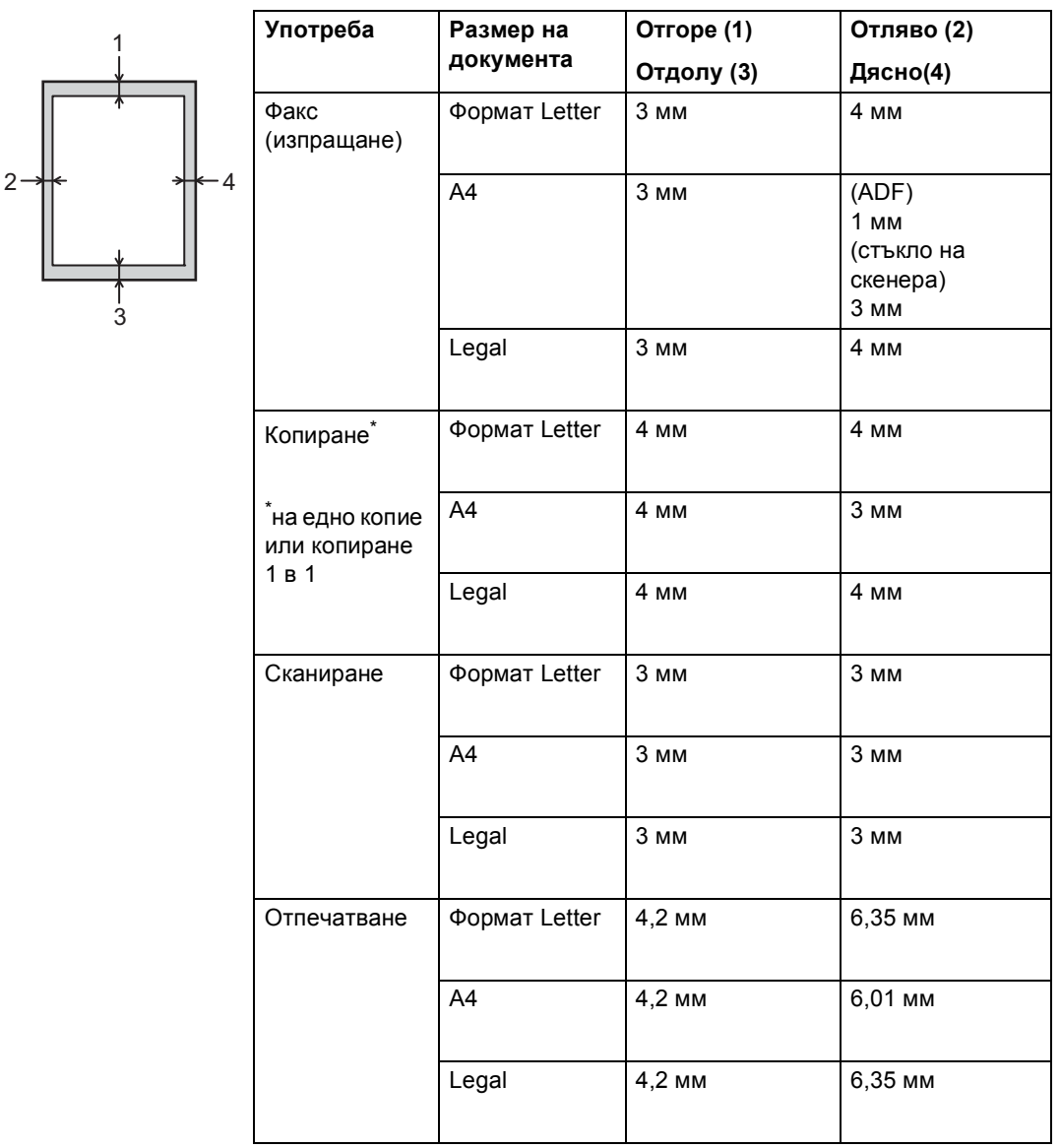

## <span id="page-27-0"></span>**Настройки на хартията <sup>2</sup>**

## <span id="page-27-1"></span>**Размер и тип на хартията <sup>2</sup>**

## **Забележка**

Можете да използвате четири формата хартия за печат на факсове: A4, Letter, Legal или Фолио.

Когато променяте размера на хартията в тавата, същевременно ще трябва да промените и настройката за размера на хартията, за да може устройството да отпечата документа или входящия факс върху страницата.

Можете да използвате следните формати хартия.

#### **За разпечатване на копия:**

A4, Letter, Legal, Executive, A5, A5 L, A6, В5, В6 и Folio (8,5  $\times$  13 инча)

#### **За разпечатване на факсове:**

A4, Letter, Legal или Folio (8,5  $\times$  13 инча)

След като настроите размера на хартията, можете да настроите устройството за вида на хартията, която използвате. Това ще ви даде най-доброто качество на печат.

- Натиснете Меню.
- Натиснете ▲ или ▼ за показване на Общи настройки. Натиснете Общи настройки.
- Натиснете ▲ или ▼ за показване на Настр. Тава. Натиснете Настр. Тава.
- Направете едно от следните неща:
	- За настройка на тип хартия за Мултифункционална тава натиснете ▲ или ▼ за показване на Мултифункционална тава.
		- Натиснете Мултифункционална тава
	- За настройка на тип хартия за Тава#1 натиснете А или ▼ за показване на Тава#1.

Натиснете Тава#1

 За настройка на тип хартия за Тава#2 натиснете ▲ или ▼ за показване на Тава#2.

Натиснете  $\texttt{Taba#2}$ <sup>1</sup>, ако е инсталирано.

Натиснете ◀ или ▶ за показване на опциите за размера на хартията. Натиснете A4, Letter, Legal, Изпълнител, A5, A5  $\,$  L  $^3$  $^3$ , A6 $^3$ , B5, B6, Фолио или Всякакъв [2](#page-27-4).

6 Натиснете тънка, Обикновена, Дебела, По-дебела, Рециклирана хартия или Етикет [4](#page-27-5).

### g Натиснете **Stop/Exit (Стоп/Излез)**.

- <span id="page-27-2"></span>Бутонът тава#2 ще може да се натиска, ако е поставена тава 2.
- <span id="page-27-4"></span><sup>2</sup> Опцията Всякакъв се появява само при избиране на мултифункционалната тава.
- <span id="page-27-3"></span> $3$  Размерите A5 L и A6 не действат за тава#2.
- <span id="page-27-5"></span><sup>4</sup> Можете да изберете Етикет за Мултифункционална тава.

## **Забележка**

Ако за мултифункционалната тава сте избрали размер на хартията Всякакъв, трябва да използвате опция Само MP в настройка Tray Use (използвана тава). При копиране на няколко страници върху една страница опцията Всякакъв в настройката Размер на хартията не действа. В настройката Размер на хартията трябва да изберете друга опция, пригодна за мултифункционалната тава.

## <span id="page-28-0"></span>**Използвана тава в режим на копиране <sup>2</sup>**

Може да се избере приоритетна тава, която устройството да използва при отпечатване на копия.

При избиране на Само тава #1, Само MP

или Само тава #2 [1](#page-28-1) устройството изтегля хартия само от тази тава. Ако в тавата няма хартия, на LCD дисплея се появява съобщение Няма хартия. Заредете хартия в празната тава.

За да промените настройката за тава, направете следните стъпки:

- Натиснете Меню.
- Натиснете ▲ или ▼ за показване на Общи настройки. Натиснете Общи настройки.
- $\overline{3}$  Натиснете  $\blacktriangle$  или  $\blacktriangledown$  за показване на Настр. Тава. Натиснете Настр. Тава.
- Натиснете ▲ или ▼ за показване на Изп.тава:Copy. Натиснете Изп.тава:Copy.
- e Натиснете Само тава #1, Само тава  $#2<sup>1</sup>$  $#2<sup>1</sup>$  $#2<sup>1</sup>$ , Само МР,  $MP > T1 > T2$  $MP > T1 > T2$  $MP > T1 > T2$ <sup>1</sup> или T1>T2<sup>1</sup>>MP.
	- f Натиснете **Stop/Exit (Стоп/Излез)**.

<span id="page-28-1"></span>Само тава #2 или Т2 се появяват само при наличие на тава 2.

## **Забележка**

- Когато зареждате документите в ADF и е избрано MP>T1>T2 или T1>T2>MP, устройството търси тава с найподходяща хартия и я подава оттам. Ако няма тава с подходяща хартия, устройството подава хартия от тава с по-висок приоритет.
- При използване на стъклото на скенера документът се копира от тава с повисок приоритет, даже ако в друга тава се намира по-подходяща хартия.

## <span id="page-29-0"></span>**Използвана тава в режим Факс <sup>2</sup>**

#### H **Забележка**

• Можете да използвате четири формата хартия за печат на факсове: A4, Letter, Legal или Фолио. Когато в никоя от тавите няма подходящ размер, получените факсове ще се съхраняват в паметта на устройството, а на екрана ще се появи

Несъответствие на размера. (За подробности вижте *[Съобщения](#page-108-0) за грешка и [техническо](#page-108-0) обслужване*  $\rightarrow$  стр[. 99.](#page-108-0))

• Ако хартията в тавата е свършила и в паметта на устройството има получени факсове, на LCD дисплея се появява Няма хартия. Заредете хартия в празната тава.

Може да промените тавата по подразбиране, която устройството да използва при отпечатване на получени факсове.

При избиране на Само тава #1, Само MP или Само тава #2 [1](#page-30-1) устройството изтегля хартия само от тази тава. Ако в тавата няма хартия, на LCD дисплея се появява съобщение Няма хартия. Заредете хартия в празната тава.

Когато изберете  $T1 > T2$  $T1 > T2$  $T1 > T2$ <sup>1</sup>>MP, устройството тегли хартия от Тава 1, докато се изпразни, след това от Тава 2, а след това от мултифункционалната тава. Когато изберете  $MP > T1 > T2<sup>-1</sup>$  $MP > T1 > T2<sup>-1</sup>$  $MP > T1 > T2<sup>-1</sup>$ , устройството тегли хартия от мултифункционалната тава, докато се изпразни, след това от Тава 1, а след това от Тава 2.

Натиснете Меню.

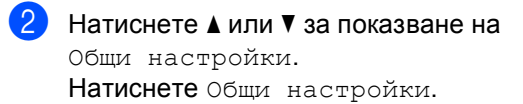

- $\overline{\textbf{3}}$  Натиснете ▲ или  $\overline{\textbf{v}}$  за показване на Настр. Тава. Натиснете Настр. Тава.
- Натиснете ▲ или ▼ за показване на Изп.тава:Fax. Натиснете Изп.тава:Fax.
- $\overline{\textbf{6}}$  Натиснете Само тава #1, Само тава #2<sup>[1](#page-30-1)</sup>, Само MP,  $MP > T1 > T2$  $MP > T1 > T2$  $MP > T1 > T2$ <sup>1</sup> или T1>T2<sup>1</sup>>MP.

f Натиснете **Stop/Exit (Стоп/Излез)**.

<span id="page-30-1"></span> $1$  Само тава #2 или T2 се появяват само при наличие на тава 2.

## <span id="page-30-0"></span>**Tray Use в режим на печат <sup>2</sup>**

Можете да промените зададената в компютъра тава по подразбиране, от която устройството подава хартия, и Директен печат.

- $\blacksquare$  Натиснете Меню.
	- Натиснете ▲ или ▼ за показване на Общи настройки. Натиснете Общи настройки.
- 3 Натиснете ▲ или ▼ за показване на Настр. Тава.
	- Натиснете Настр. Тава.
	- Натиснете ▲ или ▼ за показване на Изп. тава:Печат. Натиснете Изп. тава:Печат.
- $\overline{5}$  Натиснете Само тава #1, Само тава #2 [1](#page-30-2), Само MP,  $MP > T1 > T2$  $MP > T1 > T2$  $MP > T1 > T2$ <sup>1</sup> или  $T1 > T2$ <sup>1</sup> >MP.

#### f Натиснете **Stop/Exit (Стоп/Излез)**.

<span id="page-30-2"></span>Само тава #2 или Т2 се появяват само при наличие на тава 2.

## <span id="page-31-3"></span><span id="page-31-0"></span>**Годна хартия и други носители за печат <sup>2</sup>**

Качеството на печата може да е различно в зависимост от вида на използваната хартия.

Можете да използвате следните видове носители за печат: обикновена хартия, тънка хартия, плътна хартия, по-плътна хартия, висококачествена хартия, рециклирана хартия, етикети или пликове.

За най-добри резултати, следвайте инструкциите по-долу:

- НЕ поставяйте различни типове хартия в тавата за хартия едновременно, защото това може да причини засядане на хартия или неправилното й поемане.
- За правилен печат трябва да изберете същия формат хартия от софтуерното приложение като хартията в тавата.
- Избягвайте да докосвате разпечатаната повърхност на хартията веднага след разпечатването.
- Преди да закупите голямо количество хартия, направете проба с малко количество, за да се уверите, че хартията е подходяща.
- Използвайте етикети, предназначени за използване в лазерни устройства.

## <span id="page-31-1"></span>**Препоръчани хартия и носители за печат <sup>2</sup>**

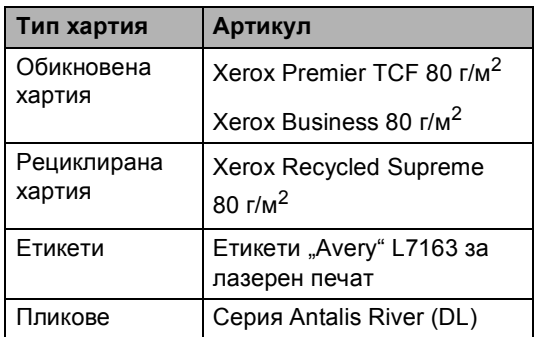

## <span id="page-31-2"></span>**Тип и размер на хартията <sup>2</sup>**

Устройството зарежда хартия от монтираната стандартна тава за хартия, мултифункционалната тава или допълнителната долна тава.

### **Имената на тавите за хартия в драйвера на принтера и в настоящото ръководство са, както следва: <sup>2</sup>**

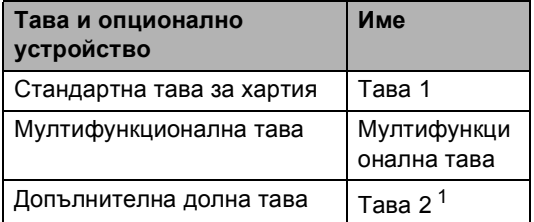

<span id="page-31-4"></span><sup>1</sup> Тава 2 е допълнителна на MFC-8950DW.

#### **Капацитет на тавите за хартия <sup>2</sup>**

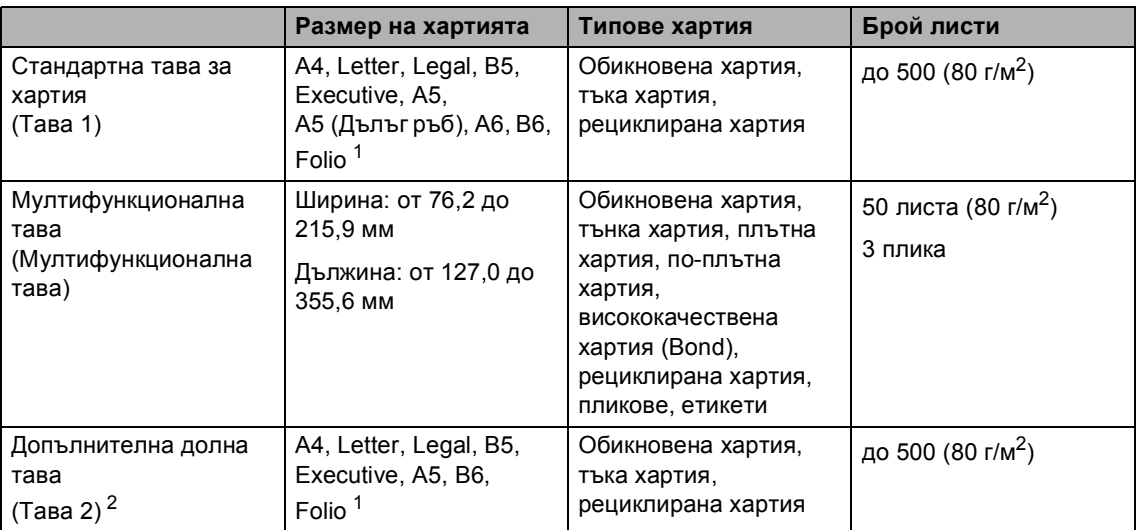

<span id="page-32-0"></span><sup>1</sup> Големината на Folio е 215,9 мм x 330,2 мм

<span id="page-32-1"></span><sup>2</sup> Тава 2 е допълнителна на MFC-8950DW.

#### **Спецификации на препоръчваната хартия <sup>2</sup>**

За това устройство са подходящи следните спецификации на хартията.

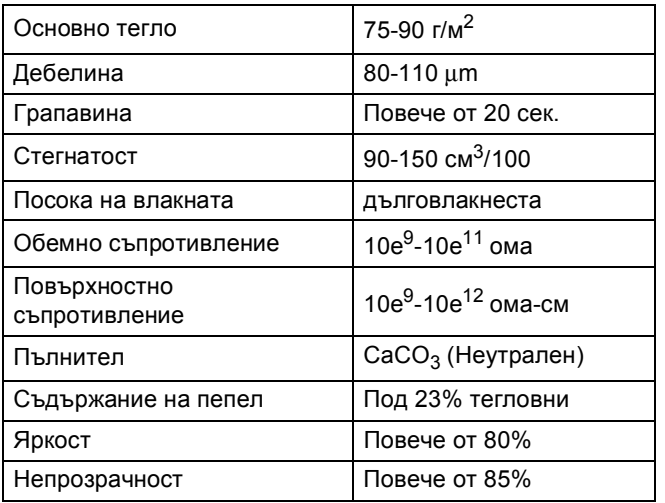

Използвайте хартия, направена за копиране върху обикновена хартия.

- $\blacksquare$  Използвайте хартия, която е 75 до 90 г/м<sup>2</sup>.
- Използвайте хартия с дълги влакна, с неутрален Ph и съдържание на влага прибл. 5%.
- Това устройство може да работи с рециклирана хартия, която отговаря на спецификациите DIN 19309.

## <span id="page-33-0"></span>**Използване и съхранение на специална хартия <sup>2</sup>**

Устройството е проектирано да работи добре с повечето типове ксерографска и висококачествена хартия (bond). Някои променливи на хартията, обаче, могат да окажат влияние върху качеството на разпечатване или надеждността на работа. Винаги тествайте мострите хартия преди закупуване, за да се уверите в желаните характеристики. Съхранявайте хартията в оригиналната й опаковка и я дръжте затворена. Съхранявайте хартията на равна повърхност, далече от влага, пряка слънчева светлина и топлина.

Някои важни насоки при избора на хартия са:

- **НЕ използвайте хартия за** мастиленоструйни принтери, защото това може да причини засядане на хартия или да повреди устройството.
- За хартия с предварително напечатан текст, трябва да се използва мастило, което може да издържи на температурата на процеса на термофиксация на устройството 200  $^{\circ}$ C.
- Ако използвате висококачествена хартия, хартия с грапава повърхност или намачкана или прегъната хартия, хартията може да покаже влошени характеристики.

#### **Видове хартия, която трябва да се избягват <sup>2</sup>**

### **Важно**

Устройството може да не работи добре с някои видове хартия или да се повреди от тях.

НЕ използвайте хартия:

- с прекалено наситена текстура
- която е изключително гладка или гланцирана
- която е нагъната или смачкана

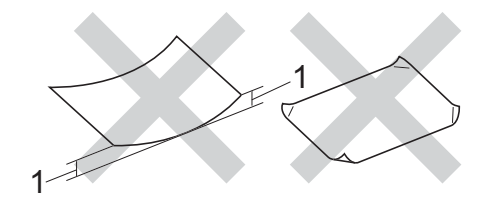

- **1 Нагъвания с размер 2 мм или повече може да причинят засядане.**
- с покритие или химическа обработка
- с повреди, гънки или прегъвания
- чието тегло надвишава препоръчителното в това ръководство
- с етикети и телбод
- бланки, изработени с топлинен печат, или при които са използвани нискотемпературни бои
- състояща се от няколко слоя или химична хартия
- за мастиленоструен печат

Посочените по-горе видове хартия могат да повредят устройството. Тези повреди не са включени в гаранцията на Brother и в договора за сервиз.

#### **Пликове <sup>2</sup>**

Повечето пликове, предназначени за лазерни принтери, са подходящи за Вашето устройство. При някои пликове, обаче, може да има проблеми с подаването и качеството на печат, поради начина на изработката им. Подходящият плик трябва да има ръбове с прави, добре оформени сгъвки. Пликът трябва да бъде плосък и равен, а не издут или прекалено тънък. Купувайте качествени пликове от доставчик, който да знае, че върху тях ще се печата с лазерно устройство.

Пликовете могат да се зареждат през мултифункционалната тава.

Препоръчваме да отпечатате пробно един плик, за да се уверите, че резултатите от печата са такива, каквито искате.

#### **Видове пликове, които трябва да се избягват <sup>2</sup>**

#### **Важно**

НЕ използвайте пликове:

- които са повредени, огънати, набръчкани или с необичайна форма
- изключително гланцирани или текстурирани
- с кламери, книговезки тел, телбод или подлепващи ленти
- със самозалепващи се капаци
- които са издути
- които не са добре сгънати
- украсени с релеф (имат релефен печат)
- върху които вече е печатано с лазерно устройство
- които са предварително отпечатани отвътре
- които не могат да бъдат добре подредени в пакет
- които са изработени от хартия, потежка от теглото на хартията в спецификациите за устройството
- с не съвсем прави страни или с неправоъгълна форма
- с прозорчета, отвори, изрези или перфорации
- с лепило по повърхността, както е показано на фигурата по-долу

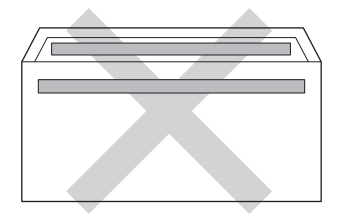

• с двойни капаци, както е показано на фигурата по-долу

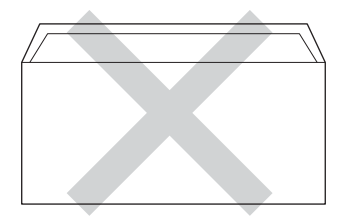

- със залепващи се капачета, които не са прегънати при покупката
- с прегъване на всяка страна, както е показано на фигурата по-долу

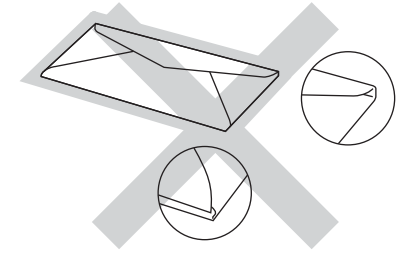

Използването на някои от изброените по-горе видове пликове може да доведе до повреда в устройството. Тази повреда може да не се покрива от гаранцията на Brother и от договора за сервиз.

Понякога може да има проблеми при зареждането на хартията, причинени от дебелината, размера и формата на капаците за запечатване на използваните пликове.

### $E$ *<u>TИКети*</u>

Устройството печата върху повечето типове етикети, предназначени за използване с лазерно устройство. Етикетите следва да са с лепило въз основа на акрил, тъй като този материал е по-издръжлив на високите температури в изпичащия модул. Лепилата не трябва да влизат в контакт с никоя част на устройството, защото листът етикети може да залепне за барабана или ролките и да предизвика задръствания и проблеми с качеството на печат. Между етикетите не трябва да има лепило. Етикетите трябва така да бъдат подредени, че да покриват цялата дължина и ширина на листа. Използването на етикети с разстояние между тях може да доведе до отлепването им и сериозни задръствания и проблеми с печата.

Всички, използвани в устройството етикети, трябва да са в състояние да издържат температура 200 °C в продължение на 0,1 секунди.

Етикетите могат да се зареждат през мултифункционалната тава.

#### **Видове етикети, които трябва да се избягват <sup>2</sup>**

Не използвайте повредени, намачкани и набръчкани етикети или етикети с необичайна форма.

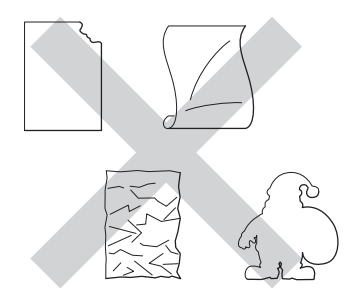

#### **Важно**

- НЕ подавайте частично използвани етикирани листа. Местата, на които се вижда подложката, ще повредят устройството.
- Етикираните листа не трябва да надвишават спецификациите за теглото на хартията, описани в настоящото Ръководство на потребителя. Етикети, надвишаващи тази спецификация, може да не се поемат или разпечатат правилно, и могат да повредят устройството.
- НЕ използвайте повторно и не вкарвайте етикети, които вече са използвани или ако на листа липсват някои етикети.
**3**

# **Зареждане на документи <sup>3</sup>**

# **Как да заредим документи <sup>3</sup>**

Можете да изпратите факс, да направите копия и да сканирате от ADF (автоматично листоподаващо устройство) и от стъклото на скенера.

# <span id="page-36-0"></span>**Употреба на автоматично листоподаващо устройство (ADF) <sup>3</sup>**

ADF може да поеме до 50 страници и подава всеки лист поотделно.

Препоръчваме да използвате стандартна хартия 80 г/м<sup>2</sup> и винаги да разлиствате страниците преди поставянето им в ADF.

#### **Поддържани размери на документа**

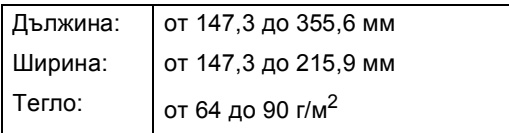

#### **Как да заредим документи <sup>3</sup>**

#### **Важно**

- НЕ оставяйте дебели документи върху стъклото на скенера. Ако го направите, ADF може да се задръсти.
- НЕ използвайте намачкана, набръчкана, сгъната, разкъсана, лепена, с телчета, кламери или тиксо хартия.
- НЕ използвайте картон, вестници или плат.
- За да избегнете повреда на устройството при използване на ADF, НЕ дърпайте документа, докато бива подаван.

# **Забележка**

- За да сканирате документи, които не са подходящи за ADF, вижте *[Употреба](#page-37-0) на [стъклото](#page-37-0) на скенера >> стр. 28.*
- По-лесно е да използвате ADF, ако зареждате документ с множество страници.
- Уверете се, че документи с коректор или написани с мастило са напълно сухи.
- a Разгънете опората за документи <sup>в</sup> ADF (1). Вдигнете и разгънете повдигача за листа на изхода на ADF (2).

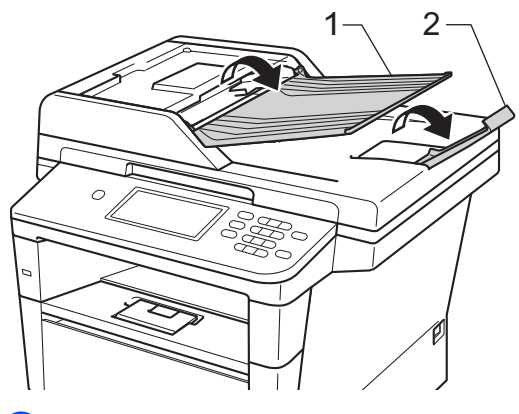

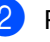

Разлистете добре страниците.

Намествайте листите на документа с *лицевата страна нагоре и горния край напред* в ADF, докато на LCD дисплея се смени съобщението и усетите, че най-горният лист докосва подаващите ролки.

4 Регулирайте така водачите за хартията (1), че да съвпаднат с ширината на документа.

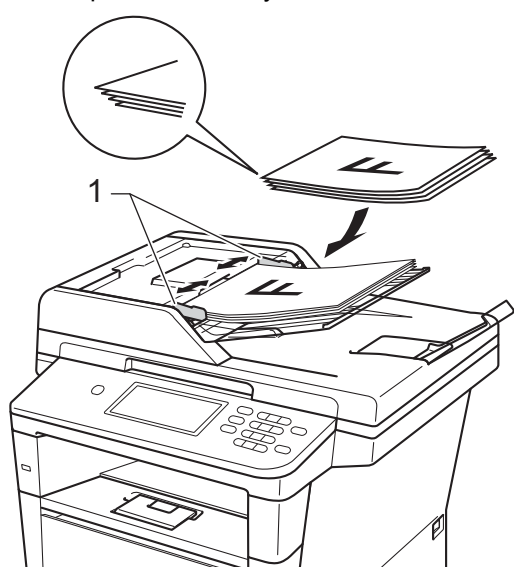

#### **Забележка**

За сканирането на нестандартни документи вижте *[Употреба](#page-37-0) на [стъклото](#page-37-0) на скенера* >> стр. 28.

# <span id="page-37-1"></span><span id="page-37-0"></span>**Употреба на стъклото на скенера**

Можете да използвате стъклото на скенера за изпращане на факс, копиране или сканиране на страници от книга една по една.

#### $\Pi$ оддържани размери на документа

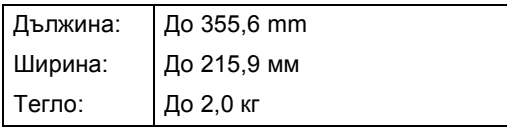

#### **Как да заредим документи <sup>3</sup>**

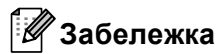

За да използвате стъклото на скенера, ADF трябва да e празно.

Вдигнете капака за документи.

b Използвайки водачите за документа отляво и отгоре, поставете документа *с лицевата страна надолу* в горния ляв ъгъл на стъклото на скенера.

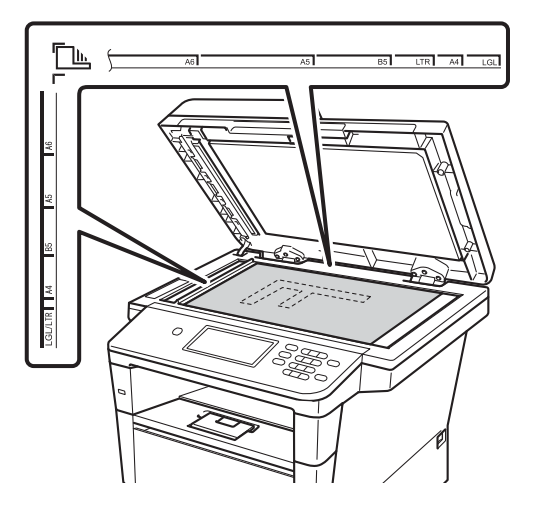

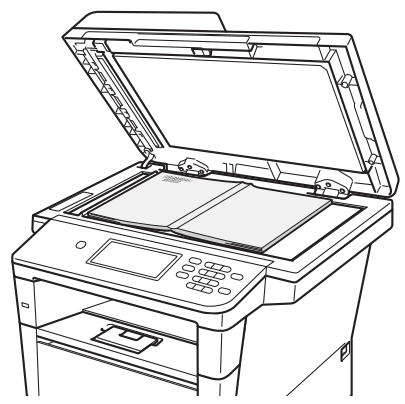

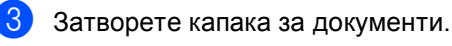

# **Важно**

Ако документът е книга или е дебел, не затръшвайте или не натискайте силно капака.

**4**

# **Изпращане на факс**

# **Как се изпраща факс**

Стъпките по-долу ви показват как се изпраща факс. За изпращане на няколко страници използвайте ADF.

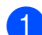

Когато искате да изпратите факс или да промените настройките за изпращане или получаване на факс, натиснете бутона Fax на сензорния екран.

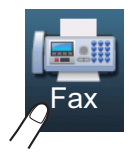

■ LCD дисплеят показва:

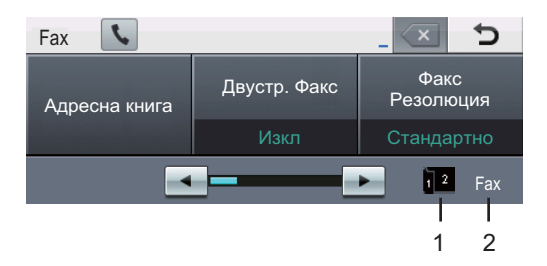

**1 Индикатор за получаване на двустранен факс**

Появява се, когато двустранният печат е включен за получените факсове.

- **2 Текущ режим на получаване** Можете да видите режима на получаване в момента.
	- Факс (само факс)
	- Ф/Т (Факс/Тел.)
	- TAD (външен TAD)
	- $Mn$ l (Ръчно)

#### **Забележка**

Настройката по подразбиране е режим на копиране.

- b Направете едно от следните неща, за да заредите документа си:
	- Поставете документа *с лицето нагоре* в ADF. (Вижте *[Употреба](#page-36-0) на автоматично [листоподаващо](#page-36-0) [устройство](#page-36-0)* (ADF) >> стр. 27.)
	- Поставете документа *с лицето надолу* върху стъклото на скенера. (Вижте *Употреба на [стъклото](#page-37-1) на [скенера](#page-37-1)* > ≻ стр. 28.)
- c Настройте размерите на стъклото на факса, резолюцията на факса или контраста, ако искате да ги промените.

#### **Забележка**

За следните разширени операции и настройки за изпращане на факс • Ръководство за допълнителни функции: *Изпращане на факс*

- Двустр. Факс (оформление на двустранен факс)
- Контраст
- Факс Резолюция
- Емисия
- Изпращане в реално време
- Междунар реж.
- Забавен факс
- Групово изпращане
- Зад. нов по подр
- Фабр. настройки
- Бележ.загл.стр
- Титулна стр. Настройка
- Повикано изпращане

Когато използвате ADF, не можете да променяте настройката за размера на стъклото на скенера.

#### Глава 4

- Изберете една от опциите по-долу:
	- Ако искате да изпратите едностранен документ, преминете на точка $\mathbf{\Theta}$  $\mathbf{\Theta}$  $\mathbf{\Theta}$ .
	- Ако искате да изпратите двустранен документ, изберете формата за двустранно сканиране на двустранния документ. Натиснете Двустр. Факс и изберете ДвустрСканир: ДългаСтрана или ДвустрСканир: КъсаСтрана.

#### **Забележка**

Можете да изпратите двустранен документ от ADF.

- <span id="page-39-0"></span>5 Въведете номер на факс с помощта на цифровата клавиатура. Можете да въведете номера на факса и по следните начини.
	- Натиснете Адресна книга, номера, който искате да наберете, и Изпрати Fax на сензорния екран.
	- Натиснете **Quick Dials (Бързо набиране)** на контролния панел и бутон с едно натискане на сензорния екран.

 (За подробности вижте *[Начин](#page-54-0) на [набиране](#page-54-0)* >> стр. 45.)

f Натиснете **Start (Старт)**.

#### **Изпращане на факс от ADF**

 Устройството стартира сканиране на документа.

#### **Изпращане на факс от стъклото на скенера**

Ако Изпращане в реално време е Вкл., устройството ще изпрати документа, без да пита дали има още страници за сканиране.

 Ако натиснете **Start (Старт)**, устройството започва да сканира първата страница.

Направете едно от следните неща:

- За изпращане на една страница натиснете Не (или натиснете отново **Start (Старт)**). Устройството стартира изпращане на документа.
- За изпращане на повече от една страница натиснете Да и поставете следващата страница на стъклото на скенера. Натиснете **Start (Старт)**. Устройството стартира сканиране на страницата. (Повтаряйте тази стъпка за всяка допълнителна страница.)

#### **Забележка**

За отмяна на факс в процес на изпращане натиснете **Stop/Exit (Стоп/Излез)**.

# **Изпращане по факс на документи с формат Letter, Legal или Folio от стъклото на скенера <sup>4</sup>**

Когато изпращате по факс документи с формат Letter, Legal или Folio е необходимо да зададете размер на стъклото на Letter или Legal/Фолио; в противен случай, част от вашите факсове ще липсва.

Натиснете Fax.

Натиснете < или → за показване на Размер скан. от стъкло. Натиснете Размер скан. от стъкло.

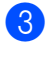

Натиснете Letter или Legal/Фолио.

### **Забележка**

Можете да запазите настройката, която използвате най-често, като я направите настройка по подразбиране.

(uu Ръководство за допълнителни функции: *Настройване на промените, които сте направили, като нови настройки по подразбиране*)

# **Отмяна на факс в процес на изпращане <sup>4</sup>**

Натиснете **Stop/Exit (Стоп/Излез)** за отмяна на факса. Ако натиснете **Stop/Exit (Стоп/Излез)**, докато устройството набира или изпраща, на LCD дисплея ще се вижда Отказ на задача?.

Натиснете Да за отмяна на факса.

### **Отчет за потвърждаване на предаването <sup>4</sup>**

Можете да използвате отчета за потвърждаване на предаването, като доказателство за изпратен факс. Тази справка описва името на получателя или номера на факса, часа и датата на изпращане, продължителност на изпращане, брой изпратени страници и дали изпращането е било успешно или не.

Има няколко налични настройки за отчета за потвърждение на предаването:

- $\blacksquare$   $B_{KJ}$ .: Отпечатва справка след всеки изпратен факс.
- Вкл.+Репорт: Отпечатва справка след всеки изпратен факс. Част от първата страница на факса се появява в справката.
- Изкл.: Отпечатва справка, ако вашият факс не е изпратен успешно поради грешка при изпращане. Настройката по подразбиране е "изключено".
- Изкл.+Репорт: Отпечатва справка, ако вашият факс не е изпратен успешно поради грешка при изпращане. Част от първата страница на факса се появява в справката.
- Натиснете Меню.
- Натиснете ▲ или ▼ за показване на Fax. Натиснете Fax.
- Натиснете ▲ или ▼ за показване на Докл.настр.. Натиснете Докл.настр..
- Натиснете XMIT доклад.
- e Натиснете Вкл., Вкл.+Репорт, Изкл. или Изкл.+Репорт.
- f Натиснете **Stop/Exit (Стоп/Излез)**.

# **Забележка**

- Ако изберете Вкл.+Репорт или Изкл.+Репорт, изображението ще се появи само в отчета за потвърждаване на предаването, ако предаването в реално време е настроено за Изкл.. (>> Ръководство за допълнителни функции: *Предаване в реално време*)
- Ако изпращането е успешно, OK ще се появи до РЕЗУЛТАТ в отчета за потвърждение на предаването. Ако изпращането не е успешно, ГРЕШКА ще се появи до РЕЗУЛТАТ.

**5**

# **Получаване на факс <sup>5</sup>**

# **Режими на получаване <sup>5</sup>**

#### **Забележка**

Можете да използвате четири формата хартия за печат на факсове: A4, Letter, Legal или Фолио.

Трябва да изберете режим на получаване, в зависимост от външните устройства и телефонните услуги, с които вашата линия разполага.

#### <span id="page-42-0"></span>**Избиране на режим на получаване <sup>5</sup>**

По подразбиране устройството получава автоматично всички факсове, които се изпращат до него. Диаграмите по-долу ще ви помогнат да изберете съответния режим. (За допълнителна информация относно режимите на получаване, вижте *[Използване](#page-43-0) на режими за [получаване](#page-43-0)* >> стр. 34.)

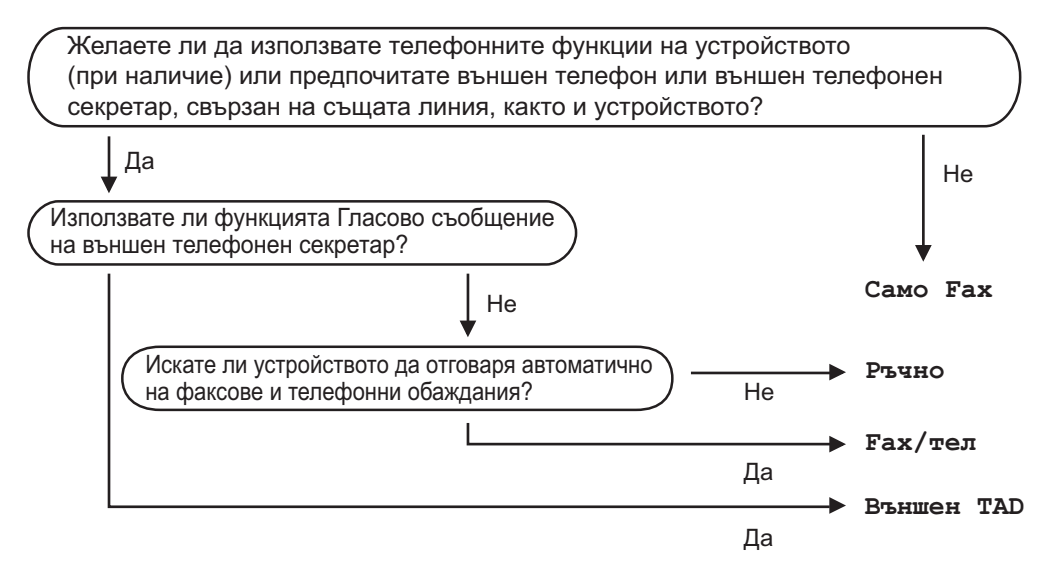

За да настроите режима на получаване, следвайте указанията по-долу.

Натиснете Меню.

Натиснете ▲ или ▼ за показване на Инициал. настр. Натиснете Инициал. настр.

- **Натиснете**  $\blacktriangle$  **или**  $\nabla$  **за показване на** Режим получ.. Натиснете Режим получ..
- Натиснете Само Fax, Fax/тел, Външен ТАD или Ръчно.

#### e Натиснете **Stop/Exit (Стоп/Излез)**.

Дисплеят ще покаже текущия режим на получаване в режим Факс.

# <span id="page-43-0"></span>**Използване на режими за получаване <sup>5</sup>**

Някои режими на получаване отговарят автоматично (Само Fax и Fax/тел). Преди да използвате тези режими, можете да пожелаете да смените закъснението на позвъняването. (Вижте *[Закъснение](#page-44-0) на [позвъняването](#page-44-0)* >> стр. 35.)

# **Само факс <sup>5</sup>**

Режимът Само Fax автоматично отговаря на всяко позвъняване като факс.

# **Факс/Телефон <sup>5</sup>**

Fax/тел режим ви помага автоматично да управлявате входящите позвънявания чрез разпознаване, независимо дали са факсове или гласови позвънявания, и обработването им по един от следните начини:

- Факсовете ще се получават автоматично.
- Гласовите обаждания ще се оповестяват с Ф/Т позвъняване, за да ви уведомят да вдигнете телефона. Ф/Т позвъняването е бързо двойно позвъняване от вашето устройство.

(Вижте още *Време на [звънене](#page-44-1) на Ф/Т*  $($ само за режим Факс/[Телефон](#page-44-1) $)$  ▶ стр. 35 и *Закъснение на [позвъняването](#page-44-0)*  $\rightarrow$  стр[. 35](#page-44-0).)

### **Ръчно**

Режим Ръчно изключва всички функции за автоматичен отговор.

За да получите факс в ръчен режим, вдигнете слушалката на външния телефон. Когато чуете сигнала за факс (къси, повтаряеми звукови сигнали), натиснете **Start (Старт)**, след което натиснете Получи, за да получите факс. Можете да използвате и функция Откриване на факс за получаване на факсове чрез вдигане на слушалка на същата линия, като тази на устройството.

(Вижте също *[Откриване](#page-45-0) на факс*  $\rightarrow$  стр[. 36.](#page-45-0))

# **Външен**<br> **TAD**

Режимът Външен TAD позволява входящите позвънявания да бъдат получавани от външен телефонен секретар. Входящите позвънявания ще се обработват по следните начини:

- Факсовете ще се получават автоматично.
- Лицата, които осъществяват гласово повикване, могат да запишат съобщение на външния TAD (автоматичен телефонен секретар).

(За повече информация, вижте *[Свързване](#page-49-0) на* [външен](#page-49-0) ТАD > ≻ стр. 40.)

# **Настройки на режима на получаване <sup>5</sup>**

#### <span id="page-44-0"></span>**Закъснение на позвъняването <sup>5</sup>**

Настройката на закъснение на позвъняване задава броя позвънявания на устройството, преди отговор в режими Само Fax и Fax/тел.

Ако имате външни или вътрешни телефонни номера на една линия с устройството, изберете максималния брой позвънявания. (Вижте *[Откриване](#page-45-0) на факс* uu стр[. 36](#page-45-0) и *[Работа](#page-51-0) от външни или [вътрешни](#page-51-0) телефони* >> стр. 42.)

Натиснете Меню.

- Натиснете ▲ или ▼ за показване на Fax. Натиснете Fax.
- Натиснете ▲ или ▼ за показване на Настр. получ.. Натиснете Настр. получ..
- Натиснете ▲ или ▼ за показване на Забавено звън.. Натиснете Забавено звън..
- e Натиснете бутона на LCD дисплея, за да изберете колко позвънявания да има, преди да отговори устройството.
	- f Натиснете **Stop/Exit (Стоп/Излез)**.

# <span id="page-44-1"></span>**Време на звънене на Ф/Т (само за режим Факс/Телефон) <sup>5</sup>**

Когато някой се опитва да се свърже с вашето устройство, вие и обаждащият се ще чувате нормалния звук на телефонно позвъняване. Броят на позвъняванията се задава от настройката "закъснение на позвъняването".

Ако обаждането е факс, вашето устройство ще го получи; ако обаче е гласово обаждане, устройството ще издава Ф/Т позвъняване (бързо двойно позвъняване), за период от време, зададен при настройката Време на звънене на Ф/Т. Ако чуете Ф/Т позвъняване, това означава, че имате на линията лице, което осъществява гласово повикване.

Тъй като Ф/Т позвъняването се осъществява от устройството, външният и вътрешният телефонни номера *няма* да звънят; но въпреки това, вие можете да отговорите на позвъняването от всеки телефон. (За повече информация, вижте *Работа с [Отдалечени](#page-52-0) кодове* > ► стр. 43.)

Натиснете Меню.

- Натиснете ▲ или ▼ за показване на Fax. Натиснете Fax.
- Натиснете ▲ или ▼ за показване на Настр. получ.. Натиснете Настр. получ..
	- Натиснете ▲ или ▼ за показване на F/T прод.звън.. Натиснете F/T прод.звън..
- Натиснете колко дълго искате устройството да звъни, за да ви уведоми за гласово повикване (20, 30, 40 или 70 секунди).

f Натиснете **Stop/Exit (Стоп/Излез)**.

**5**

# <span id="page-45-1"></span><span id="page-45-0"></span>**Откриване на факс <sup>5</sup>**

#### **Ако Откриване на факс е Вкл.: <sup>5</sup>**

Устройството може да получи факс автоматично, дори ако вие отговорите на позвъняването. Когато видите Получаване на дисплея или когато чуете пищене в телефонната линия, която използвате, трябва само да поставите слушалката обратно на мястото й. Вашето устройство ще получи факса.

#### **Ако Откриване на факс е Изкл.: <sup>5</sup>**

Ако вие сте до устройството и първи отговорите на факс обаждане, като вдигнете слушалката на външния телефон, натиснете **Start (Старт)**, а след това натиснете Получи, за да получите факса.

Ако отговорите от вътрешен телефонен номер, натиснете **l51**. (Вижте *[Работа](#page-51-0) от външни или [вътрешни](#page-51-0) телефони*  $\rightarrow$  стр[. 42.](#page-51-0))

# **Забележка**

- Ако тази функция е зададена на Вкл., но вашето устройство не се свързва при факс обаждане, когато вдигнете слушалката на вътрешния телефон, натиснете кода за получаване на факс **l51**.
- Ако изпращате факсове от компютър по същата телефонна линия и устройството я заглушава, настройте Откриване на факс на Изкл..
- Натиснете Меню.
- Натиснете ▲ или ▼ за показване на Fax. Натиснете Fax.
- Натиснете ▲ или ▼ за показване на Настр. получ.. Натиснете Настр. получ..
- Натиснете ▲ или ▼ за показване на Засич. Fax. Натиснете Засич. Fax.
	- e Натиснете Вкл. (или Изкл.).
- f Натиснете **Stop/Exit (Стоп/Излез)**.

**6**

# **Работа с PC-FAX <sup>6</sup>**

# **Как се работи с PC-FAX <sup>6</sup>**

# **Получаване на PC-Fax (само за Windows®) <sup>6</sup>**

Ако включите функцията "PC-Fax Получаване", вашето устройство ще съхрани получените факсове в паметта и ще ги изпрати към вашия компютър автоматично. След това ще можете да използвате вашия компютър, за да прегледате и съхраните тези факсове.

Дори ако сте изключили вашия компютър (например през нощта или през почивните дни), вашето устройство ще получава и ще съхранява вашите факсове в паметта. Броят на получените факсове, съхранени в паметта, ще се появят на LCD дисплея.

Когато включите вашия компютър и софтуерът PC-Fax работи, вашето устройство ще прехвърли факсовете ви към вашия компютър автоматично.

За да прехвърляте получените факсове към вашия компютър, трябва да имате софтуер за получаване на факс PC-FAX, активиран на вашия компютър. От меню Windows® **старт** изберете

**Всички програми**, **Brother**, **MFC-XXXX**, **PC-FAX Получаване** и изберете **Получаване**. (XXXX е името на вашия модел.)

След това, следвайте стъпките по-долу за вашето устройство.

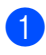

Натиснете Меню.

Натиснете ▲ или ▼ за показване на Fax. Натиснете Fax.

- Натиснете ▲ или ▼ за показване на Настр. получ.. Натиснете Настр. получ..
- Натиснете ▲ или ▼ за показване на Изпрати/Съхр.. Натиснете Изпрати/Съхр..
- e Натиснете PC Fax получ..
- LCD дисплеят показва напомняне за стартиране на програмата за получаване на факс PC-FAX на вашия компютър. Ако сте стартирали програмата за получаване на факс PC-FAX, натиснете OK. Ако сте стартирали програмата за получаване на факс PC-FAX, вижте >> Ръководство за потребителя на софтуера: *Получаване на факс от компютър*.
	- Натиснете ▲ или ▼, за да се покаже <USB> името на вашия компютър, ако устройството е свързано към мрежа. Натиснете <USB> или името на вашия компютър. Натиснете OK.
	- h Натиснете Рез. печат:Вкл. или Рез. печат:Изкл..

# **Важно**

Ако решите да включите функцията Архивиращо разпечатване, устройството, също така, ще разпечата факса на вашето устройство, така че ще имате копие. Това е мярка за безопасност в случай на прекъсване на електрозахранването преди изпращането на факса на вашия компютър.

i Натиснете **Stop/Exit (Стоп/Излез)**.

# **Забележка**

- Преди да имате възможност да настроите Получаване на факс PC-Fax, вие трябва да инсталирате софтуера MFL-Pro Suite на вашия компютър. Уверете се, че компютърът ви е свързан и включен. (>> Ръководство за потребителя на софтуера: *Получаване на факс от компютър*)
- Ако вашето устройство има грешка и не може да разпечатва факсове от паметта, можете да използвате тази настройка, за да прехвърляте вашите факсове към компютър. (Вижте *[Прехвърляне](#page-116-0) на вашите факсове или факс [отчета](#page-116-0)* >> стр. 107.)
- Получаване на факс PC-Fax не се поддържа от ОС Mac.

# **Изпращане на PC-FAX <sup>6</sup>**

Функцията PC-FAX на Brother ви позволява да използвате компютъра си за изпращане на документ от приложение като стандартен факс. Можете да изпратите файл, създаден с кое да е приложение на вашия компютър, като PC-FAX. Дори можете да прикачите титулна страница.

За повече информация >> Ръководство за потребителя на софтуера: *Изпращане PC-FAX*

#### **Как се изпраща PC-FAX: <sup>6</sup>**

Обърнете се към този, от когото сте закупили приложението, ако имате нужда от помощ.

a От приложението изберете **Файл**, <sup>а</sup> след това **Печат**. Ще видите диалоговия прозорец Печат. (Стъпките може да са различни в зависимост от вашето приложение.)

b Изберете **Brother PC-FAX v.3**.

**3** Щракнете върху ОК. Ще видите потребителския интерфейс на **Brother PC-FAX**.

- Въведете номера на факса на получателя с помощта на клавиатурата на компютъра или с щракане върху цифровата клавиатура на потребителския интерфейс на **Brother PC-FAX**. Можете да изберете съхранен номер и от **Адресна книга**.
- Щракнете върху **и делично по**, когато използвате клавиатурата на компютъра или цифровата клавиатура.
- **6** Шракнете върху Старт. Документът ви ще бъде изпратен на устройството Brother, а след това изпратен като факс на получателя.

# **Телефонни и външни устройства <sup>7</sup>**

# **Услуги на телефонната линия <sup>7</sup>**

# **Настройка на типа телефонна линия <sup>7</sup>**

**7**

Ако сте свързали устройството към линията, така че функции PBX или ISDN да изпращат или получават факсове, необходимо е съответно да се промени типа на телефонната линия чрез следните стъпки. Ако използвате линия с PBX, можете да настроите устройството така, че винаги да има достъп до външна линия (използвайки въведения префикс) или да получи достъп до такава при натискане на **Tel/R (Тел/П)**.

- Натиснете Меню.
- Натиснете ▲ или ▼ за показване на Инициал. настр. Натиснете Инициал. настр.
- Натиснете ▲ или ▼ за показване на Комп.тел.линия. Натиснете Комп.тел.линия.
- Натиснете PBX, ISDN (или Нормално).
- e Направете едно от следните неща:
	- Ако изберете ISDN или Нормално, преминете към стъпка <sup>.</sup>.
	- Ако сте избрали PBX, преминете на точка  $\bullet$ .
- <span id="page-48-1"></span>

f Натиснете Вкл. или Винаги.

#### **Забележка**

• Ако изберете Вкл., натискайки **Tel/R (Тел/П)** ще получите достъп до външна линия.

- Ако изберете Винаги, можете да получите достъп до външна линия без натискане на **Tel/R (Тел/П)**.
	- g Направете едно от следните неща:
		- Ако желаете да промените текущия номер на префикса, натиснете Локален код и преминете към стъпка  $\bullet$ .
		- Ако не желаете да промените текущия номер на префикса, преминете към стъпка <sup>.</sup>.
- <span id="page-48-2"></span>Въведете номера на префикса (до 5 цифри) от клавиатурата за набиране. Натиснете OK.

#### **Забележка**

Можете да използвате числата и символите от 0 до 9,  $#$ ,  $*$  и !. (Не можете да използвате ! с други номера и символи.)

<span id="page-48-0"></span>i Натиснете **Stop/Exit (Стоп/Излез)**.

#### **Вътрешна телефонна централа (РВХ) и ПРЕХВЪРЛЯНЕ <sup>7</sup>**

Устройството първоначално е настроено на Нормално, което позволява на устройството да се свърже към стандартна PSTN (обществена телефонна мрежа) линия. Все пак, много офиси използват централна телефонна система или вътрешна телефонна централа (РВХ). Вашето устройство може да бъде свързан към повечето типове РВХ. Функцията за повторно набиране на устройството поддържа само интервал преди повторно набиране (TBR). TBR ще работи с повечето PBX системи, позволявайки ви достъп до външна линия или прехвърляне на повиквания към друг вътрешен телефон. Функцията работи, когато **Tel/R (Тел/П)** е натиснат.

# <span id="page-49-0"></span>**Свързваненавъншен TAD 7**

Можете да свържете външен Автоматичен телефонен секретар (TAD) към същата линия, на която е свързано устройството. Когато TAD отговаря на повикването, вашето устройство ще "слуша" за CNGтонове (повикване за факс), изпратен от изпращащо факс устройство. Ако го чуе, той ще отговори на повикването и ще получи факса. Ако не го чуе, ще остави на вашия TAD да получи гласово съобщение и на екрана ще се появи Телефон.

Външният TAD трябва да отговаря на четвъртото позвъняване (препоръчваме ви да го настроите на две позвънявания). Това е така, тъй като вашето устройство не може да чуе CNG-тоновете, ако TAD отговори на повикването. Изпращащото устройство ще изпрати CNG-тонове, продължаващи осем-десет секунди. Ние ви препоръчваме да използвате функцията за намаляване на стойността на разговор на вашия външен TAD, ако са необходими повече от четири позвънявания за активиране.

#### **Забележка**

Ако имате проблеми с получаването на факсове, намалете настройката закъснение на позвъняване на вашия външен TAD.

#### **Свързвания <sup>7</sup>**

Външният TAD трябва да бъде свързан, както е показано на илюстрацията подолу.

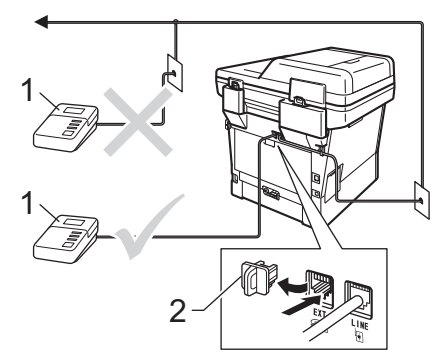

- **1 TAD**
- **2 Предпазно капаче**
	- a Настройте вашия TAD за едно или две позвънявания. (Настройката закъснение на повикването на устройството не се прилага.)
- Запишете изходящо съобщение на вашия външен TAD.
- Настройте TAD да отговаря на повикванията.
- **Настройте режим Получаване на** вашето устройство на Външен TAD. (Вижте *[Избиране](#page-42-0) на режим на [получаване](#page-42-0)* >> стр. 33.)

# **Записване на изходящо съобщение (OGM) <sup>7</sup>**

- a Запишете 5 секунди мълчание <sup>в</sup> началото на вашето съобщение. Това позволява на вашето устройство да чуе тоновете на факса.
- b Ограничение за говорене: 20 секунди.
- Завършете вашето 20-секундно съобщение чрез подаване на вашия код за дистанционно активиране за хора, изпращащи факсове на ръчен режим. Например: "След краткия сигнал, оставете съобщение или натиснете **l51** и **Start (Старт)**, за да изпратите факс."

# **Забележка**

- Трябва да включите настройката Отдалечен код на Вкл., за да използвате код за активиране на получаване на факс \*51. (Вижте *Работа с [Отдалечени](#page-52-1) кодове*  $\blacktriangleright$  стр[. 43](#page-52-1).)
- Ние ви препоръчваме да започнете вашето OGM с начални 5 секунди мълчание, тъй като устройството не може да чуе тонове на факса при силен глас. Можете да пробвате да не включвате такава пауза в началото, но ако устройството ви има проблеми с получаването на факсове, трябва да я включите.

### **Включване на множество линии (PBX) <sup>7</sup>**

Ние ви предлагаме да помолите компанията, която инсталира вашата PBX, да свърже и вашето устройство. Ако имате система от множество линии, ние ви предлагаме да помолите фирмата, извършила монтажа, да свърже устройството към последната линия на системата. Това предотвратява активирането на устройството всеки път щом системата получи телефонно повикване. Ако на всички входящи повиквания ще отговаря оператор на командно табло, ние ви препоръчваме да настроите режима на получаване на Ръчно.

Не можем да ви гарантираме, че вашето устройство ще работи правилно при всички случи, когато е свързано към PBX. Всички трудности при изпращане или получаване на факсове трябва да бъдат докладвани първо на компанията, която поддържа вашата PBX.

# **Вътрешни и външни телефони <sup>7</sup>**

#### **Забележка**

Вие трябва да включите настройките на Отдалечените кодове, за да използвате кода за дистанционно активиране \*51 и кода за дистанционно деактивиране 51. (Вижте *[Работа](#page-52-1) с [Отдалечени](#page-52-1) кодове* >> стр. 43.)

#### <span id="page-51-1"></span>**Свързване на външен или вътрешен телефон <sup>7</sup>**

Можете да свържете отделен телефон директно към вашето устройство, както е показано на диаграмата по-долу.

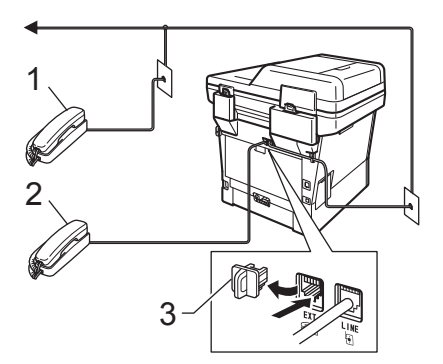

- **1 Вътрешен телефонен номер**
- **2 Външен телефон**
- **3 Предпазно капаче**

Когато използвате външен телефон, екранът показва Телефон.

# <span id="page-51-0"></span>**Работа от външни или вътрешни телефони <sup>7</sup>**

Ако отговаряте на факс обаждане от вътрешен телефонен номер или от външен телефон, който е правилно свързан към устройството чрез Tобразната връзка, можете да направите така, че вашето устройство да отговаря на повиквания чрез кода за дистанционно активиране. Когато натиснете кода за дистанционно активиране **l51**, устройството започва приемането на факс.

#### **Ако отговаряте на повикване и няма никой на линията: <sup>7</sup>**

Трябва да предположите, че получавате факс на ръчен режим.

Натиснете **l51** и изчакайте пищенето или докато на екрана се покаже Получаване, и след това затворете.

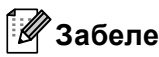

# **Забележка**

Можете също така да използвате функцията за откриване на факс, за да накарате устройството да отговори на позвъняването автоматично. (Вижте *[Откриване](#page-45-1) на факс* > ► стр. 36.)

# **Само в режим Факс/Телефон <sup>7</sup>**

Когато устройството е в режим Факс/Телефон, то ще използва Време на звънене на Ф/Т (бързо двойно позвъняване), за да ви предупреди да отговорите на гласово повикване.

Вдигнете слушалката на външен телефон и след това натиснете **Tel/R (Тел/П)**, за да отговорите.

Ако сте на вътрешен телефон, ще трябва да вдигнете слушалката по време на времето на звънене на Ф/Т, а след това натиснете **#51** между бързите двойни позвънявания. Ако няма никой на линията или ако някой иска да ви изпрати факс, изпратете повикването обратно към устройството чрез натискане на **l51**.

# **Използване на не-Brother безжична външна слушалка<sup>7</sup>**

Ако вашият безжичен телефон, който не е марка Brother, е свързан към телефонен  $k$ абел ( $\triangleright$ ) стр[. 42](#page-51-1)) и вие обикновено носите безжичната слушалка, ще бъде полесно да отговаряте на повикванията по време на закъснение на повикването.

Ако оставите устройството да отговори първи, трябва да отидете до устройството, за да можете да натиснете **Tel/R (Тел/П)** за прехвърляне на повикването към безжичната слушалка.

# <span id="page-52-1"></span><span id="page-52-0"></span>**Работа с Отдалечени кодове <sup>7</sup>**

#### **Код за дистанционно активиране <sup>7</sup>**

Ако отговаряте на факс обаждане от вътрешен или външен телефон, можете да укажете на устройството да го приеме, като натиснете кода за дистанционно активиране **l51**. Изчакайте да чуете пищене, след това поставете слушалката. (Вижте *[Откриване](#page-45-1) на факс* >> стр. 36.) Обаждащият се ще трябва да натисне Старт, за да изпрати факса.

Ако приемете факс обаждане на външен телефон, можете да накарате устройството да получи факса, като натиснете **Start (Старт)**, а след това натиснете Получи.

#### $K$ од за Дистанционно Деактивиране

Ако приемате гласово повикване и устройството е в режим Ф/Т, то ще започне да издава звук Ф/Т (бързо двойно позвъняване) след първоначалното закъснение на позвъняването. Ако отговорите на повикването от вътрешен телефон, можете да изключите позвъняването Ф/Т чрез натискане на **#51** (уверете се, че сте го натиснали *между* позвъняванията).

Ако устройството отговори на гласово повикване и се чуе бързо двойното позвъняване за вас, вие можете да отговорите на повикването от външен телефон чрез натискане на **Tel/R (Тел/П)**.

#### **Включване на отдалечените кодове<sup>7</sup>**

Необходимо е да включите настройката за отдалечените кодове на Вкл., за да използвате кода за приемане на факс и кода за отговаряне на телефонно обаждане.

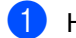

 $\blacksquare$  Натиснете Меню.

- Натиснете ▲ или ▼ за показване на Fax. Натиснете Fax.
- Натиснете ▲ или ▼ за показване на Настр. получ.. Натиснете Настр. получ..
- Натиснете ▲ или ▼ за показване на Отдалечен код. Натиснете Отдалечен код.
- **Натиснете** Вкл..
- f Ако не желаете да промените кода за дистанционно активиране, натиснете  $\boxed{\phantom{a}}$  на LCD дисплея.
- g Натиснете **Stop/Exit (Стоп/Излез)**.

#### **Смяна на Отдалечени кодове <sup>7</sup>**

Предварително зададеният Код за дистанционно активиране е \*51. Предварително зададеният Код за дистанционно деактивиране е **#51**. Ако връзката винаги прекъсва, когато се свързвате със своя външен TAD, опитайте да промените трицифрените отдалечени кодове, например **###** и 555.

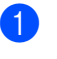

Натиснете Меню.

- Натиснете ▲ или ▼ за показване на Fax. Натиснете Fax.
- $\overline{3}$  Натиснете  $\overline{\blacktriangle}$  или  $\overline{\blacktriangledown}$  за показване на Настр. получ.. Натиснете Настр. получ..
- Натиснете ▲ или ▼ за показване на Отдалечен код. Натиснете Отдалечен код.
- <span id="page-53-0"></span> $\overline{5}$  Натиснете Вкл. или Изкл..
- Ако изберете Вкл. в стъпка  $\bigcirc$ , въведете новия Код за дистанционно активиране. Натиснете OK.
- g Въведете новия Код за дистанционно деактивиране. Натиснете OK.
	- h Натиснете **Stop/Exit (Стоп/Излез)**.

# **8**

# **Набиране и съхранение на номера <sup>8</sup>**

# <span id="page-54-0"></span>**Начин на набиране <sup>8</sup>**

Можете да набирате номера по всеки от следните начини.

# **Ръчно набиране <sup>8</sup>**

Използвайте цифровата клавиатура, за да въведете всички цифри на телефонния номер или факса.

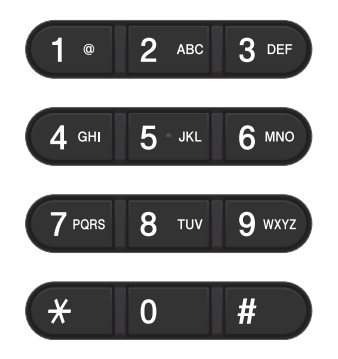

# **Набиране с едно натискане <sup>8</sup>**

(Вижте *[Съхраняване](#page-60-0) на номера за [набиране](#page-60-0) с един бутон* > > стр. 51.)

Натиснете бутона **Quick Dials (Бързо набиране)** на контролния панел.

b Натиснете бутона за бързо набиране, който съхранява номера за набиране с едно натискане, на който искате да позвъните.

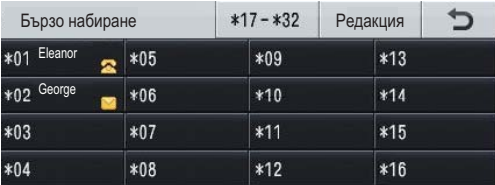

За набиране на номера от 17 до 32 с едно натискане натиснете бутона , а след това натиснете бутона 17- 32за бързо набиране, на който искате да се обадите.

### **Скоростно набиране <sup>8</sup>**

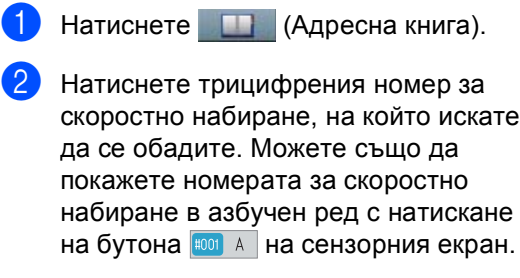

- c Натиснете Изпрати Fax или Изпращане на Имейл.
- 

#### d Натиснете **Start (Старт)**.

#### **Забележка**

Ако LCD дисплеят показва Нерегистриран, когато въведете или търсите номер за бързо набиране, номерът не е съхранен на това място.

# **Търсене <sup>8</sup>**

Можете да търсите по азбучен ред имената, които сте съхранили в паметта С едно натискане и Бързо набиране. (Вижте *[Съхраняване](#page-60-0) на номера за набиране с*  $e$ дин [бутон](#page-60-0) > > стр. 51 и [Съхраняване](#page-62-0) на *номера за [скоростно](#page-62-0) набиране*  $\rightarrow$  стр[. 53.](#page-62-0))

- Натиснете **Поресна книга**).
- Натиснете **Д.** (Търсене) на сензорния екран.
- c Натиснете първите няколко букви от името върху сензорния екран. Натиснете OK.
- $\overline{4}$  Натискайте  $\overline{\ }$  или  $\overline{v}$  за придвижване, докато намерите търсеното име. Натиснете името, което търсите.
- **5** Натиснете Изпрати Fax или Изпращане на Имейл.
- f Натиснете **Start (Старт)**.

#### **Забележка**

- Ако на дисплея се покаже Няма резултат., когато въвеждате първите няколко букви от името, това означава, че името, съответстващо на буквата, не е съхранено.
- Един номер за набиране с едно натискане и номера за скоростно набиране без име не могат да се изведат с функцията за търсене.

# **Търсене в LDAP 8**

Ако устройството е свързано с вашия LDAP сървър, можете да търсите информация, напр. номера на факсове и имейл адреси във вашия сървър. (Вижте Как се настройва LDAP >> Ръководство на мрежовия потребител)

# **Повторно набиране на факсове <sup>8</sup>**

Ако изпращате факс автоматично и линията е заета, то устройството ще направи автоматично повторно набиране до три пъти през интервал от пет минути.

#### **Redial/Pause (Повторно**

**набиране/пауза)** работи само, ако сте набрали номера от контролния панел.

# **Съхраняване на номера <sup>8</sup>**

Можете да настроите вашето устройство да осъществява следните видове лесно набиране: Набиране с едно натискане, Скоростно набиране и Групи за разпращане на факсове. Можете също да определите и резолюцията по подразбиране за всеки номер за набиране с едно натискане и номер за бързо набиране. Когато набирате номер с едно натискане или номер за скоростно набиране, на дисплея ще се изобрази името, или номера, ако сте го запаметили. Профил на сканиране също може да бъде запаметен заедно с номера на факса.

Ако имате прекъсване в електрозахранването, номерата, съхранени в паметта, няма да се загубят.

Профил на сканиране представлява резолюцията и други настройки на сканиране, които избирате, когато запаметявате номер. Например, можете да избирате следните опции. За Факс: Стандартен, Фин, Супер фин или Фотография

За IFAX: Стандартен, Фин или Фотография

За имейл:

Цветен 100 dpi, Цветен 200 dpi, Цветен 300 dpi, Цветен 600 dpi, Цветен автоматичен, Сив 100 dpi, Сив 200 dpi, Сив 300 dpi, Сив автоматичен, Черно-бял 300 dpi, Черно-бял 200 dpi или Черно-бял 200x100 dpi

# $C$ ъхранение на пауза

Натиснете Пауза за да въведете 3,5-секундна пауза между номерата. Можете да натискате Пауза толкова пъти, колкото е необходимо, за да увеличите дължината на паузата.

# **Опции за съхраняване на номера с едно натискане и бързо набиране <sup>8</sup>**

В таблицата по-долу са показани елементите на настройките за номера с едно натискане и бързо набиране.

Когато съхранявате номера, LCD дисплеят ви указва да изберете измежду опциите, показани в следните стъпки.

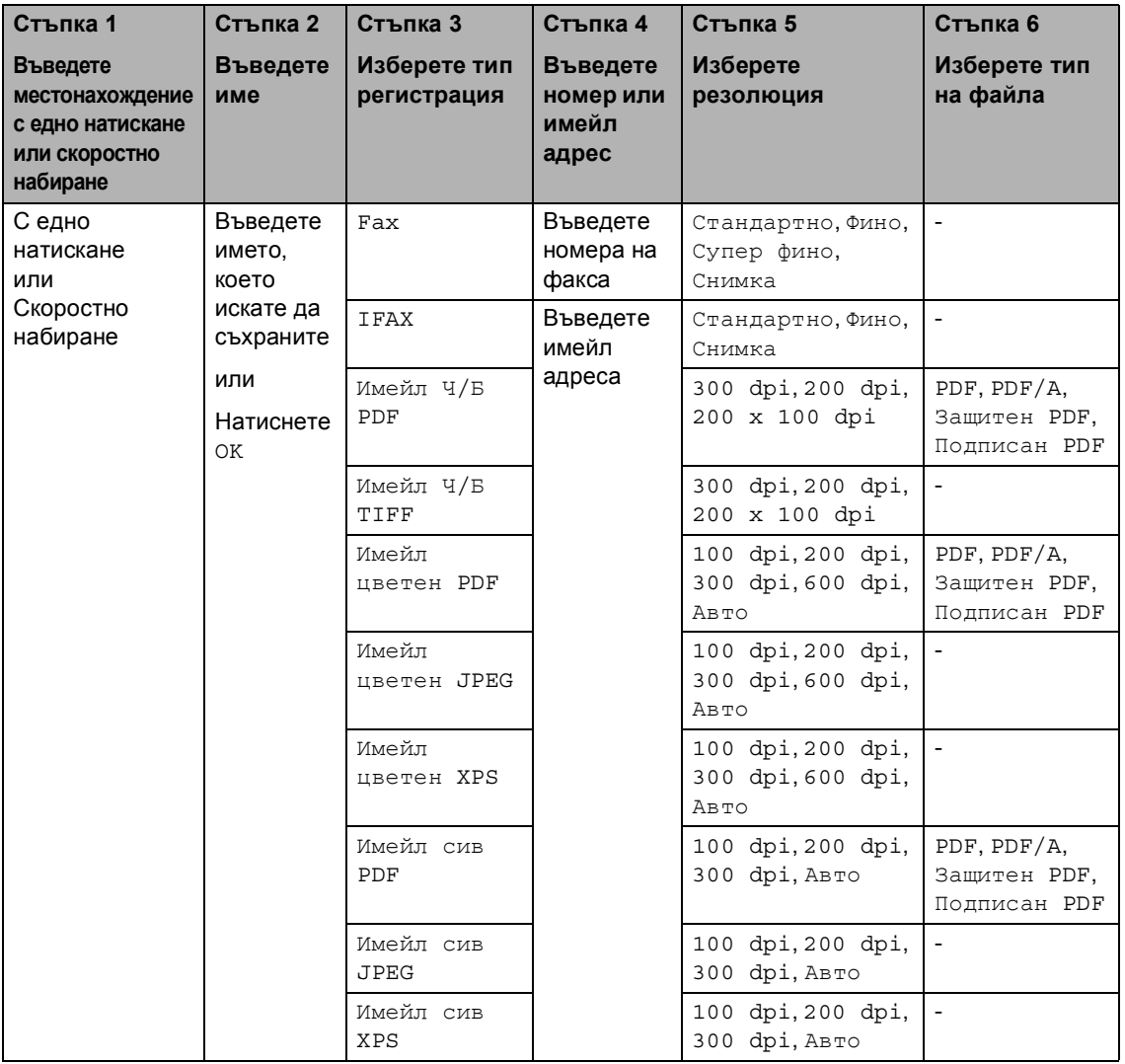

# **Забележка**

- PDF/A е формат на файла PDF, предназначен за дългосрочно архивиране. Този формат съдържа всичката необходима информация за възпроизвеждане на документа след дългосрочно съхранение.
- Secure PDF е файлов формат PDF, който е защитен с парола.
- Signed PDF е файлов формат PDF, който спомага за предотвратяването на умишлено променяне на данните и олицетворяване на автора чрез включване на цифров сертификат в документа. Ако изберете Signed PDF, трябва да инсталирате сертификат на вашето устройство с помощта на Уеб-базирано управление. Изберете **Signed PDF** (Подписан PDF документ) от **Administrator** (Администратор) в Уеб-базирано управление. (Как се инсталира сертификат > > Ръководство за мрежовия потребител)

# <span id="page-60-0"></span>**Съхраняване на номера за набиране с един бутон <sup>8</sup>**

a Натиснете бутона **Quick Dials (Бързо набиране)** на контролния панел.

b Натиснете бутона за бързо набиране, там където искате да съхраните номера с едно набиране или имейл адреса.

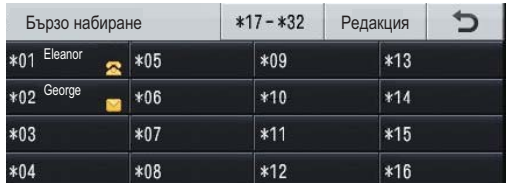

За да изберете номерата с едно натискане от 17 до 32,

натиснете и7-х32, а след това натиснете бутона за бързо набиране, където искате да съхраните номера за бързо набиране.

Ако там няма съхранен номер или имейл адрес, LCD дисплеят показва Не Регистриран

Регистрация сега?.

```
Натиснете Да.
```
Или можете да използвате бутоните на сензорния екран с натискане на

 (Адресна книга), Редакция и Настр. наб.с ед.нат, а след това въведете номера на бутона с едно натискане, където искате да съхраните номера или имейл адреса. Натиснете OK.

#### **Забележка**

Ако бутонът за бързо набиране, който изберете, е вече зает, бутонът OK на сензорния екран няма да работи. Изберете друг номер.

c Направете едно от следните неща:

- Въведете името (до 15 знака) с натискане на бутоните на сензорния екран. Вижте *[Въвеждане](#page-203-0) на текст* >> стр. 194 за помощ за въвеждане на букви.
	- Натиснете OK.
- Натиснете ОК, за да съхраните E-mail адреса без име.
- <span id="page-60-1"></span>Натиснете ◀ или ▶, за да изберете

```
Fax, 
IFAX, 
Имейл Ч/Б PDF, 
Имейл Ч/Б TIFF, 
Имейл цветен PDF, 
Имейл цветен JPEG, 
Имейл цветен XPS, 
Имейл сив PDF, 
Имейл сив JPEG, 
Имейл сив XPS.
```
e Въведете телефона, номера на факса (до 20 знака за всеки) или имейл адреса (до 60 знака за всеки). Вижте *[Въвеждане](#page-203-0) на текст* >> стр[. 194](#page-203-0) за помощ за въвеждане на букви. Натиснете OK.

### **Забележка**

- Ако сте избрали тип за регистрация на имейл в стъпка  $\bullet$  и запазите имейл адреса, можете да използвате имейл адреса само в режим на сканиране.
- Ако сте избрали тип за регистрация на IFAX в стъпка @ и запазите имейл адреса, можете да използвате имейл адреса само в режим Факс.

**8**

f За да запазите резолюция на факс/сканиране заедно с номера на факса/имейл адреса, преминете на съответната стъпка, както е показано в следната таблица.

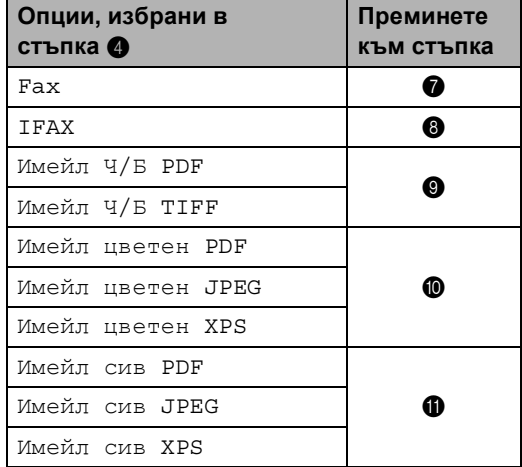

### **Забележка**

- Когато извършвате разпращане и сте съхранили профил за сканиране заедно с номера или имейл адреса, профилът за сканиране на номера за набиране с едно докосване, номера за скоростно набиране или номера на групата, който сте избрали *първо*, ще се приложи при разпращането.
- Данни за файловия формат  $\rightarrow$ Ръководство за потребителя на софтуера: *Използване на бутон за Сканиране*
- <span id="page-61-0"></span>g Изберете резолюцията от Стандартно, Фино, Супер фино или Снимка и преминете на стъпка **®**.
- <span id="page-61-1"></span>Изберете резолюцията от Стандартно, Фино или Снимка и преминете на стъпка **®**.
- <span id="page-61-2"></span>Изберете резолюцията от 300 dpi, 200 dpi или 200 x 100 dpi.
	- **Ако сте избрали** Имейл Ч/Б PDF, преминете на точка **@**.
	- Ако сте избрали Имейл Ч/Б TIFF, преминете на точка **®**.
- <span id="page-61-3"></span>**10** Изберете резолюцията от 100 dpi, 200 dpi, 300 dpi, 600 dpi или Авто.
	- Ако сте избрали Имейл цветен PDF, преминете на точка **@**.
	- Ако изберете Имейл цветен JPEG или Имейл цветен XPS, преминете към стъпка **®**.
- <span id="page-61-4"></span>Изберете резолюцията от 100 dpi, 200 dpi, 300 dpi или Авто.
	- **Ако сте избрали** Имейл сив PDF, преминете на точка **@**.
	- **Ако изберете** Имейл сив JPEG или Имейл сив XPS, преминете към стъпка **®**.
- <span id="page-61-6"></span>**12** Изберете типа PDF от PDF, PDF/A, Защитен PDF или Подписан PDF, който ще се използва за изпращане до вашия компютър.

#### **Забележка**

Ако изберете Защитен PDF, устройството ще поиска да въведете четирицифрена парола с числата от 0 до 9, преди да започне сканирането.

<span id="page-61-5"></span>**13** Когато LCD дисплеят покаже вашите настройки, натиснете OK за потвърждение.

n Натиснете **Stop/Exit (Стоп/Излез)**.

# <span id="page-62-0"></span>**Съхраняване на номера за скоростно набиране <sup>8</sup>**

Можете да съхранявате често използваните от вас номера като номера за скоростно набиране, така че при набиране ще трябва да натискате само няколко бутона (например: натиснете

 (Адресна книга), номерът, на който искате да се обадите, и Изпрати Fax). Устройството може да съхранява 300 номера за скоростно набиране (001-300).

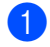

Натиснете **Патиснете (Адресна книга)**.

Натиснете Редакция. Натиснете

Настр. бързо набиране.

Направете едно от следните неща:

 Въведете името (до 15 знака) с натискане на бутоните на сензорния екран. Вижте *[Въвеждане](#page-203-0) на текст* >> стр. 194 за помощ за въвеждане на букви.

Натиснете OK.

■ Натиснете ОК, за да съхраните E-mail адреса без име.

<span id="page-62-1"></span>Натиснете ◀ или ▶, за да изберете Fax,

```
IFAX, 
Имейл Ч/Б PDF, 
Имейл Ч/Б TIFF, 
Имейл цветен PDF, 
Имейл цветен JPEG, 
Имейл цветен XPS, 
Имейл сив PDF, 
Имейл сив JPEG, 
Имейл сив XPS.
```
f Въведете телефона, номера на факса (до 20 знака за всеки) или имейл адреса (до 60 знака за всеки). Вижте *[Въвеждане](#page-203-0) на текст* >> стр[. 194](#page-203-0) за помощ за въвеждане на букви. Натиснете OK.

# **Забележка**

- Ако сте избрали тип за регистрация на имейл в стъпка **+** и запазите имейл адреса, можете да използвате имейл адреса само в режим на сканиране.
- Ако сте избрали тип за регистрация на IFAX в стъпка @ и запазите имейл адреса, можете да използвате имейл адреса само в режим Факс.
- За да запазите резолюция на факс/сканиране заедно с номера на факса/имейл адреса, преминете на съответната стъпка, както е показано в следната таблица.

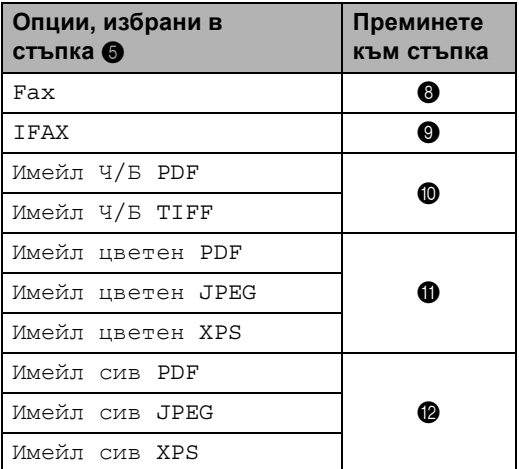

**8**

# **Забележка**

- Когато извършвате разпращане и сте съхранили профил за сканиране заедно с номера или имейл адреса, профилът за сканиране на номера за набиране с едно докосване, номера за скоростно набиране или номера на групата, който сте избрали *първо*, ще се приложи при разпращането.
- Данни за файловия формат  $\rightarrow$ Ръководство за потребителя на софтуера: *Използване на бутон за Сканиране*
- <span id="page-63-0"></span>Изберете резолюцията от Стандартно, Фино, Супер фино или Снимка и преминете на стъпка  $\bullet$ .
- <span id="page-63-1"></span>9 Изберете резолюцията от Стандартно, Фино или Снимка и преминете на стъпка  $\bullet$ .
- <span id="page-63-2"></span>**10** Изберете резолюцията от 300 dpi, 200 dpi или 200 x 100 dpi.
	- **Ако сте избрали** Имейл Ч/Б PDF, преминете на точка **®**.
	- Ако сте избрали Имейл Ч/Б TIFF, преминете на точка  $\bullet$ .
- <span id="page-63-3"></span>**Изберете резолюцията от** 100 dpi, 200 dpi, 300 dpi, 600 dpi или Авто.
	- Ако сте избрали Имейл цветен PDF, преминете на точка **®**.
	- Ако изберете Имейл цветен JPEG или Имейл цветен XPS, преминете към стъпка  $\mathbf{\Phi}$ .
- <span id="page-63-4"></span>l Изберете резолюцията от 100 dpi, 200 dpi, 300 dpi или Авто.
	- **Ако сте избрали** Имейл сив PDF, преминете на точка **®**.
	- **Ако изберете** Имейл сив JPEG или Имейл сив XPS, преминете към стъпка $\mathbf{\Phi}$ .
- <span id="page-63-6"></span> $\frac{13}{13}$  Изберете типа PDF от PDF, PDF/A, Защитен PDF или Подписан PDF, който ще се използва за изпращане до вашия компютър.

#### **Забележка**

Ако изберете Защитен PDF, устройството ще поиска да въведете четирицифрена парола с числата от 0 до 9, преди да започне сканирането.

- <span id="page-63-5"></span>14 Въведете трицифрен номер на местоположението на номера за скоростно набиране (001-300). Натиснете OK.
- **(5)** Когато LCD дисплеят покаже вашите настройки, натиснете OK за потвърждение.
- p Натиснете **Stop/Exit (Стоп/Излез)**.

# **Промяна или изтриване на номера за набиране с едно натискане и скоростно набиране <sup>8</sup>**

Можете да промените или изтриете номер за набиране с едно натискане или номер за бързо набиране, който вече е съхранен.

Ако съхраненият номер има планирана заявка, например, отложен факс или номер за препращане на факс, той ще бъде затъмнен на LCD дисплея. Не можете да изберете номера за извършване на промени или да го изтриете, освен ако първо не отмените планираната заявка. (>> Ръководство за допълнителни функции: *Проверка и отмяна на чакащи заявки*)

Натиснете **Паресна книга**).

- Натиснете Редакция.
- c Направете едно от следните неща:
	- Натиснете Промени за редактиране на името, номера или имейл адреса и преминете на стъпка $\mathbf{\Omega}$ .
	- Натиснете Изтрий за изтриване на цялата информация за номер с бързо набиране или с едно натискане.

Изберете номера, който искате да изтриете, като го натиснете, за да се покаже червена отметка.

Натиснете OK.

Когато се появи Изтрий данните?, натиснете Да, за да го приемете.

Преминете към стъпка  $\boldsymbol{0}$ .

<span id="page-64-0"></span>Натиснете ▲ или ▼, за да се покаже номерът, който искате да промените. Натиснете номера, който искате да промените.

#### **Забележка**

Номерата за набиране с едно натискане започват с \*. Номерата за бързо набиране започват с #.

e Натиснете Име: Номер/Адрес:, Резолюция: или Тип PDF:

<span id="page-64-1"></span>f Направете едно от следните неща:

 Ако сте избрали Име:, въведете името (до 15 знака) с натискане на бутоните на сензорния екран.

Натиснете OK.

 Ако сте избрали Номер/Адрес:, въведете новия номер (до 20 цифри) или имейл адреса (до 60 цифри) с натискане на бутоните на сензорния екран.

Натиснете OK.

- Ако сте избрали Резолюция:, натиснете една от наличните опции за резолюция, показани на сензорния екран.
- $\blacksquare$  Ако сте избрали  $\texttt{TMT}$  PDF:, натиснете една от наличните опции за тип на файла, показани на сензорния екран.

#### **Забележка**

Как се променя съхраненото име или номер:

Ако искате да промените знак, натиснете ◀ или ▶, за да разположите курсора под знака, който искате да

промените, а след това натиснете **.** Въведете знака отново.

LCD дисплеят ще покаже новата ви настройка.

#### Глава 8

- g Направете едно от следните неща:
	- Когато приключите с промените, натиснете OK.
	- За да промените и други детайли, преминете на стъпка  $\bullet$ .
- <span id="page-65-0"></span>h Натиснете **Stop/Exit (Стоп/Излез)**.

**9**

# **Копиране <sup>9</sup>**

# **Как се копира <sup>9</sup>**

Стъпките по-долу показват основната операция за копиране.

- a Когато искате да направите копие, натиснете бутона Копиране на сензорния екран.
	- LCD дисплеят показва:

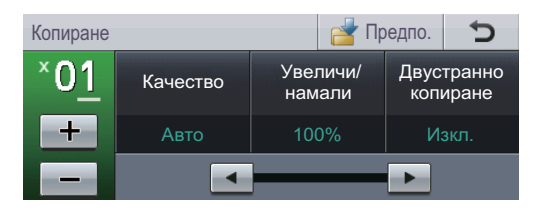

Можете да въведете желания от вас брой копия с натискане на бутоните + и - на сензорния екран.

- b Направете едно от следните неща, за да заредите документа си:
	- Поставете документа *с лицето нагоре* в ADF. (Вижте *[Употреба](#page-36-0) на автоматично [листоподаващо](#page-36-0) [устройство](#page-36-0)* (ADF) >> стр. 27.)
	- Поставете документа *с лицето надолу* върху стъклото на скенера. (Вижте *Употреба на [стъклото](#page-37-1) на [скенера](#page-37-1)* >> стр. 28.)

c Натиснете **Start (Старт)**.

#### **Спиране на копирането <sup>9</sup>**

За да спрете копирането, натиснете **Stop/Exit (Стоп/Излез)**.

### **Настройки на копиране**

Натиснете Копиране, а след това натиснете ◀ или ▶, за да изберете желаната от вас настройка.

Можете да промените следните настройки на копирането:

(Начално ръководство за потребителя)

- Настр. Тава (Размер и тип на хартията)  $\rightarrow$  стр[. 18](#page-27-0)
- Изп. тава: Сору >> стр[. 19](#page-28-0)

(Ръководство за допълнителни функции)

За подробности относно промяна на следните настройки >> Ръководство за допълнителни функции: *Настройки на копиране*:

- Качество
- Увеличи/намали
- Двустранно копиране
- Изп.тава
- Яркост
- Контраст
- Нареди/сортирай
- Съдържание стр.
- 2в1 (ИД) (Подредба на страници)
- Зад нови ст. по подразб.
- Фабрични настройки
- Избрани настройки

**9**

# **10 цифров фотоапарат с голям Печат от USB флаш памет или обем на памет (масова памет) <sup>10</sup>**

За функцията Директен печат вие не се нуждаете от компютър, за да отпечатате данните. За да печатате, просто поставяте USB флаш памет в порта за директен USB интерфейс на устройството. Също така можете да печатате непосредствено от камери, поддържащи режим за USB с масова памет.

Можете да използвате USB флаш памет със следните спецификации:

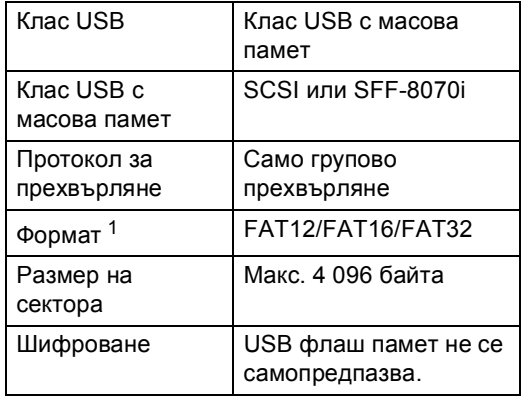

<span id="page-67-0"></span><sup>1</sup> Форматът NTFS не се поддържа.

#### - U **Забележка**

- Възможно е някоя USB флаш памет да не работи с устройството.
- Данните от камерите, работещи в режим PictBridge, не могат да се отпечатват. Трябва да проверите в документацията за камерата дали тя се превключва от PictBridge режим в режима за масова памет.

# **Създаване на PRN файл за директен печат <sup>10</sup>**

# **Забележка**

Екраните в този раздел могат да се различават, в зависимост от програмното ви приложение и операционната система.

- **1** От лентата с менюта на приложението, щракнете върху **Файл**, а след това върху **Печат**.
- b Изберете **Brother MFC-XXXX Printer** (1) и маркирайте **Печат във Файл** полето (2). Щракнете върху **Печат**.

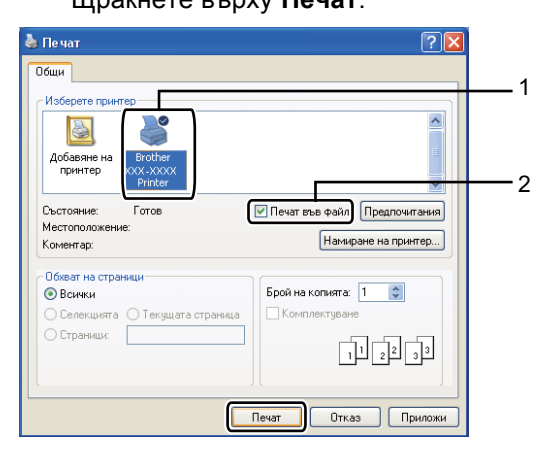

Печат от USB флаш памет или цифров фотоапарат с голям обем на памет (масова памет)

В Изберете папката, в която желаете да съхраните файла, и въведете име на файл, ако системата поиска. Ако се изисква само име на файл, вие можете да определите папката, в която желаете да съхраните файла, чрез въвеждане на името на директорията. Например: C:\Temp\FileName.prn Ако имате свързани USB устройство за флаш памет или цифров фотоапарат към вашия компютър, вие може да съхраните файла директно в USB флаш памет.

# **Печат директно от USB флаш паметта или цифров фотоапарат с голям обем на памет (масова памет)**

a Свържете USB флаш паметта или цифровият фотоапарат към директния USB интерфейс (1) отпред на устройството.

LCD дисплеят автоматично ще покаже менюто на USB паметта за потвърждение на това за какво ще се използват USB устройствата.

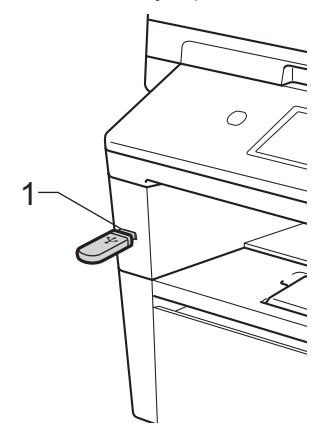

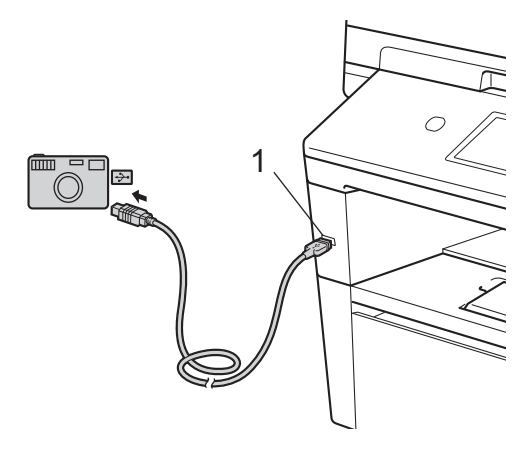

# **Забележка**

- Уверете се, че цифровият фотоапарат е включен.
- Трябва да превключите камерата от PictBridge режим в режим за масова памет.
- Ако възникне грешка, USB паметта няма да се вижда на LCD екрана.
- Когато устройството е в режим Deep Sleep, течнокристалният дисплей не показва информация, дори ако включите USB флаш памет в директния USB интерфейс. Натиснете сензорния екран или който и да е бутон, за да активирате устройството. Натиснете Директ. печат на сензорния екран дисплеят ще покаже менюто на USB паметта.
	- Натиснете Директ. печат.

#### **Забележка**

Ако устройството ви е със Secure Function Lock на On, възможно е да нямате достъп до Директен печат. (uu Ръководство за допълнителни функции: *Превключване между потребители*)

• Натиснете ▲ или ▼, за да изберете името на папката и файла за отпечатване.

Ако сте избрали името на папката, натиснете ▲ или ▼, за да изберете името на файла, който желаете да отпечатате.

#### **Забележка**

При отпечатване на файловия индекс, натиснете Печат индекс на сензорния екран. Натиснете **Start (Старт)**, за да разпечатате данните.

- Въведете желания от вас брой копия с натискане на бутоните + и - на сензорния екран.
- e Направете едно от следните неща:
	- Натиснете Настр. за печат. Преминете към стъпка  $\bullet$ .
	- Ако не искате да променяте текущите настройки по подразбиране, преминете на стъпка  $\mathbf{\circ}$  $\mathbf{\circ}$  $\mathbf{\circ}$ .
- <span id="page-69-0"></span>Натиснете ▲ или ▼, за да се покаже настройка на опция, която искате да промените. Натиснете опцията и променете настройката.

#### **Забележка**

- Можете да изберете следните настройки:
	- Разм.хартия
	- Вид хартия
	- Множество страници
	- Позициониране
	- Двустранно
	- Набор
	- Изп.тава
	- Качество печат
	- Опция на PDF
- В зависимост от типа на файла, някои от тези настройки може да не се появят.
- g Направете едно от следните неща:
	- Ако искате да промените настройките на други опции, повторете точка  $\bullet$ .
	- Ако не искате да промените други опции, натиснете эи преминете на стъпка  $\bullet$ .

Печат от USB флаш памет или цифров фотоапарат с голям обем на памет (масова памет)

<span id="page-70-0"></span>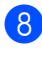

**8** Натиснете Start (Старт), за да разпечатате данните.

i Натиснете **Stop/Exit (Стоп/Излез)**.

#### **Важно**

- За да предотвратите повреда на вашето устройството, НЕ свързвайте никакви устройства освен цифров фотоапарат или USB флаш памет към директния USB интерфейс.
- НЕ отделяйте USB флаш паметта или цифровия фотоапарат от директния USB интерфейс, докато устройството не приключи с отпечатването.

### **Промяна на настройките по подразбиране за директен печат <sup>10</sup>**

Вие можете да промените настройките по подразбиране за директен печат.

- a Свържете USB флаш паметта или цифровият фотоапарат към директния USB интерфейс на лицевата страна на устройството.
- Натиснете Директ. печат на LCD дисплея.

Натиснете Заводски настр-ки.

- <span id="page-70-1"></span>Натиснете ▲ или ▼, за да се покаже настройката, който искате да промените. Натиснете настройката.
- <span id="page-70-2"></span>e Натиснете желаната от вас нова опция. Повторете стъпки @ на @ за всяка настройка, която искате да промените.

#### **Забележка**

Как се показват всички налични опции:

Когато дисплеят показва бутоните ∢и  $\blacktriangleright$ , натиснете ∢или  $\blacktriangleright$ , за да покаже всички налични опции.

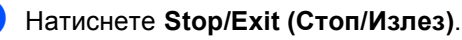

**11 1 Как се печата от компютър** 

# **Печатане на документ**

Устройството може да получава данни от вашия компютър и да ги отпечатва. За да печатате от компютър, трябва да инсталирате драйвера за принтер.

(uu Ръководство за потребителя на софтуера: *Печатане* за Windows® или *Печат и работа с факс* за Macintosh)

- **1** Инсталирайте драйвера за принтер Brother от инсталационния CD-ROM. (>> Ръководство за бързо инсталиране)
- 2 Изберете команда за печат от вашето приложение.
- Изберете името на вашето устройство от диалоговия прозорец **Печат** и щракнете върху **Свойства** (или Предпочитания в зависимост от приложението, което използвате).
- 4 Изберете желаните от вас настройки от диалоговия прозорец **Свойства**, а след това щракнете върху **ОК**.
	- **Размер на хартията**
	- **Ориентация**
	- **Копия**
	- **Тип на носителя за печат**
	- **Резолюция**
	- **Настройки на печат**
	- **Режим Mного страници**
	- **Двустранен печат / Книжка**
	- **Подаване на хартия**
- **Цракнете върху ОК**, за да започне печатането.
**12 Как се сканира към компютър <sup>12</sup>**

# **Сканиране на документ като PDF файл с помощта на ControlCenter4 (Windows®) <sup>12</sup>**

(потребители на Macintosh uu Ръководство за потребителя на софтуера: *Сканиране*)

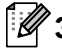

#### **Забележка**

Това, което виждате на екрана на вашия компютър, може да е различно в зависимост от вашия модел.

ControlCenter4 е допълнителна помощна програма, която ви дава възможност да осъществявате бърз и лесен достъп до приложенията, които най-често използвате. Използването на ControlCenter4 премахва необходимостта от ръчно стартиране на определени приложения.

- **а Заредете документа. (Вижте** *Как да заредим [документи](#page-36-0)* **>> стр. 27.)**
- b Отворете ControlCenter4, като щракнете върху **старт**/**Всички програми**/**Brother**/**XXX-XXXX** (където XXX-XXXX е името на вашия модел)/**ControlCenter4**. Ще се отвори приложението ControlCenter4.
- **(3) Изберете Домашен режим или Разширен режим**, преди да използвате ControlCenter4, а след това щракнете върху **ОК**. В този раздел са представени накратко функциите на ControlCenter4 в **Разширен режим**.

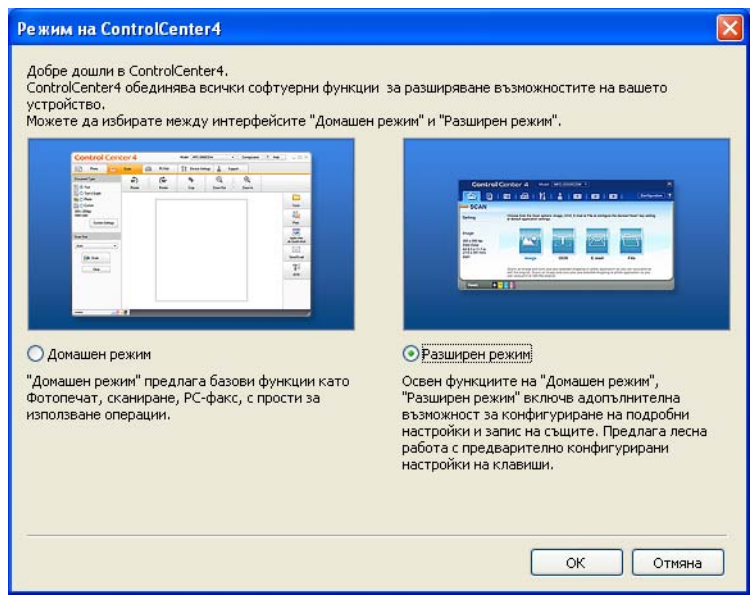

Уверете се, че устройството, което искате да използвате, е избрано от падащия списък **Модел**.

**5** Задайте конфигурацията за сканиране.

Щракнете върху **Конфигуриране**, а след това изберете **Настройки на бутон**, **Сканиране** и **Файл**.

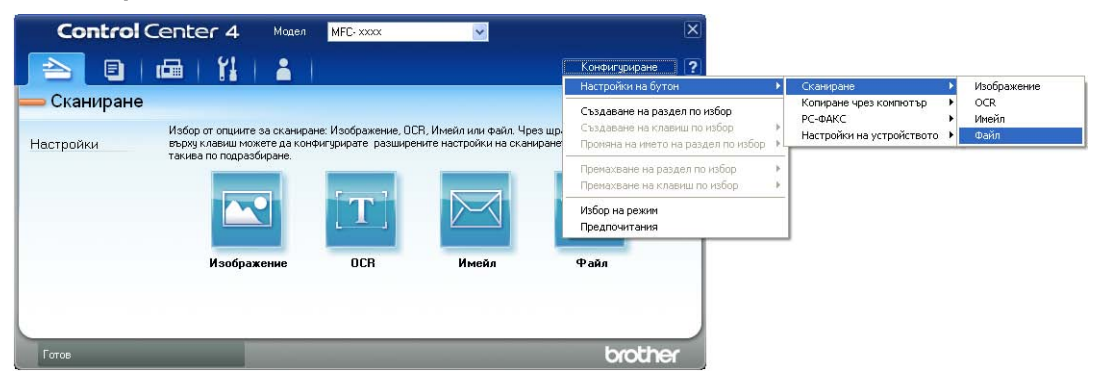

Отваря се диалоговият прозорец за конфигуриране. Можете да промените настройките по подразбиране.

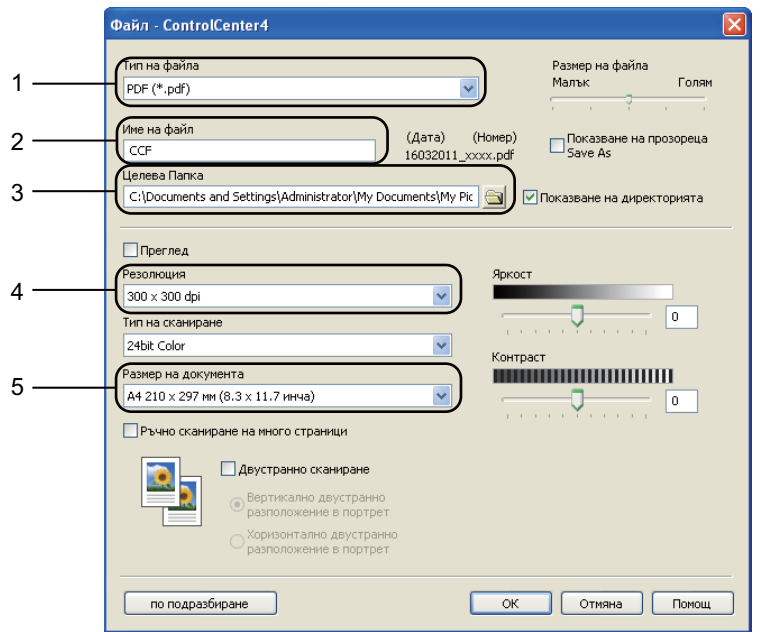

- 1 Потвърдете, че **PDF (\*.pdf)** е избрано от падащия списък **Тип на файла**.
- 2 Можете да въведете името на файла за документа.
- 3 Можете да запазите файла в папката по подразбиране, или да изберете предпочитаната от вас папка, като щракнете върху бутона (**Преглед**).
- 4 Можете да изберете резолюция на сканиране от падащия списък **Резолюция**.
- 5 Можете да изберете размера на документа от **Размер на документа** падащия списък.
- f Щракнете върху **ОК**.

## g Щракнете върху **Файл**.

Устройството стартира процеса на сканиране. Папката, в която ще се запазят сканираните данни, се отваря автоматично.

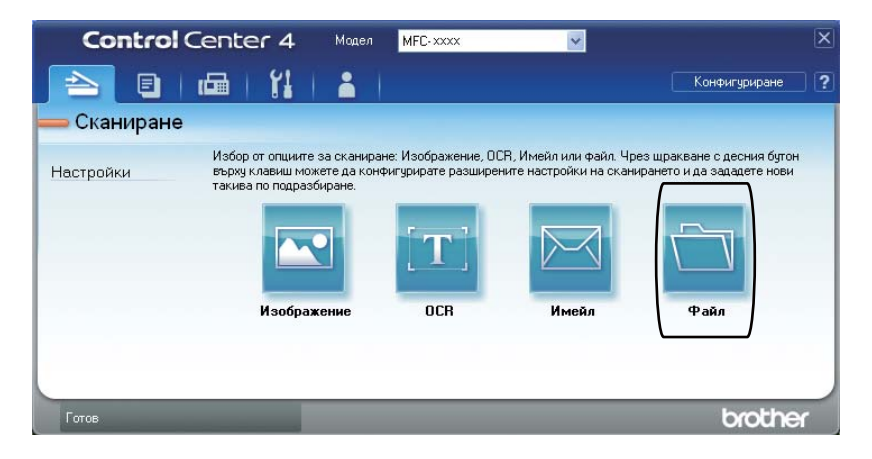

# **Промяна на настройките на бутона за сканиране <sup>12</sup>**

# **Преди сканиране**

За да използвате устройството като скенер, инсталирайте драйвер за скенер. Ако устройството е в мрежа, конфигурирайте го с TCP/IP адрес.

- $\blacksquare$  Инсталирайте драйвера за скенер от инсталационния CD-ROM. (>> Ръководство за бързо инсталиране)
- Конфигурирайте устройството с TCP/IP адрес, ако мрежовото сканиране не работи. (**>>** Ръководство за потребителя на софтуера: *Конфигуриране на мрежово сканиране (Windows®)*)

## **Настройки на бутона за сканиране**

Можете да промените настройките на бутона Скан. на вашето устройство с помощта на ControlCenter4.

- **1** Отворете ControlCenter4, като щракнете върху **старт**/**Всички програми**/**Brother**/**XXX-XXXX** (където XXX-XXXX е името на вашия модел)/**ControlCenter4**. Ще се отвори приложението ControlCenter4.
- 2) Уверете се, че устройството, което искате да използвате, е избрано от падащия списък **Модел**.
- c Щракнете върху раздела **Настройки на устройството**.
- d Щракнете върху **Настройки за сканиране на устройството**.

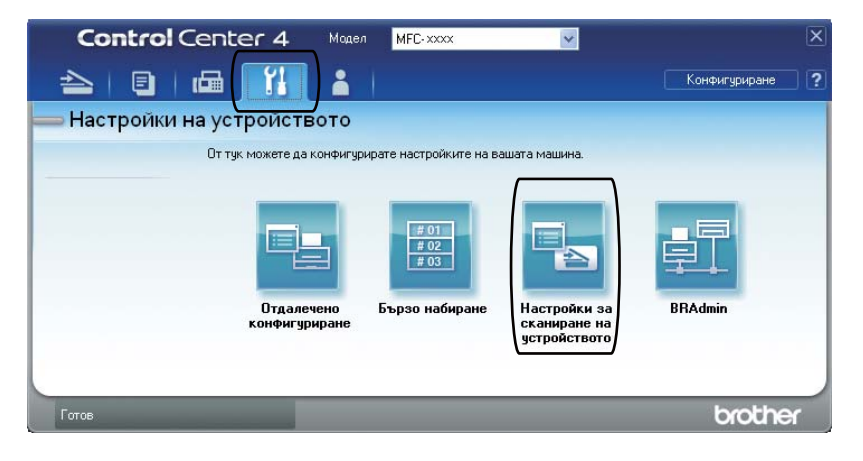

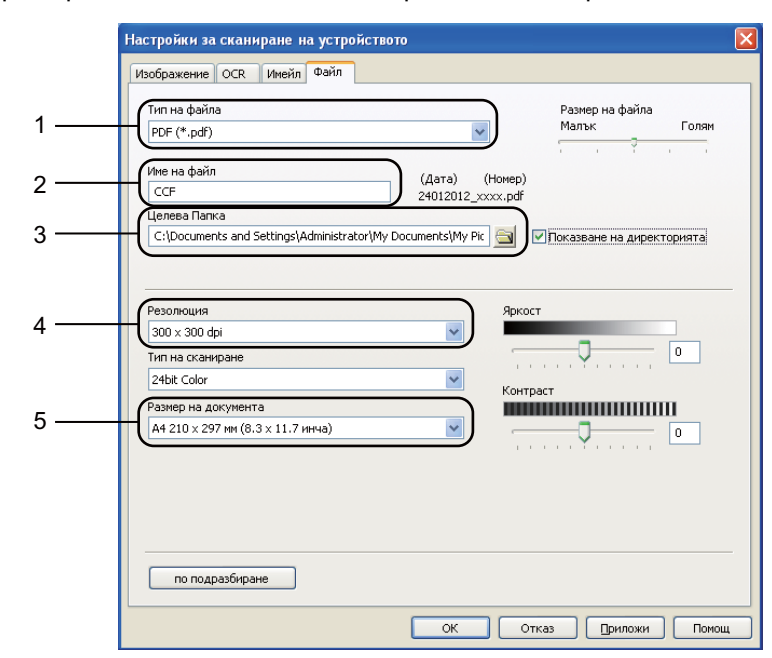

e Изберете раздел **Файл**. Можете да промените настройките по подразбиране.

- Можете да изберете типа на файла от падащия списък.
- Можете да въведете името на файла за документа.
- Можете да запазите файла в папката по подразбиране, или да изберете предпочитаната от вас папка, като щракнете върху бутона (**Преглед**).
- Можете да изберете резолюция на сканиране от падащия списък **Резолюция**.
- Можете да изберете размера на документа от **Размер на документа** падащия списък.
- f Щракнете върху **ОК**.

## **Сканиране с помощта на бутона за сканиране <sup>12</sup>**

- **1** Заредете документа. (Вижте *Как да заредим [документи](#page-36-0)* >> стр. 27.) **Натиснете** Скан.. 8 Натиснете Скан към компютър. d Натиснете Файл. **5** (За потребители на мрежи) Натиснете ▲ или ▼, за да изберете компютъра, на който искате да изпратите. Натиснете OK. Ако течнокристалният дисплей ви подканва да въведете PIN номер, въведете четирицифрения PIN номер за компютъра, на който ще изпращате, с помощта на цифровата клавиатура на контролния панел. Натиснете OK. б) Направете едно от следните неща: Ако искате да промените настройките на двустранното сканиране, натиснете Двустр.скан.. След това натиснете Изкл, ДвустрСкан: Дълга страна или ДвустрСкан: Къса страна.
	- За започване на сканиране без промяна на други настройки преминете на стъпка  $\bullet$
	- g Натиснете **Start (Старт)**.

<span id="page-77-0"></span>Устройството стартира процеса на сканиране.

Как се сканира към компютър

# **Забележка**

Предлагат се следните режими за сканиране.

Сканиране към:

- USB
- мрежа (Windows<sup>®</sup>)
- FTP
- имейл (Сървър)
- Имейл (Сканиране към компютър)
- Образ (Сканиране към компютър)
- ОСR (Сканиране към компютър)
- Файл (Сканиране към компютър)
- Уеб услуга<sup>[1](#page-78-0)</sup> (Интернет услуги за сканиране)
- <span id="page-78-0"></span><sup>1</sup> само за потребители на Windows®. (Windows Vista® SP2 или по-нова и Windows® 7) (uu Ръководство за потребителя на софтуера: *Използване на Web Services за сканиране във вашата мрежа (Windows Vista® SP2 или по-нова версия и Windows® 7)*)

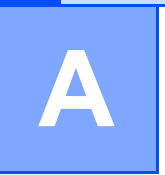

# **Рутинно техническо | обслужване**

# **Подмяна на консумативите**

В режим на готовност на LCD дисплея се появяват следните съобщения. Тези съобщения дават предварителна информация за подмяна на консумативите преди те да достигнат края на живота си. За да избегнете някои неудобства, може би ще пожелаете да закупите резервни консумативи преди устройството да спре да печата.

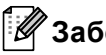

# **Забележка**

Барабанът и тонер-касетата са два отделни консуматива. Уверете се, че и двете неща са поставени като един блок. Ако тонер-касета се постави без барабана в устройството, може да се появят съобщенията Грешка в Барабана или Засядане вътре.

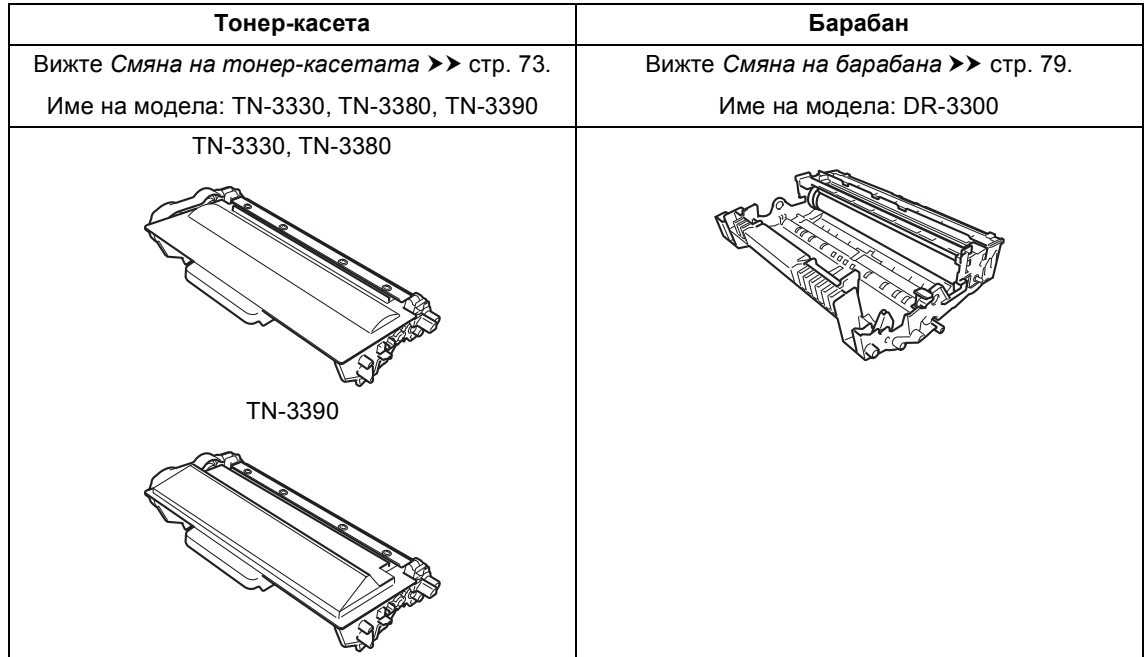

Рутинно техническо обслужване

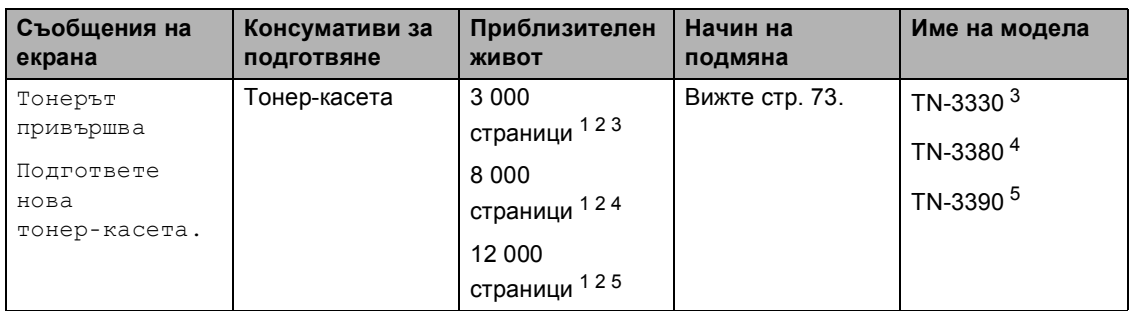

<span id="page-80-0"></span><sup>1</sup> Листи за печат от едната страна с размер A4 или Letter.

<span id="page-80-1"></span><sup>2</sup> Приблизителната производителност на касетата се декларира съгласно ISO/IEC 19752.

- <span id="page-80-2"></span><sup>3</sup> Стандартна тонер касета
- <span id="page-80-3"></span><sup>4</sup> Тонер-касета с висока производителност
- <span id="page-80-4"></span><sup>5</sup> Тонер-касета със свръх висока производителност

Необходимо е да почиствате устройството редовно и да сменяте консумативите, когато на дисплея се появят следните съобщения.

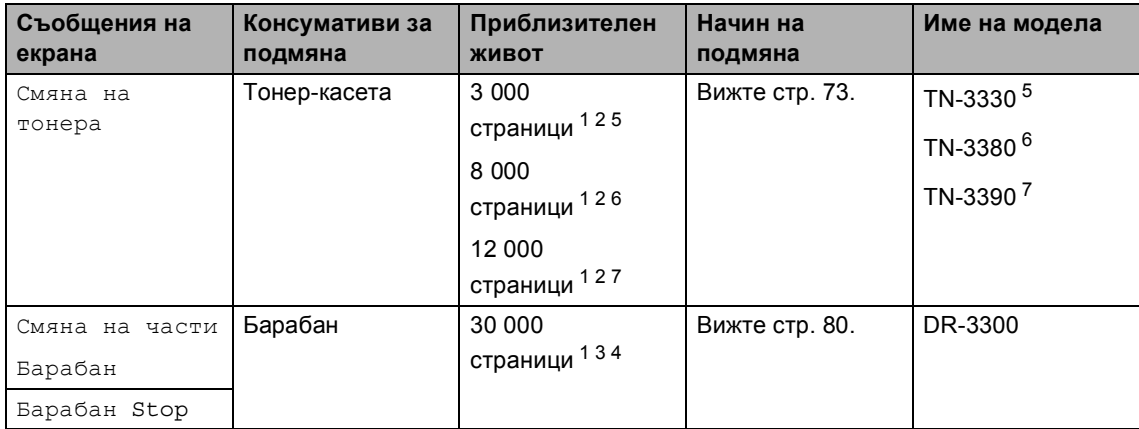

- <span id="page-81-0"></span><sup>1</sup> Листи за печат от едната страна с размер А4 или Letter.
- <span id="page-81-1"></span><sup>2</sup> Приблизителната производителност на касетата се декларира съгласно ISO/IEC 19752.
- <span id="page-81-5"></span> $3 - 1$  страница на заявка.
- <span id="page-81-6"></span><sup>4</sup> Животът на барабана е приблизителен и може да е различен в зависимост от начина на използване.
- <span id="page-81-2"></span><sup>5</sup> Стандартна тонер касета
- <span id="page-81-3"></span> $6$  Тонер-касета с висока производителност
- <span id="page-81-4"></span><sup>7</sup> Тонер-касета със свръх висока производителност

# **Забележка**

- Отидете на<http://www.brother.com/original/index.html> за инструкции относно връщането на използвани консумативи във връзка с програмата за тяхното рециклиране от Brother. Ако решите да не връщате използваните консумативи, моля, изхвърлете ги в съответствие с местните закони и разпоредби, и отделно от битовите отпадъци. Ако имате въпроси обадете се в местния пункт за вторични суровини. (>> Ръководство за безопасност: *Информация за рециклиране в съответствие с директивите за отпадно електрическо и електронно оборудване (2002/96/EO) и батерии (2006/66/EO)*)
- Препоръчваме да поставите използваните консумативи върху лист хартия, за предпазване от неволно замърсяване с материала вътре.
- При използване на хартия, която не е пряко равностойна на препоръчаната хартия, животът на консумативите и частите на устройството може да се съкрати.
- Предполагаемият живот на всяка от тонер-касетите е въз основа на ISO/IEC 19752. Честотата на подмяната ще зависи от сложността на отпечатаните страници, процента на запълване и типа на използвания носител.

# <span id="page-82-0"></span>**Смяна на тонер-касетата <sup>A</sup>**

Име на модела: TN-3330, TN-3380, TN-3390

Със стандартната тонер-касета могат да се отпечатат приблизително 3 000 страници [1.](#page-82-1) Със тонер-касетата с висока производителност могат да се отпечатат приблизително 8 000 страници <sup>[1](#page-82-1)</sup>. Със тонер-касетата със свръх висока производителност могат да се отпечатат приблизително 12 000 страници <sup>1</sup>. Реалният брой страници ще варира в зависимост от средния тип документ.

При намаляване на тонера в касетата екранът показва Тонерът привършва.

Тонер-касетата, която се доставя с устройството, трябва да се смени след приблизително 8 000 страници. <sup>[1](#page-82-1)</sup>

<span id="page-82-1"></span><sup>1</sup> Приблизителната производителност на касетата се декларира съгласно ISO/IEC 19752.

# **Забележка**

- Добре е да имате под ръка нова, готова за използване тонер-касета при поява на предупреждението Тонерът привършва.
- За да се осигури високо качество на печата, препоръчваме да използвате само тонер-касети оригинални от Brother. Когато желаете да купите тонер-касети, моля, позвънете на вашия дилър на Brother.
- Ако печатате графики, получер текст, таблици, уеб страници с рамки и други видове разпечатки, в които има не само обикновен текст, количеството на изразходвания тонер ще се увеличи.
- Препоръчваме ви да почиствате устройството, когато сменяте тонеркасетата. Вижте *[Почистване](#page-94-0) и проверка на [устройството](#page-94-0)*  $\rightarrow$  стр[. 85](#page-94-0).
- Ако изберете настройката за плътност на печат за по-светъл или по-тъмен печат, количеството тонер, което се използва, ще се промени.
- Изчакайте с разопаковането на тонеркасетата непосредствено преди поставянето й в устройството.

#### $T$ онерът свършва

Ако на LCD дисплея пише Тонерът привършва, купете нова тонеркасета и я пригответе, преди да получите съобщение Смяна на тонера.

#### $C$ менете тонера

Когато дисплеят показва Смяна на тонера, устройството ще спре да печата, докато смените тонер-касетата.

Новата оригинална Brother тонер-касета ще нулира съобщението за смяна на тонера.

#### **Смяна на тонер-касетата**

- 1 Оставете устройството включено 10 минути, за да може вътрешният вентилатор да охлади изключително горещите части в устройството.
- 2 Натиснете бутона за освобождаване на предния капак и отворете капака.

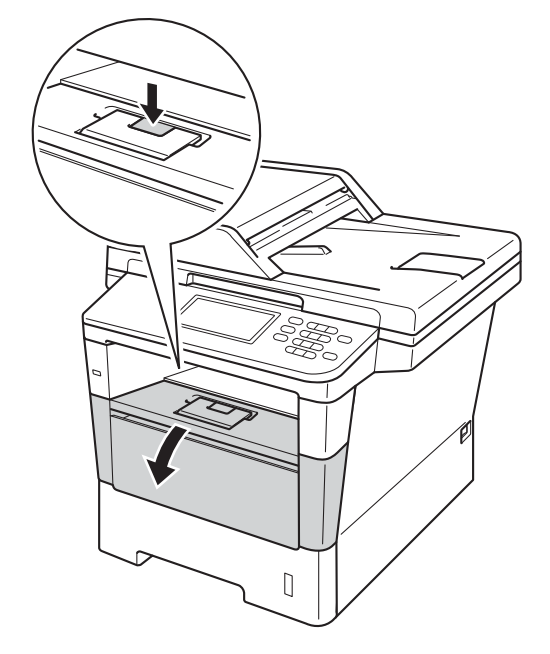

З Издърпайте блока на барабана и тонер касетите.

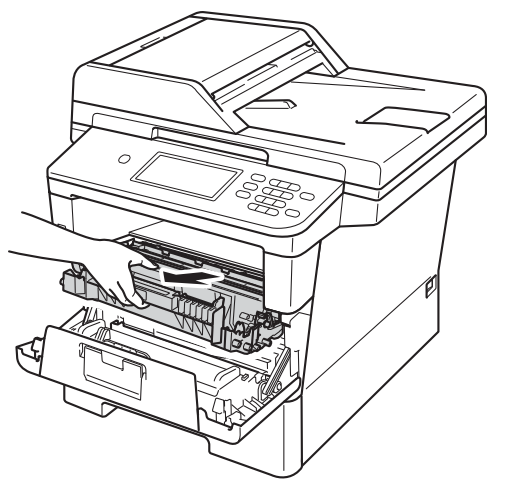

# **ВНИМАНИЕ**

**ЛА Гореща повърхност** 

След като току-що сте използвали устройството, някои негови вътрешни части са изключително нагорещени. Изчакайте устройството да изстине, преди да докосвате горещите вътрешни части.

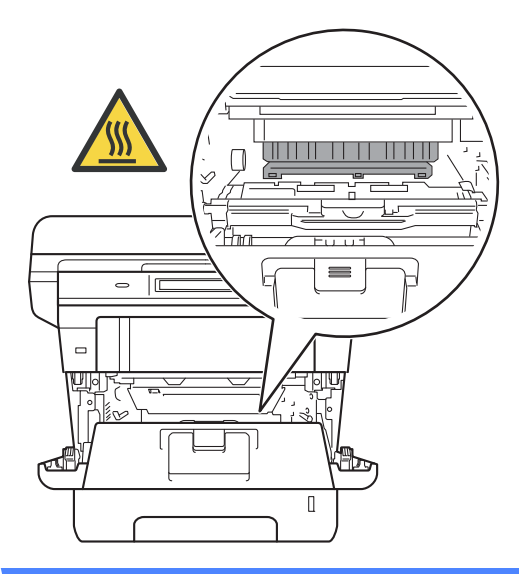

- Препоръчваме да поставите блока на барабана и тонер-касетата на чиста, равна повърхност, върху къс хартия за еднократна употреба, за предпазване от неволно замърсяване с тонер.
- За да предпазите устройството от повреда от статичното електричество, НЕ докосвайте електродите, показани на илюстрацията.

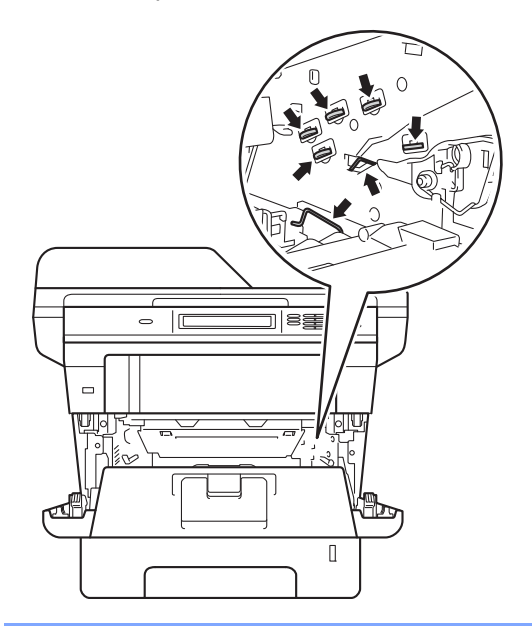

4 Натиснете зеления блокиращ лост и извадете тонер-касетата от барабана.

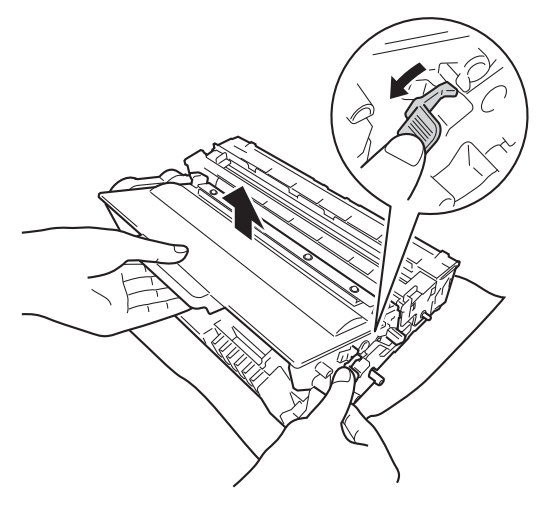

# **ВНИМАНИЕ**

# **A** △

- НЕ изхвърляйте тонер-касета в огън или блок от тонер-касета и барабан в огън. Може да се взривят, причинявайки наранявания.
- НЕ използвайте лесно запалими вещества, спрейове или органичен разтворител/течност, съдържащ спирт или амоняк, за почистване на продукта отвътре или отвън. Така би могло да причини пожар или токов удар. Вместо това използвайте само суха кърпа без влакна.

(>> Ръководство за безопасност: *Общи предпазни мерки*)

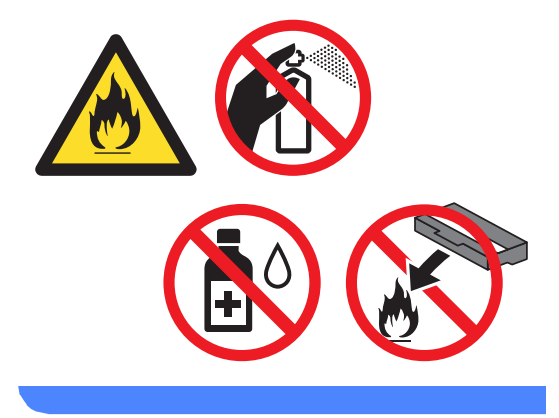

- Дръжте внимателно тонер-касетата. Ако се разпръсне тонер върху ръцете или дрехите Ви, веднага ги избършете или ги измийте със студена вода.
- За да избегнете проблеми с качеството на печат, НЕ докосвайте показаните на илюстрациите потъмнени части.

#### **<Тонер-касета>**

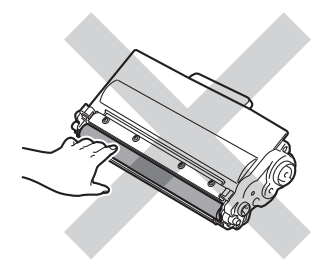

#### **<Барабан>**

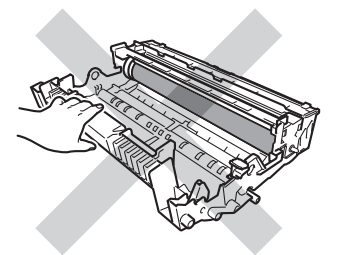

• Препоръчваме да поставите тонеркасетата на чиста, равна, хоризонтална, стабилна повърхност, върху лист хартия за еднократна употреба или парцал, за предпазване от неволно замърсяване с тонер.

## **Забележка**

- Убедете се, че сте затворили плътно използваната тонер-касета, в подходяща торбичка, така че да не се разсипе тонер от касетата.
- Отидете на [http://www.brother.com/original/](http://www.brother.com/original/index.html) [index.html](http://www.brother.com/original/index.html) за инструкции относно връщането на използвани консумативи във връзка с програмата за тяхното рециклиране от Brother. Ако решите да не връщате използваните консумативи, моля, изхвърлете ги в съответствие с местните закони и разпоредби, и отделно от битовите отпадъци. Ако имате въпроси обадете се в местния пункт за вторични суровини. (>> Ръководство за безопасност: *Информация за рециклиране в съответствие с директивите за отпадно електрическо и електронно оборудване (2002/96/EO) и батерии (2006/66/EO)*)
- 5 Разопаковайте новата тонер-касета. Хванете касетата хоризонтално с две ръце и леко я разклатете настрани няколко пъти за равномерното разстилане на тонера в нея.

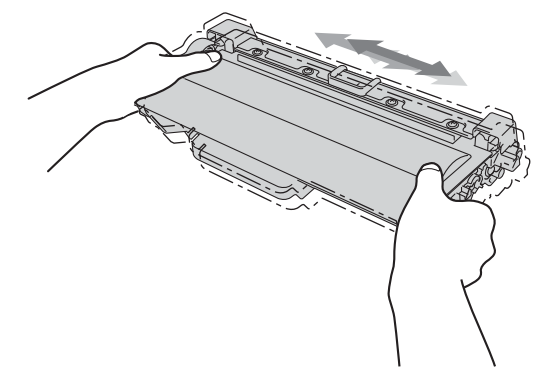

- Разопаковайте тонер-касетата точно преди да я поставите в устройството. Ако тонер-касета се остави разопакована за дълго време, експлоатационният цикъл на тонера ще се скъси.
- Ако неопакованият барабан е изложен на пряка слънчева или стайна светлина, той може да се повреди.
- Устройствата Brother са проектирани да работят с тонер с определени спецификации и ще работят с оптимално качество и производителност, когато се използват заедно с оригинални тонер-касети на Brother. Brother не може да гарантира тази оптимална ефективност, ако се използва тонер или тонер-касети с други спецификации. Устройството може да не разпознае правилно тонер или тонер-касети с други спецификации, но може да припознае такива консумативи като тонер-касети със стандартна производителност. Поради тази причина, Brother не препоръчва да се използват други касети за това устройство, освен оригиналните тонер-касети от Brother, или да се презареждат празни касети с тонер на други производители. При повреда на барабана или други части на устройството в резултат на използване на тонер или тонер-касети, различаващи се от оригиналните, поради несъвместимост или непригодност на тези продукти за това устройство, произтичащите необходими поправки не се включват в гаранцията.

Издърпайте защитния капак.

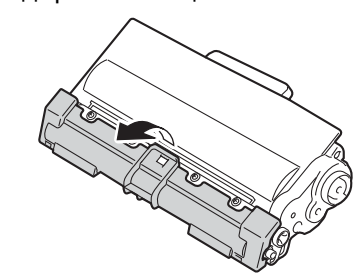

#### **Важно**

Поставете тонер-касетата в барабана незабавно, след като свалите защитния капак. За да предотвратите влошаването на качеството на печат, НЕ докосвайте показаните на илюстрацията потъмнени части.

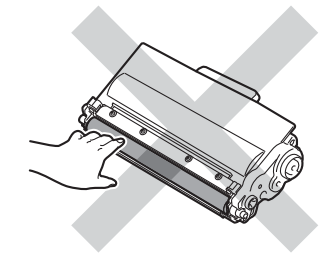

Поставете новата тонер касета плътно в барабана, докато чуете, че се е наместила. Ако я поставите правилно, зеленият блокиращ лост на барабана автоматично ще се вдигне.

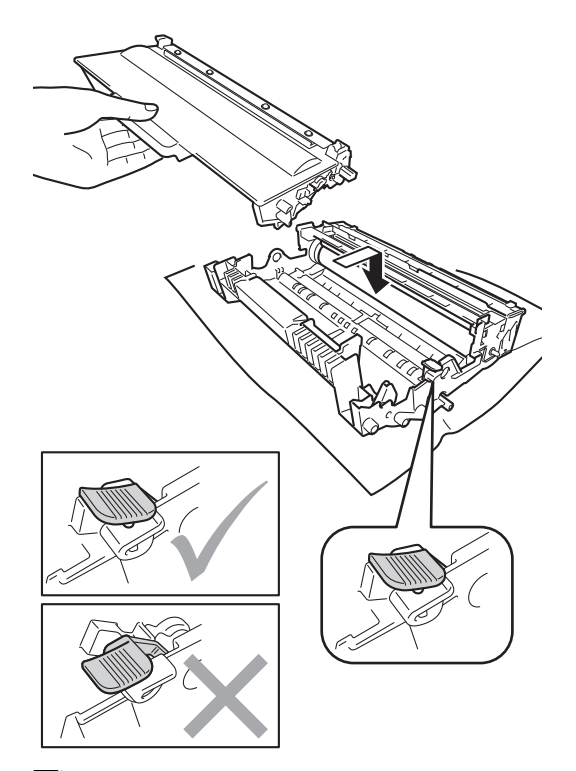

**Забележка**

Убедете се, че сте поставили правилно тонер касетата, или тя може да се отдели от барабана.

В Почистете короната във вътрешността на барабана, като плъзнете леко няколко пъти зеления лост отляво надясно и обратно.

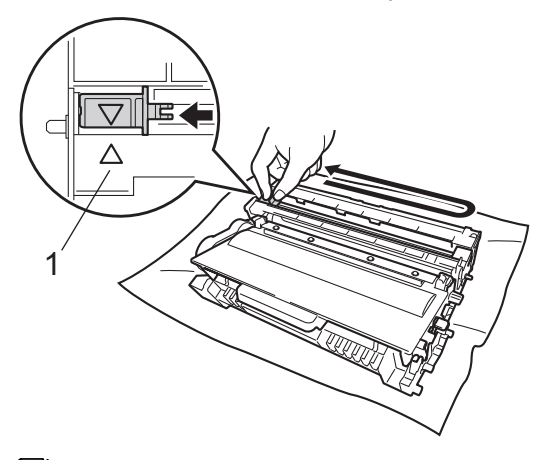

## **Забележка**

Върнете лоста в начална позиция (a) (1). В противен случай по отпечатаните страници може да има вертикална лента.

В Поставете обратно в устройството блока на тонер-касетата и барабана.

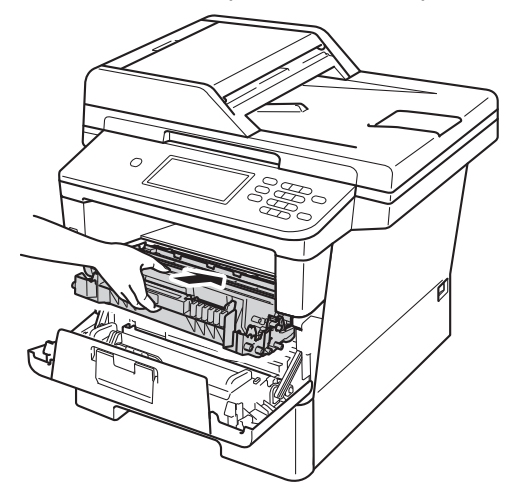

Рутинно техническо обслужване

10 Затворете предния капак на устройството.

#### **Забележка**

След като смените тонер-касета, НЕ изключвайте превключвателя на захранването на устройството и не отваряйте предния капак, докато от LCD дисплея не изчезне съобщението Моля изчакай и не се върне в режим на готовност.

# <span id="page-88-0"></span> $C$ мяна на барабана

Име на модела: DR-3300

Новият барабан може да отпечата приблизително 30 000 страници A4 или Letter при печат от едната страна.

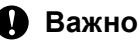

За най-добра работа, използвайте само оригинални барабани на Brother и оригинален тонер на Brother. Печатане с барабан или тонер на друг производител може да намали не само качеството на печат, но и качеството и живота на самото устройство. Гаранцията може да не се отнася за проблеми, предизвикани от използването на барабан или тонер от друг производител.

#### **Грешка барабан <sup>A</sup>**

Короната е замърсена. Почистете короната в барабана. (Вижте *[Почистване](#page-97-0) на [короната](#page-97-0)* >> стр. 88.)

Ако сте почистили короната и съобщението Грешка в Барабана не е изчезнало от дисплея, експлоатационният живот на барабана е приключил. Сменете барабана с нов.

#### **Смяна на части Барабан <sup>A</sup>**

Барабанът е превишил номиналния си експлоатационен живот. Сменете барабана с нов. Препоръчваме да поставите оригинален Brother барабан.

След смяната, нулирайте брояча на барабана, като следвате указанията към новия барабан. (Вижте *[Нулиране](#page-93-0) на*  $6$ рояча на [барабана](#page-93-0) > ► стр. 84.)

#### $C$ пиране на барабана

Не можем да гарантираме качеството на печат. Сменете барабана с нов. Препоръчваме да поставите оригинален Brother барабан.

След смяната, нулирайте брояча на барабана, като следвате указанията към новия барабан. (Вижте *[Нулиране](#page-93-0) на брояча на [барабана](#page-93-0)* >> стр. 84.)

#### <span id="page-89-0"></span> $C$ мяна на барабана

#### **Важно**

- При отстраняване на барабана, дръжте го внимателно, защото може да съдържа тонер. Ако се разпръсне тонер върху ръцете или дрехите ви, веднага ги избършете или ги измийте със студена вода.
- Всеки път, когато подменяте барабан, почистете устройството отвътре. (Вижте *[Почистване](#page-94-0) и проверка на [устройството](#page-94-0)* >> стр. 85.)
- Разопаковайте новия барабан непосредствено преди поставянето му в устройството. Излагането на пряка слънчева или стайна светлина може да повреди барабана.
- 1 Оставете устройството включено 10 минути, за да може вътрешният вентилатор да охлади изключително горещите части в устройството.
- b Натиснете бутона за освобождаване на предния капак и отворете капака.

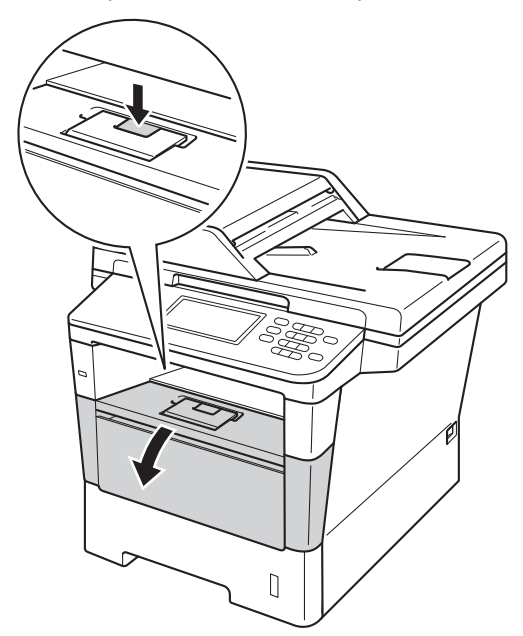

**3** Издърпайте блока на барабана и тонер касетите.

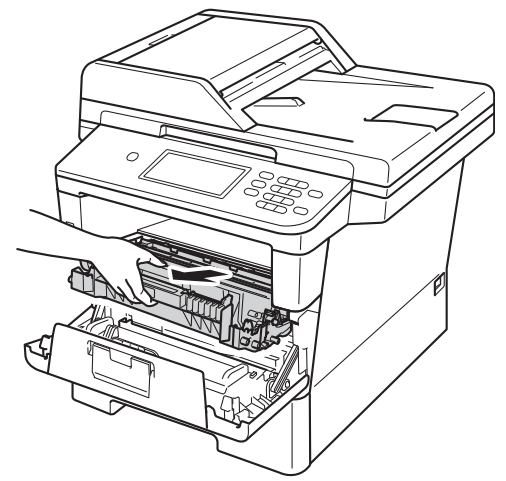

# **ВНИМАНИЕ**

**ЛА Гореща повърхност** 

След като току-що сте използвали устройството, някои негови вътрешни части са изключително нагорещени. Изчакайте устройството да изстине, преди да докосвате горещите вътрешни части.

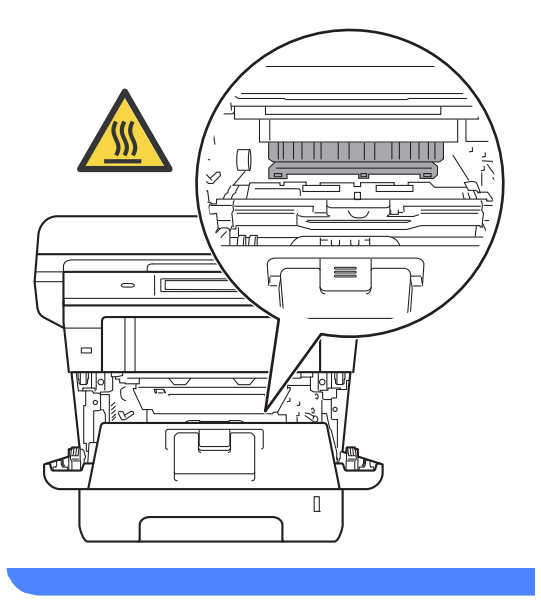

## **Важно**

- Препоръчваме да поставите блока на барабана и тонер-касетата на чиста, равна повърхност, върху къс хартия за еднократна употреба, за предпазване от неволно замърсяване с тонер.
- За да предпазите устройството от повреда от статичното електричество, НЕ докосвайте електродите, показани на илюстрацията.

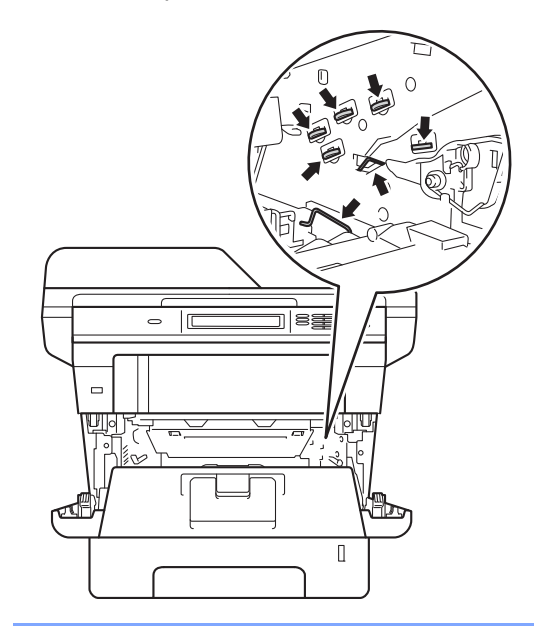

4 Натиснете зеления блокиращ лост и извадете тонер-касетата от барабана.

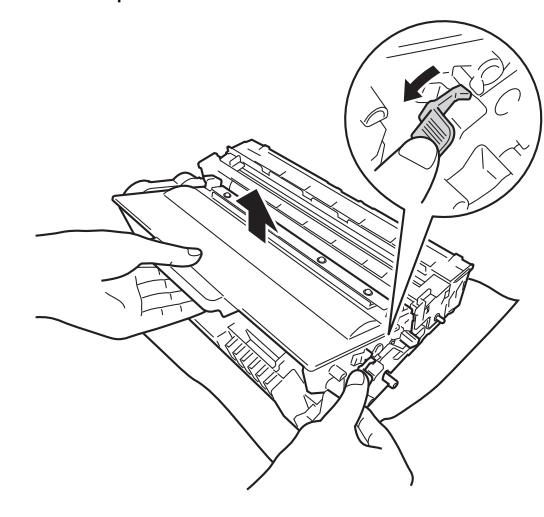

# **ВНИМАНИЕ**

# $\land$   $\land$

- НЕ изхвърляйте тонер-касета в огън или блок от тонер-касета и барабан в огън. Може да се взривят, причинявайки наранявания.
- НЕ използвайте лесно запалими вещества, спрейове или органичен разтворител/течност, съдържащ спирт или амоняк, за почистване на продукта отвътре или отвън. Така би могло да причини пожар или токов удар. Вместо това използвайте само суха кърпа без влакна.

(>> Ръководство за безопасност: *Общи предпазни мерки*)

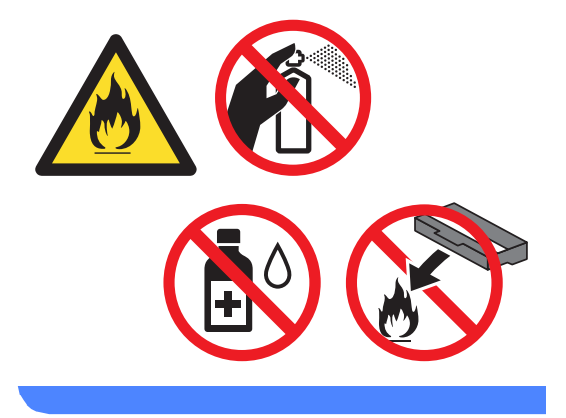

### **Важно**

- Дръжте внимателно тонер-касетата. Ако се разпръсне тонер върху ръцете или дрехите Ви, веднага ги избършете или ги измийте със студена вода.
- За да избегнете проблеми с качеството на печат, НЕ докосвайте показаните на илюстрациите потъмнени части.

#### **<Тонер-касета>**

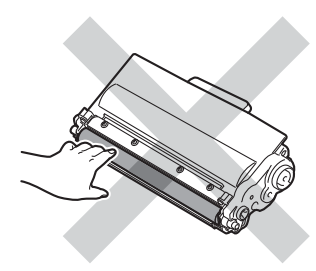

#### **<Барабан>**

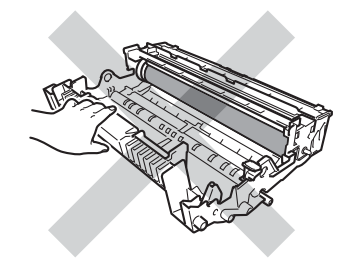

• Препоръчваме да поставите тонеркасетата на чиста, равна, хоризонтална, стабилна повърхност, върху лист хартия за еднократна употреба или парцал, за предпазване от неволно замърсяване с тонер.

# **Забележка**

- Убедете се, че сте затворили плътно използвания барабан в подходяща торбичка, за да не се разсипе тонер от барабана.
- Отидете на

[http://www.brother.com/original/](http://www.brother.com/original/index.html) [index.html](http://www.brother.com/original/index.html) за инструкции относно връщането на използвани консумативи във връзка с програмата за тяхното рециклиране от Brother. Ако решите да не връщате използваните консумативи, моля, изхвърлете ги в съответствие с местните закони и разпоредби, и отделно от битовите отпадъци. Ако имате въпроси обадете се в местния пункт за вторични суровини. (>> Ръководство за безопасност: *Информация за рециклиране в съответствие с директивите за отпадно електрическо и електронно оборудване (2002/96/EO) и батерии (2006/66/EO)*)

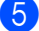

Разопаковайте новия барабан.

f Поставете тонер касетата плътно <sup>в</sup> новия барабан, докато чуете, че се е наместила. Ако я поставите правилно, зеленото блокиращо лостче автоматично ще се вдигне.

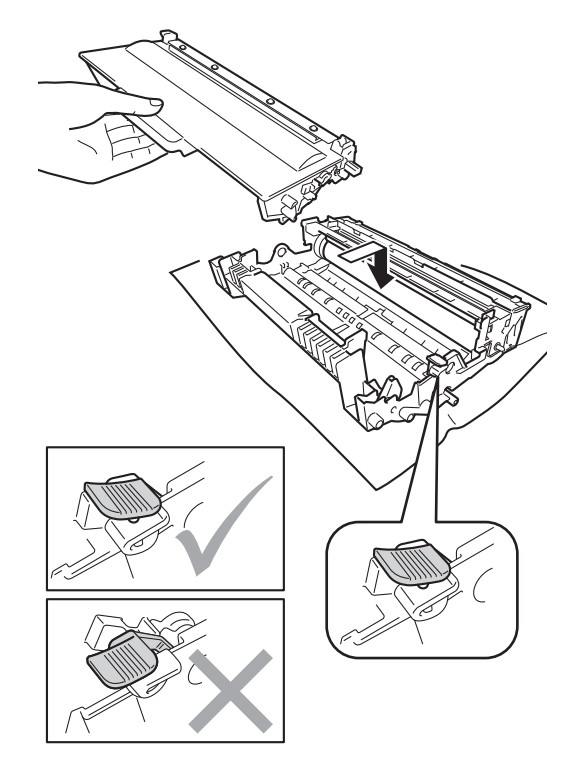

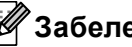

**Забележка**

Убедете се, че сте поставили правилно тонер касетата, или тя може да се отдели от барабана.

7 Поставете обратно в устройството блока на тонер-касетата и барабана.

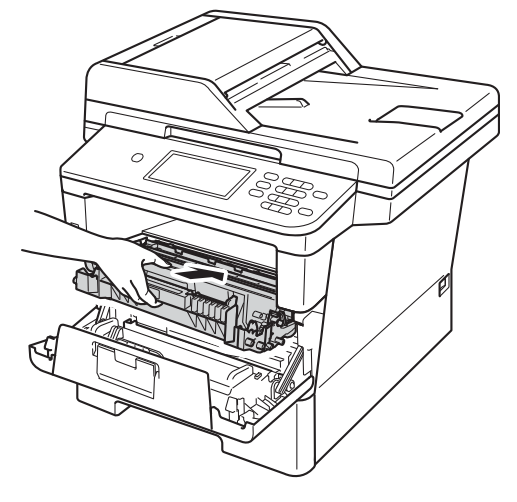

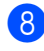

8 Затворете предния капак на устройството.

#### <span id="page-93-0"></span>**Нулиране на брояча на барабана**

Когато подменяте барабана с нов, е необходимо да нулирате брояча на барабана, като изпълните следните стъпки:

#### **Важно**

Не нулирайте брояча на барабана, когато сменяте само тонер-касетата.

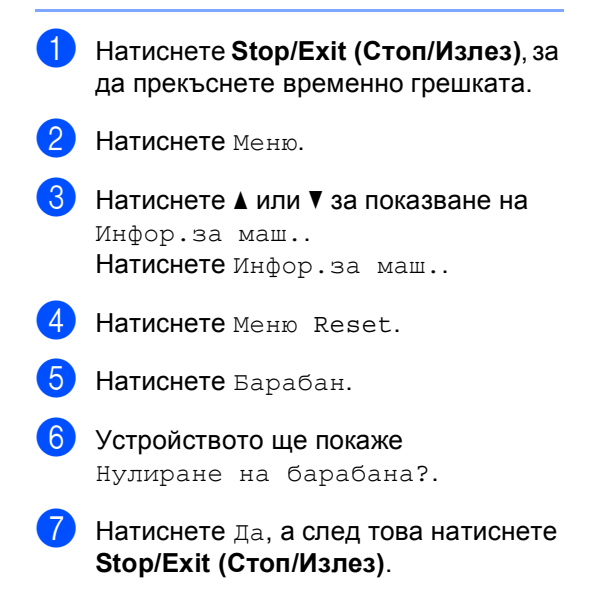

# <span id="page-94-0"></span>**Почистване и проверка на устройството <sup>A</sup>**

Редовно почиствайте устройството отвътре и отвън със суха кърпа без влакна. Когато смените тонер-касетата или барабана, непременно почистете устройството отвътре. Ако върху отпечатаните страници има петна от тонер, почистете устройството отвътре със суха кърпа без влакна.

# **ВНИМАНИЕ**

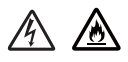

- НЕ изхвърляйте тонер-касета в огън или блок от тонер-касета и барабан в огън. Може да се взривят, причинявайки наранявания.
- НЕ използвайте лесно запалими вещества, спрейове или органичен разтворител/течност, съдържащ спирт или амоняк, за почистване на продукта отвътре или отвън. Така би могло да причини пожар или токов удар. Вместо това използвайте само суха кърпа без влакна.

(>> Ръководство за безопасност: *Общи предпазни мерки*)

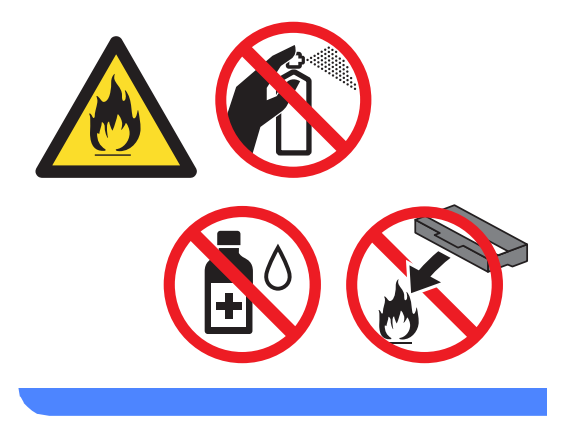

#### **Важно**

Използвайте неутрални препарати. Почистването с летливи течности, например разредител или бензин, ще повреди повърхността на устройството.

# **Почистване на устройството отвън <sup>A</sup>**

- Изключете устройството.
- b Първо изключете кабела на телефонната линия, изключете интерфейсните кабели от устройството, а след това извадете захранващия кабел от електрическия контакт.
- **3** Избършете устройството отвън със суха, мека кърпа без власинки, за да отстраните праха.

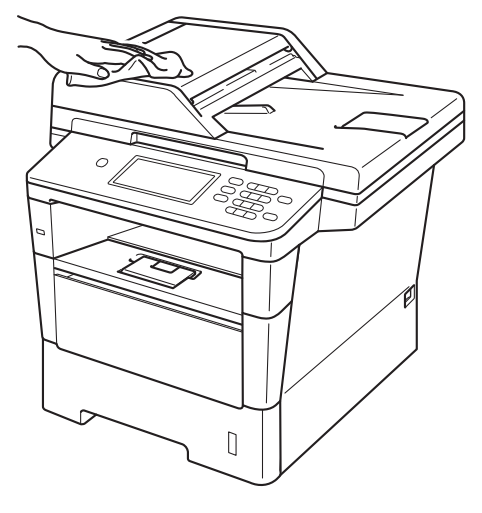

d Извадете напълно тавата за хартия от устройството.

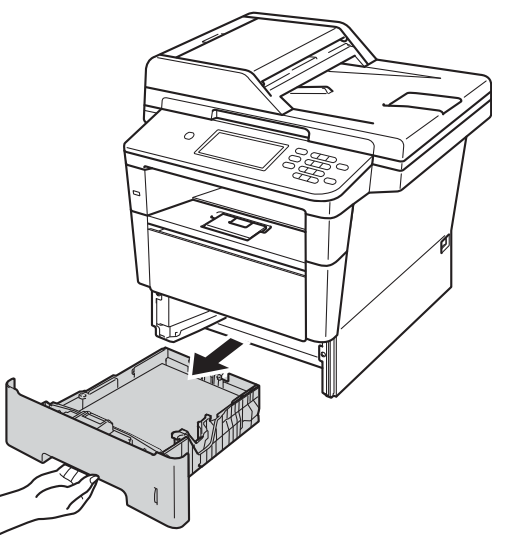

- e Отстранете всички залепнали <sup>в</sup> тавата за хартия неща.
	- f Ако <sup>в</sup> тавата има хартия, махнете <sup>я</sup>.
- g Избършете тавата за хартия отвън <sup>и</sup> отвътре със суха кърпа без влакна за отстраняване на праха.

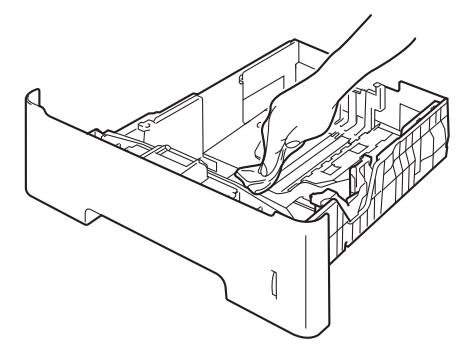

- **8** Заредете отново с хартия и поставете тавата обратно в устройството.
- **9** Първо включете захранващия кабел на устройството в електрическия контакт, свържете всички кабели, а след това включете кабела на телефонната линия.
- **10** Включете устройството.

# **Почистване на стъклото на**  $CKe$ **нера**

Изключете устройството.

- b Първо изключете кабела на телефонната линия, изключете всички кабели, а след това извадете захранващия кабел от електрическия контакт.
- 8 Разгънете опората за документи в ADF (1), а след това отворете капака на ADF (2). Почистете бялата пластина (3) и

стъклената лента на скенера (4) отдолу с мека кърпа без влакна, навлажнена с вода.

Затворете капака на ADF (2) и сгънете опората за документи в ADF (1).

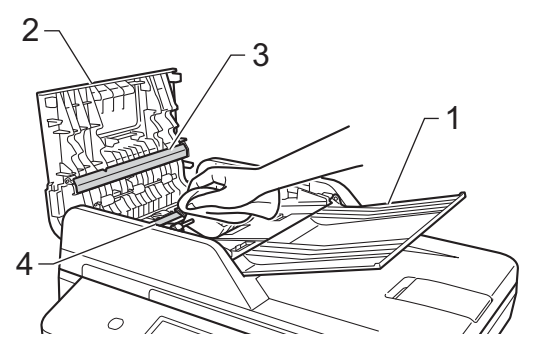

Вдигнете капака за документи (1). Почистете бялата пластмасова повърхност (2) и стъклото на скенера (3) отдолу с мека кърпа без влакна, навлажнена с вода.

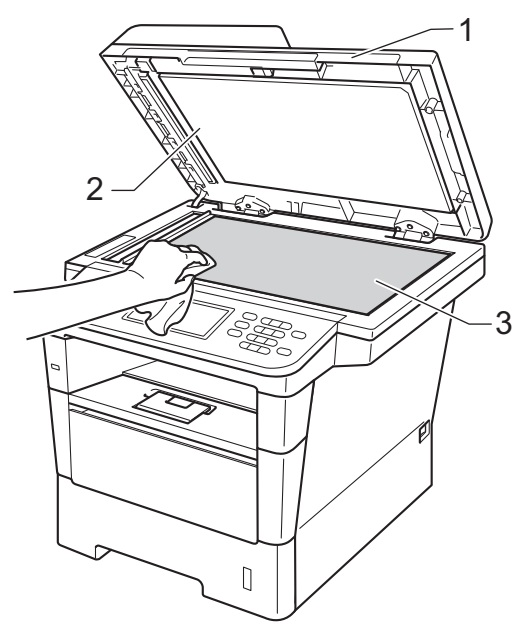

e Почистете бялата пластина (1) <sup>в</sup> блока на ADF и стъклената лента на скенера (2) отдолу с мека кърпа без влакна, навлажнена с вода.

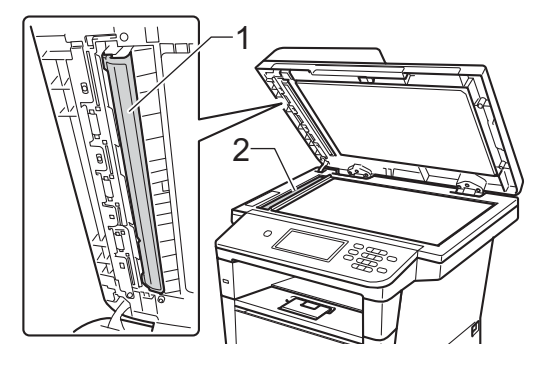

**A**

## **Забележка**

В допълнение към почистването на стъклото на скенера и стъклената лента с мека кърпа без влакна, напоена с вода, прокарайте пръста си по стъклото, за да видите дали ще усетите нещо. Ако усетите замърсяване или някакви остатъци, отново почистете стъклото, като наблегнете на тази област. Може да е необходимо да повторите процеса по почистване три или четири пъти. Направете копие след всяко почистване за тест.

- б Затворете капака за документи.
	- g Първо включете захранващия кабел на устройството в електрическия контакт, свържете всички кабели, а след това включете кабела на телефонната линия.
	- Включете устройството.

## <span id="page-97-0"></span>**Почистване на короната**

Ако имате проблеми с качеството на печата или на дисплея се появява Грешка в Барабана, почистете короната, както следва:

- **1** Оставете устройството включено 10 минути, за да може вътрешният вентилатор да охлади изключително горещите части в устройството.
- b Натиснете бутона за освобождаване на предния капак и отворете капака.

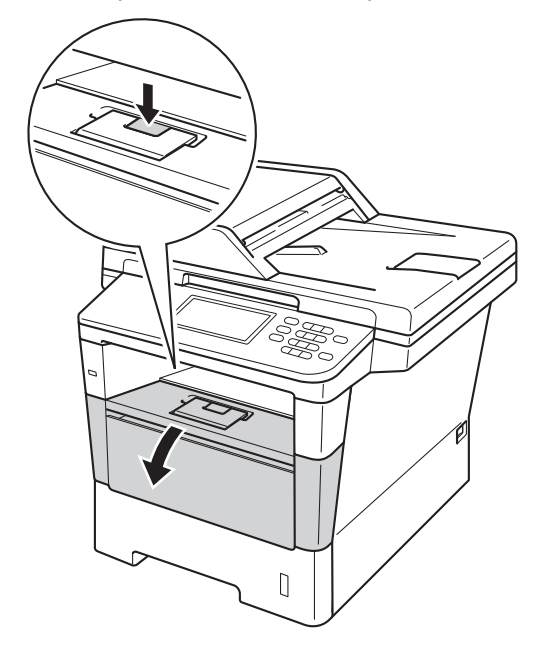

**3** Издърпайте блока на барабана и тонер касетите.

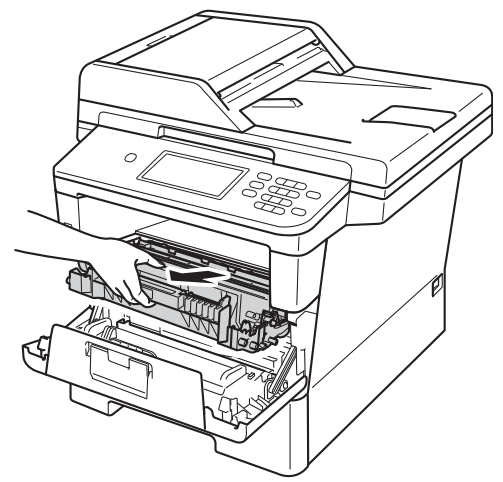

# **ВНИМАНИЕ**

**ЛА Гореща повърхност** 

След като току-що сте използвали устройството, някои негови вътрешни части са изключително нагорещени. Изчакайте устройството да изстине, преди да докосвате горещите вътрешни части.

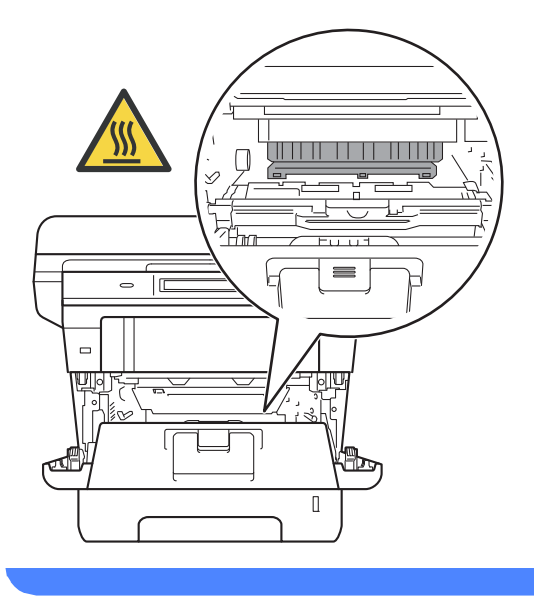

## **Важно**

- Препоръчваме да поставите блока на барабана и тонер-касетата върху къс хартия или парцал за еднократна употреба, за предпазване от неволно замърсяване с тонер.
- Манипулирайте внимателно с блока на барабана и тонер-касетата. Ако се разпръсне тонер върху ръцете или дрехите Ви, веднага ги избършете или ги измийте със студена вода.
- За да предпазите устройството от повреда от статичното електричество, НЕ докосвайте електродите, показани на илюстрацията.

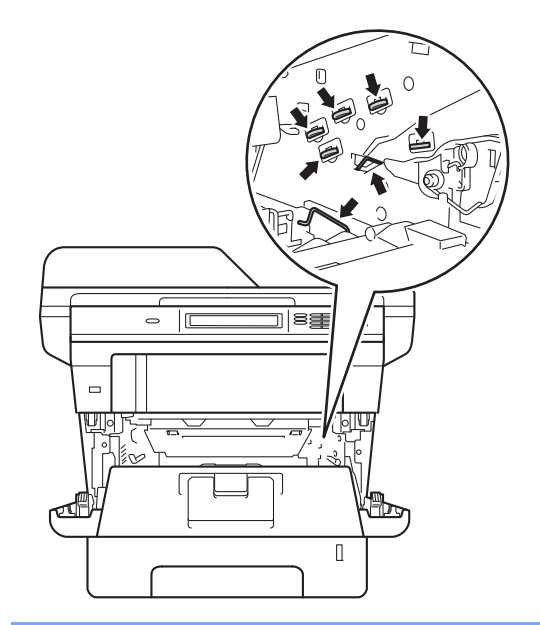

d Почистете короната във вътрешността на барабана, като плъзнете леко няколко пъти зеления лост отляво надясно и обратно.

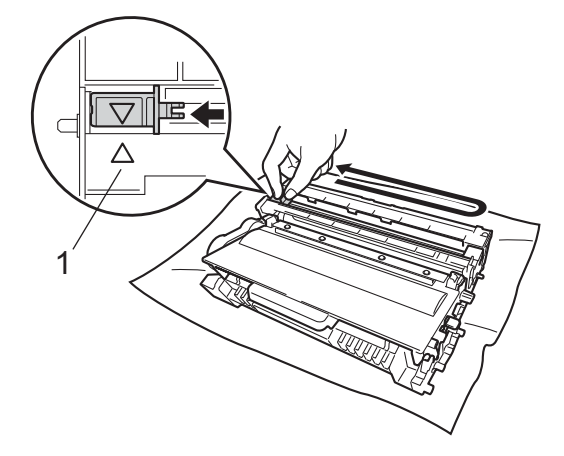

**Забележка**

Върнете лоста в начална позиция (a) (1). В противен случай по отпечатаните страници може да има вертикална лента.

e Поставете обратно <sup>в</sup> устройството блока на тонер-касетата и барабана.

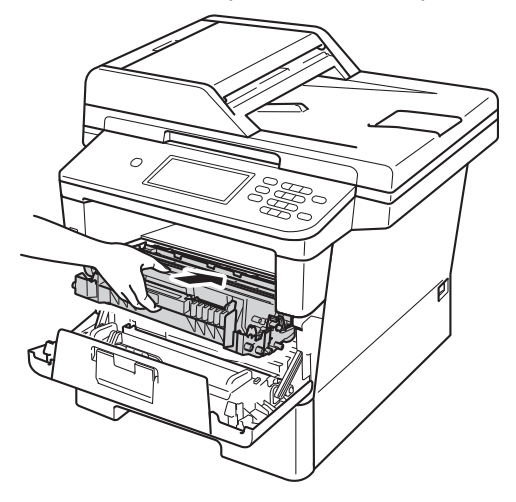

б Затворете предния капак на устройството.

# **Почистване на барабана**

Ако вашата разпечатка има точки на интервал от 94 мм, следвайте стъпките подолу, за да отстраните проблема.

a Уверете се, че устройството <sup>е</sup> <sup>в</sup> режим на готовност.

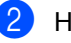

Натиснете Меню.

Натиснете ▲ или ▼ за показване на Печатай док.. Натиснете Печатай док..

Натиснете ▲ или ▼ за показване на Барабан Точков Печат. Натиснете Барабан Точков Печат.

- **5** Устройството ще покаже Натисни Start. Натиснете **Start (Старт)**.
- f Устройството ще направи пробно разпечатване на точките по барабана. След това натиснете **Stop/Exit (Стоп/Излез)**.
	- Оставете устройството включено 10 минути, за да може вътрешният вентилатор да охлади изключително горещите части в устройството.
- **8** След като устройството се охлади, изключете устройството.

О Натиснете бутона за освобождаване на предния капак и отворете капака.

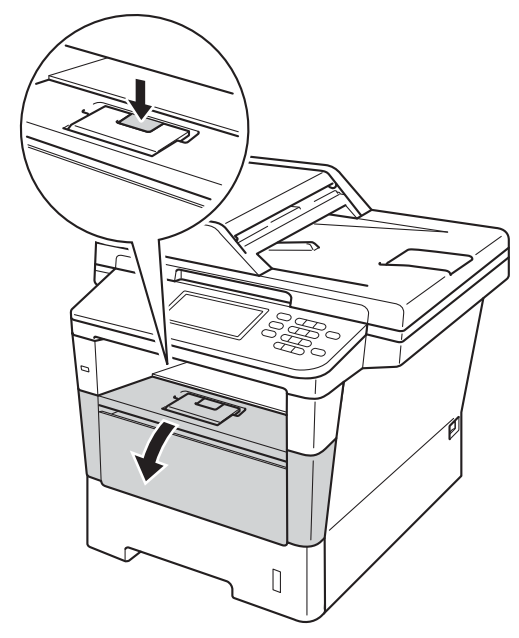

10 Издърпайте блока на барабана и тонер касетите.

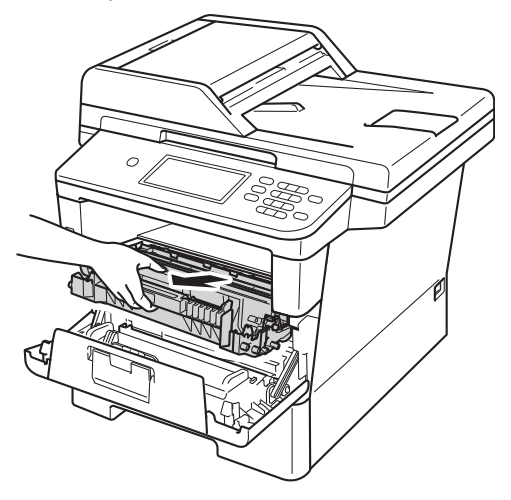

# **ВНИМАНИЕ**

## **ДА** Гореща повърхност

След като току-що сте използвали устройството, някои негови вътрешни части са изключително нагорещени. Изчакайте устройството да изстине, преди да докосвате горещите вътрешни части.

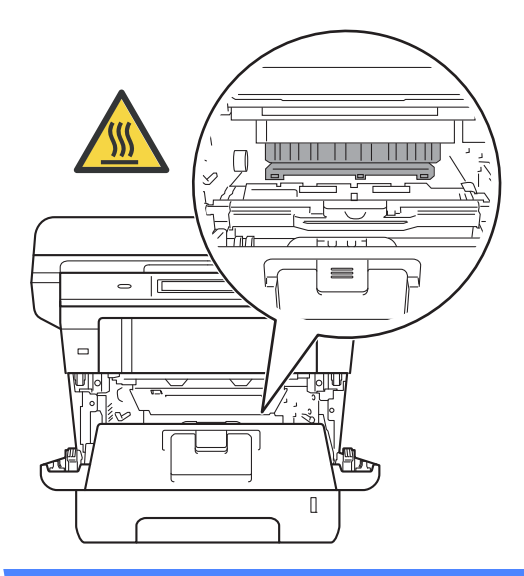

- Препоръчваме да поставите блока на барабана и тонер-касетата върху къс хартия или парцал за еднократна употреба, за предпазване от неволно замърсяване с тонер.
- Манипулирайте внимателно с блока на барабана и тонер-касетата. Ако се разпръсне тонер върху ръцете или дрехите Ви, веднага ги избършете или ги измийте със студена вода.
- За да предпазите устройството от повреда от статичното електричество, НЕ докосвайте електродите, показани на илюстрацията.

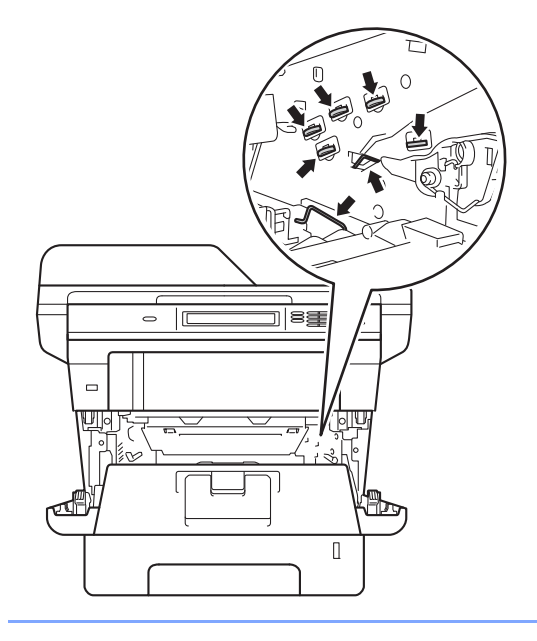

**11** Натиснете зеления блокиращ лост и извадете тонер-касетата от барабана.

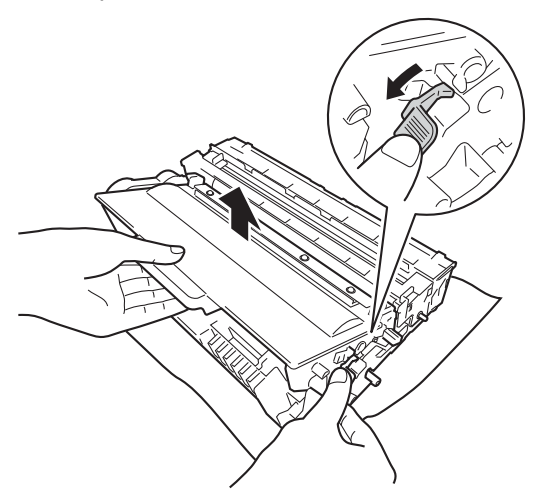

12 Завъртете барабана, както е показано на илюстрацията. Уверете се, че зъбните колела на барабана (1) са от лявата страна.

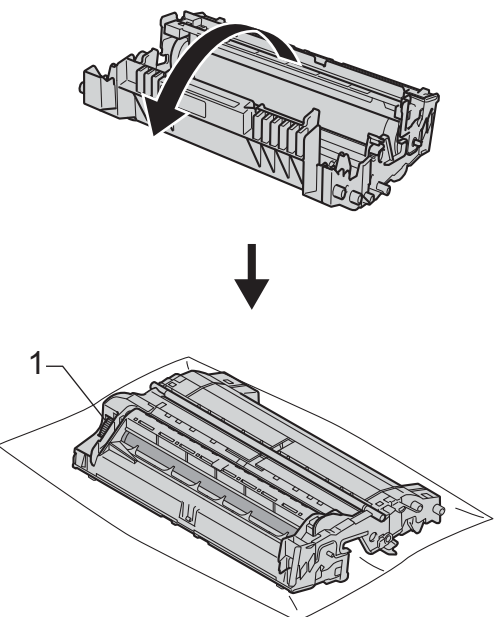

**В** Използвайте номерираните маркери до ролката на барабана, за да се намери белега. Например, точка в колона 2 на контролния лист би означавала, че има белег в сектор "2" на барабана.

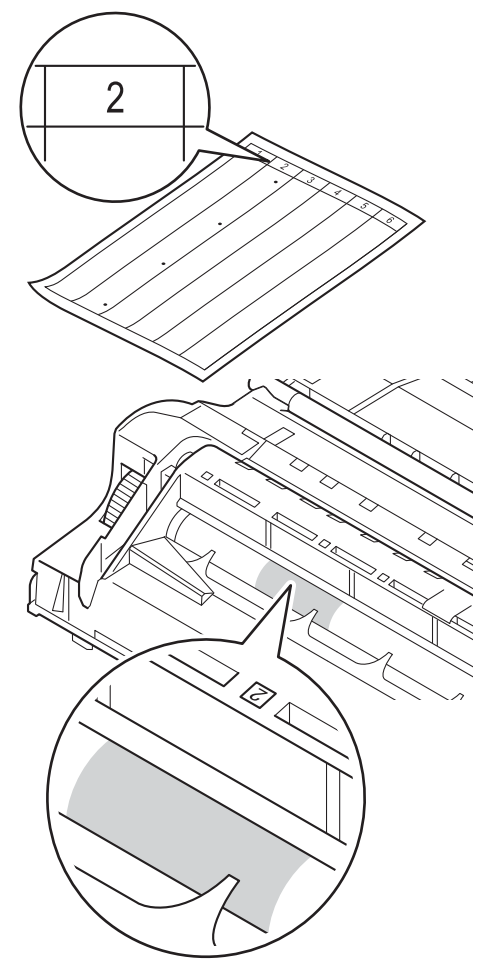

14 Обърнете с ръка към себе си зъбните колела на барабана, като проверявате повърхността на съмнителната зона.

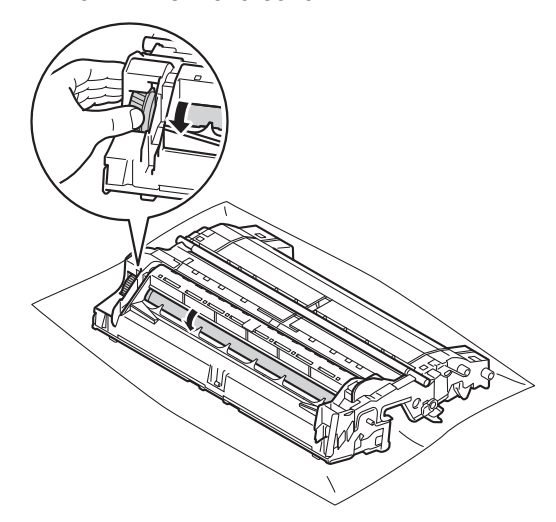

В След като намерите петното върху барабана, съответстващо на контролния лист с точките по барабана, търкайте леко повърхността му със суха клечка за уши, докато петното на повърхността се махне.

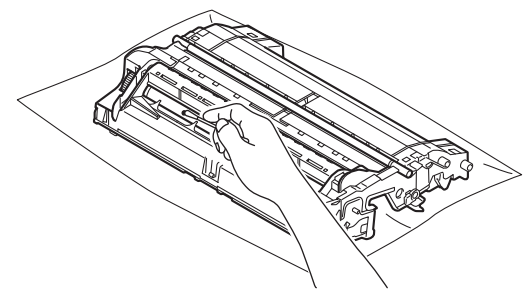

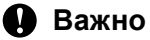

НЕ почиствайте повърхността на фоточувствителния барабан с остър предмет или с течност.

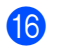

**16** Обърнете барабана.

**A**

17 Поставете тонер-касетата обратно в барабана, докато чуете, че се е наместила. Ако поставите касетата правилно, зеленият блокиращ лост на барабана автоматично ще се вдигне.

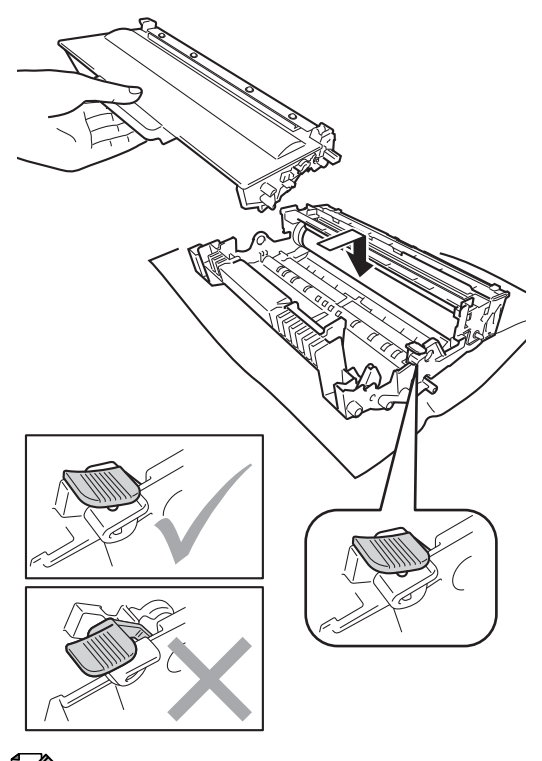

18 Поставете обратно в устройството блока на тонер-касетата и барабана.

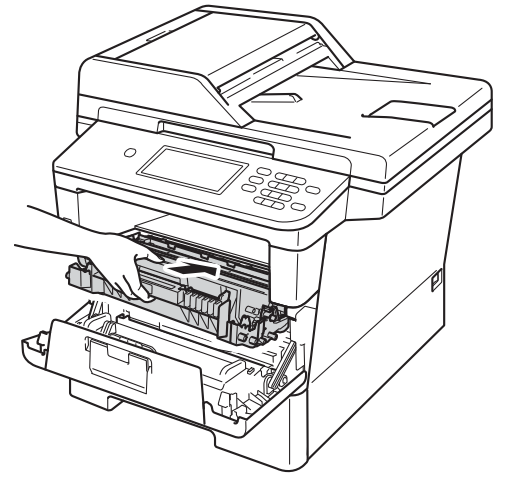

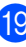

19 Затворете предния капак на устройството.

20 Включете устройството и опитайте да направите пробно отпечатване.

# **Забележка**

Убедете се, че сте поставили правилно тонер касетата, или тя може да се отдели от барабана.

# **Почистване на ролките за захващане на хартия**

Почистването на поемащата ролка за хартия може да предотврати задръстване с хартия, като осигури правилно зареждане на хартията.

Ако имате проблеми с подаването на хартия, почистете валяците за захващане на хартия, както следва:

Изключете устройството.

- b Първо изключете кабела на телефонната линия, изключете интерфейсните кабели от устройството, а след това извадете захранващия кабел от електрическия контакт.
- З Извадете напълно тавата за хартия от устройството.

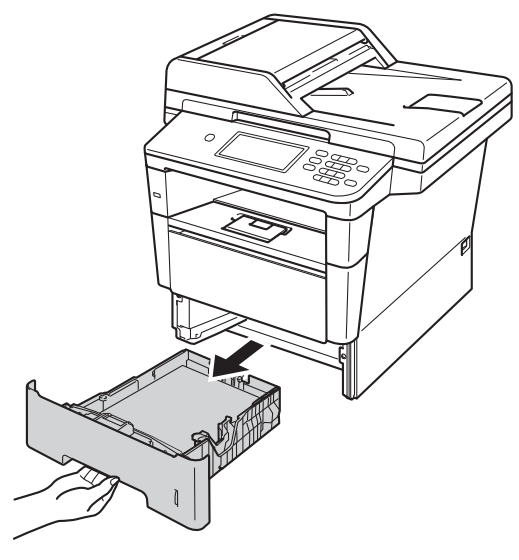

d Изстискайте добре предварително навлажнена в хладка вода кърпа без влакна, след което избършете с нея разделителната подложка (1) на тавата за хартия, за да отстраните праха.

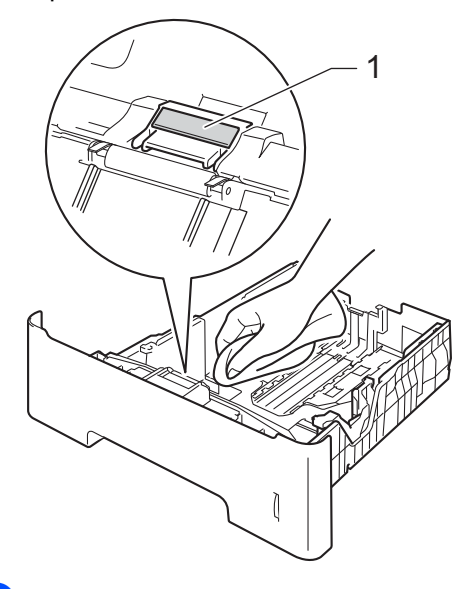

e Избършете двете ролки за захващане (1) във вътрешността на устройството, за да отстраните праха.

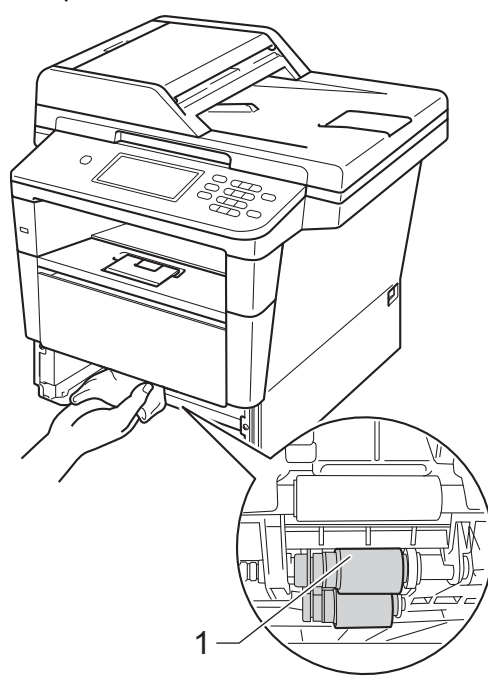

- б Поставете тавата за хартия обратно в устройството.
- g Първо включете захранващия кабел на устройството в електрическия контакт, свържете всички кабели, а след това включете кабела на телефонната линия.

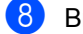

В Включете устройството.

# **B**

# **Отстраняване на неизправности <sup>B</sup>**

Ако считате, че има проблем с устройството, първо вижте всяка точка по-долу и следвайте съветите за отстраняване на неизправности.

Можете да отстраните сами повечето от проблемите. Ако се нуждаете от допълнителна помощ, Brother Solutions Center предлага най-новите ЧЗВ и съвети за отстраняване на неизправности.

Посетете ни на<http://solutions.brother.com/>.

# **Определяне на проблема <sup>B</sup>**

Най-напред проверете следното:

- Захранващият кабел на устройството е свързан правилно и прекъсвачът за захранването на устройството е включен. Ако устройството не се включва след свързването на захранващия кабел, вижте *Други [затруднения](#page-143-0)* > ► стр. 134.
- Всички предпазни устройства/части са демонтирани.
- Хартията е поставена правилно в тавата за хартия.
- Интерфейсните кабели са свързани стабилно с устройството и компютъра, или безжичната връзка е настроена както на устройството, така и на вашия компютър.
- Съобщения на екрана

(Вижте *Съобщения за грешка и [техническо](#page-108-0) обслужване* uu стр. 99.)

Ако не отстраните проблема с горепосочените проверки, определете проблема, а след това преминете на посочената по-долу страница.

Проблеми с манипулациите с хартия и с печатането:

- Затруднения при [отпечатване](#page-132-0) >> стр. 123
- [Затруднения](#page-133-0) при работа с хартия > > стр. 124
- [Отпечатване](#page-134-0) на приети факсове >> стр. 125

Проблеми с телефона и факса:

- *[Телефонна](#page-135-0) линия или връзки* >> стр. 126
- Обработка на входящите [позвънявания](#page-139-0) >> стр. 130
- *[Получаване](#page-136-0) на факсове* >> стр. 127
- [Изпращане](#page-138-0) на факсове >> стр. 129

**B**

Проблеми с копирането:

**• [Затруднения](#page-139-1) при копиране** >> стр. 130

Проблеми със сканирането:

■ [Затруднения](#page-140-0) при сканиране >> стр. 131

Софтуерни и мрежови проблеми:

- [Затруднения](#page-140-1) със софтуера >> стр. 131
- [Затруднения](#page-141-0) при използване на мрежа >> стр. 132
# <span id="page-108-0"></span>**Съобщения за грешка и техническо обслужване <sup>B</sup>**

Както и при всеки друг сложен офис продукт, и тук могат да възникват грешки, а консумативите може да се нуждаят от подмяна. Ако това се случи, устройството идентифицира грешката или необходимото рутинно техническо обслужване и показва съответното съобщение. Най-честите съобщения за грешки и техническо обслужване са посочени по-долу.

Можете сами да отстраните повечето грешки и да извършвате рутинна профилактика. Ако се нуждаете от допълнителна помощ, Brother Solutions Center предлага най-новите често задавани въпроси и съвети за отстраняване на неизправности:

Посетете ни на<http://solutions.brother.com/>.

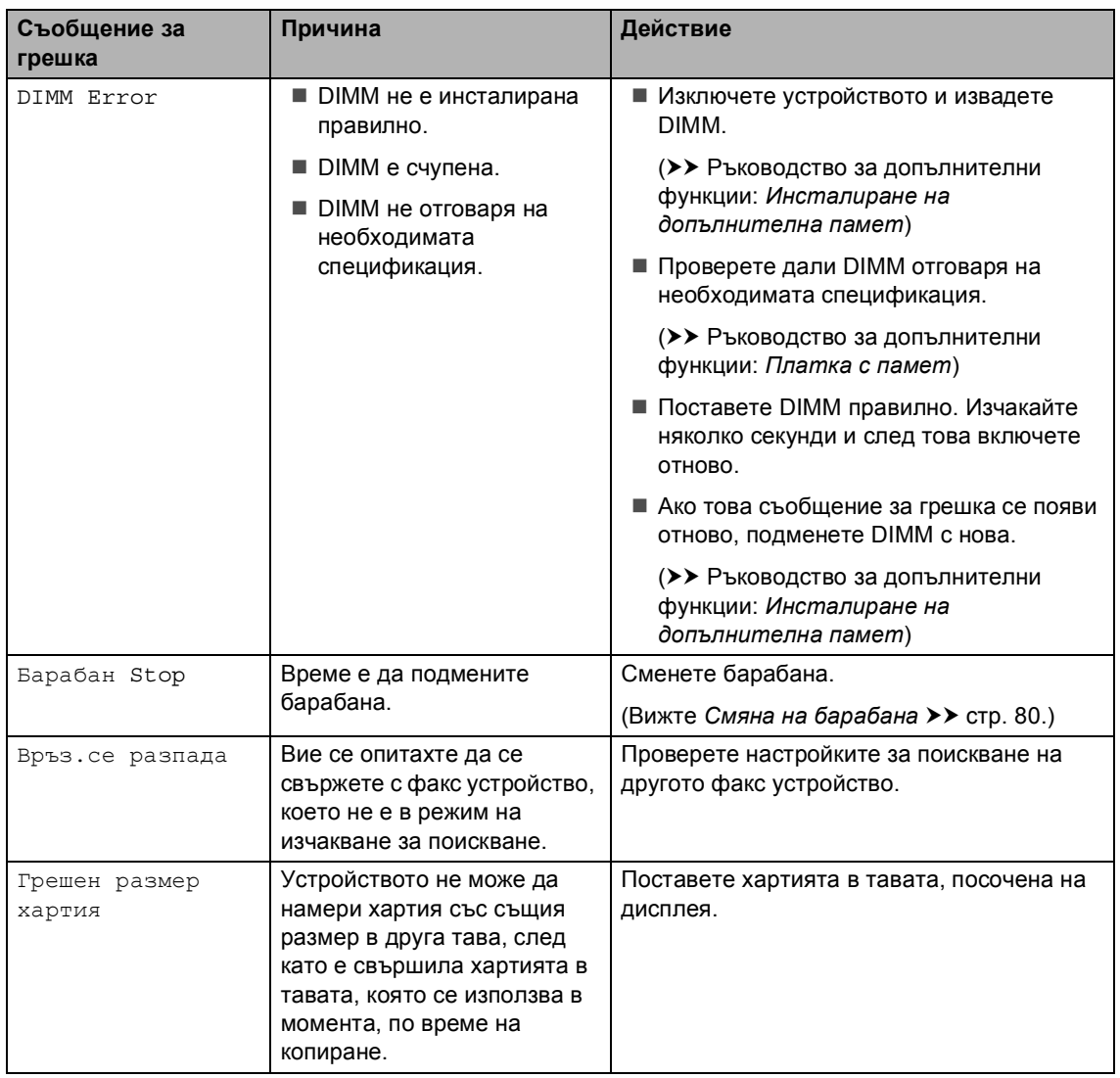

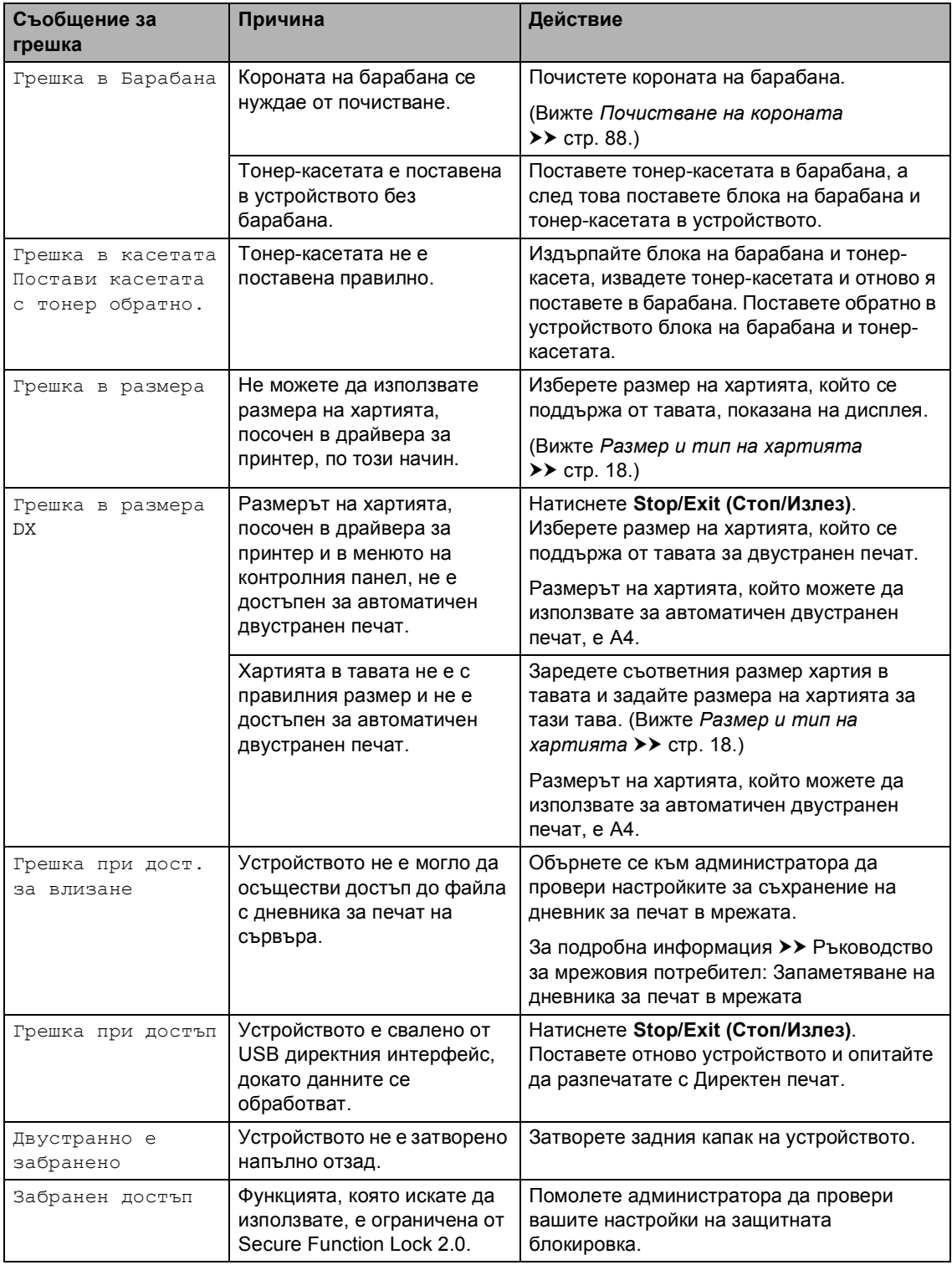

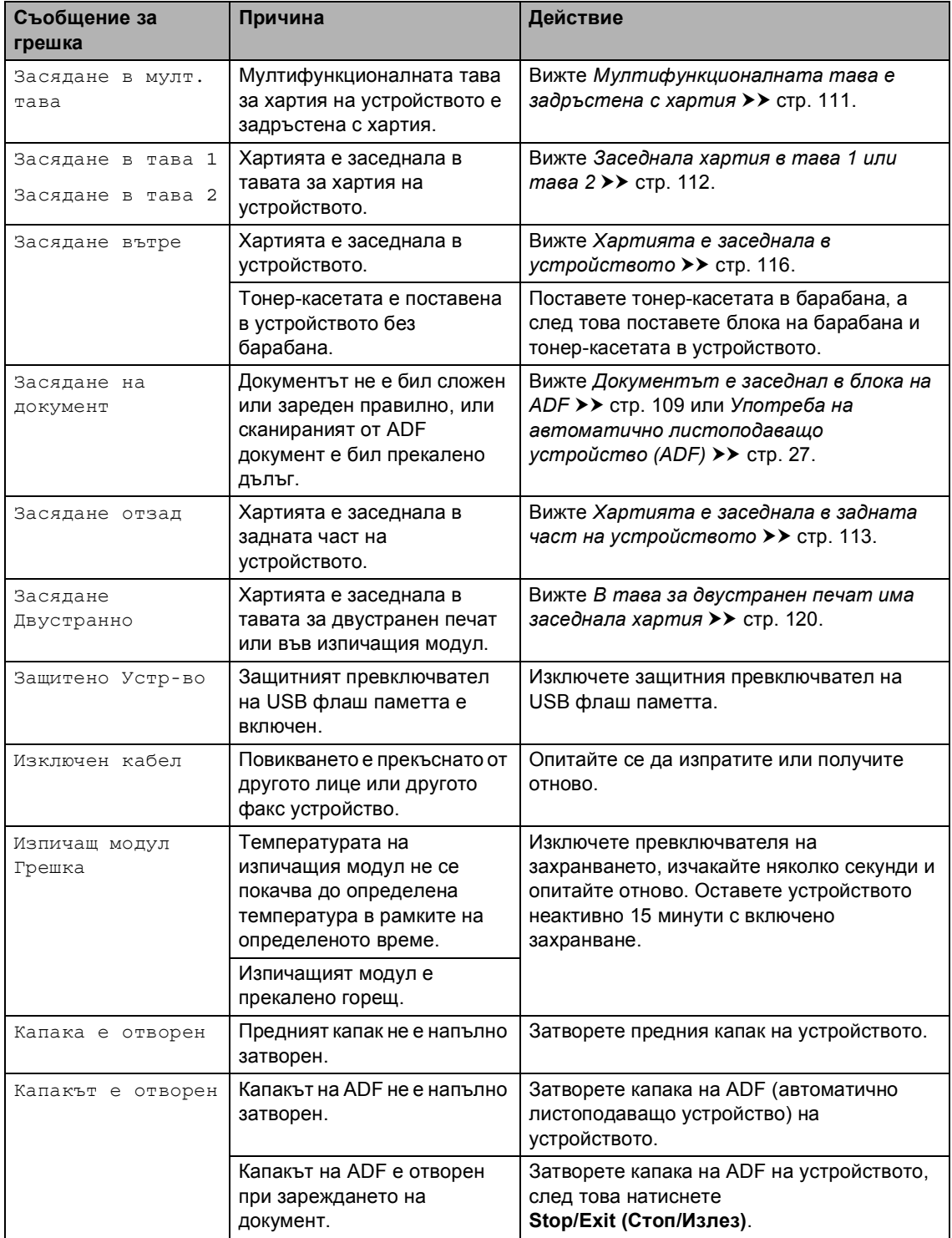

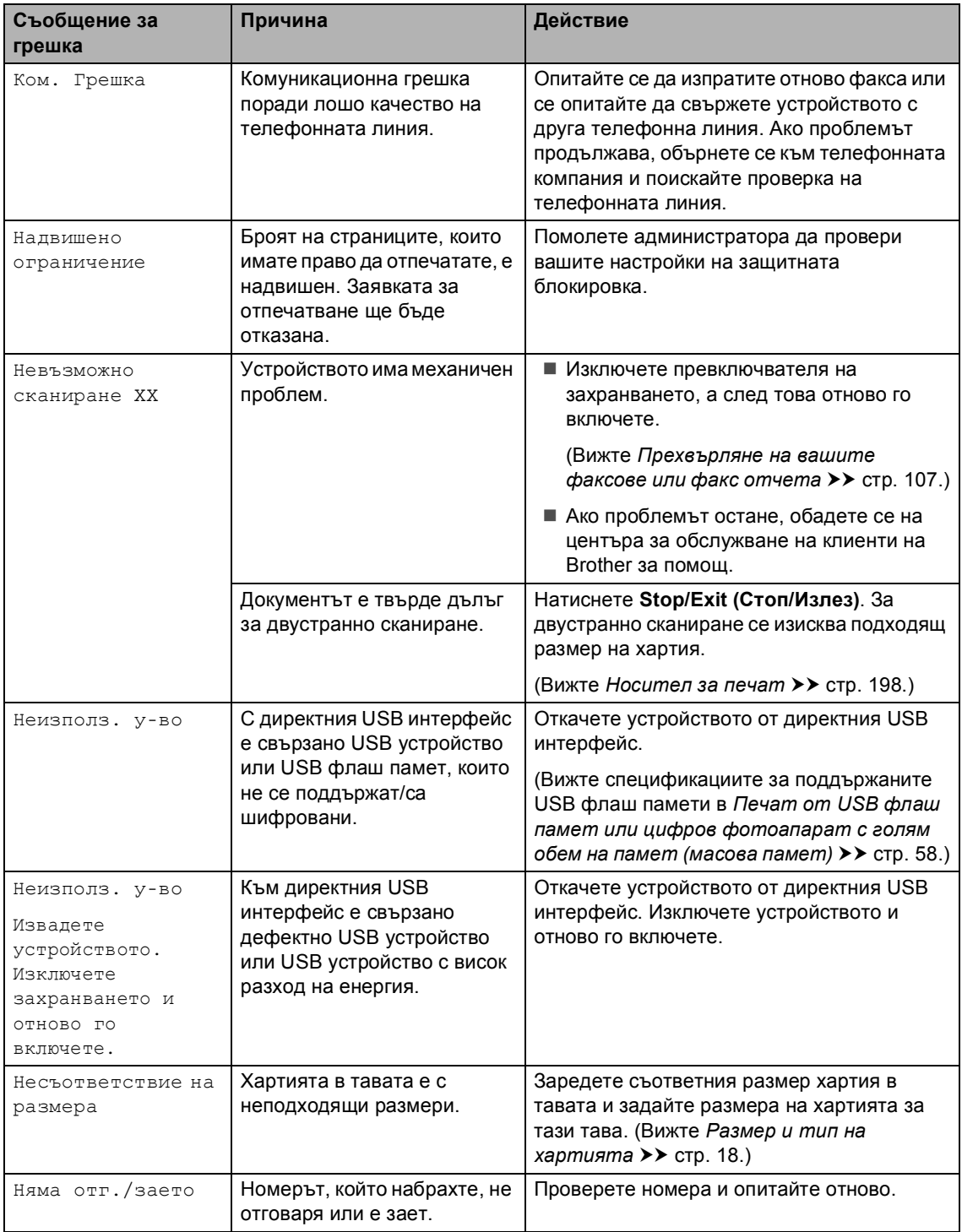

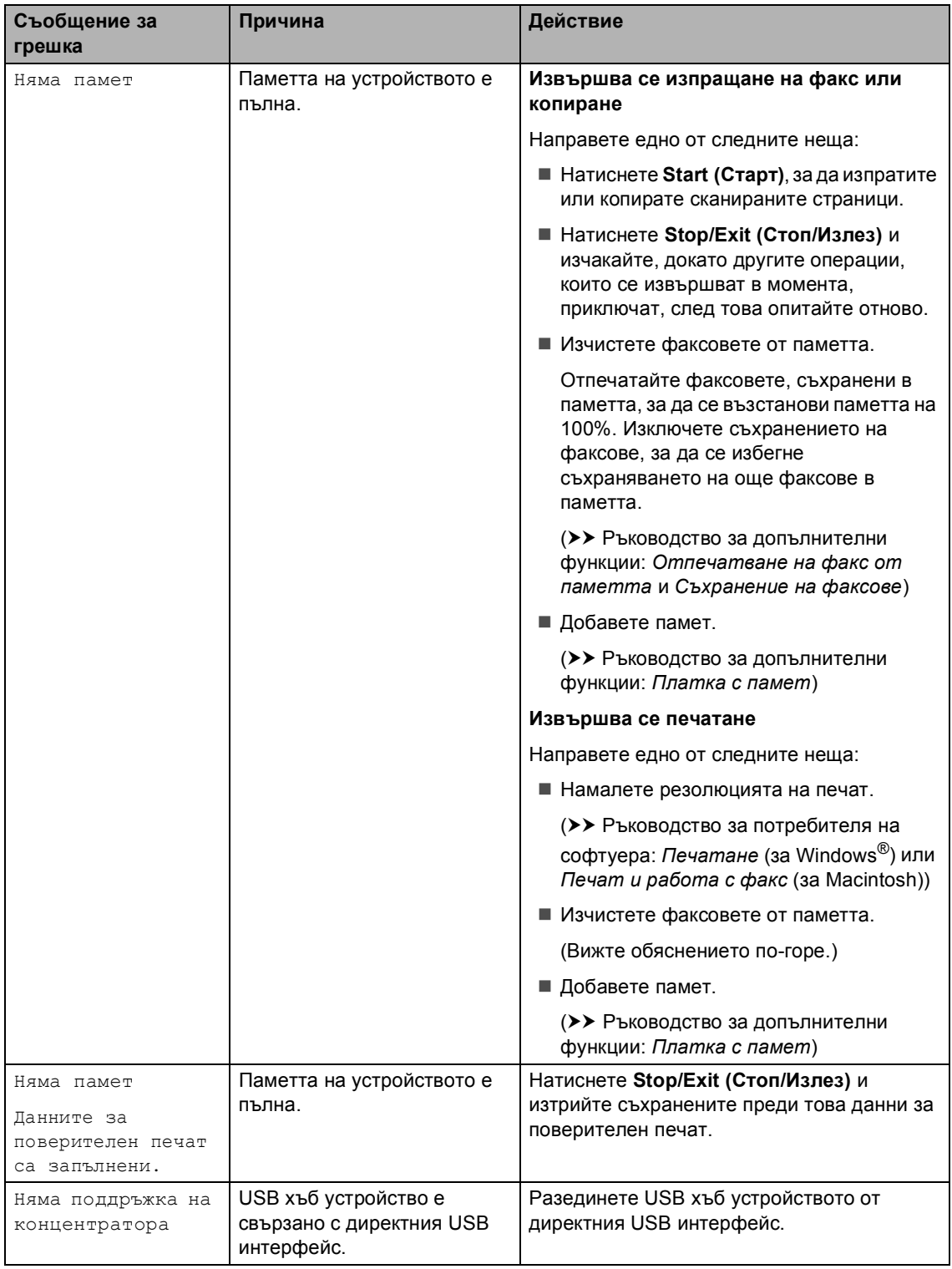

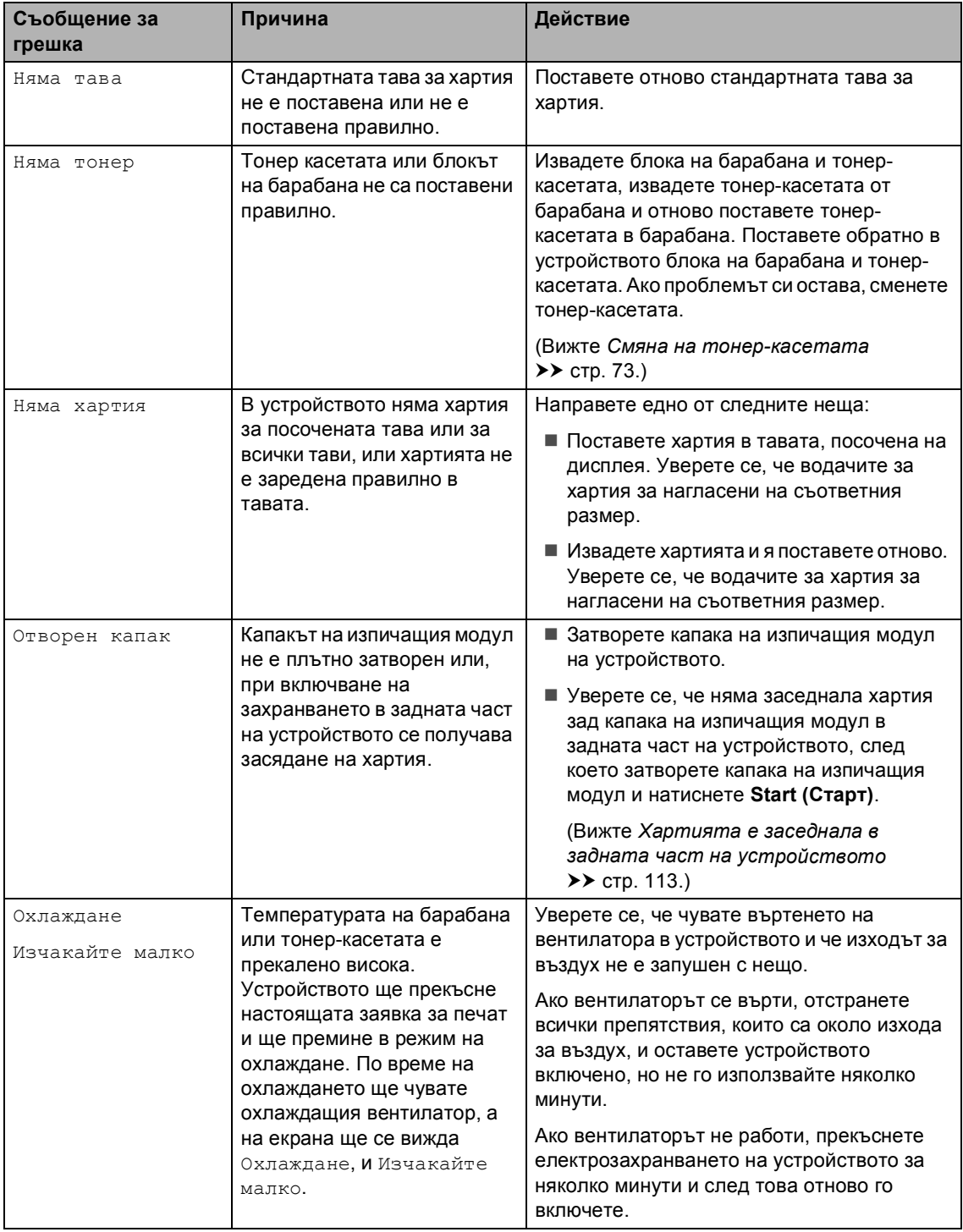

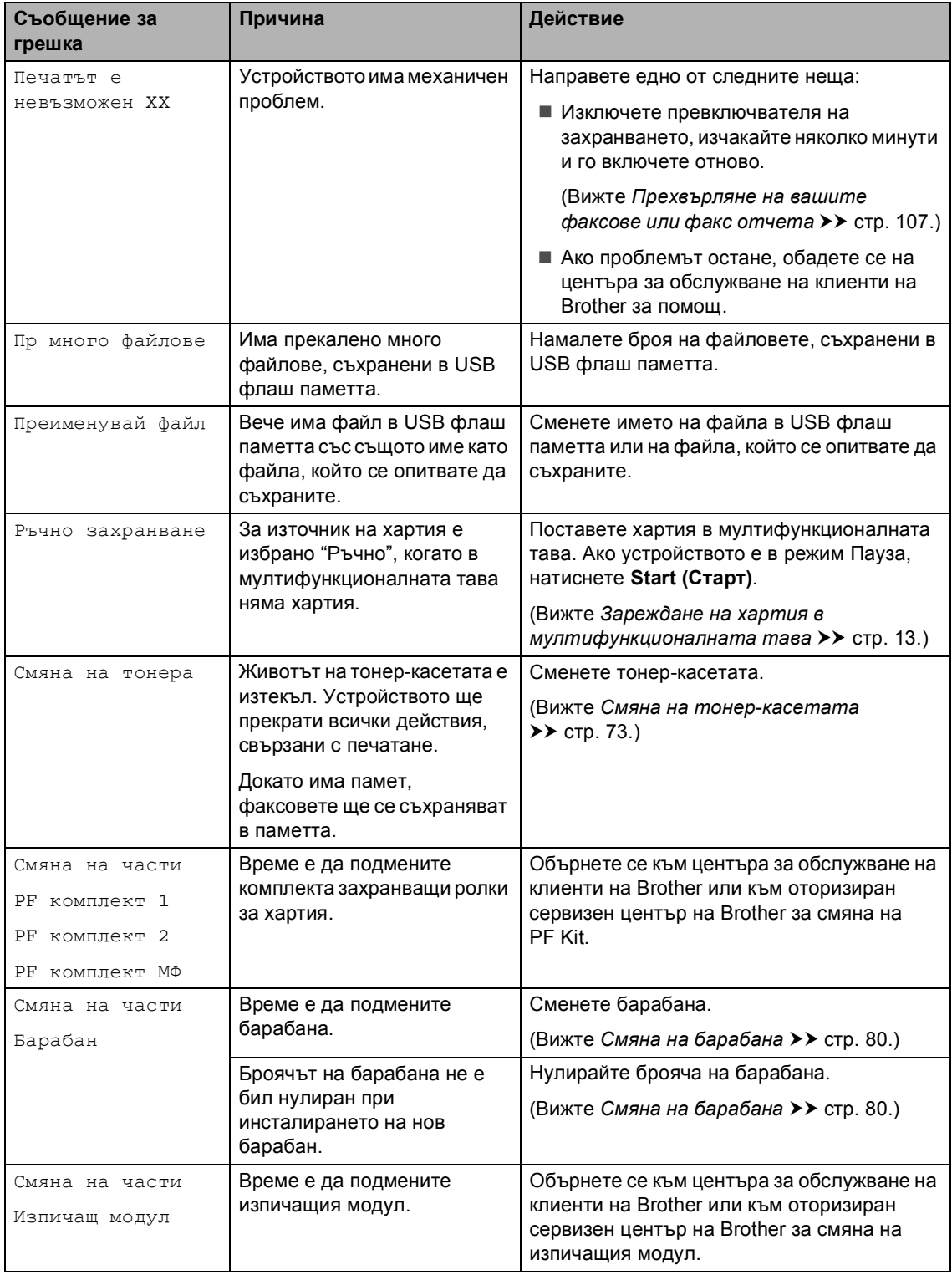

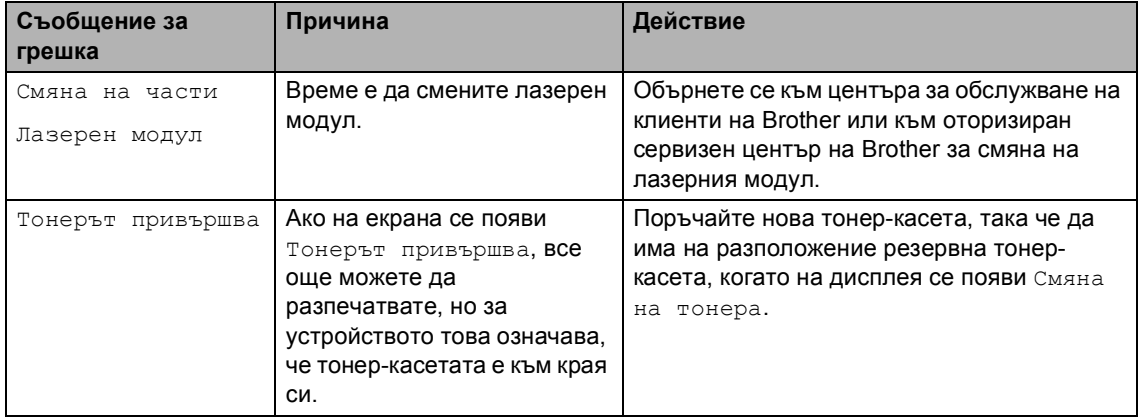

## <span id="page-116-0"></span>**Прехвърляне на вашите факсове или факс отчета <sup>B</sup>**

#### Ако на екрана се появи:

- Печатът е невъзможен XX
- Невъзможно сканиране XX

Препоръчваме прехвърляне на вашите факсове до друго факс устройство или вашия компютър. (Вижте *[Прехвърляне](#page-116-1) на факсове до друго факс [устройство](#page-116-1)* **>>** стр[. 107](#page-116-1) или [Прехвърляне](#page-117-0) на факсове *към вашия [компютър](#page-117-0)* > > стр. 108.)

Можете, също така, да прехвърляте факс протокола, за да видите дали има някакви факсове, които трябва да прехвърлите. (Вижте *[Прехвърляне](#page-117-1) на факс отчета до*  $\partial p$ уго факс [устройство](#page-117-1) >> стр. 108.)

#### **Забележка**

Ако на екрана на устройството има съобщение за грешка след прехвърлянето на факсовете, прекъснете електрозахранването на устройството за няколко минути и след това отново го включете.

#### <span id="page-116-1"></span>**Прехвърляне на факсове до друго факс устройство <sup>B</sup>**

Ако не сте настроили ID на вашата станция, не можете да влезете в режим на прехвърляне на факсове.

(▶▶ Ръководство за бързо инсталиране: *Въведете лична информация (ID на устройство)*)

Натиснете Меню.

Натиснете ▲ или ▼ за показване на Сервиз. Натиснете Сервиз.

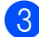

Натиснете Трансфер данни.

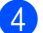

Натиснете Трансфер Fax.

- e Направете едно от следните неща:
	- Ако на екрана се появи Няма данни, в паметта на устройството няма останали факсове. Натиснете **Stop/Exit (Стоп/Излез)**.
	- Въведете номера на факса, към който ще бъдат препращани факсовете.

f Натиснете **Start (Старт)**.

**B**

#### <span id="page-117-0"></span>**Прехвърляне на факсове към вашия компютър <sup>B</sup>**

Можете да прехвърляте факсовете от паметта на устройството към вашия компютър.

- Уверете се, че сте инсталирали **MFL-Pro Suite**, а след това включете **PC-FAX Получаване** на компютъра. От меню Windows® **старт** изберете **Всички програми**, **Brother**, **MFC-XXXX**, **PC-FAX Получаване** и изберете **Получаване**. (XXXX е името на вашия модел.)
- 2 Уверете се, че сте задали PC Fax получ. на устройството. (Вижте *[Получаване](#page-46-0) на PC-Fax (само*  $3a$  *[Windows](#page-46-0)*<sup>®</sup>) >> стр. 37.) Ако факсовете са в паметта на устройството при настройването на PC-Fax получаване, на екрана ще се появи въпрос дали желаете да прехвърлите факсовете на вашия компютър.

Направете едно от следните неща:

- За прехвърляне на всички факсове на вашия компютър, натиснете Да. Ще бъдете попитан дали желаете да направите архивен печат.
- За изход и оставяне на факсовете в паметта, натиснете Не.

d Натиснете **Stop/Exit (Стоп/Излез)**.

#### <span id="page-117-1"></span>**Прехвърляне на факс отчета до друго факс устройство <sup>B</sup>**

Ако не сте настроили ID на вашата станция, не можете да влезете в режим на прехвърляне на факсове.

(▶▶ Ръководство за бързо инсталиране: *Въведете лична информация (ID на устройство)*)

Натиснете Меню.

Натиснете ▲ или ▼ за показване на Сервиз. Натиснете Сервиз.

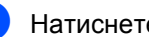

- Натиснете трансфер данни.
- Натиснете трансфер съоб..
	- e Въведете номера на факса, към който ще бъдат препращани справки за факс отчета.
- f Натиснете **Start (Старт)**.

# **Задръствания с документи <sup>B</sup>**

## <span id="page-118-0"></span>**Документът е заседнал в блока на ADF <sup>B</sup>**

- a Извадете хартията от ADF, която не <sup>е</sup> заседнала.
- b Отворете капака на ADF.
- c Извадете заседналия документ, като дърпате наляво.

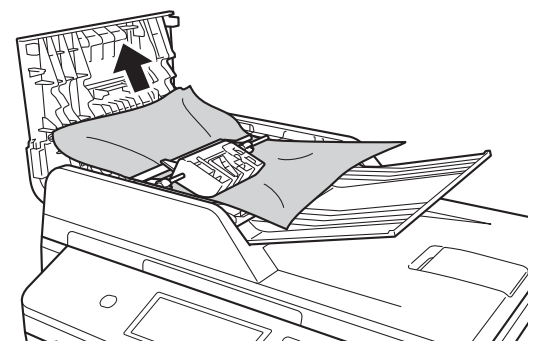

Ако документът се е разкъсал, непременно махнете всички малки парченца хартия, за да се избегнат задръствания в бъдеще.

- Затворете капака на ADF.
	- e Натиснете **Stop/Exit (Стоп/Излез)**.

### **Има заседнал документ под документния капак <sup>B</sup>**

- a Извадете хартията от ADF, която не <sup>е</sup> заседнала.
- b Вдигнете капака за документи.
- 
- c Извадете заседналия документ, като дърпате надясно.

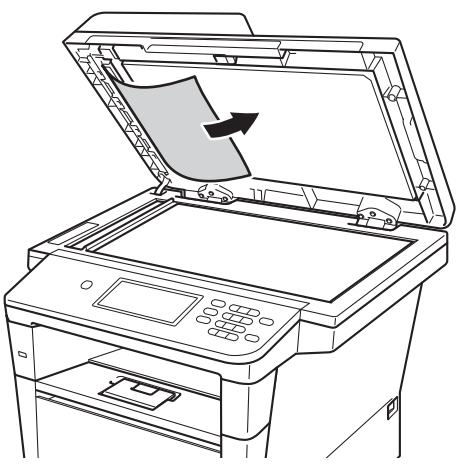

Ако документът се е разкъсал, непременно махнете всички малки парченца хартия, за да се избегнат задръствания в бъдеще.

Затворете капака за документи.

e Натиснете **Stop/Exit (Стоп/Излез)**.

## **Изваждане на малки**  $\mu$ окументи, заседнали в ADF

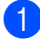

Вдигнете капака за документи.

2 Вмъкнете парче твърда хартия, например картон, в ADF, за да избута парченцата хартия, ако има такива.

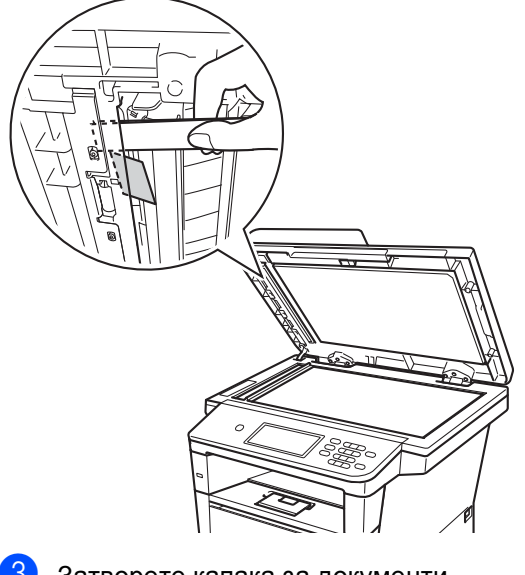

З Затворете капака за документи.

d Натиснете **Stop/Exit (Стоп/Излез)**.

## **Документът е заседнал при изходната тава <sup>B</sup>**

- a Извадете хартията от ADF, която не <sup>е</sup> заседнала.
- b Извадете заседналия документ, като дърпате надясно.

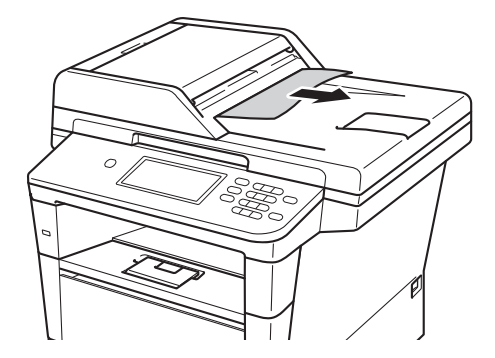

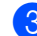

c Натиснете **Stop/Exit (Стоп/Излез)**.

# **Задръстване с хартия**

Винаги махайте всичката хартия от тавата за хартия и изравнявайте листите в стека, когато слагате нова хартия. Така се избягва едновременното зареждане на няколко листа хартия в устройството и задръстването с хартия.

## <span id="page-120-0"></span>**Мултифункционалната тава е задръстена с хартия <sup>B</sup>**

Ако екранът показва

Засядане в мулт. тава, следвайте стъпките:

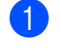

**1** Извадете хартията от мултифункционалната тава.

**В Разчистете хартията, заседнала в** тавата и задръстила зоната около нея.

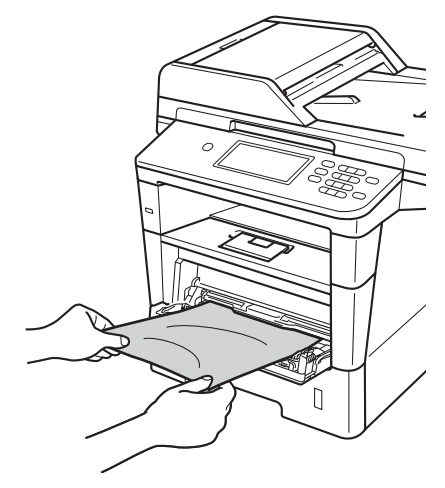

З Разлистете купчината хартия, след това я поставете обратно в мултифункционалната тава.

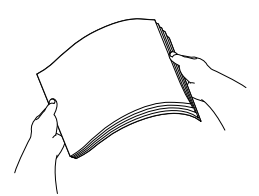

Внимавайте стекът хартия, заредена в мултифункционалната тава, да не надвишава максималната височина на водачите за хартия (1), намиращи се от двете страни на тавата.

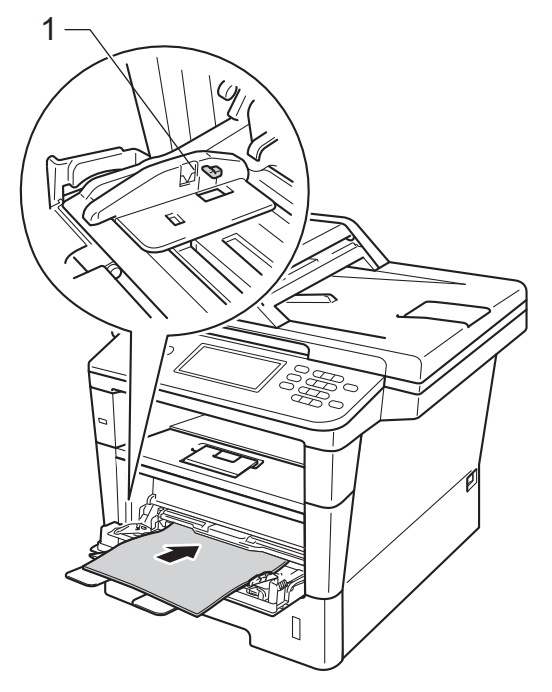

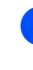

e Натиснете **Start (Старт)**, за да възобновите разпечатването.

## <span id="page-121-0"></span>**Заседнала хартия в тава 1 или тава 2 <sup>B</sup>**

Ако на LCD се покаже надпис Засядане в тава 1 или Засядане в тава 2, извършете следните стъпки:

**1** Извадете напълно тавата за хартия от устройството.

За Засядане в тава 1:

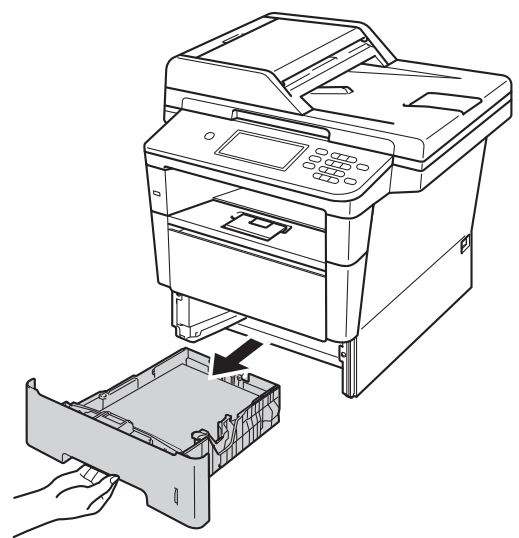

За Засядане в тава 2:

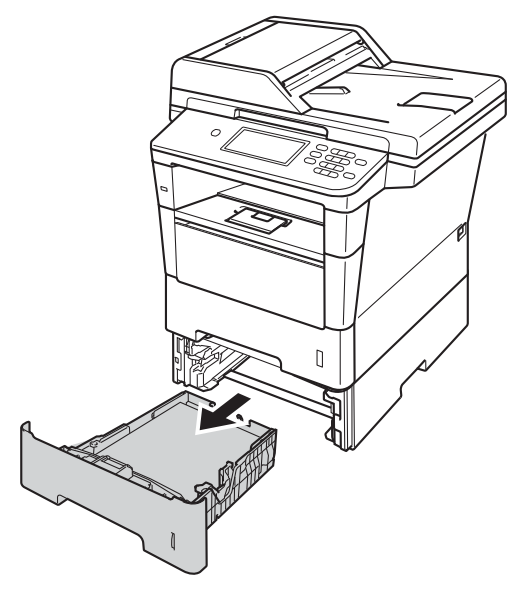

**2** Използвайте двете си ръце, за да издърпате бавно задръстената хартия.

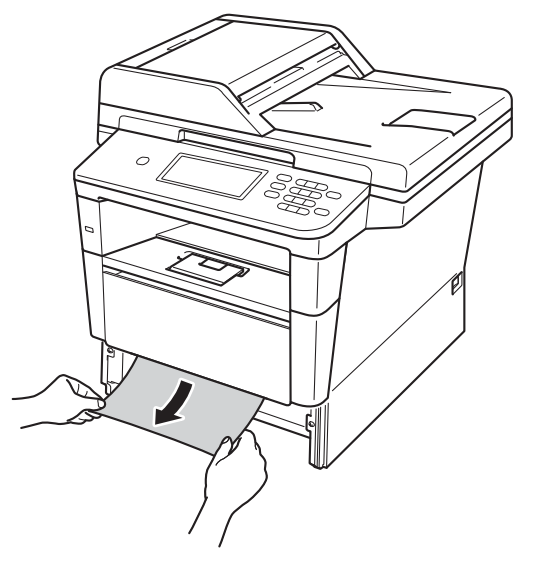

## **Забележка**

Издърпването на заседналата хартия надолу ви позволява да извадите хартията по-лесно.

- З Уверете се, че хартията е под маркировката за максимално количество хартия (▼ ▼ ) на тавата за хартия. Плъзнете водачите за хартията в съответствие с размера й, като натискате зеления лост за освобождаване на водачите. Уверете се, че водачите са добре застопорени в отворите.
- Стабилно поставете тавата за хартия обратно в устройството.

## <span id="page-122-0"></span>**Хартията е заседнала в задната част на устройството <sup>B</sup>**

Ако на екрана е изведено

Засядане отзад, има засядане на хартия зад задния капак. Следвайте тези стъпки:

- **1** Оставете устройството включено 10 минути, за да може вътрешният вентилатор да охлади изключително горещите части в устройството.
- b Натиснете бутона за освобождаване на предния капак и отворете капака.

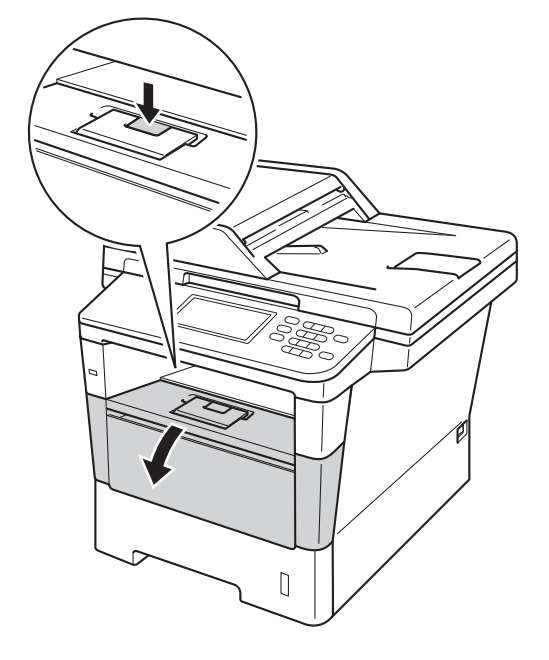

c Бавно издърпайте блока на барабана и тонер-касетите. Заседналата хартия може да се извади заедно с блока на барабана и тонер-касетата, или така може да се освободи хартията, за да я издърпате от вътрешността на устройството.

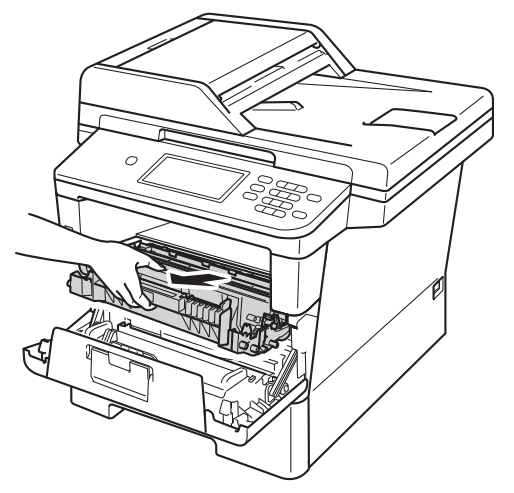

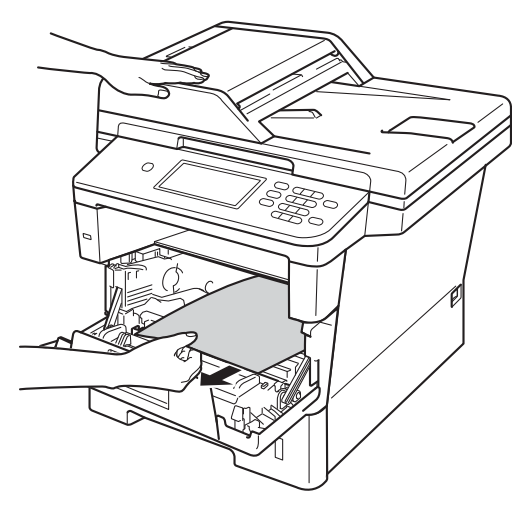

## **ВНИМАНИЕ**

#### **ЛА Гореща повърхност**

След като току-що сте използвали устройството, някои негови вътрешни части са изключително нагорещени. Изчакайте устройството да изстине, преди да докосвате горещите вътрешни части.

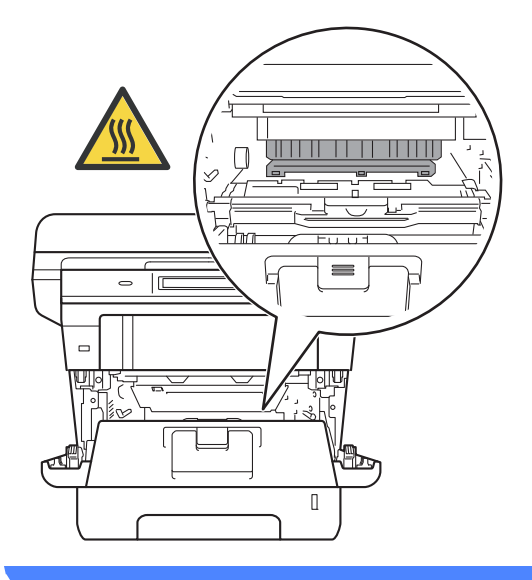

#### **Важно**

- Препоръчваме да поставите блока на барабана и тонер-касетата върху къс хартия или парцал за еднократна употреба, за предпазване от неволно замърсяване с тонер.
- Манипулирайте внимателно с блока на барабана и тонер-касетата. Ако се разпръсне тонер върху ръцете или дрехите Ви, веднага ги избършете или ги измийте със студена вода.
- За да предпазите устройството от повреда от статичното електричество, НЕ докосвайте електродите, показани на илюстрацията.

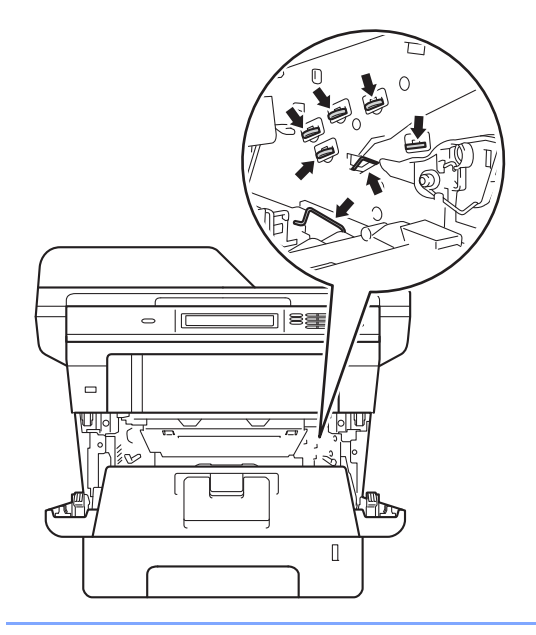

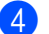

4 Отворете задния капак.

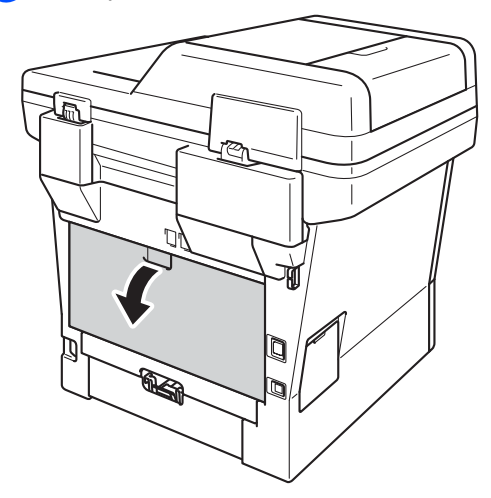

## **ВНИМАНИЕ**

**ДА** Гореща повърхност

След като току-що сте използвали устройството, някои негови вътрешни части са изключително нагорещени. Изчакайте устройството да изстине, преди да докосвате горещите вътрешни части.

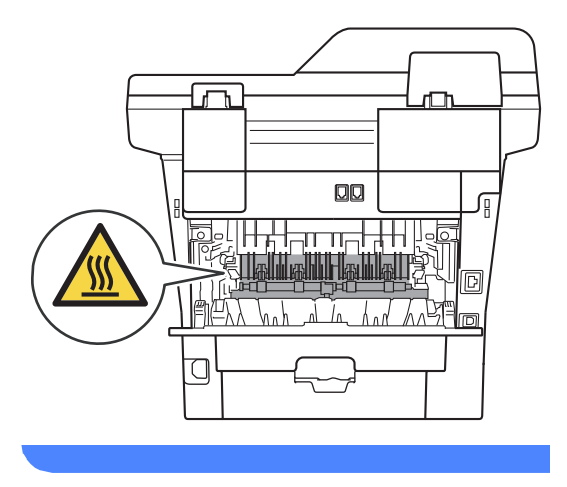

**5** Издърпайте зелените лостове отляво и отдясно към вас и отворете капака на изпичащия модул (1).

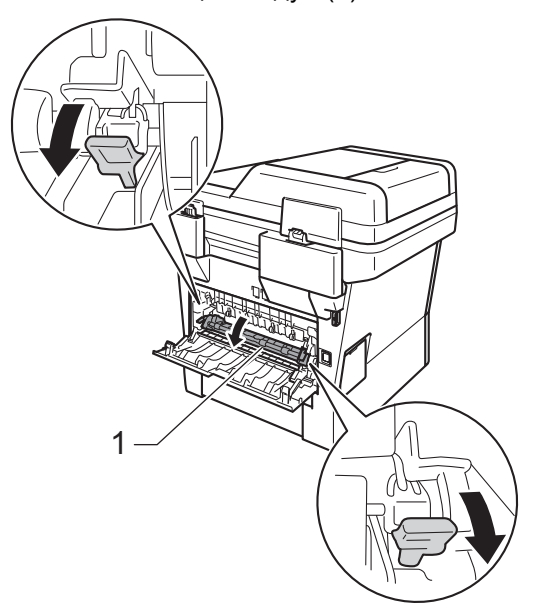

f Като използвате двете си ръце, издърпайте заседналата хартия извън изпичащия модул.

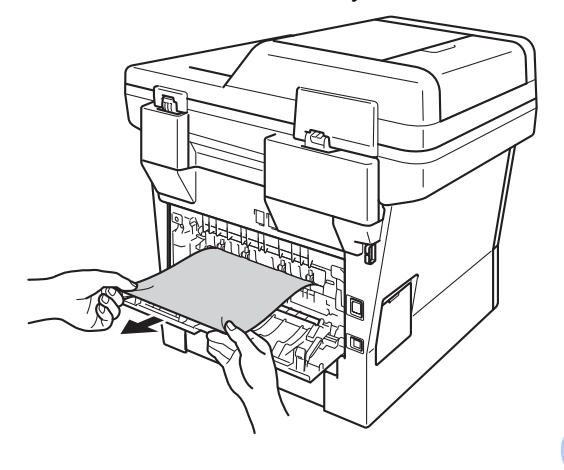

**B**

Затворете капака на изпичащия модул (1).

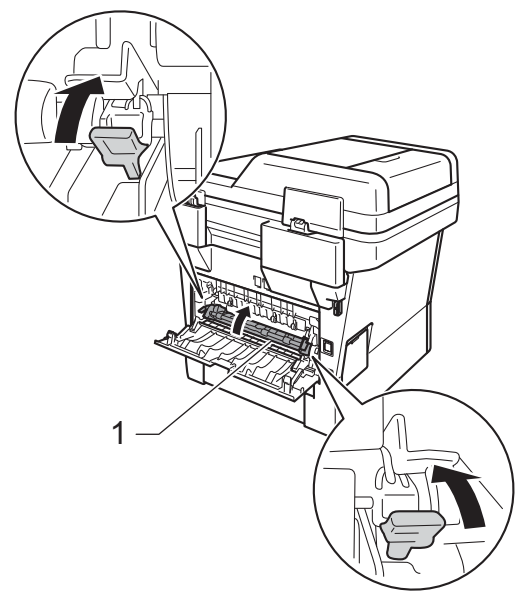

- **8** Затворете задния капак.
- О Поставете обратно в устройството блока на тонер-касетата и барабана.

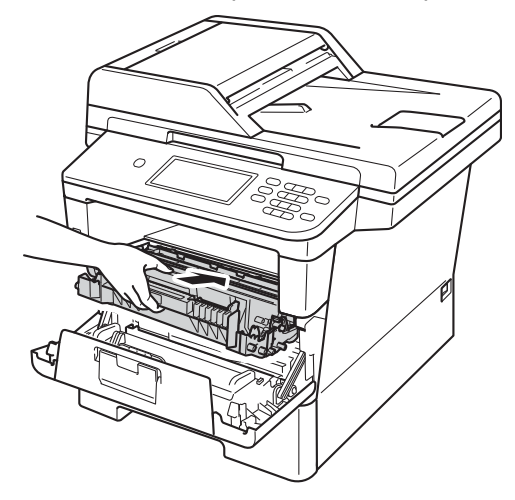

10 Затворете предния капак на устройството.

## <span id="page-125-0"></span>**Хартията е заседнала в устройството <sup>B</sup>**

Ако екранът показва Засядане вътре, следвайте стъпките:

Оставете устройството включено 10

минути, за да може вътрешният вентилатор да охлади изключително горещите части в устройството.

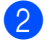

b Извадете напълно тавата за хартия от устройството.

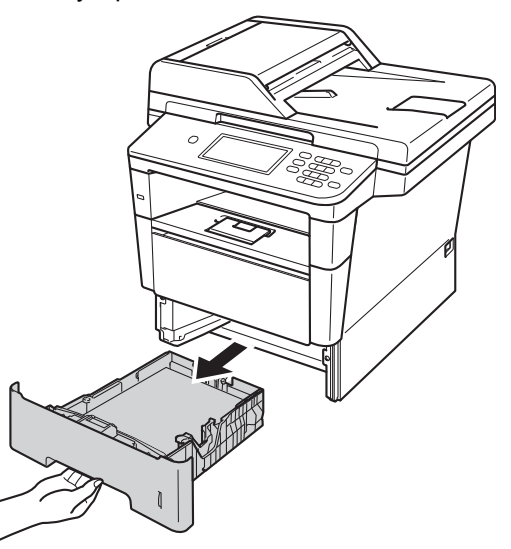

**3** Използвайте двете си ръце, за да издърпате бавно задръстената хартия.

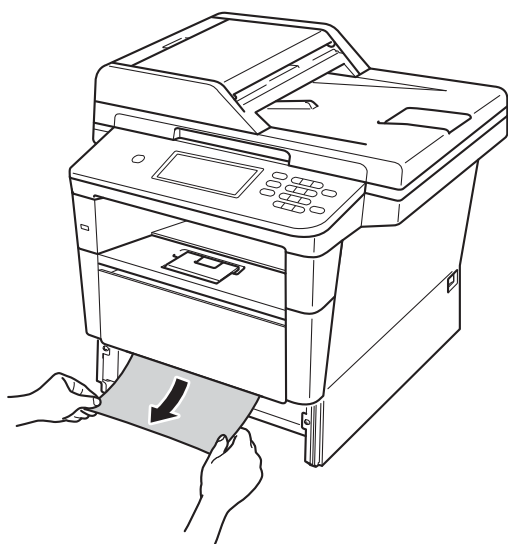

#### **Забележка**

Издърпването на заседналата хартия надолу ви позволява да извадите хартията по-лесно.

4 Натиснете бутона за освобождаване на предния капак и отворете капака.

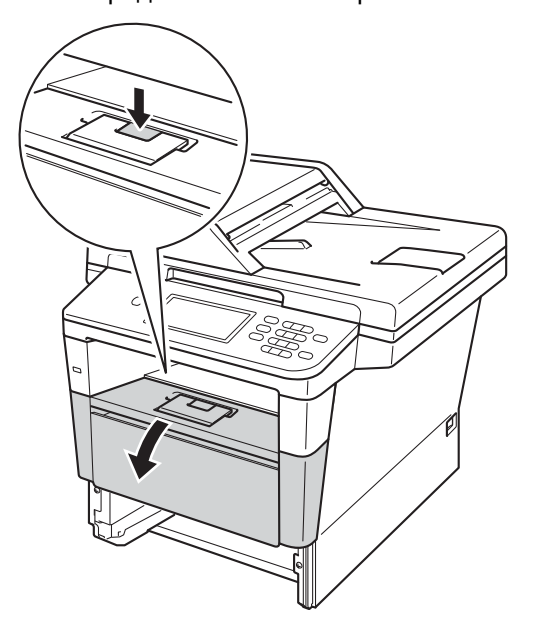

**5** Бавно издърпайте блока на барабана и тонер-касетите. Заседналата хартия може да се извади заедно с блока на барабана и тонер-касетата, или така може да се освободи хартията, за да я издърпате от вътрешността на устройството.

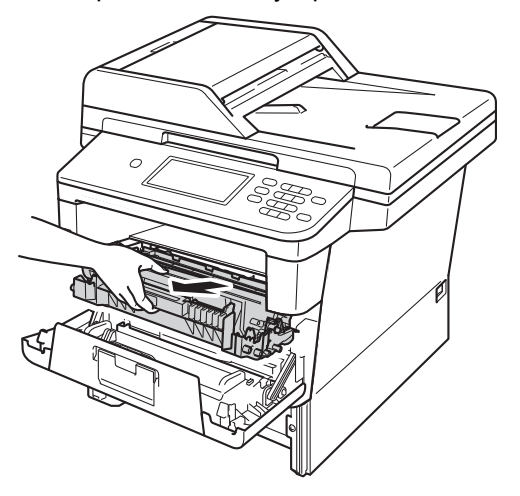

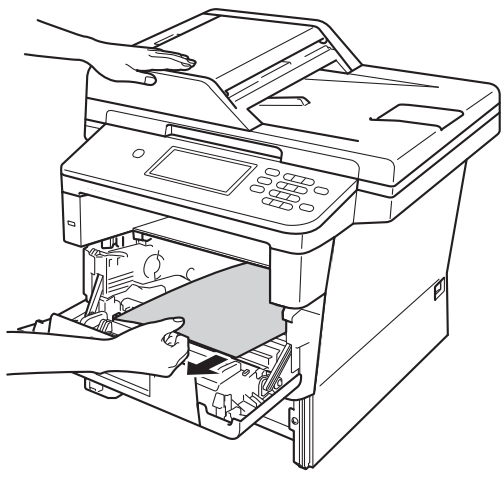

**B**

## **ВНИМАНИЕ**

#### **ЛА Гореща повърхност**

След като току-що сте използвали устройството, някои негови вътрешни части са изключително нагорещени. Изчакайте устройството да изстине, преди да докосвате горещите вътрешни части.

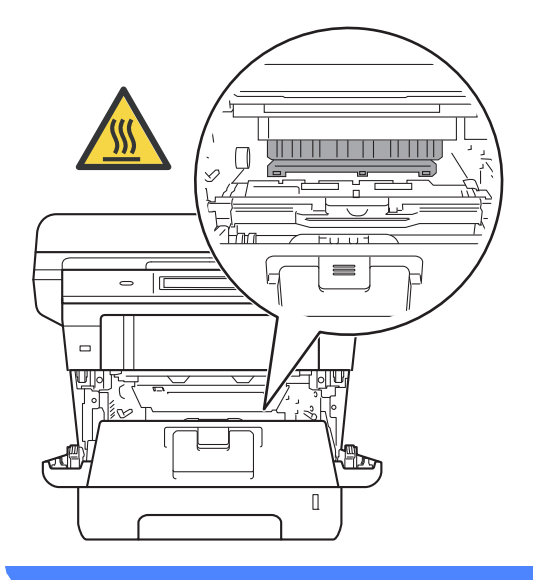

#### **Важно**

- Препоръчваме да поставите блока на барабана и тонер-касетата върху къс хартия или парцал за еднократна употреба, за предпазване от неволно замърсяване с тонер.
- Манипулирайте внимателно с блока на барабана и тонер-касетата. Ако се разпръсне тонер върху ръцете или дрехите Ви, веднага ги избършете или ги измийте със студена вода.
- За да предпазите устройството от повреда от статичното електричество, НЕ докосвайте електродите, показани на илюстрацията.

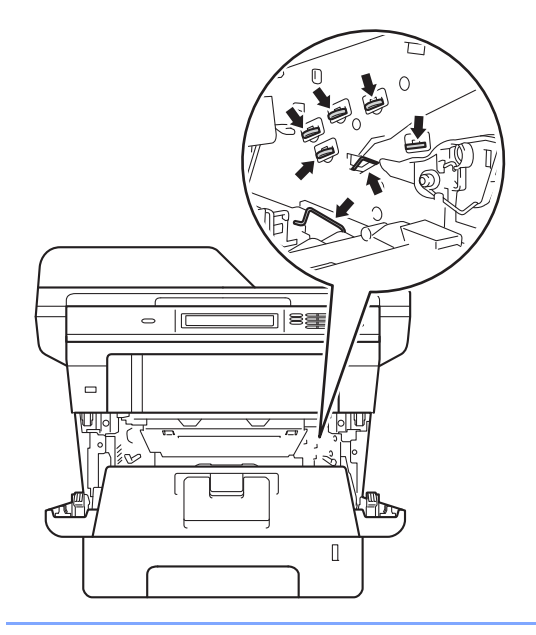

f Натиснете зеления блокиращ лост <sup>и</sup> извадете тонер-касетата от барабана. Махнете заседналата хартия, ако има такава в барабана.

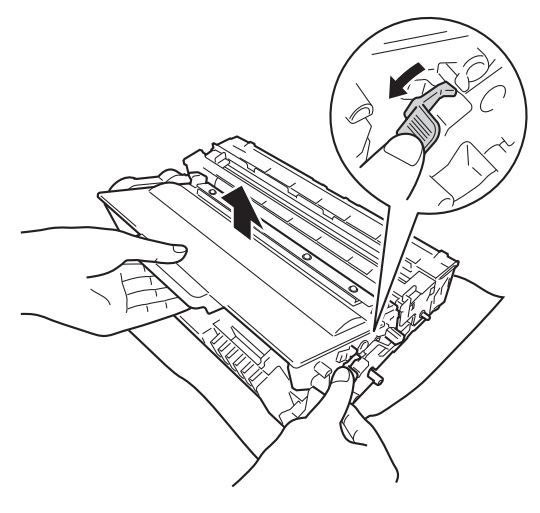

7 Поставете тонер-касетата обратно в барабана, докато чуете, че се е наместила. Ако поставите касетата правилно, зеленият блокиращ лост на барабана автоматично ще се вдигне.

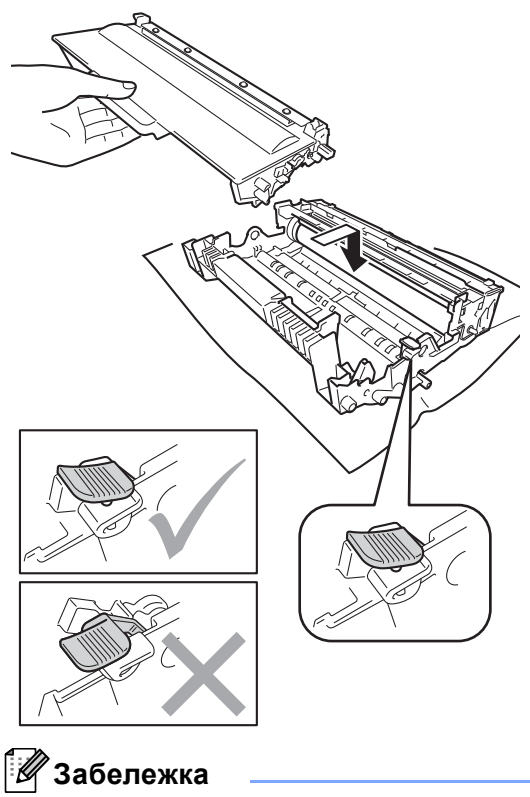

Убедете се, че сте поставили правилно тонер касетата, или тя може да се отдели от барабана.

В Поставете обратно в устройството блока на тонер-касетата и барабана.

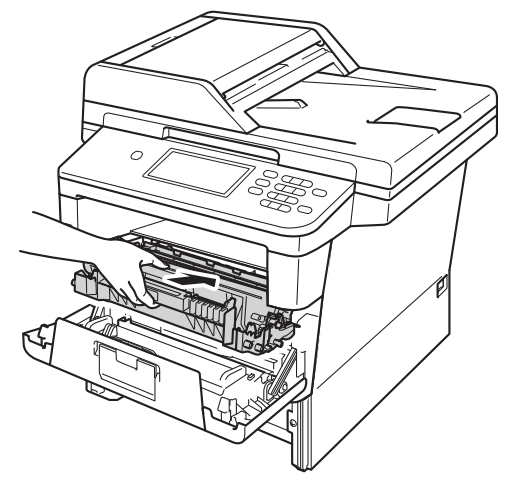

- 9 Затворете предния капак на устройството.
- 10 Стабилно поставете тавата за хартия обратно в устройството.
- **Забележка**

Ако изключите устройството, докато в него има задръстване, устройството ще отпечатва непълни данни от компютъра Ви. Преди да включите устройството, изтрийте заявката за печат от буферната памет на компютъра.

## <span id="page-129-0"></span>**В тава за двустранен печат има** заседнала хартия

#### Ако екранът показва

Засядане Двустранно, следвайте стъпките:

- **1** Оставете устройството включено 10 минути, за да може вътрешният вентилатор да охлади изключително горещите части в устройството.
	- В Извадете напълно тавата за хартия от устройството.

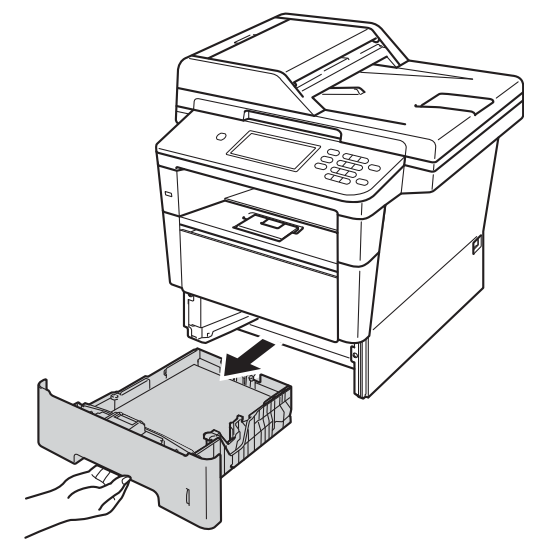

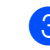

c Отворете задния капак.

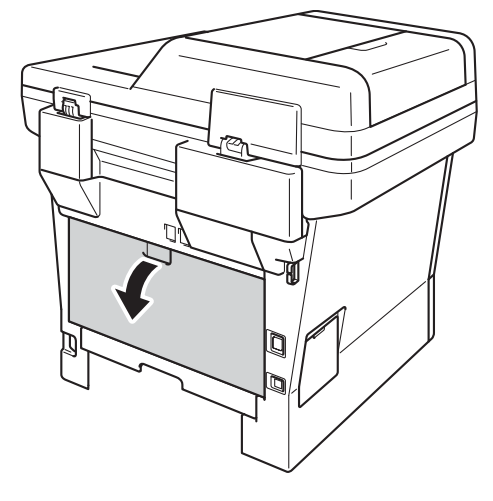

## **ВНИМАНИЕ**

#### **ДА** Гореща повърхност

След като току-що сте използвали устройството, някои негови вътрешни части са изключително нагорещени. Изчакайте устройството да изстине, преди да докосвате горещите вътрешни части.

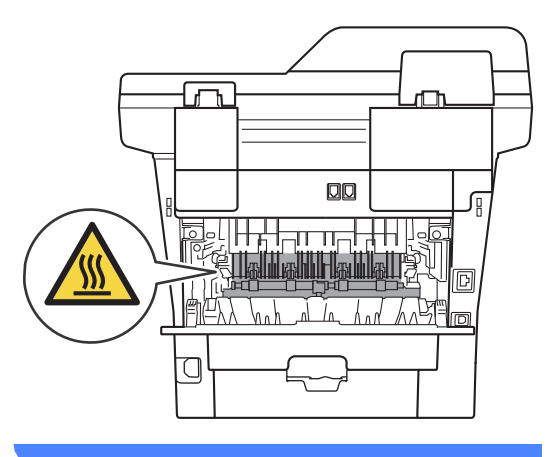

4 С двете си ръце издърпайте заседналата хартия от задната страна на устройството.

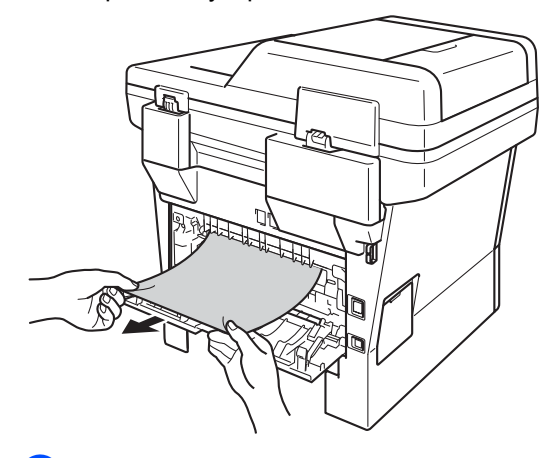

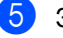

Затворете задния капак.

6 Извадете напълно тава за двустранен печат от устройството.

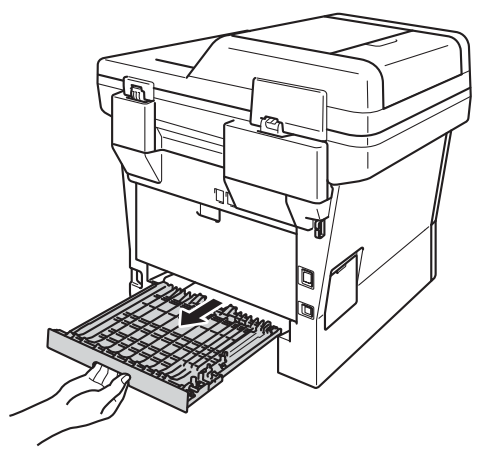

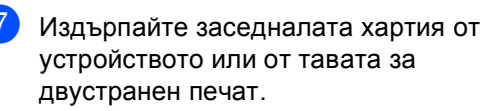

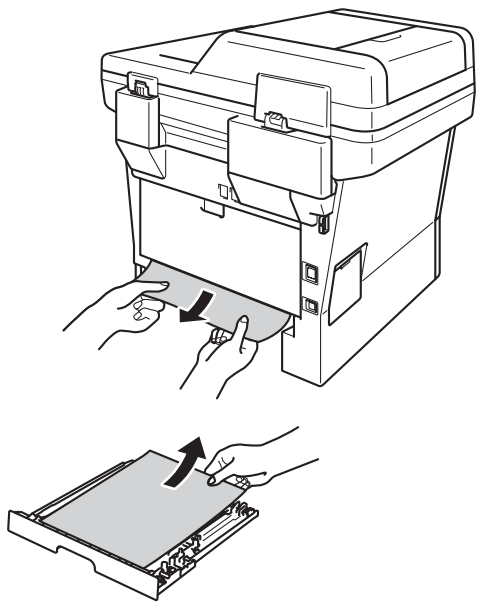

 $\left| \text{B} \right|$  Уверете се, че заседналата хартия не остава под устройството от статично електричество.

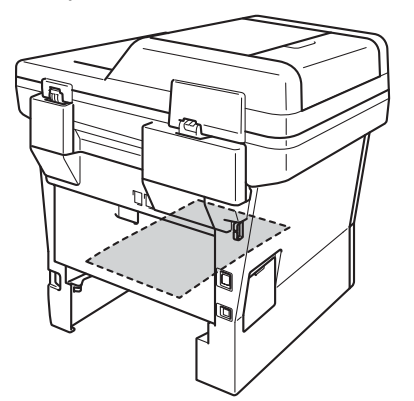

- 9 Поставете тавата за двустранен печат обратно в устройството.
- 10 Поставете стабилно тавата за хартия обратно в устройството.

# **Ако имате затруднения с устройството <sup>B</sup>**

#### **Важно**

- За техническа помощ трябва да се обадите в страната, в която сте закупили устройството. Обажданията трябва да се правят от съответната страна.
- Ако считате, че има проблем с устройството, вижте таблицата по-долу и следвайте съветите за отстраняване на неизправности. Можете да отстраните сами повечето от проблемите.
- Ако се нуждаете от допълнителна помощ, Brother Solutions Center предлага най-новите ЧЗВ и съвети за отстраняване на неизправности.

Посетете ни на [http://solutions.brother.com/.](http://solutions.brother.com/)

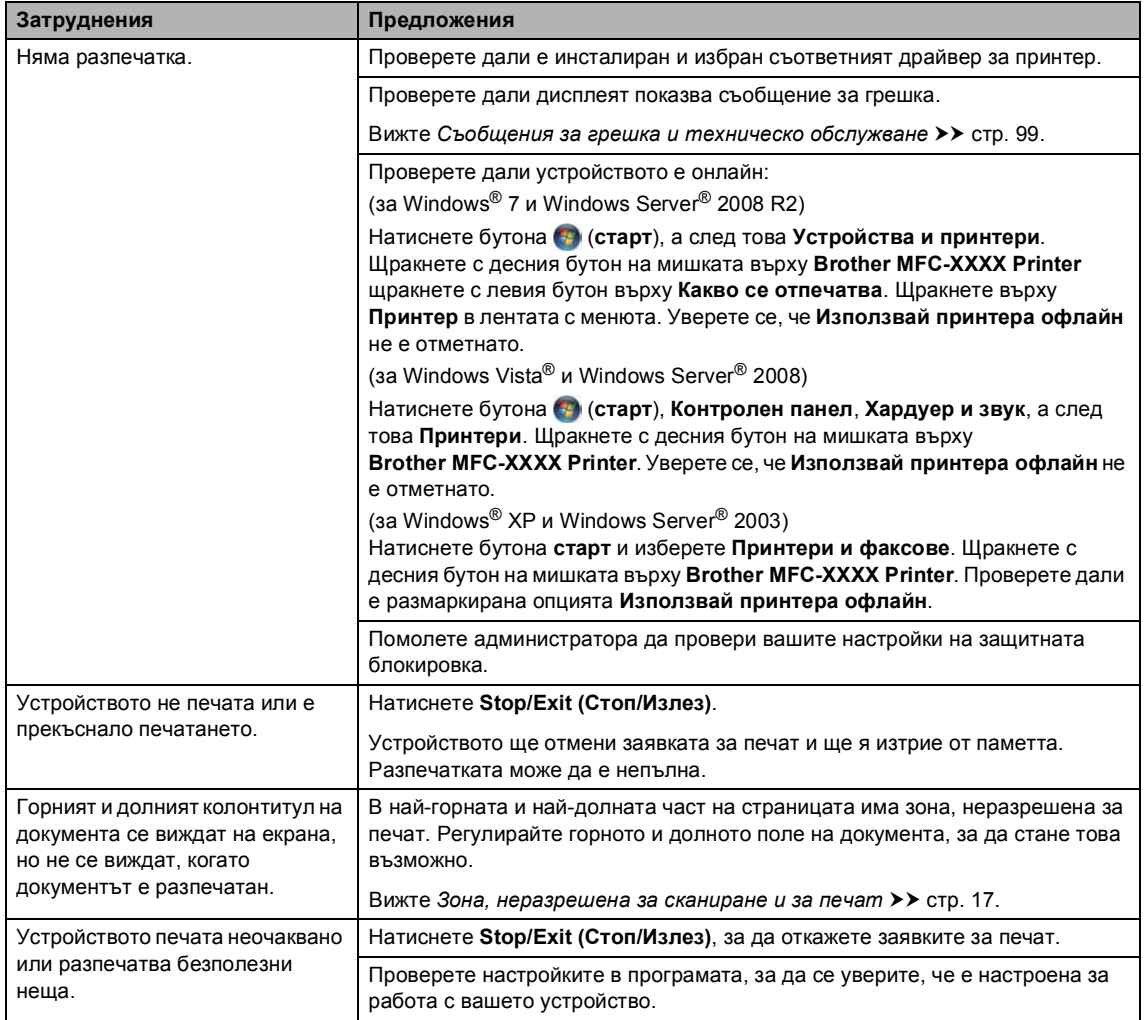

#### **Затруднения при отпечатване**

#### **Затруднения при отпечатване (Продължение)**

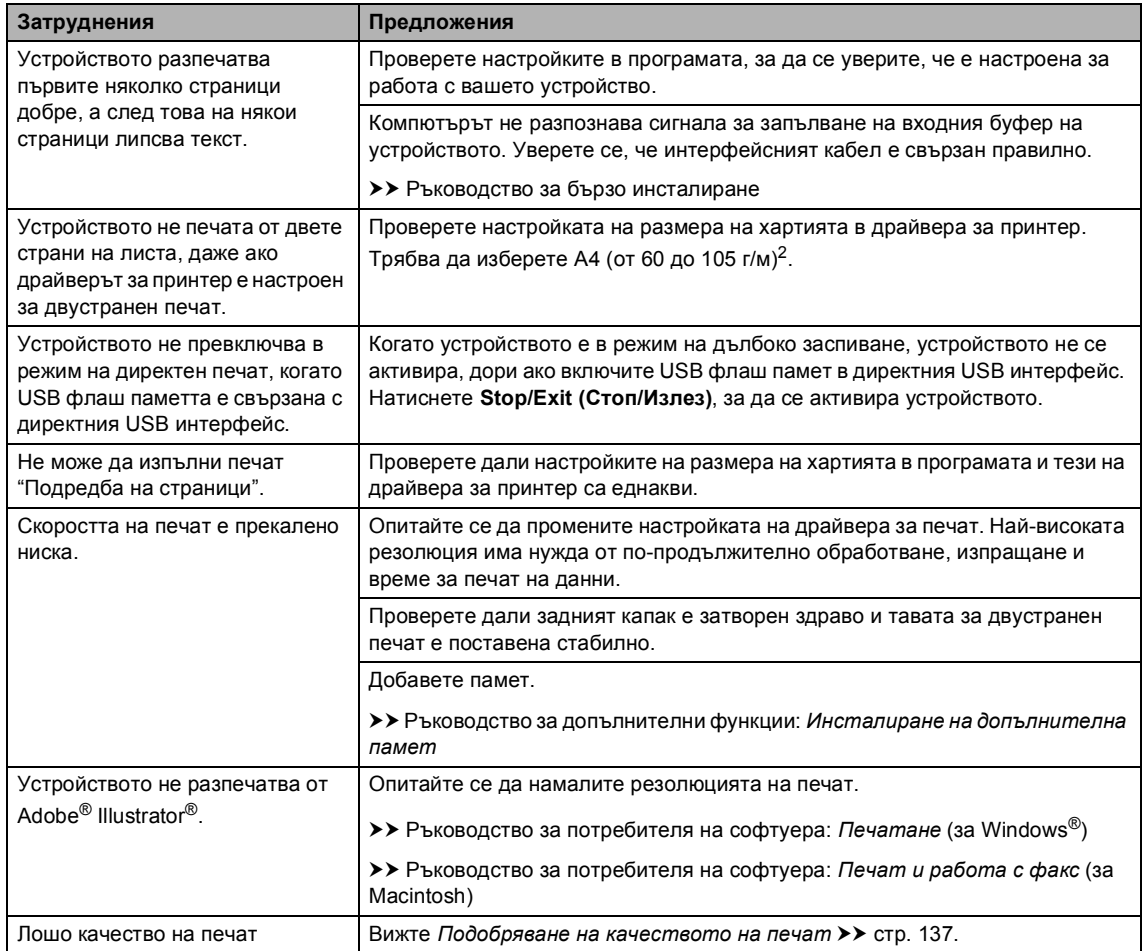

### **Затруднения при работа с хартия**

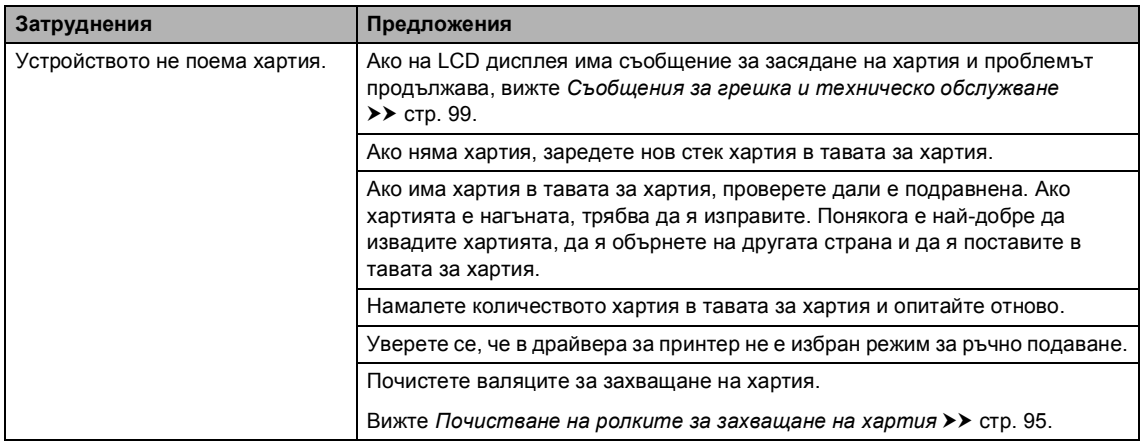

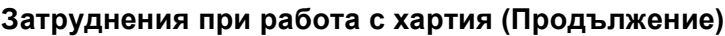

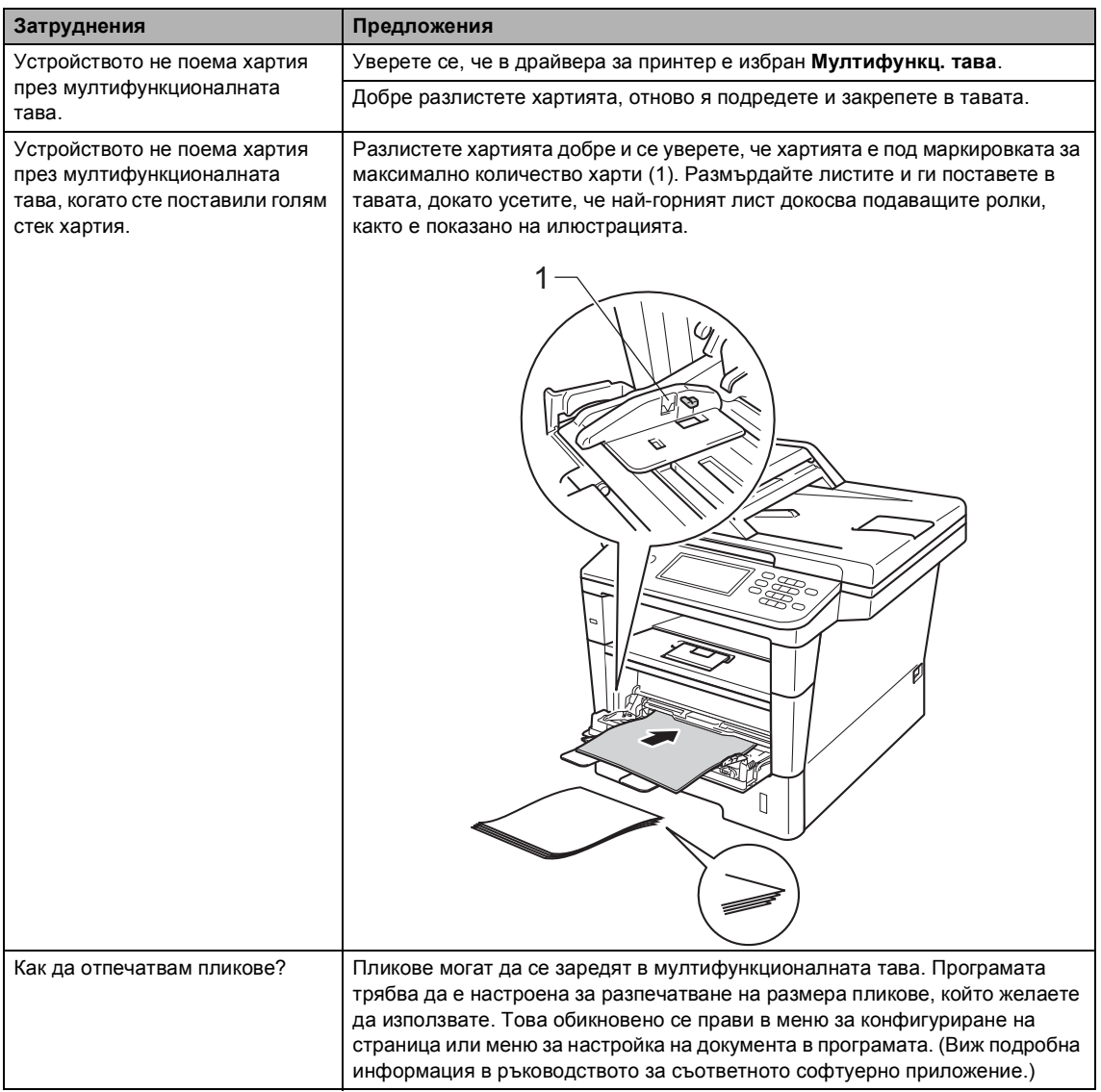

#### **Отпечатване на приети факсове**

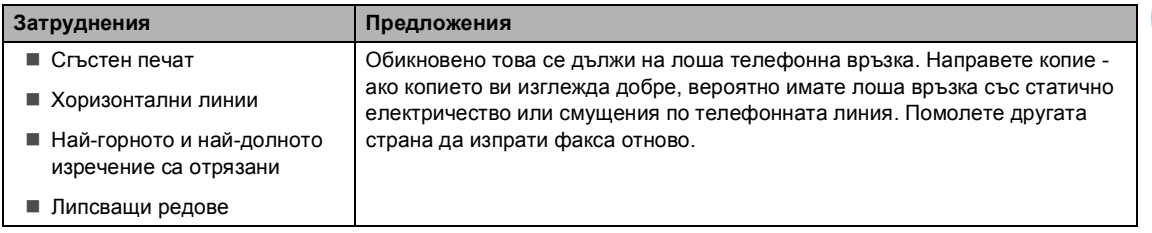

#### **Отпечатване на приети факсове (Продължение)**

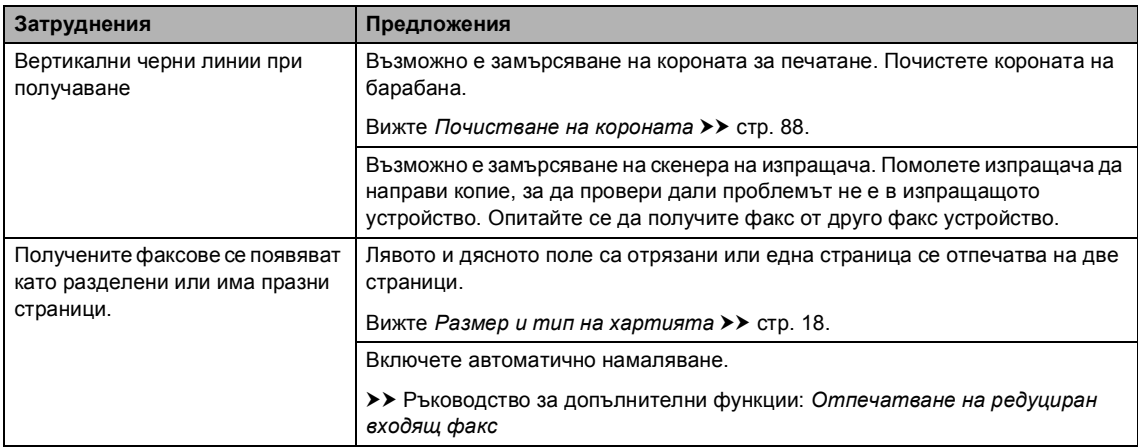

## **Телефонна линия или връзки**

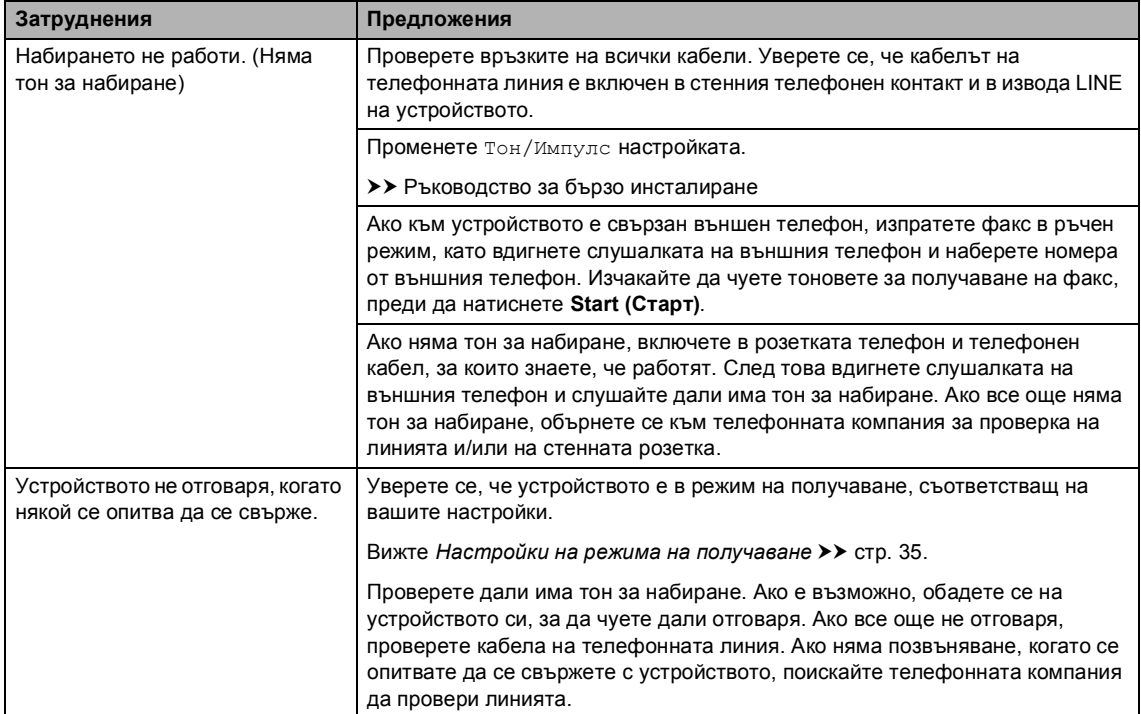

#### **Получаване на факсове**

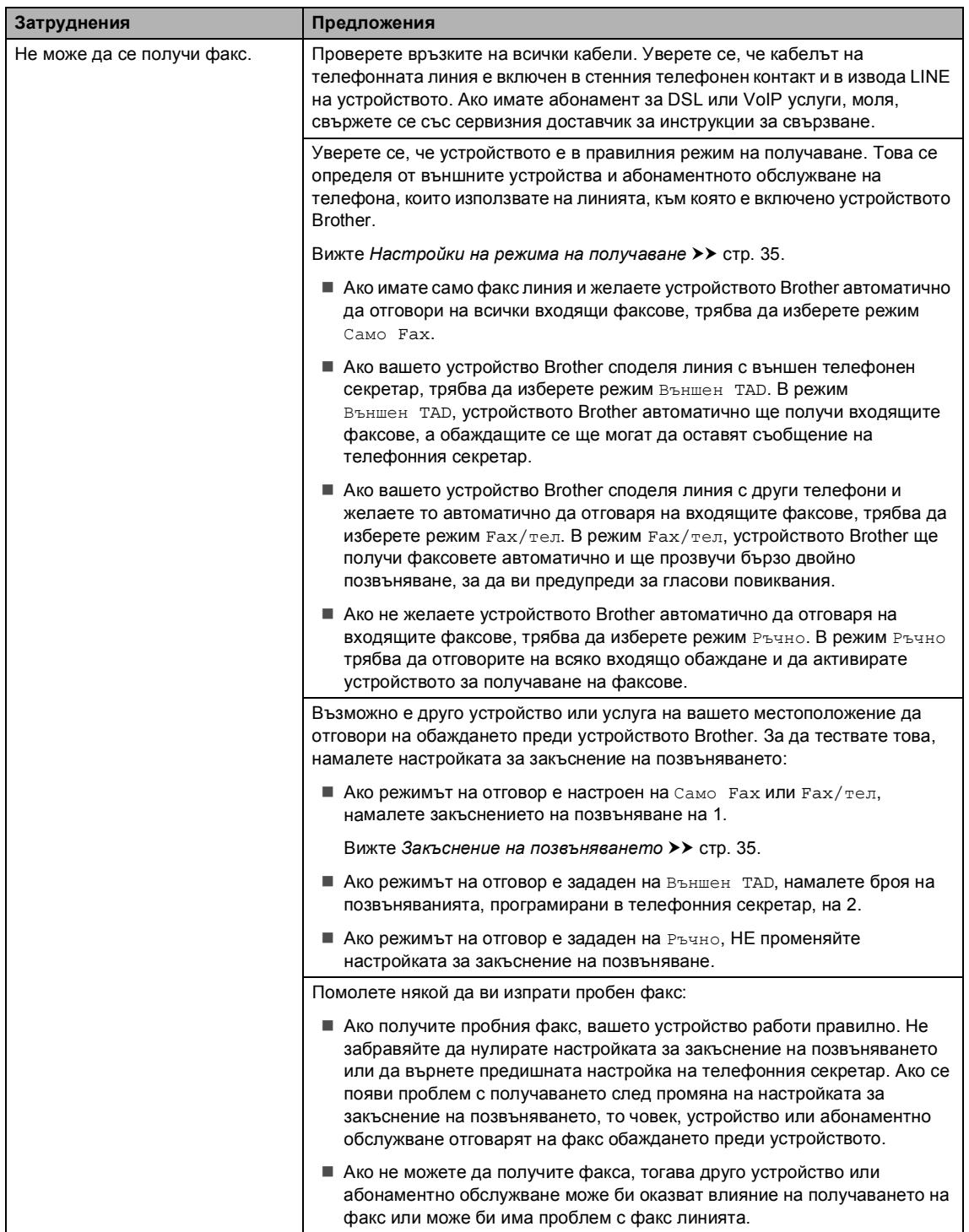

#### **Получаване на факсове (Продължение)**

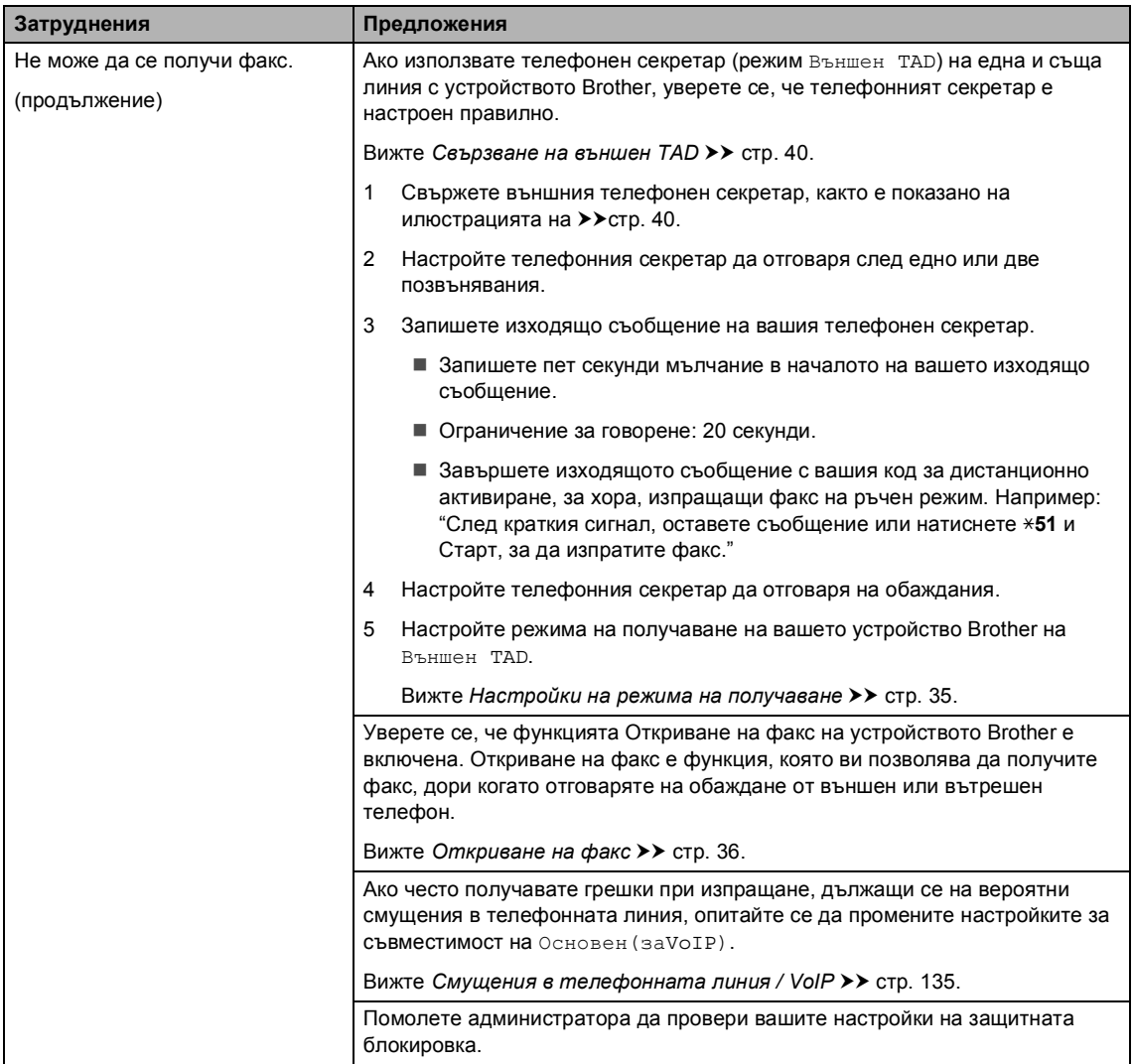

#### **Изпращане на факсове**

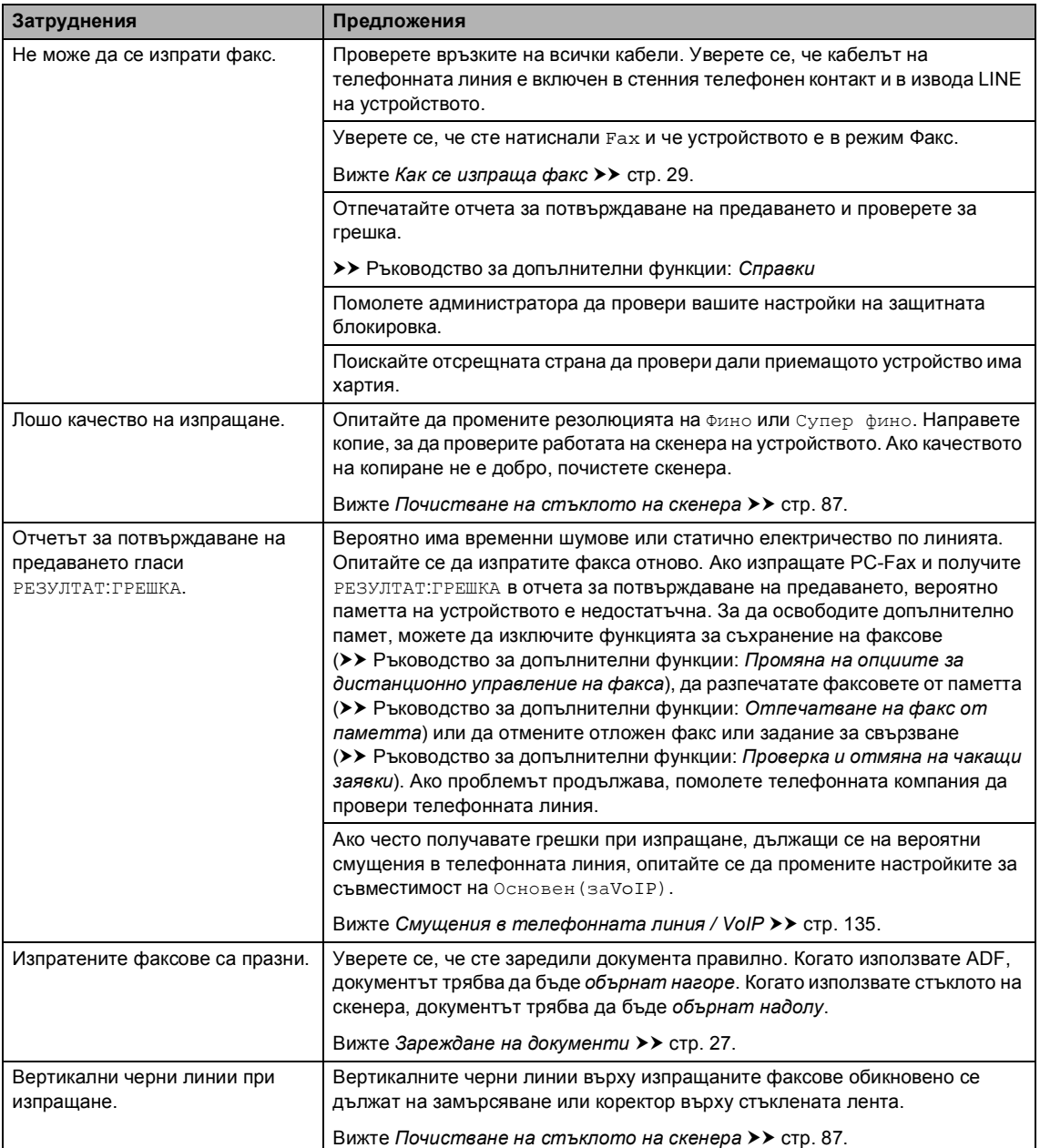

#### **Обработка на входящите позвънявания**

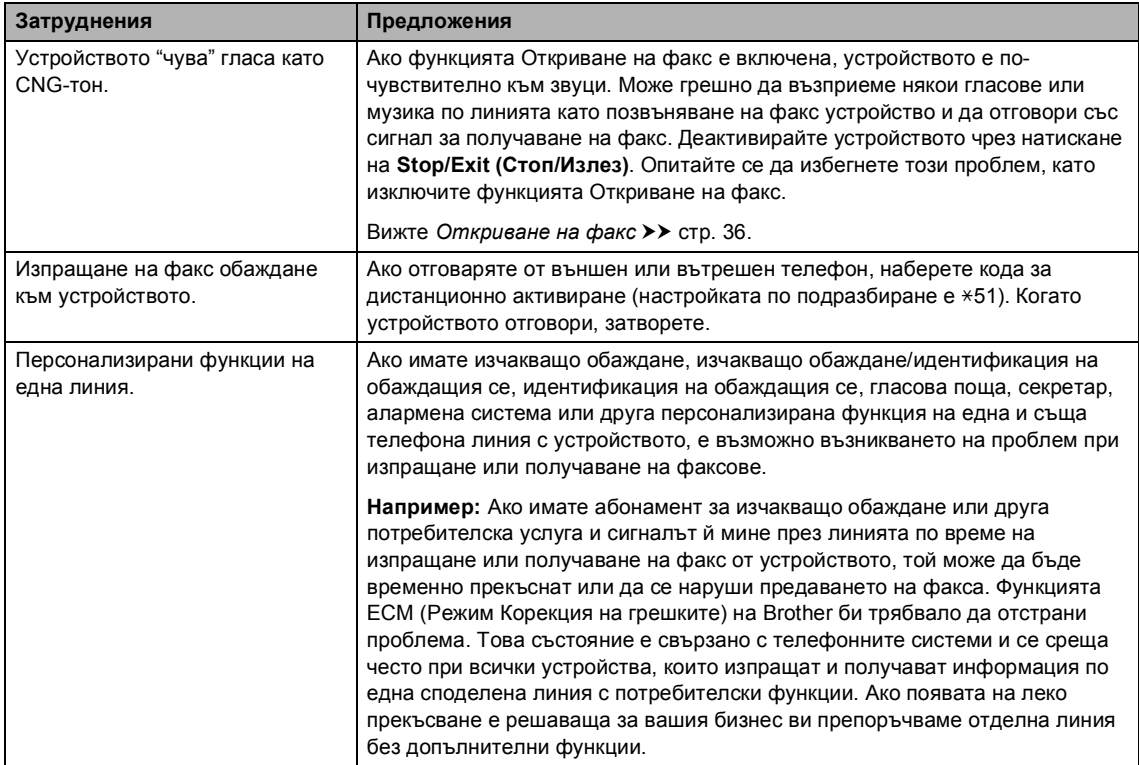

### **Затруднения при копиране**

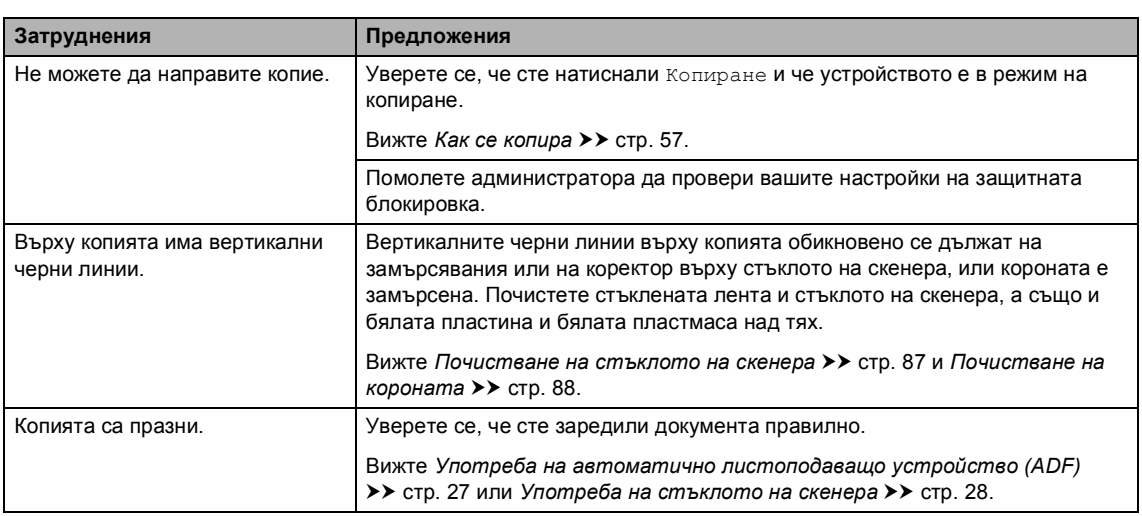

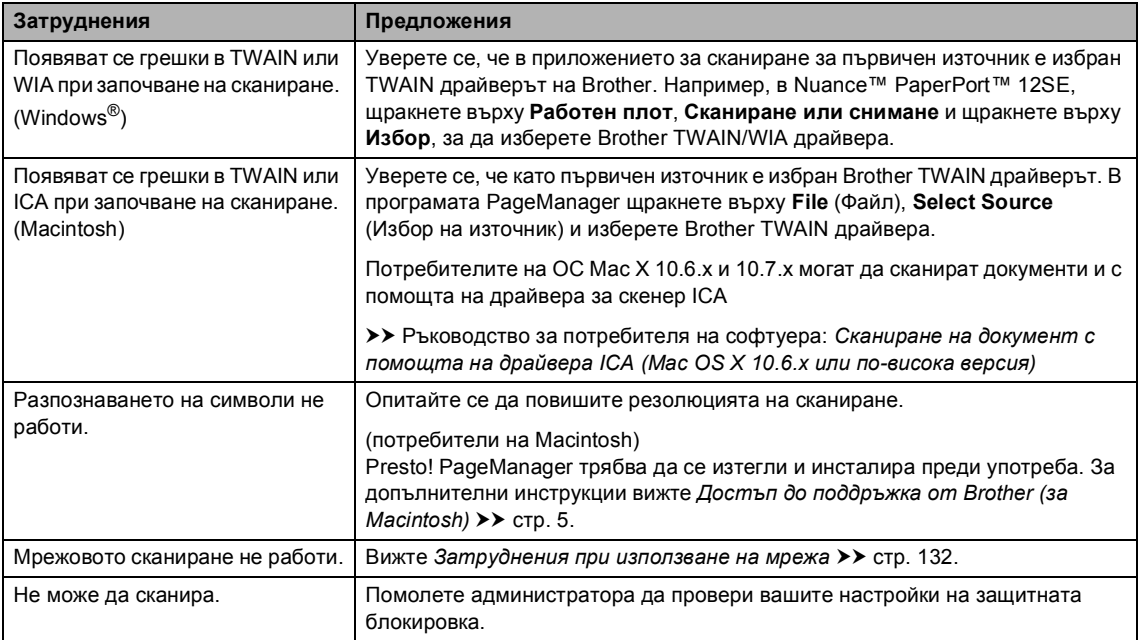

#### **Затруднения при сканиране**

#### **Затруднения със софтуера**

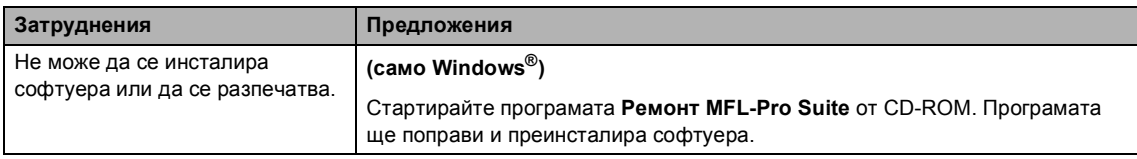

#### <span id="page-141-0"></span>**Затруднения при използване на мрежа**

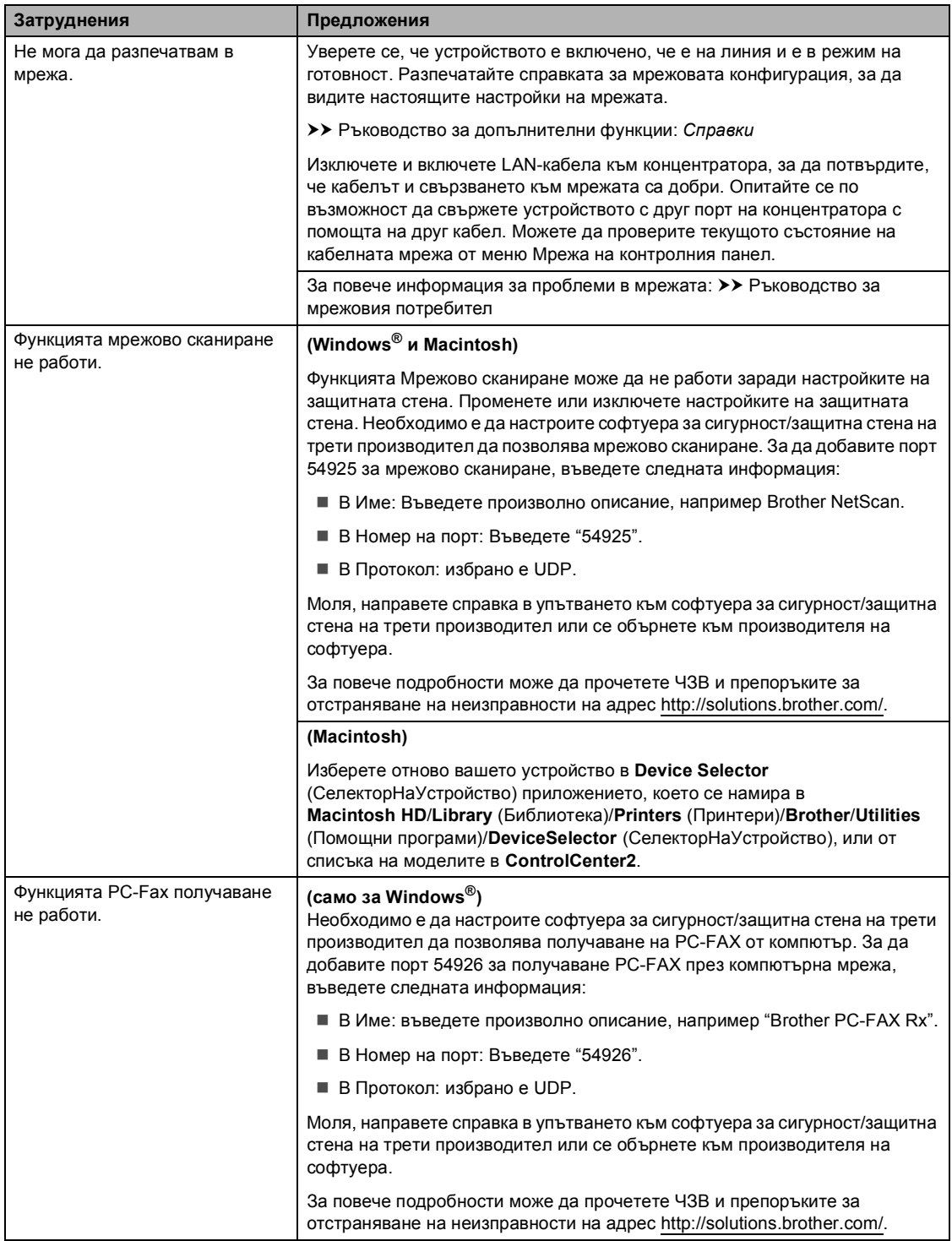

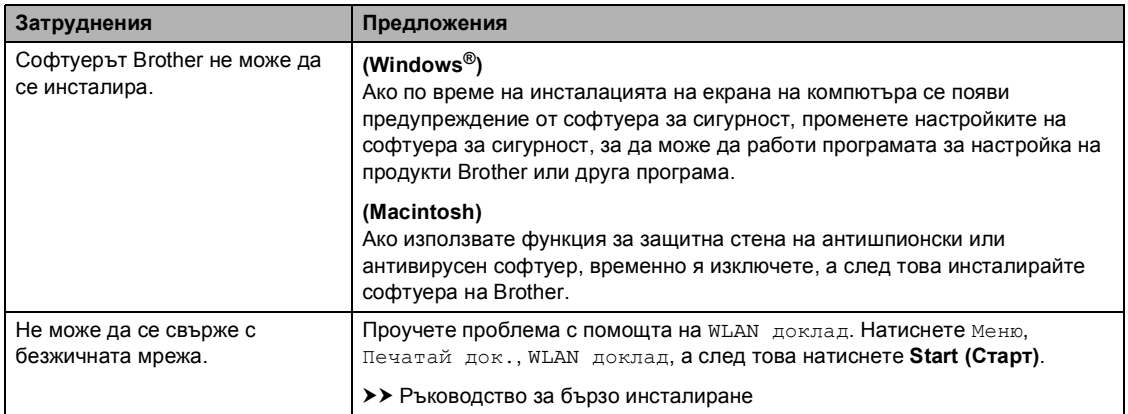

#### **Затруднения при използване на мрежа (Продължение)**

### **Други затруднения**

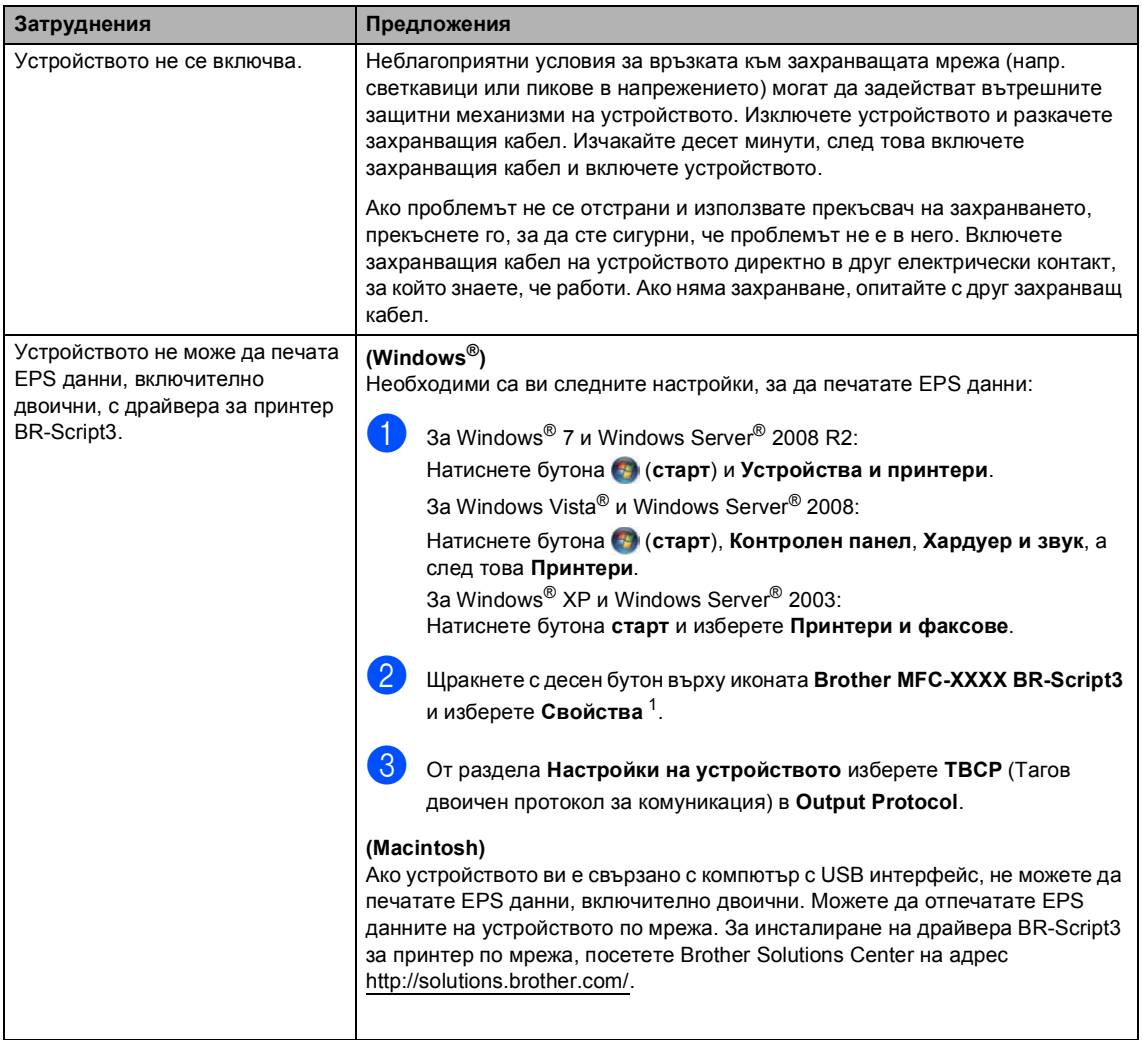

<span id="page-143-0"></span><sup>1</sup> За Windows® 7 и Windows Server® 2008 R2: **Свойства на принтера** и **Brother MFC-XXXX BR-Script3**, ако е необходимо
### <span id="page-144-1"></span>**Настройка за откриване на тон за набиране**

Когато изпращате факс автоматично, вашето устройство ще изчака по подразбиране фиксиран период от време, преди да започне да набира номера. С промяната на настройката на тона за набиране на Откриване можете да накарате устройството да набира веднага щом открие тон за набиране. Тази настройка може да спести малко време при изпращането на факс до множество различни номера. Ако промените настройката и започнете да имате проблеми с набирането, следва да я промените обратно на настройката Няма откриване по подразбиране.

- Натиснете Меню.
- Натиснете ▲ или ▼ за показване на Инициал. настр. Натиснете Инициал. настр.
- Натиснете ▲ или ▼ за показване на Тон на избир.. Натиснете Тон на избир..
- 4 Натиснете Откриване или Няма откриване.
	- e Натиснете **Stop/Exit (Стоп/Излез)**.

### <span id="page-144-0"></span>**Смущения в телефонната линия / VoIP <sup>B</sup>**

Ако имате затруднения с изпращането или получаването на факс, дължащи се на вероятни смущения в телефонната линия, препоръчваме да регулирате изравняването за съвместимост, за да намалите скоростта на модема за операции по факса.

- Натиснете Меню.
- Натиснете ▲ или ▼ за показване на Fax. Натиснете Fax.
- Натиснете ▲ или ▼ за показване на Тел. услуги. Натиснете Тел. услуги.
	- Натиснете Съвместимост.
	- Натиснете Високо, Нормално или Основен(заVoIP).
		- Основен (заVоIP) намалява скоростта на модема до 9 600 bps и изключва ECM (режим за коригиране на грешки). Освен ако смущенията не са постоянно възникващ проблем по телефонната ви линия, може да предпочетете да я използвате само при нужда.

За подобряване на съвместимостта с повечето VoIP услуги, Brother препоръчва да промените съвместимостта на Основен(заVoIP).

- Нормално настройва скоростта на модема на 14 400 bps.
- Високо настройва скоростта на модема на 33 600 bps.

f Натиснете **Stop/Exit (Стоп/Излез)**.

### **Забележка**

VoIP (предаване на глас по IP) е вид телефонна система, при която се използва Интернет връзка, а не обикновена телефонна линия.

## **Подобряване на качеството на печат <sup>B</sup>**

Ако имате проблем с качеството на печат, най-напред отпечатайте тестова страница (Меню, Принтер, Опции за печат, Пробен печат). Ако разпечатката изглежда добре, проблемът може да не е в устройството. Проверете свързването на интерфейсния кабел и опитайте да отпечатате друг документ. Ако разпечатката или тестовата страница, разпечатана от устройството, има проблем с качеството, проверете първо следното. След това, ако все още имате проблем с качеството на печат, направете справка с поместената по-долу таблица и следвайте препоръките.

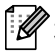

#### **Забележка**

Brother не препоръчва да се използват касети, различни от оригиналните касети Brother, или да се зареждат използвани касети с тонер от други източници.

За да получите най-добро качество при печат, съветваме ви да използвате препоръчаната хартия. Проверете дали използвате хартия, която отговаря на описаната в спецификацията. (Вижте *Годна хартия и други [носители](#page-31-0) за печат*  $\rightarrow$  стр[. 22](#page-31-0).)

b Проверете дали барабанът <sup>и</sup> тонер-касетата са поставени правилно.

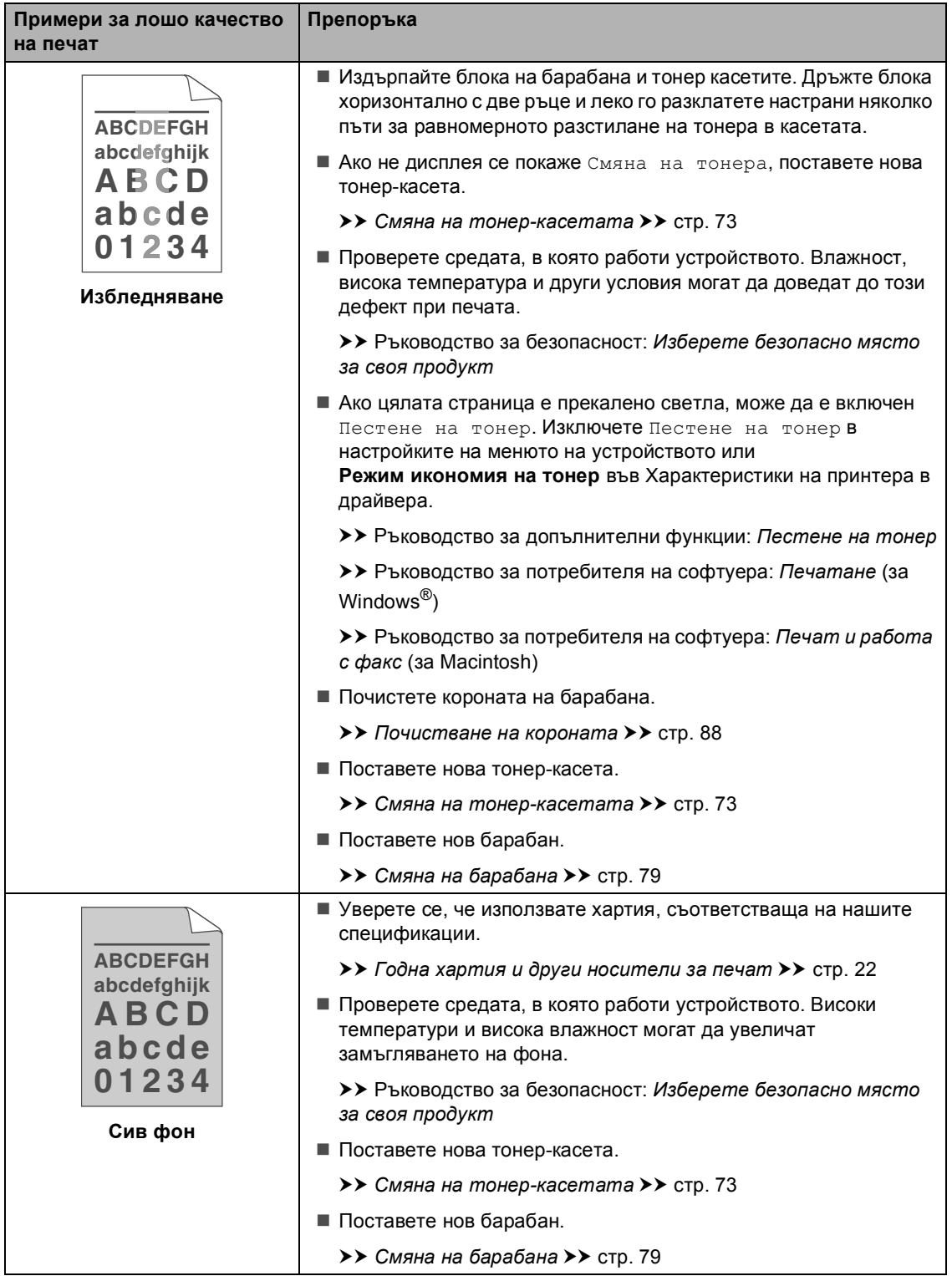

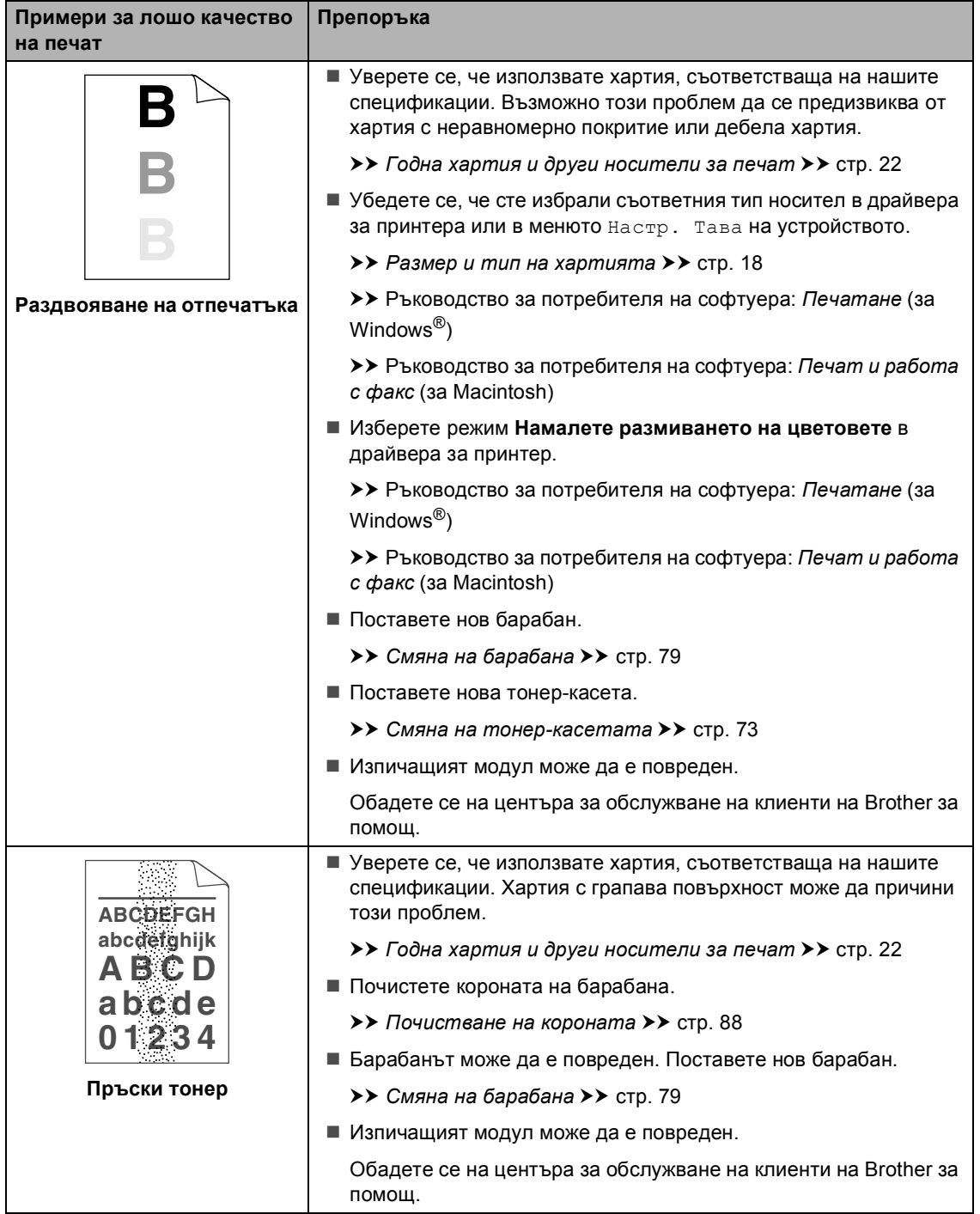

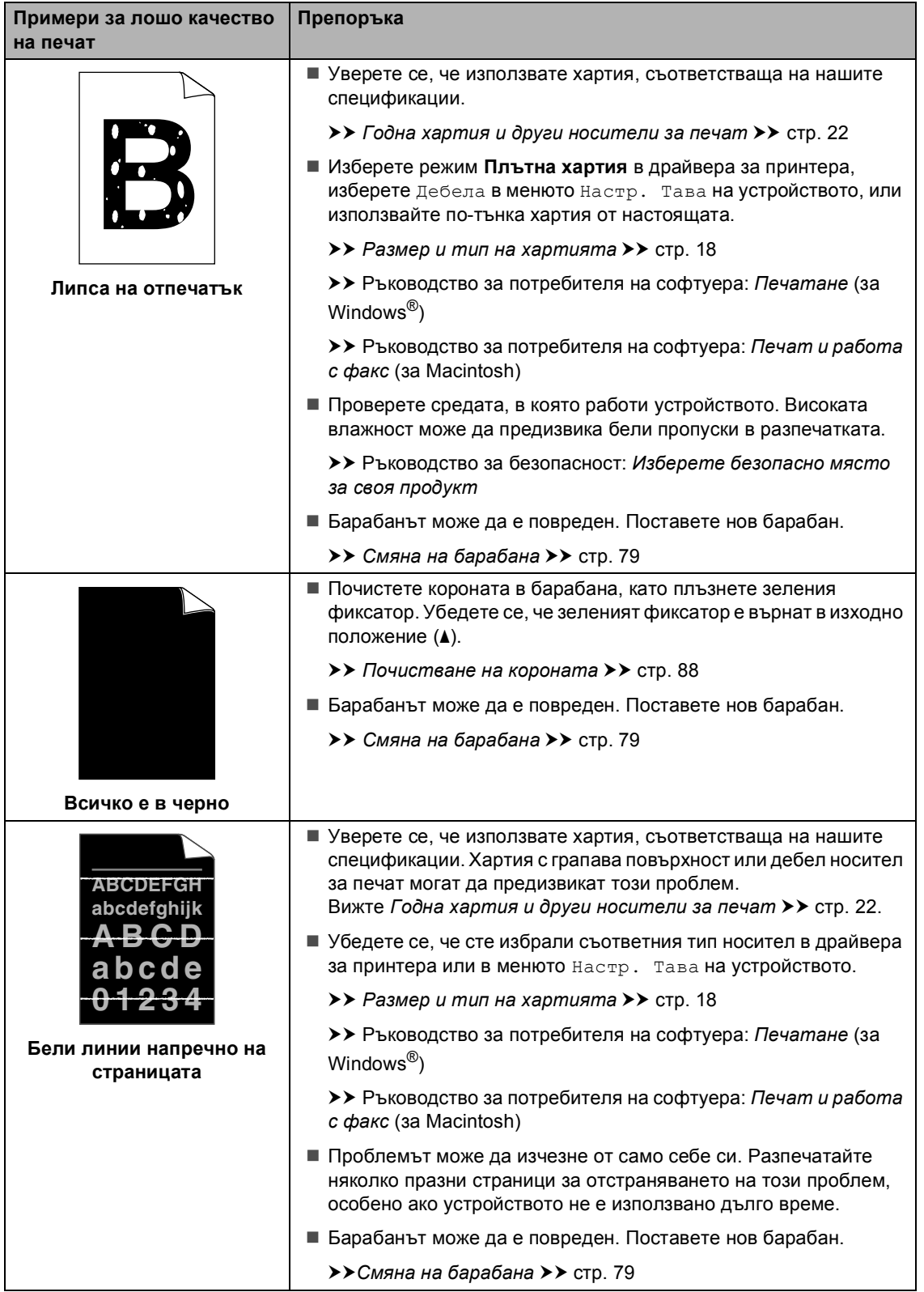

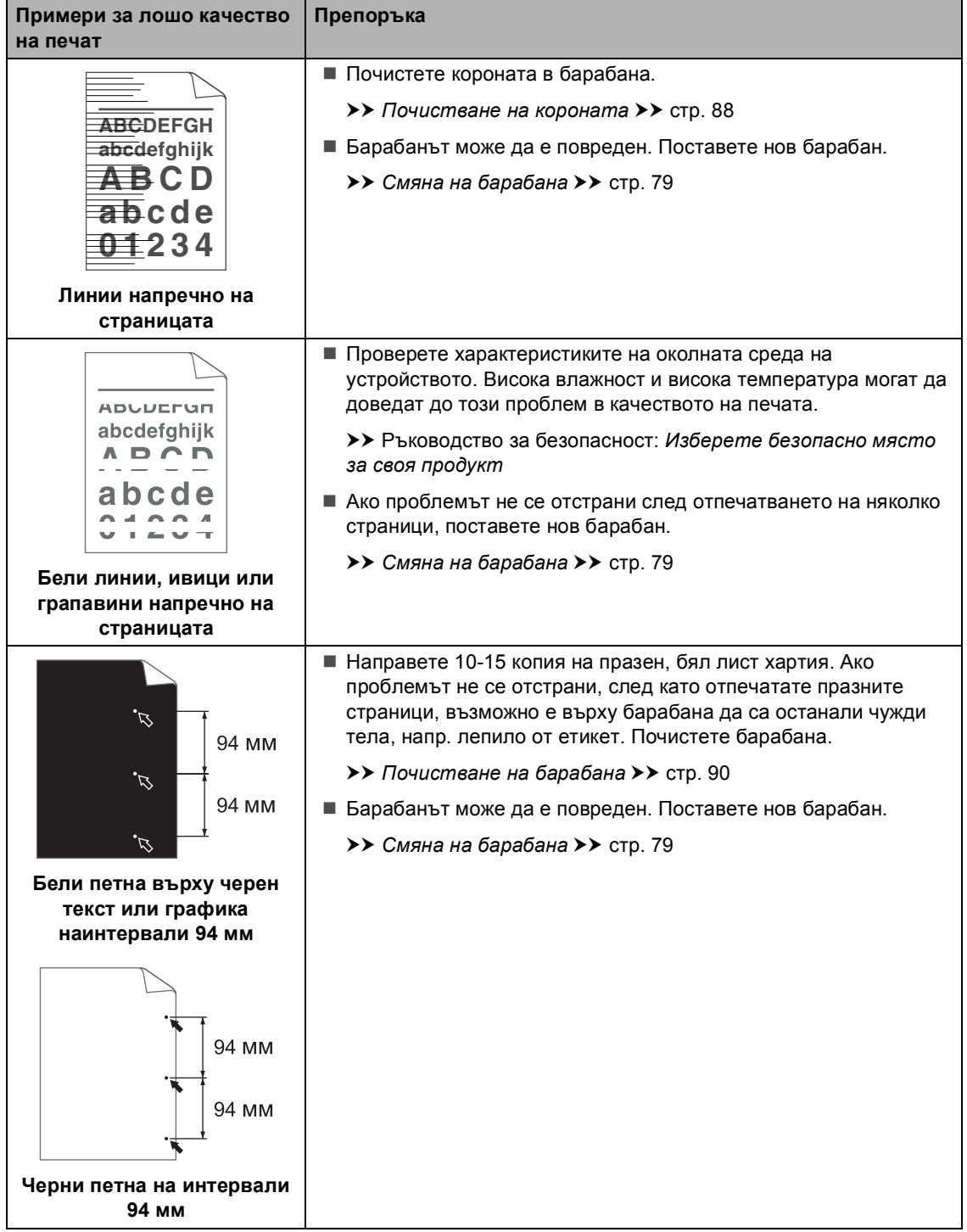

**B**

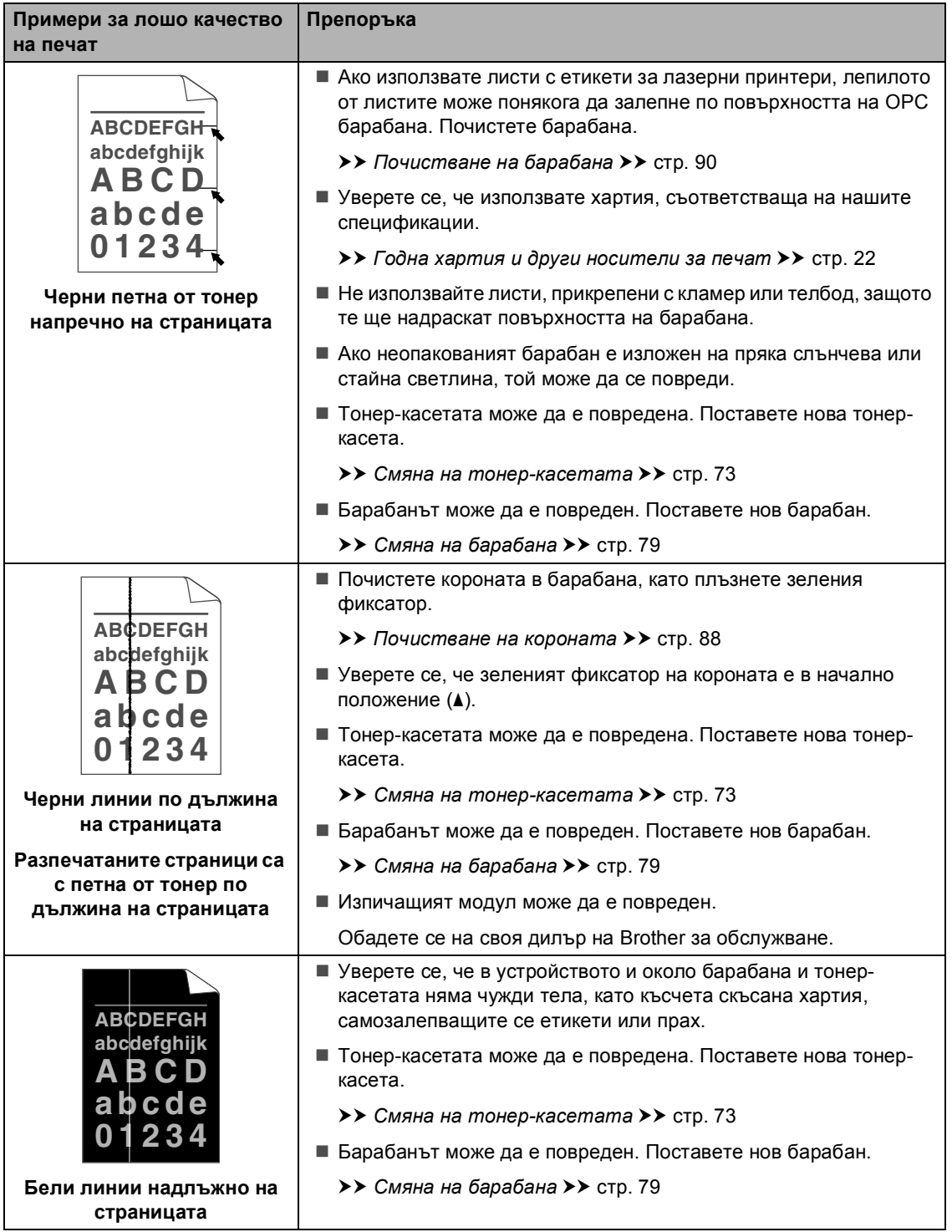

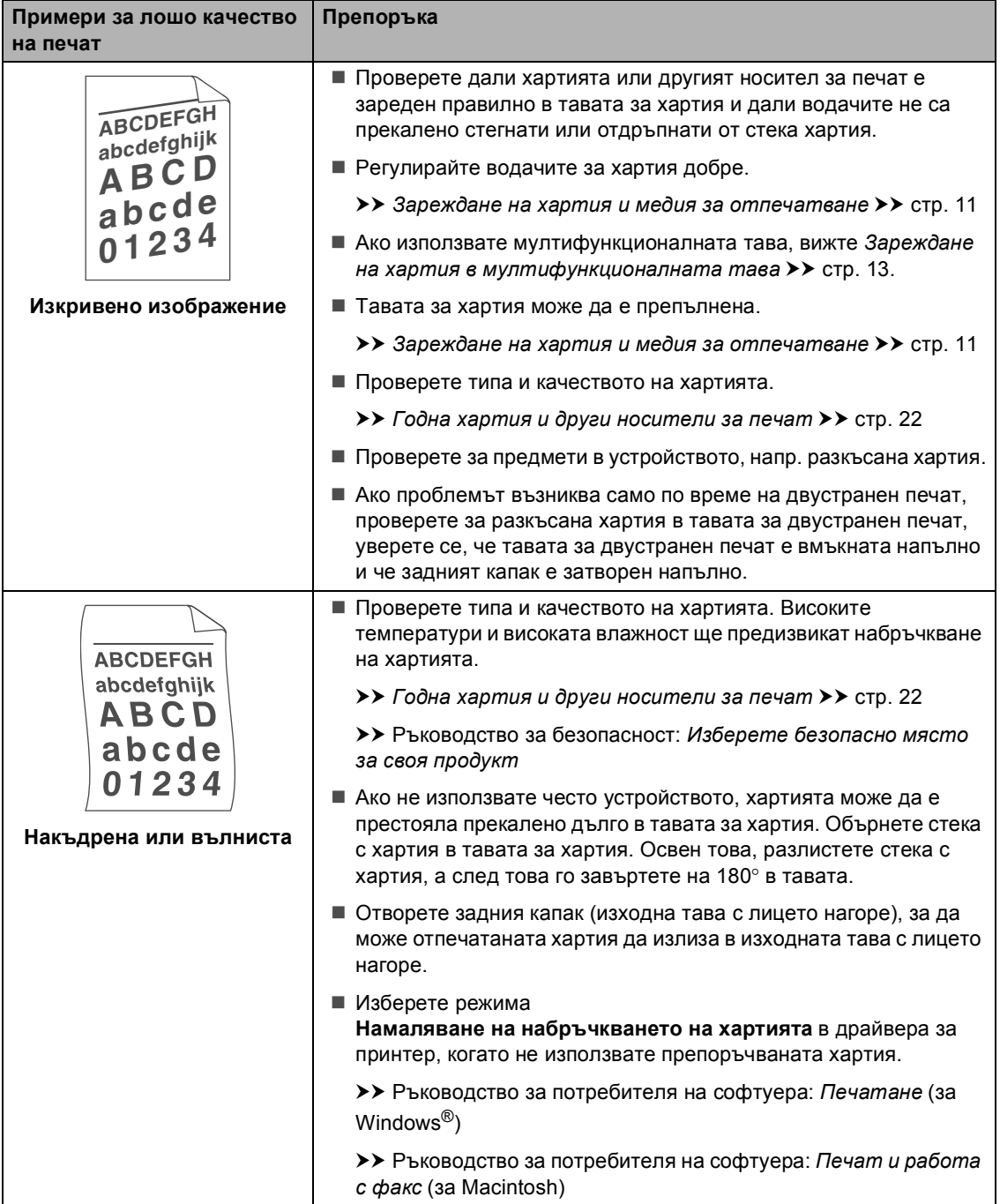

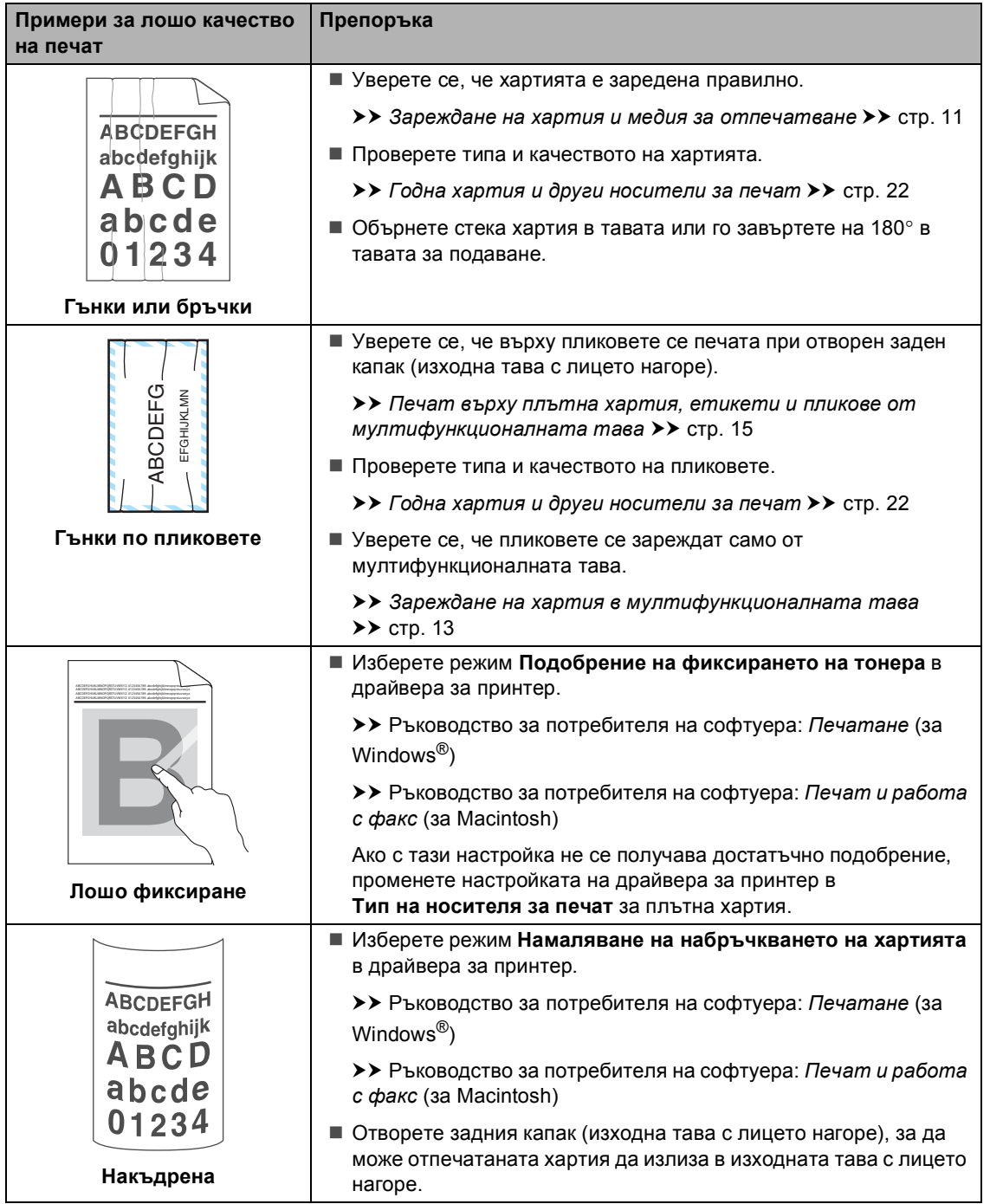

## **Информация за устройството <sup>B</sup>**

### <span id="page-154-0"></span>**Проверка на серийния номер**

Можете да видите серийния номер на устройството на екрана.

Натиснете Меню.

- Натиснете ▲ или ▼ за показване на Инфор.за маш.. Натиснете Инфор.за маш..
- **6** На дисплея се изписва серийния номер на устройството.
- d Натиснете **Stop/Exit (Стоп/Излез)**.

#### **Функции за нулиране <sup>B</sup>**

Възможни са следните функции за нулиране:

1 Мрежа

Фабричните настройки по подразбиране на сървъра за печат, такива като пароли и информация за IP адреси, подлежат на възстановяване.

2 Адрес и факс

Адрес и Факс нулира следните настройки:

Адресна книга

(Набиране с едно натискане/Скоростно набиране/Групи за настройка)

 Програмирани в паметта факс задачи за изпращане

(Изпращане при свързване, Отложен факс, Пакетно изпращане)

ID на станцията

(име и номер)

- Съобщение Титулна страница (коментари)
- Опции за дистанционно управление на факса

(Код за дистанционен достъп, Съхранение на факсове, Препращане на факсове, Номериране, Изпращане на PC-Fax от компютър и Получаване на PC-Fax от компютър (само за Windows®))

Настройки за справки

(Отчет за потвърждаване на предаването/ Списък с телефонни индекси/Факс отчет)

Парола за заключване на настройка

#### 3 Всички настр.

Можете да възстановите всички настройки на устройството към фабричните настройки по подразбиране.

Brother силно препоръчват да извършите тази операция при изхвърляне на устройството.

#### M **Забележка**

Изключете интерфейсния кабел, преди да изберете Мрежа или Всички настр..

#### **Как да нулирате устройството <sup>B</sup>**

- Натиснете Меню.
- Натиснете ▲ или ▼ за показване на Инициал. настр. Натиснете Инициал. настр.
- Натиснете ▲ или ▼ за показване на Reset. Натиснете Reset.
- Натиснете Мрежа, Адрес и факс или Всички настр., за да изберете функцията за нулиране, която желаете да използвате.
- **6** Направете едно от следните неща;
	- За да нулирате настройките, натиснете Да и преминете към стъпка  $\bullet$ .
	- За да излезете без да направите промени, натиснете Не и преминете към стъпка  $\bullet$ .
- <span id="page-155-0"></span>**6** Ще бъдете поканени да презаредите устройството. Направете едно от следните неща;
	- За да рестартирате устройството, натискайте Да в продължение на 2 секунди. Устройството ще започне рестартиране.
	- За да излезете без презареждане на устройството, натиснете Не. Преминете към стъпка •.

#### **Забележка**

Ако не рестартирате устройството, нулирането няма да приключи и настройките ви ще останат непроменени.

<span id="page-155-1"></span>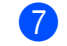

#### g Натиснете **Stop/Exit (Стоп/Излез)**.

#### **Забележка**

Настройките на мрежата също могат да се нулират – натиснете Меню, Мрежа, Мрежово нул..

**C**

# **Меню и функции <sup>C</sup>**

## **Програмиране чрез екрана**

Устройството е проектирано за лесно боравене с програмиране върху течнокристален дисплей с помощта на бутони на менюта на сензорния екран. Удобното програмиране спомага да се възползвате максимално от елементите на всички менюта, които предлага устройството.

Тъй като вие програмирате върху течнокристалния дисплей, ние сме създали последователни екранни инструкции, които ви помагат да програмирате устройството си. Единственото, което трябва да направите, е да следвате инструкциите, които ви направляват през елементите на менютата и опциите за програмиране.

### **Таблица на менюто <sup>C</sup>**

Можете да програмирате устройството с помощта на таблицата с менюта, която започва на *[Таблица](#page-157-0) на менюто* >> стр[. 148.](#page-157-0) На тези страници се посочват елементите и опциите на менюто.

## **Бутони за меню и режим**

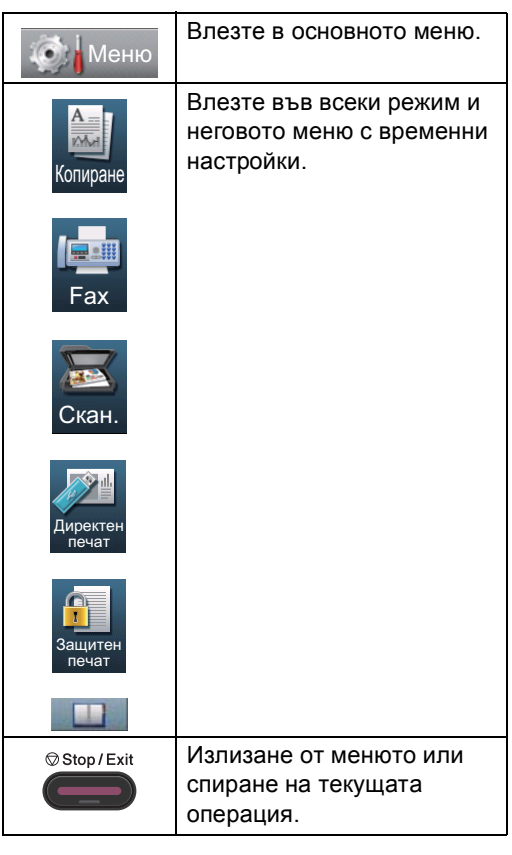

## <span id="page-157-0"></span> $T$ аблица на менюто

Таблицата с менюта ще ви помогне да разберете елементите на менюто и опциите в програмите на устройството. Фабричните настройки са показани с получерен шрифт със звездичка.

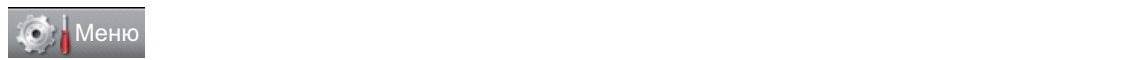

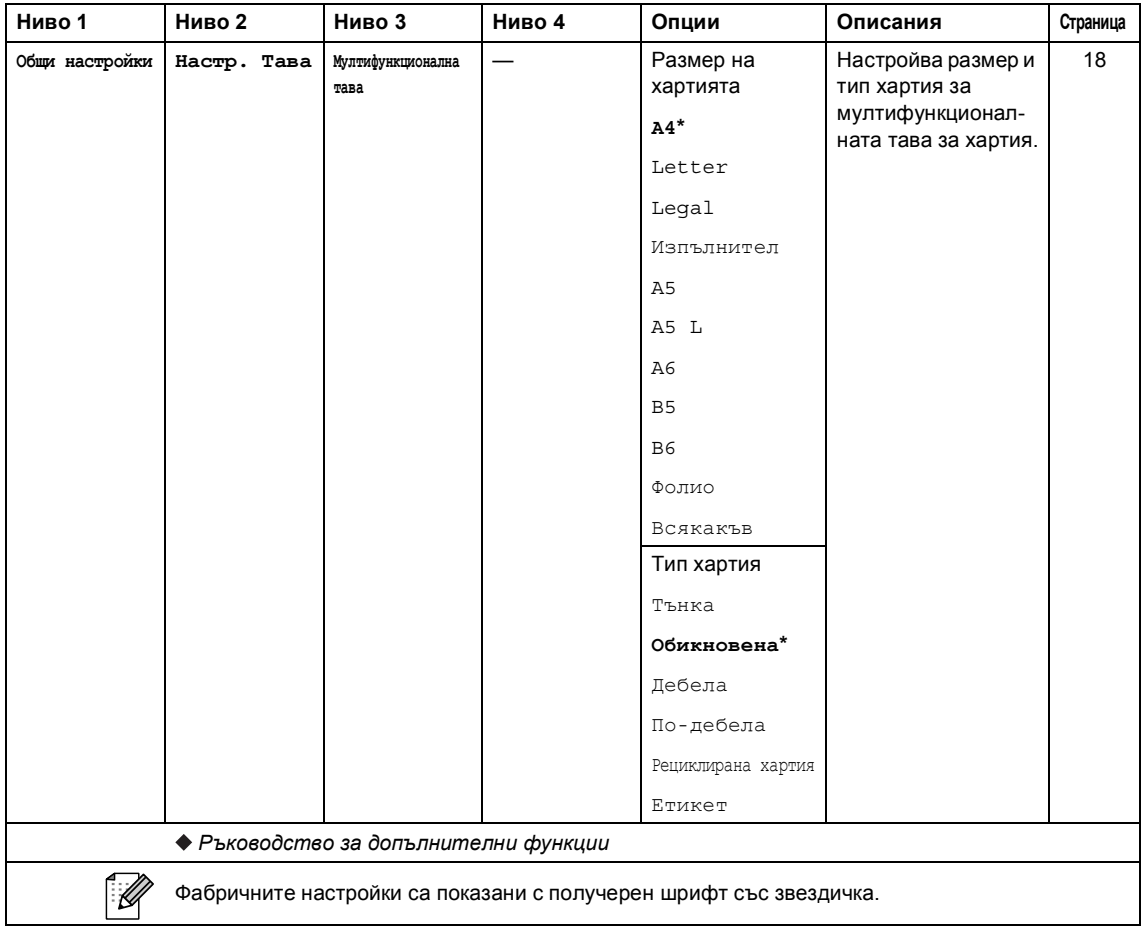

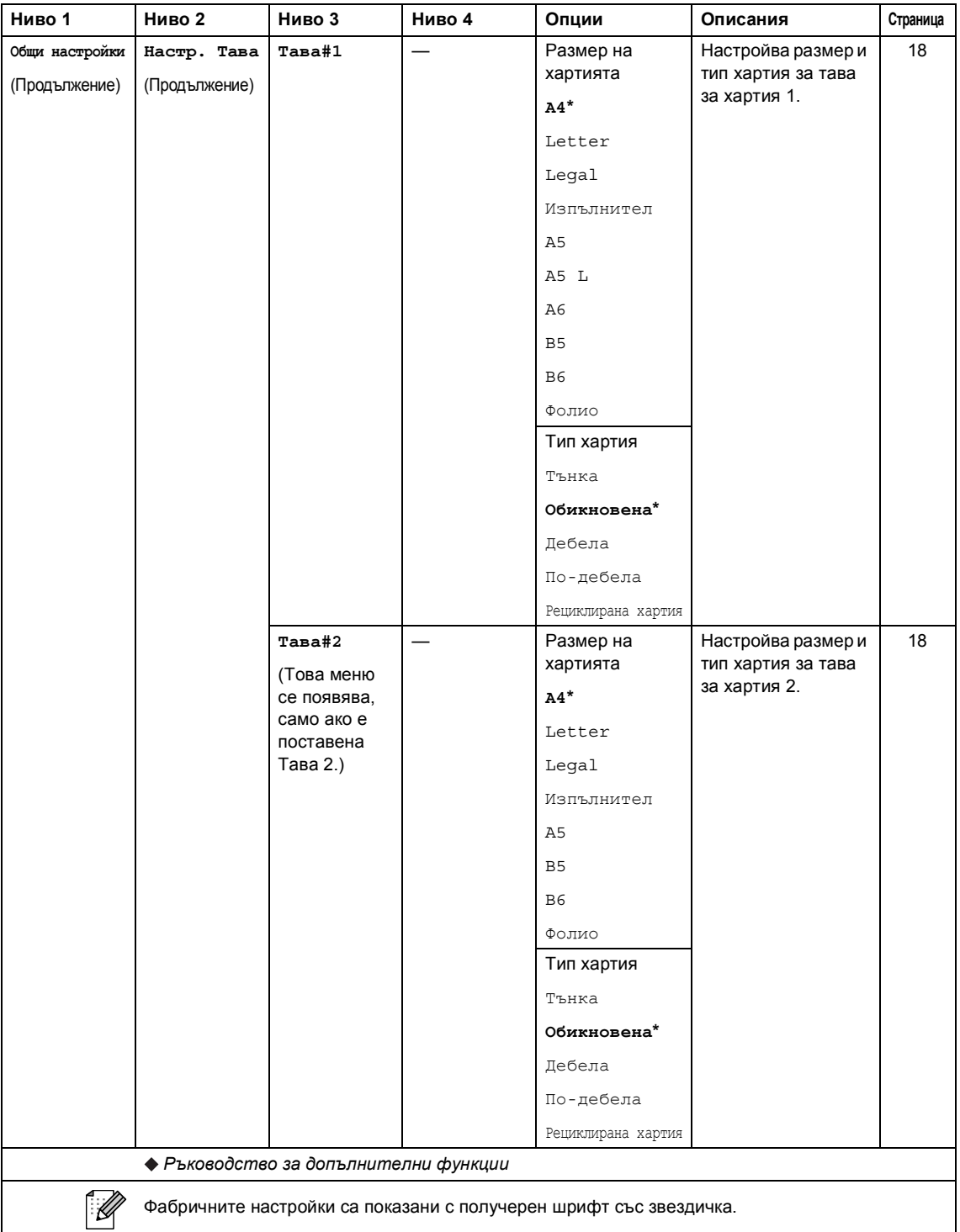

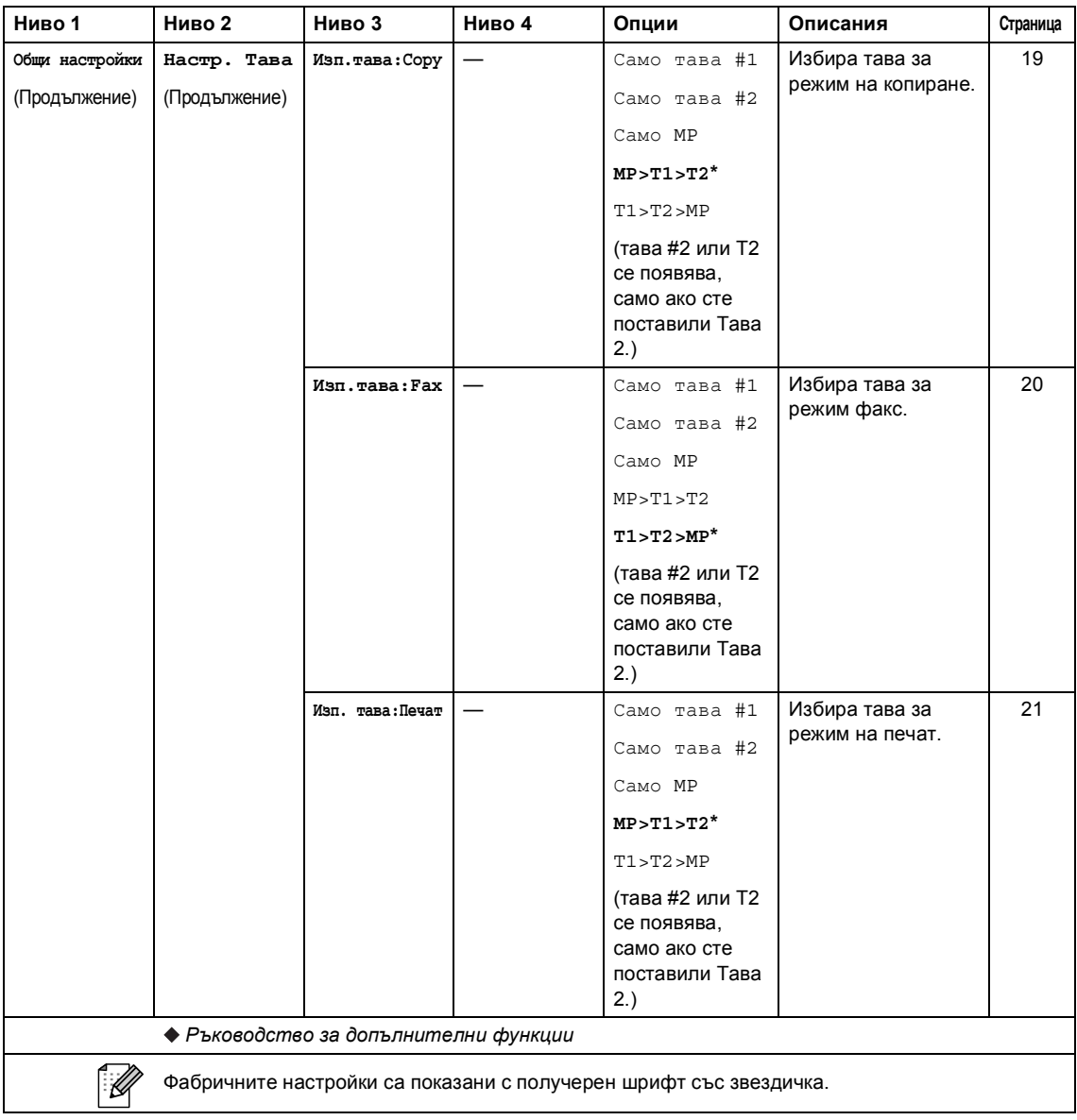

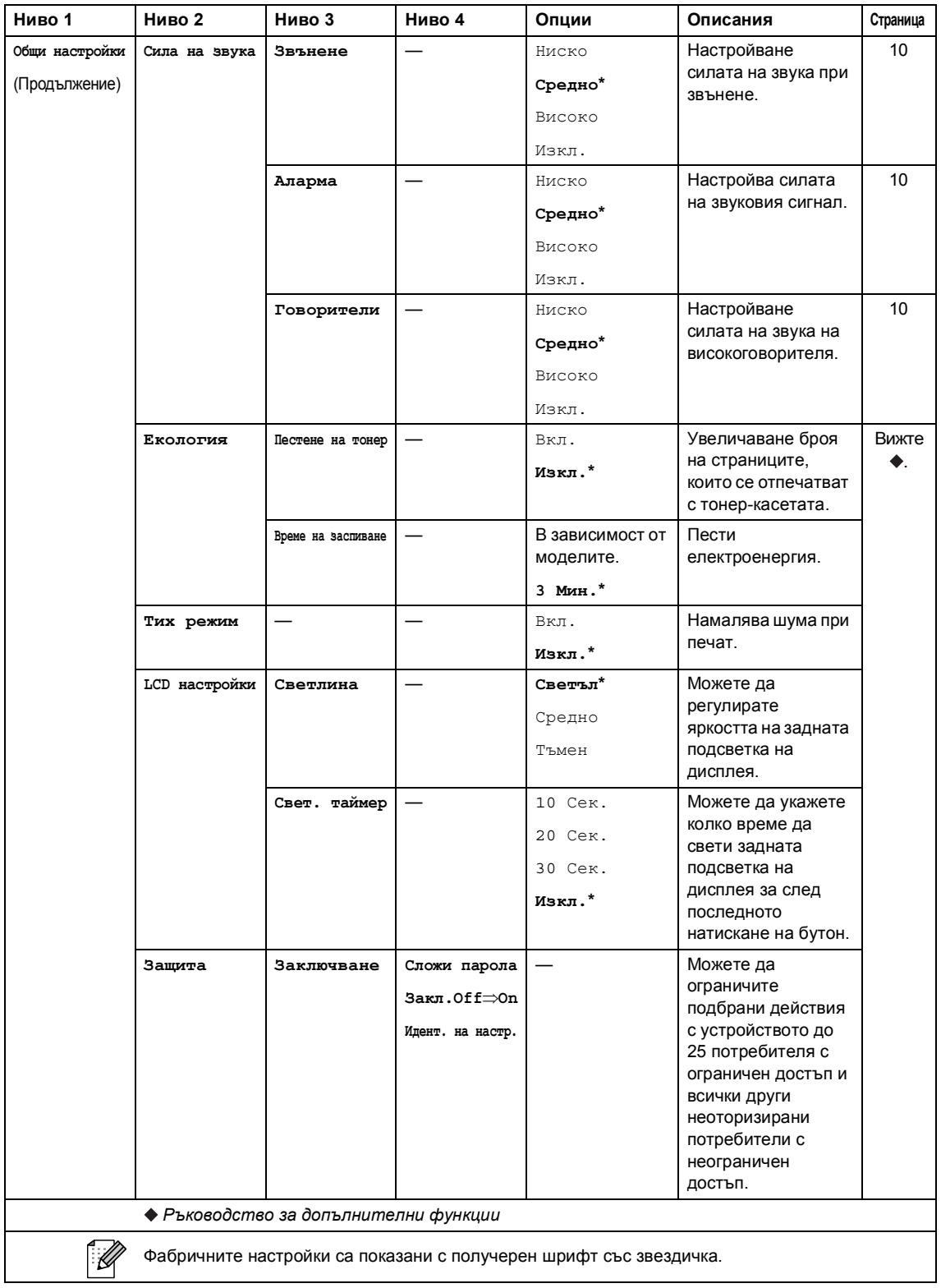

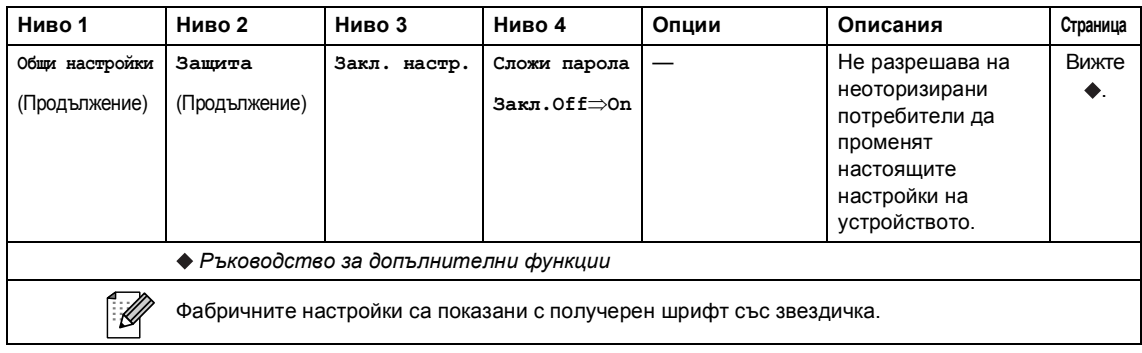

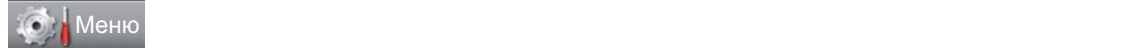

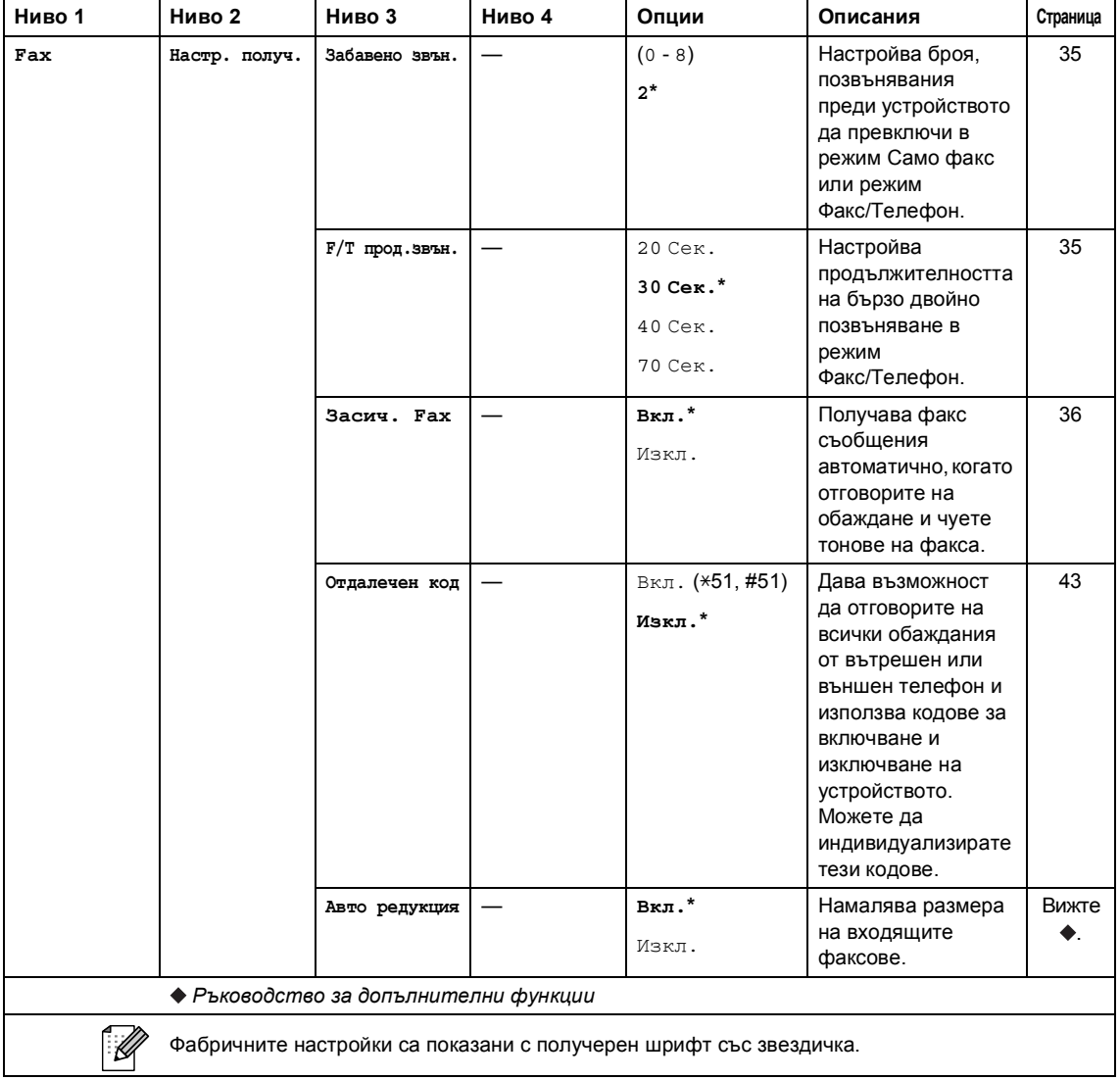

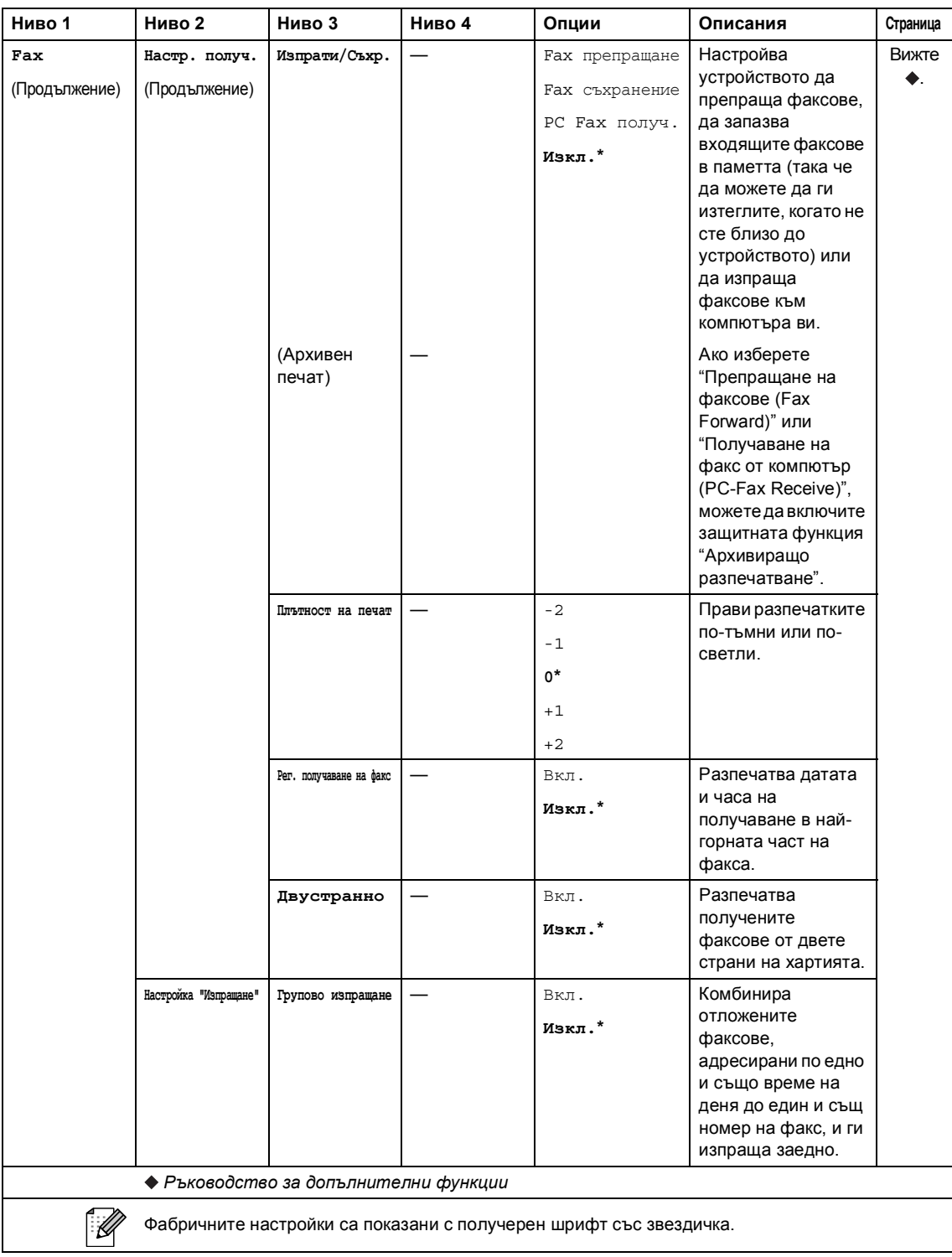

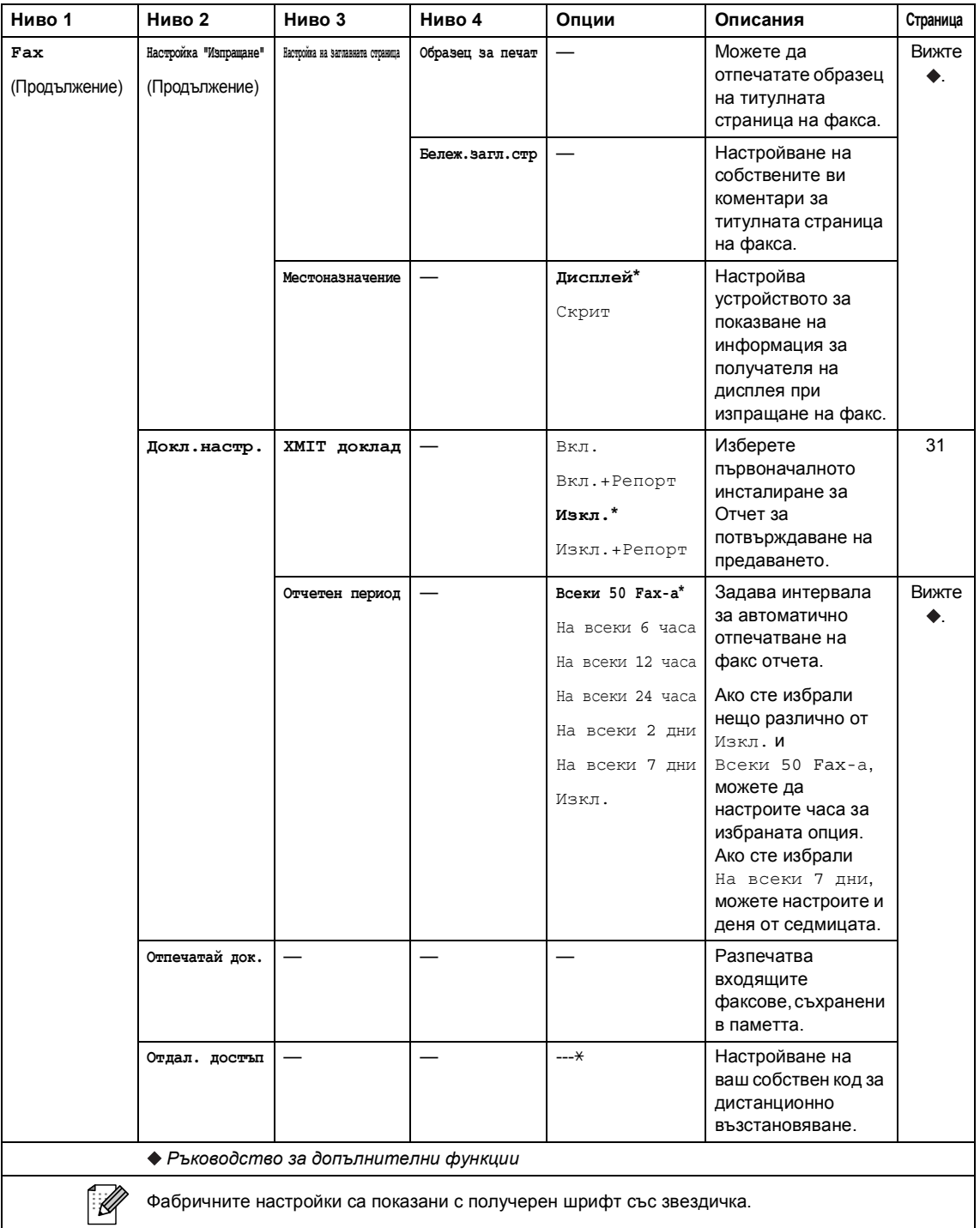

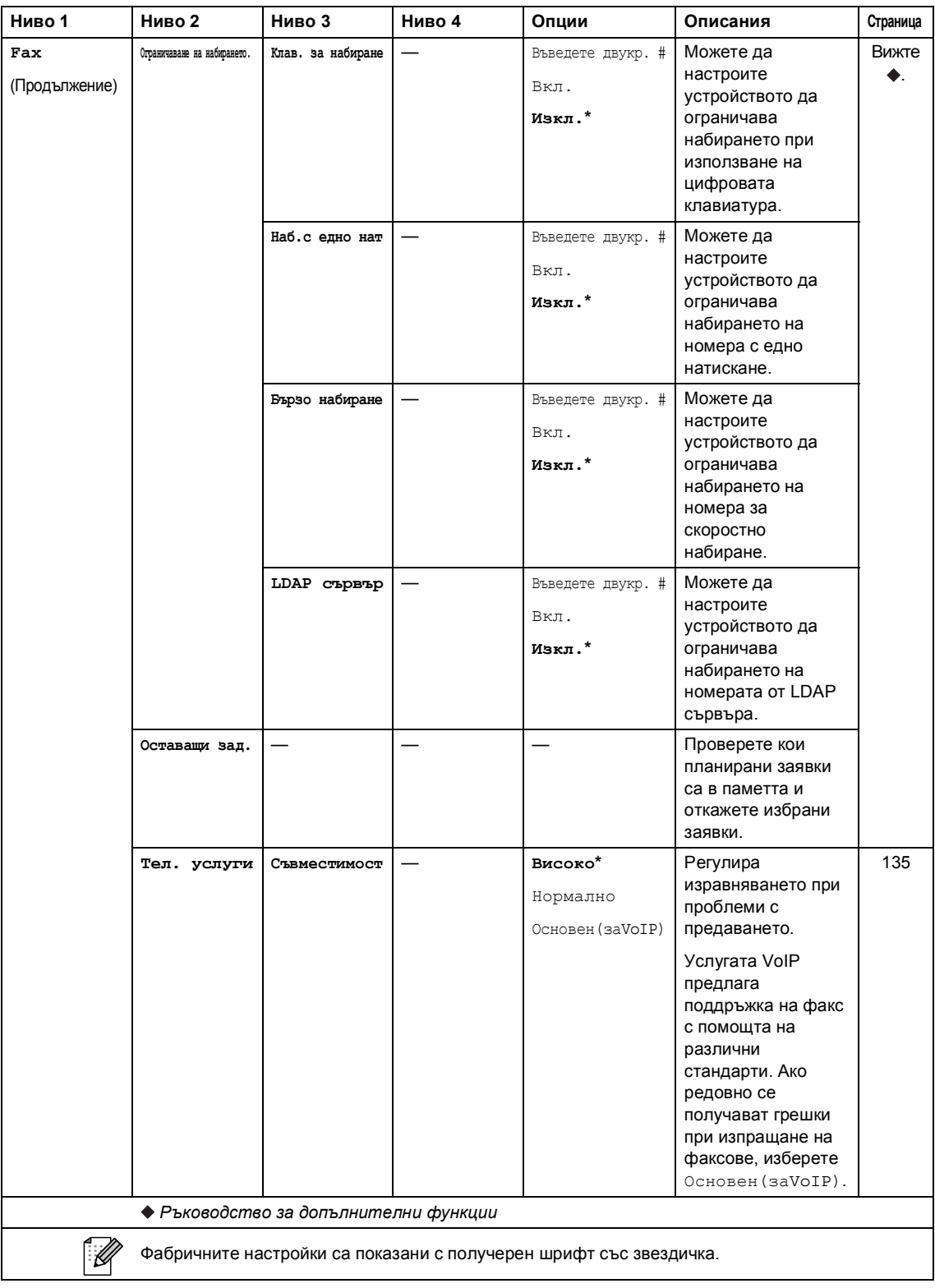

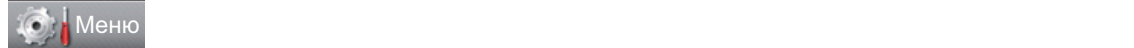

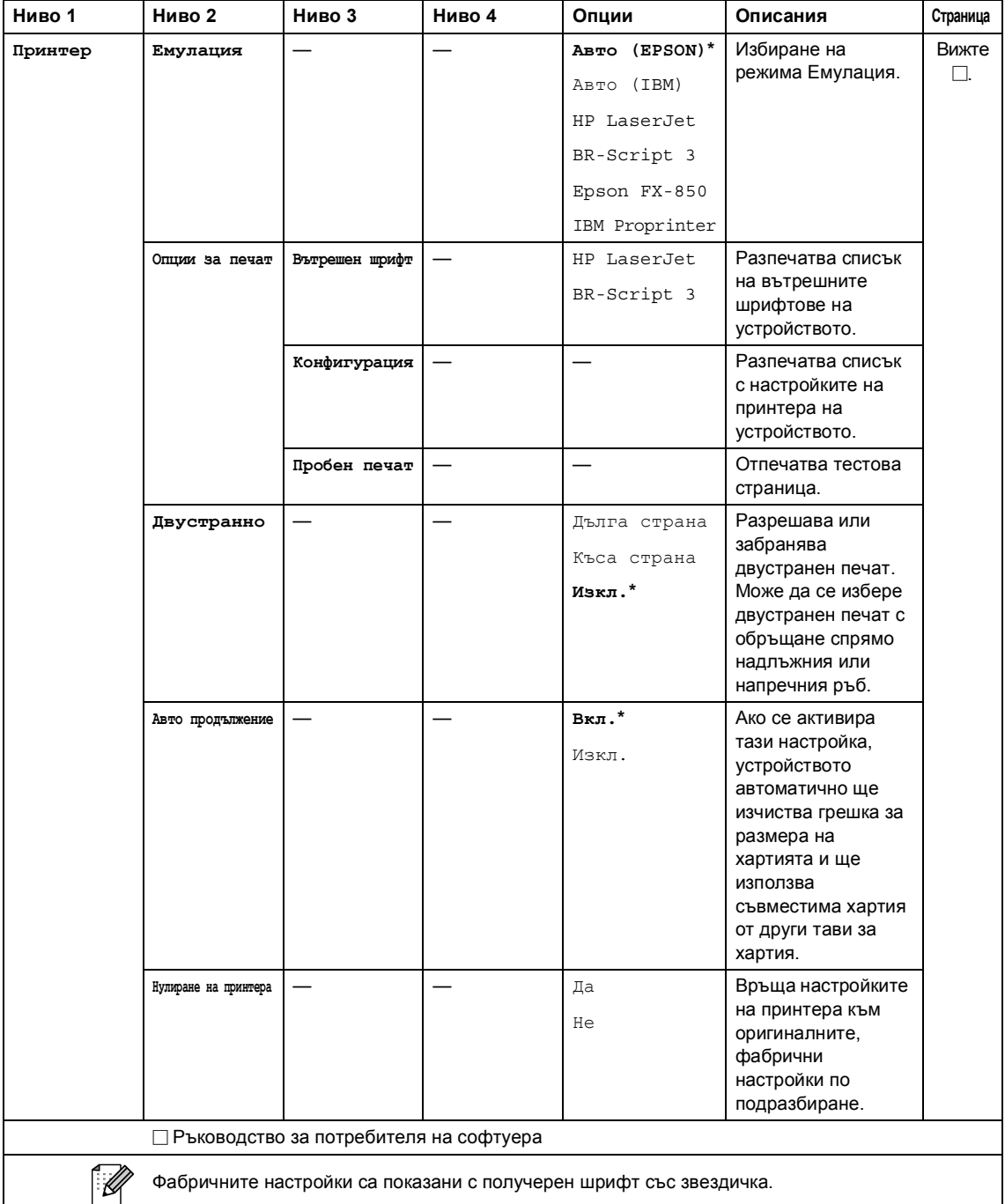

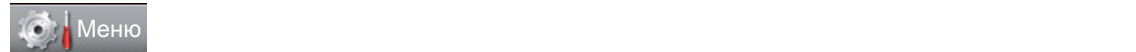

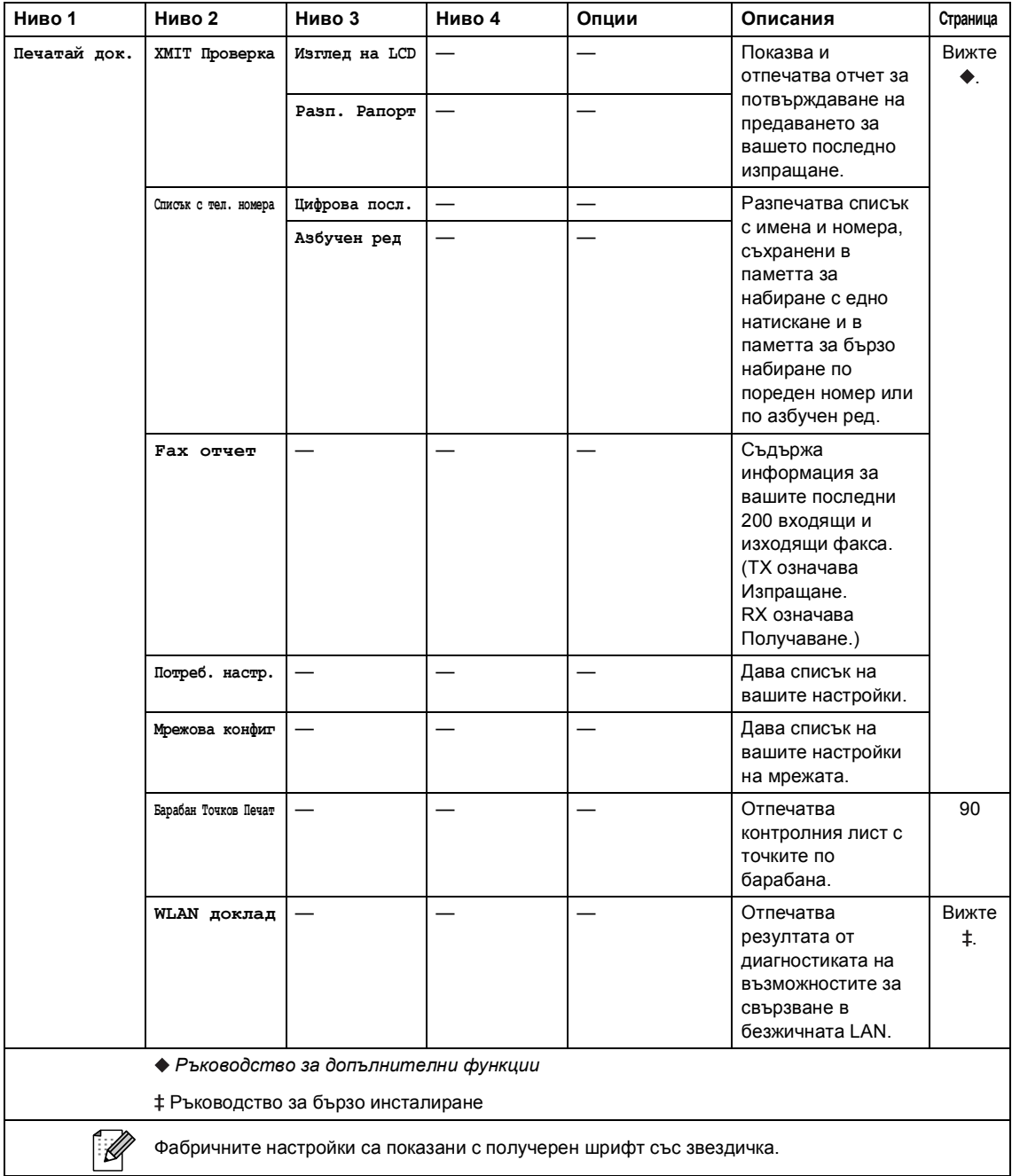

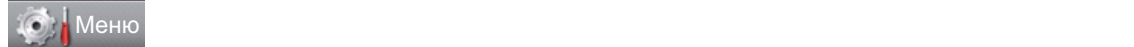

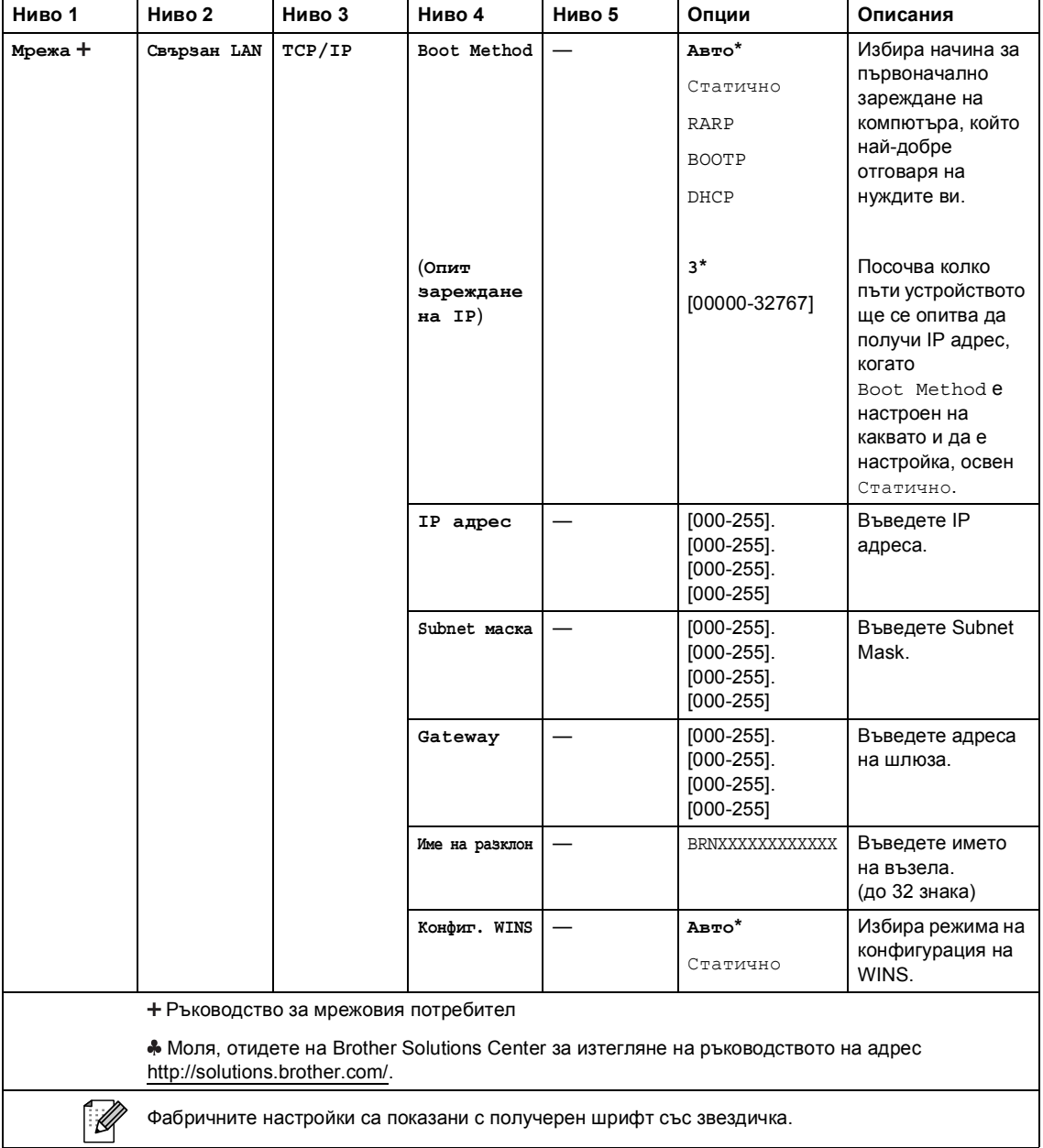

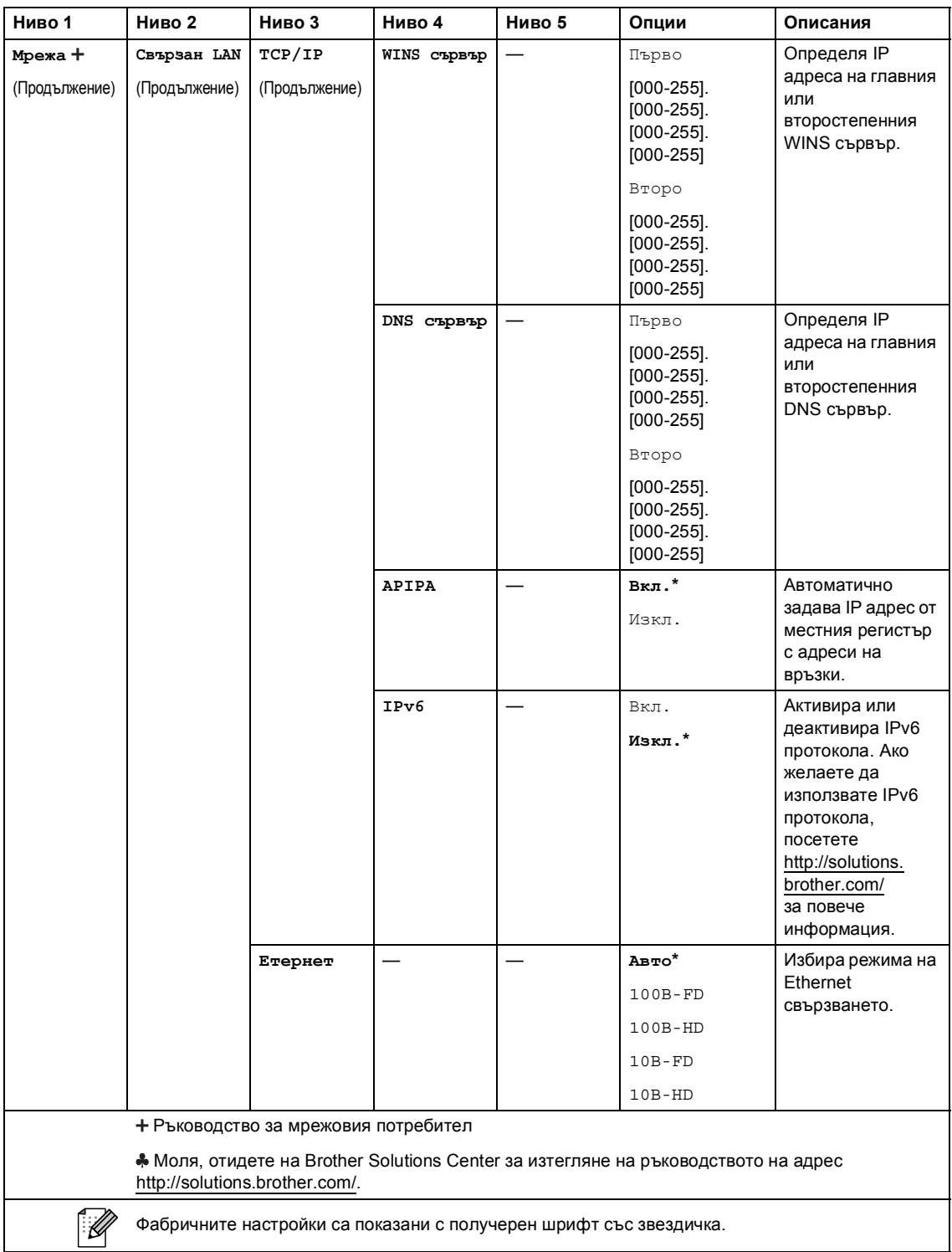

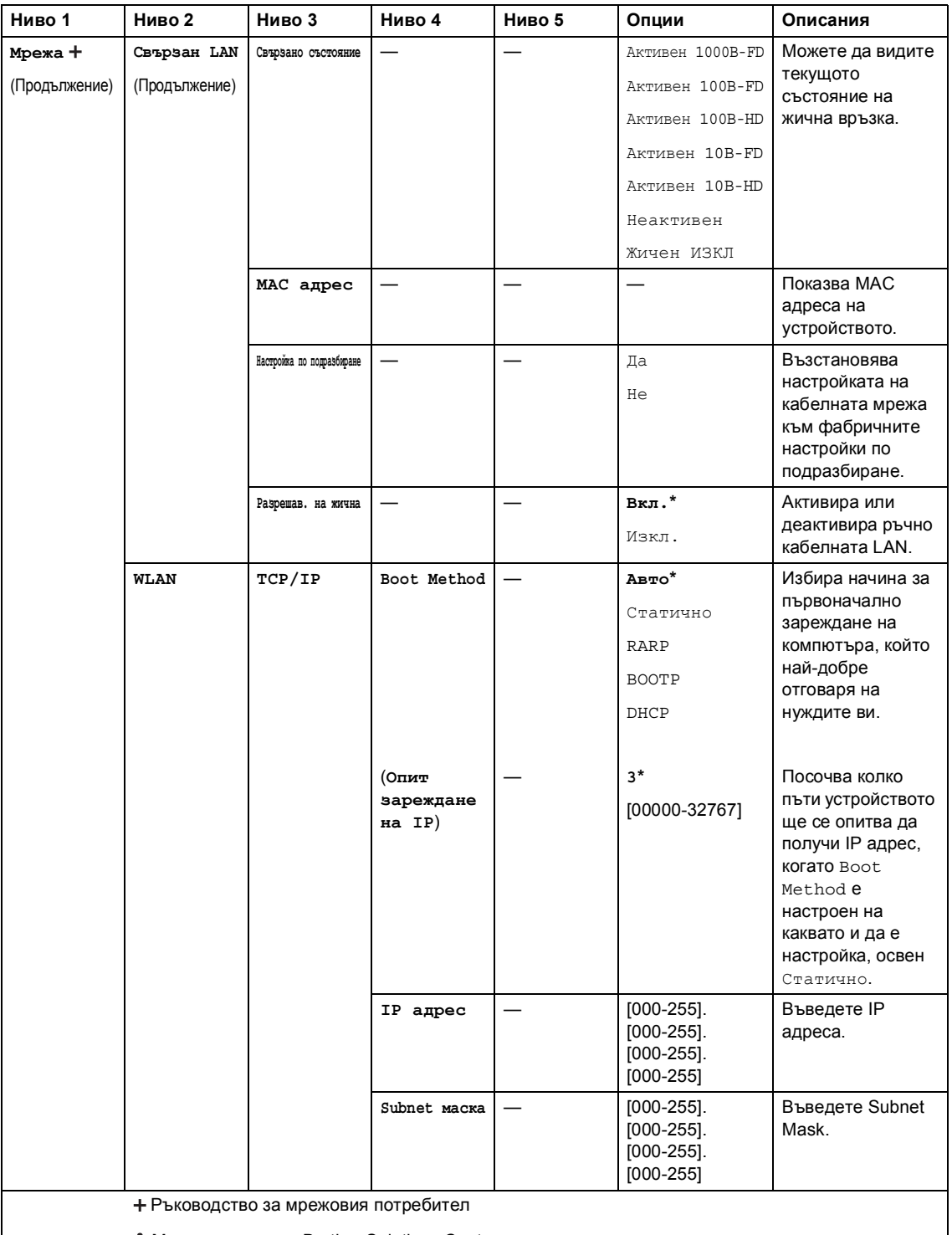

Моля, отидете на Brother Solutions Center за изтегляне на ръководството на адрес [http://solutions.brother.com/.](http://solutions.brother.com/)

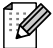

Фабричните настройки са показани с получерен шрифт със звездичка.

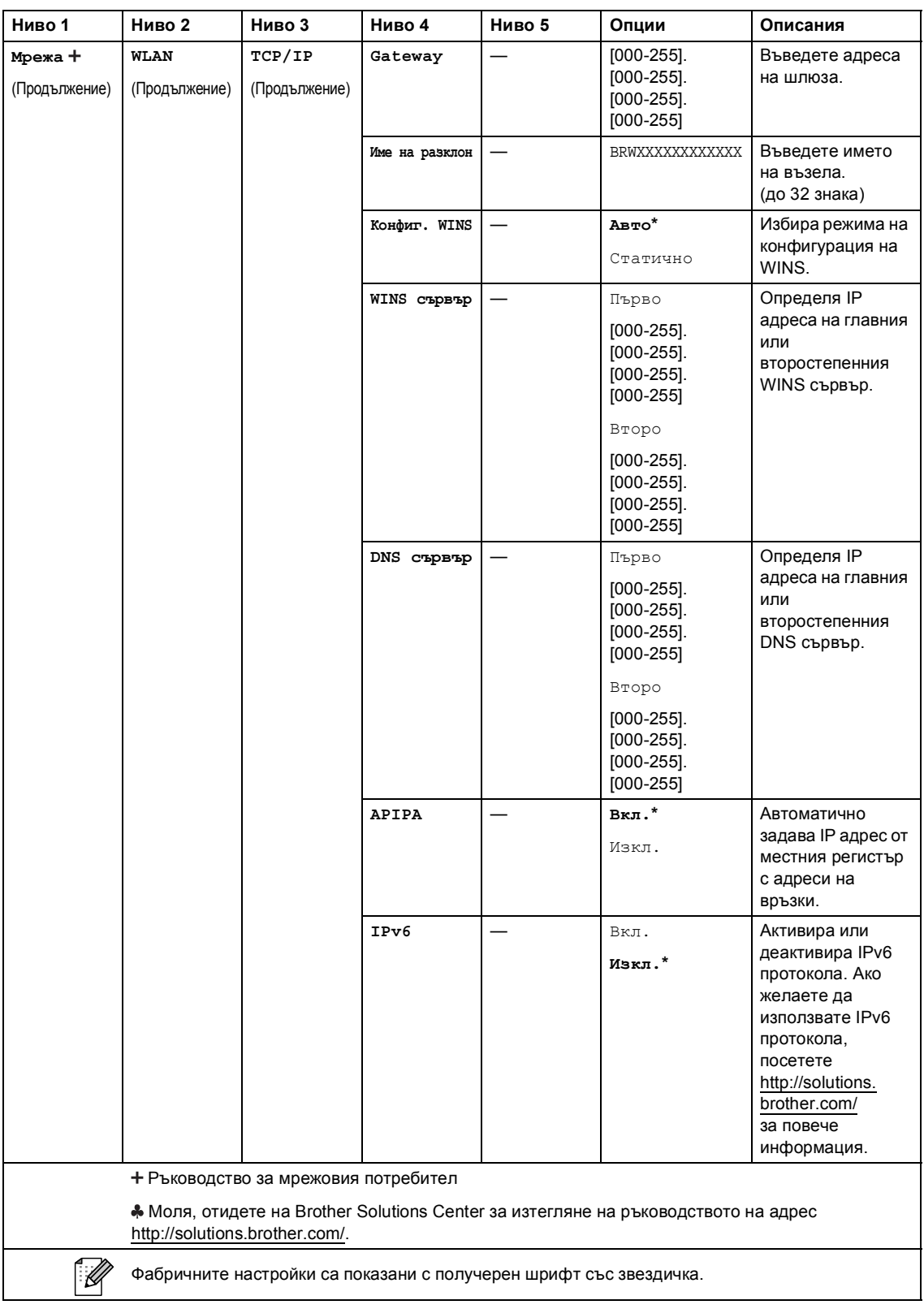

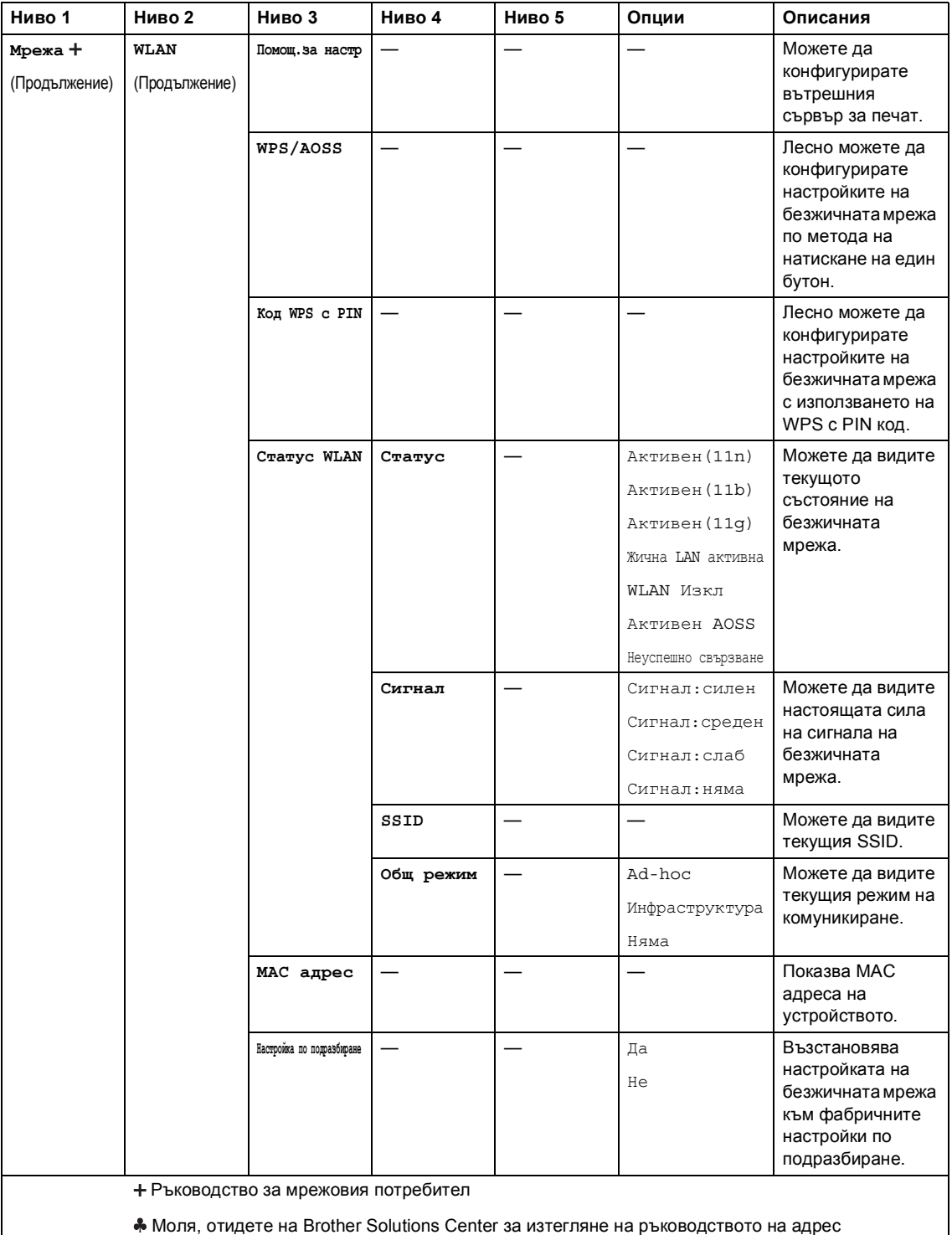

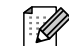

Фабричните настройки са показани с получерен шрифт със звездичка.

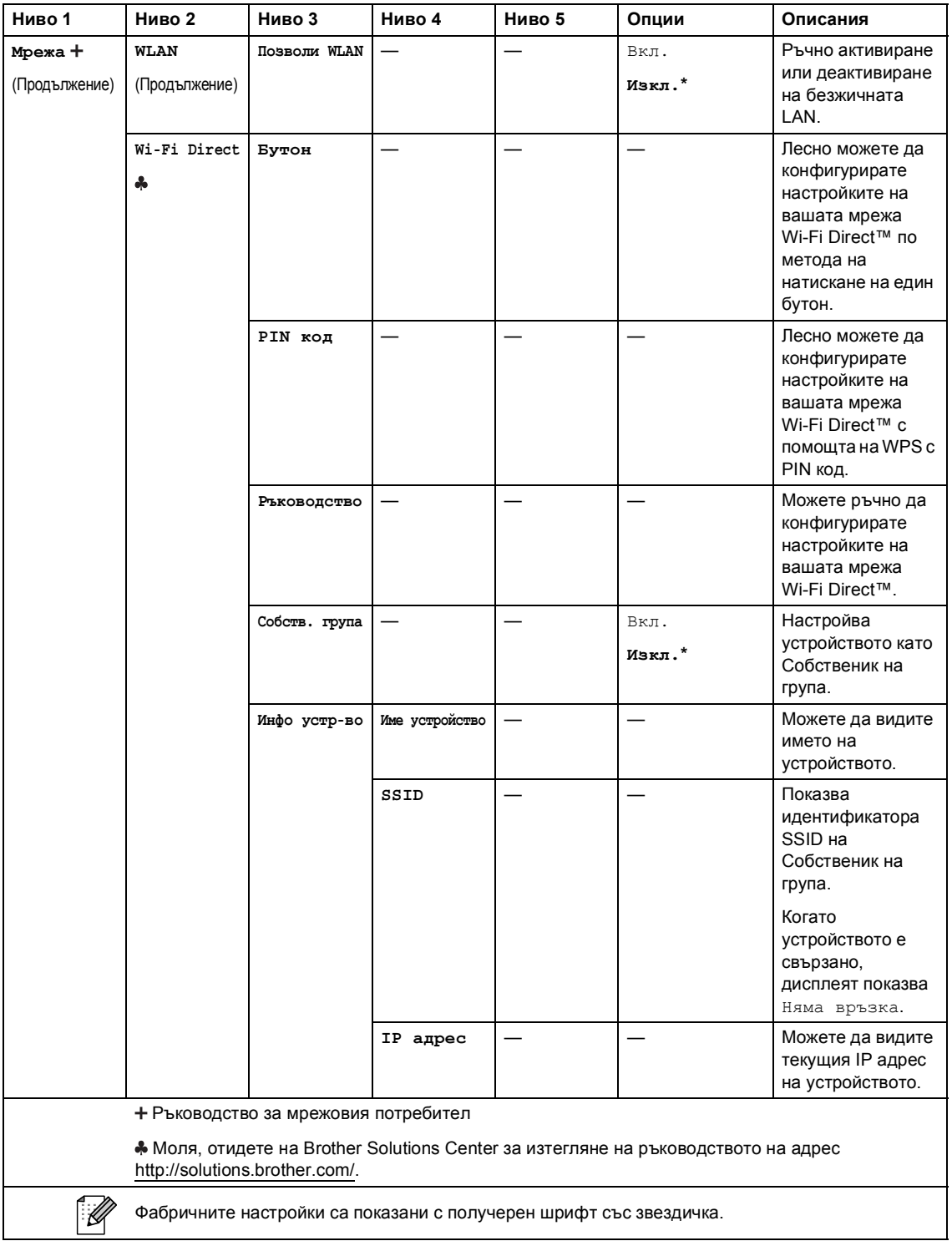

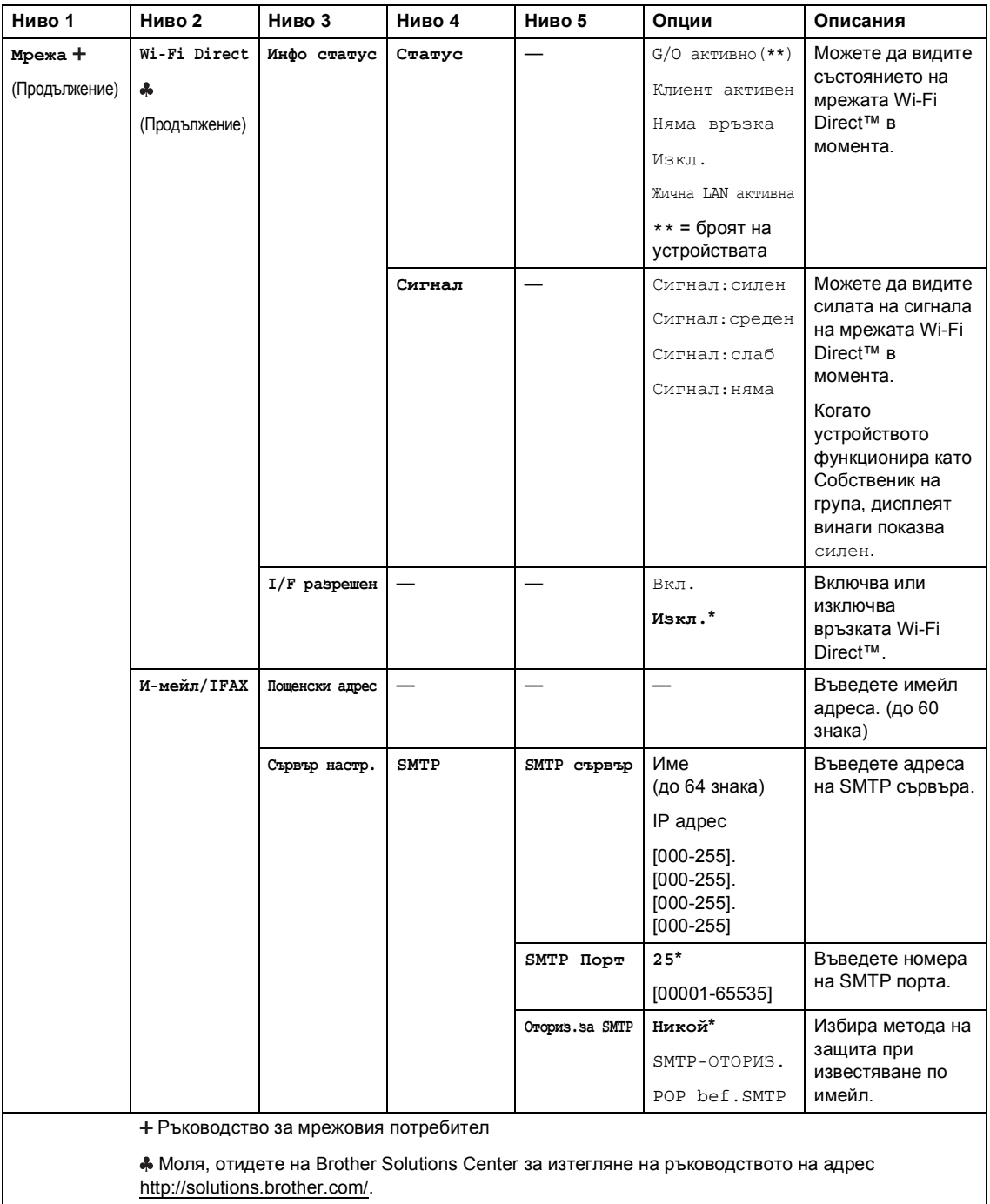

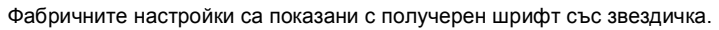

 $\mathbb Z$ 

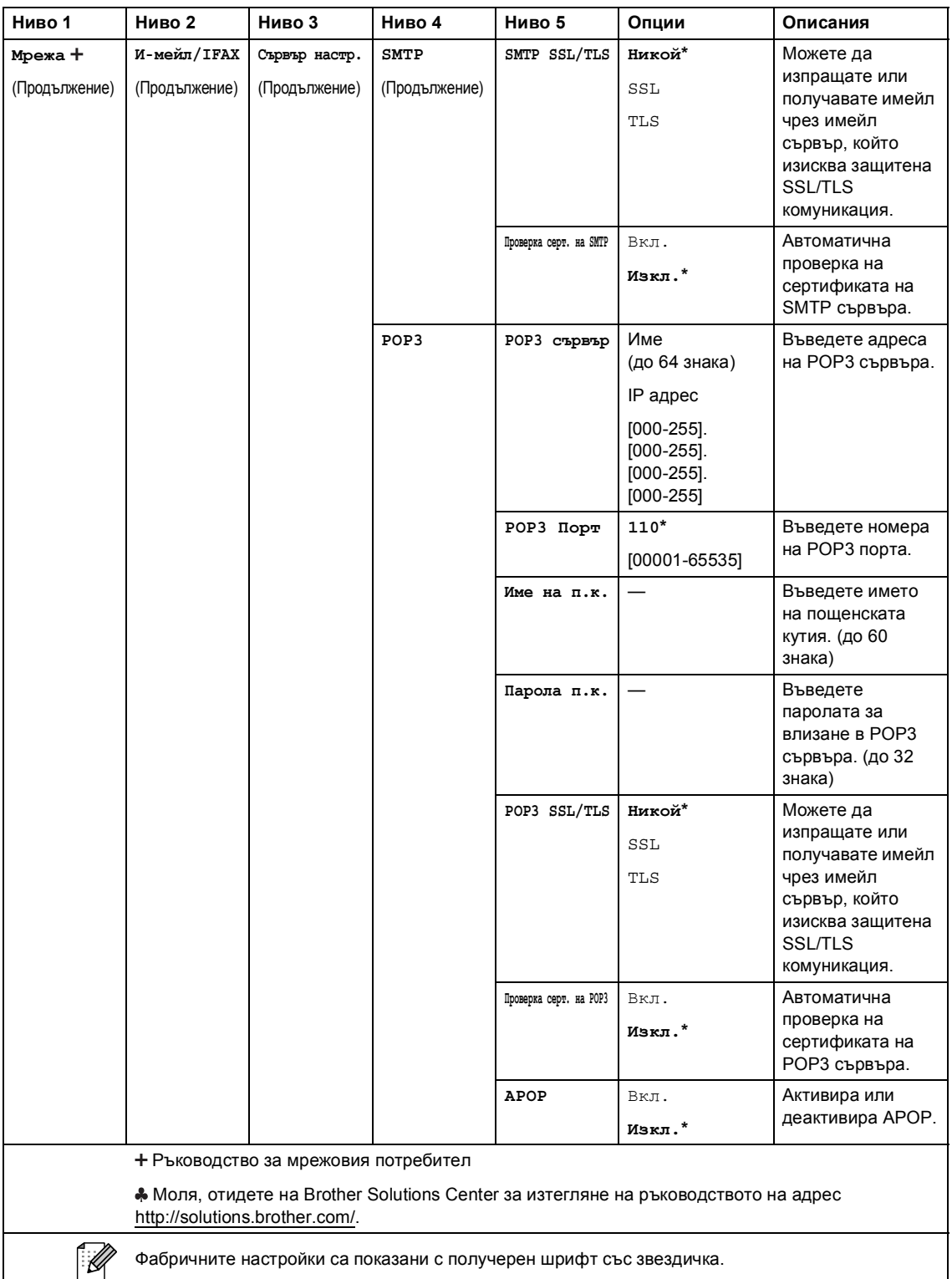

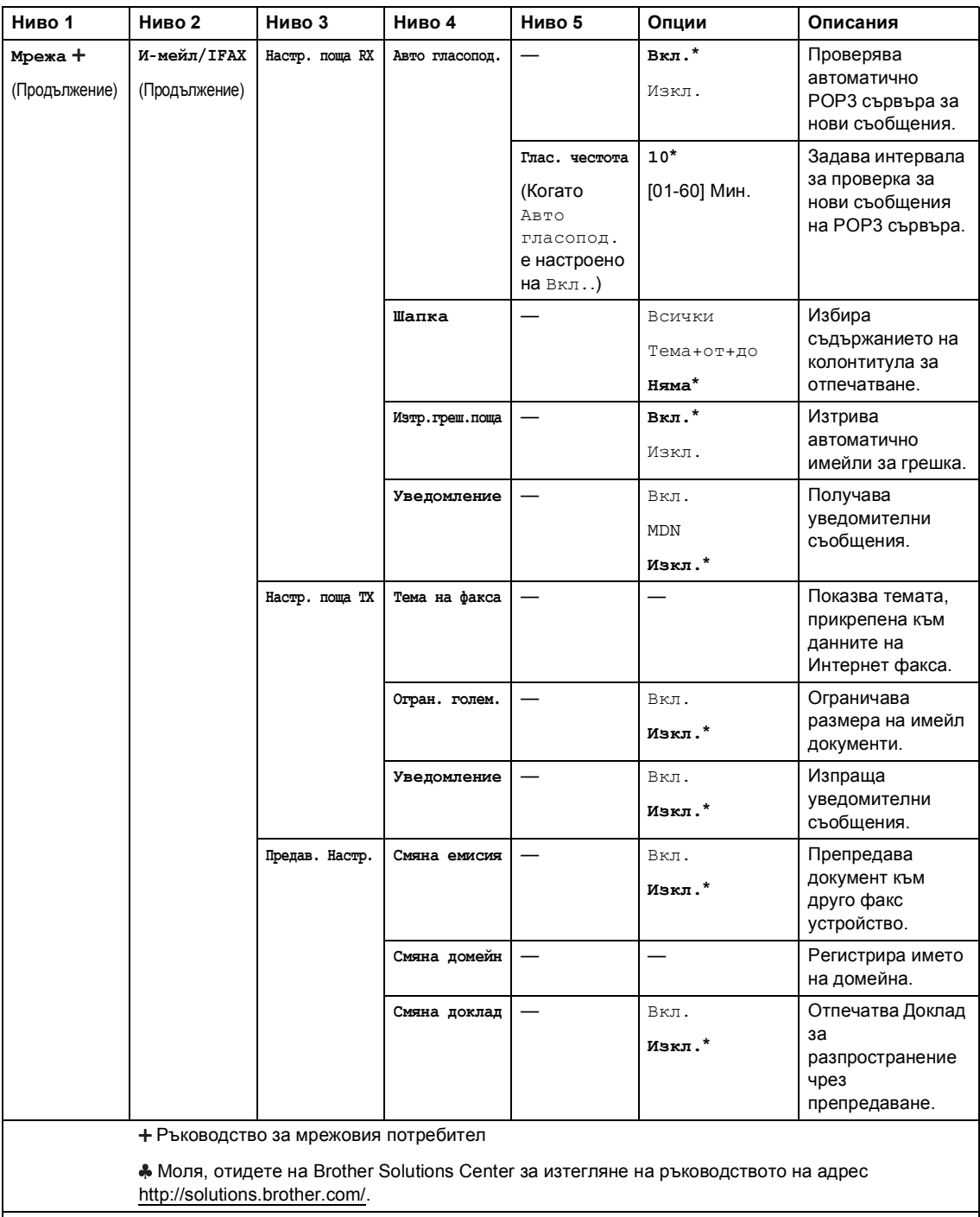

Фабричните настройки са показани с получерен шрифт със звездичка.

 $\overline{\mathscr{U}}$ 

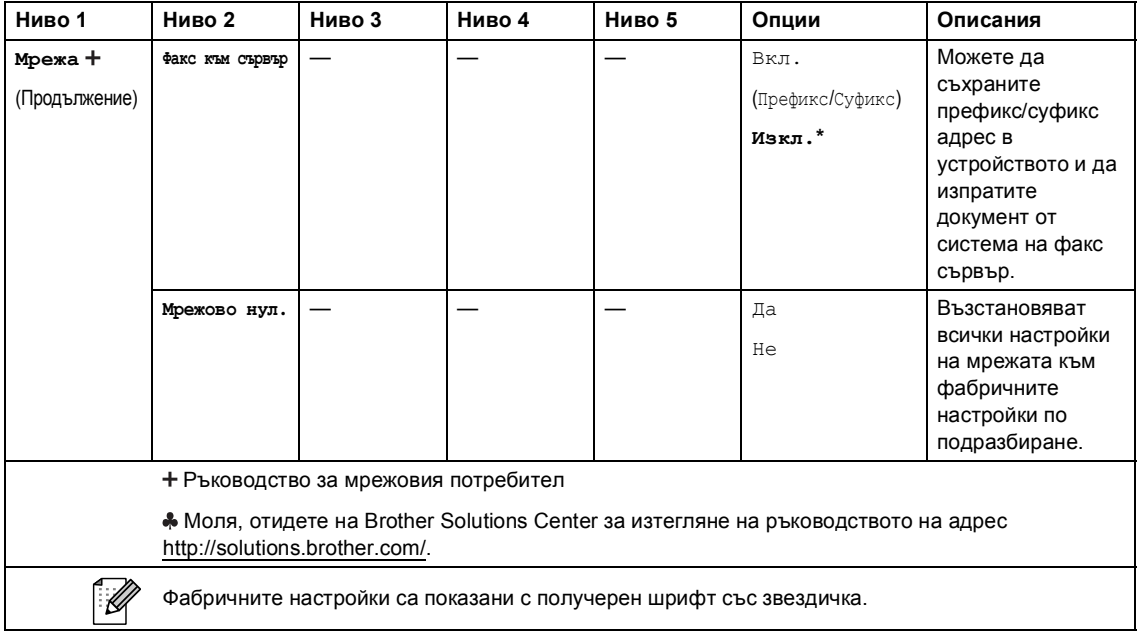

#### **<u> Софианно в собитает на собитает на собитает на собитает на собитает на собитает на собитает на собитает на собитает на собитает на собитает на собитает на собитает на собитает на собитает на собитает на собитает на соб**</u>

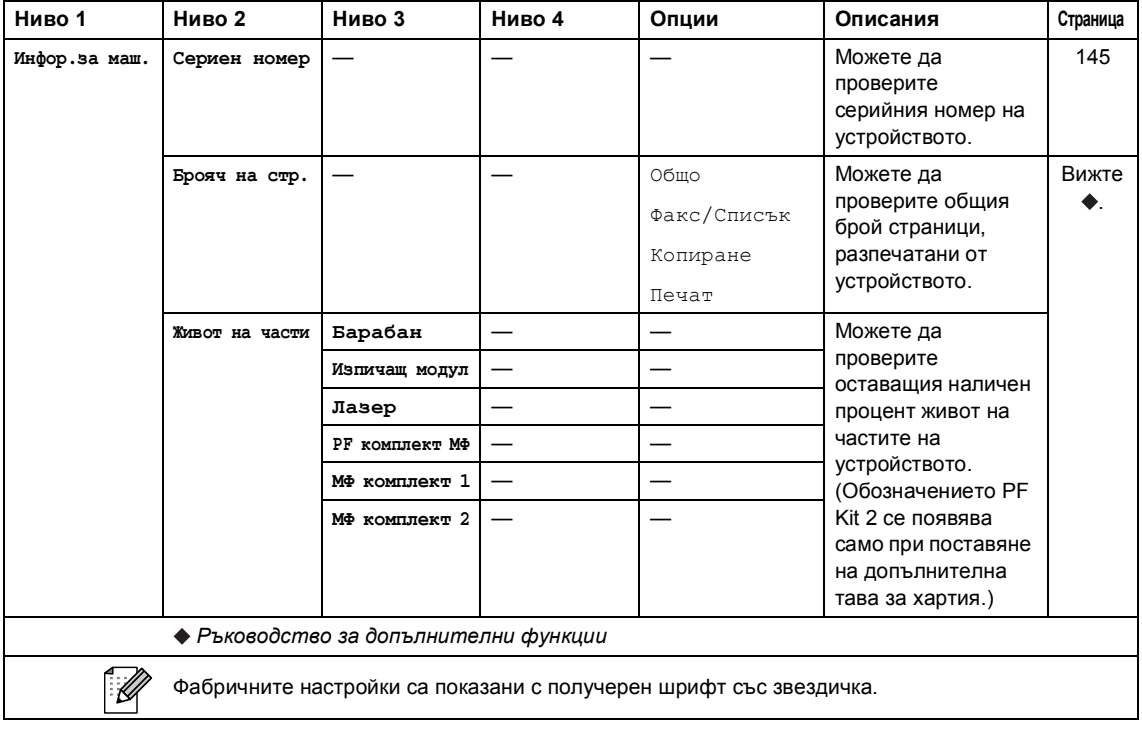

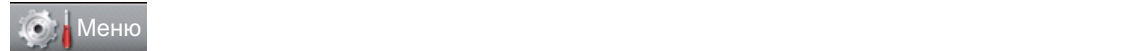

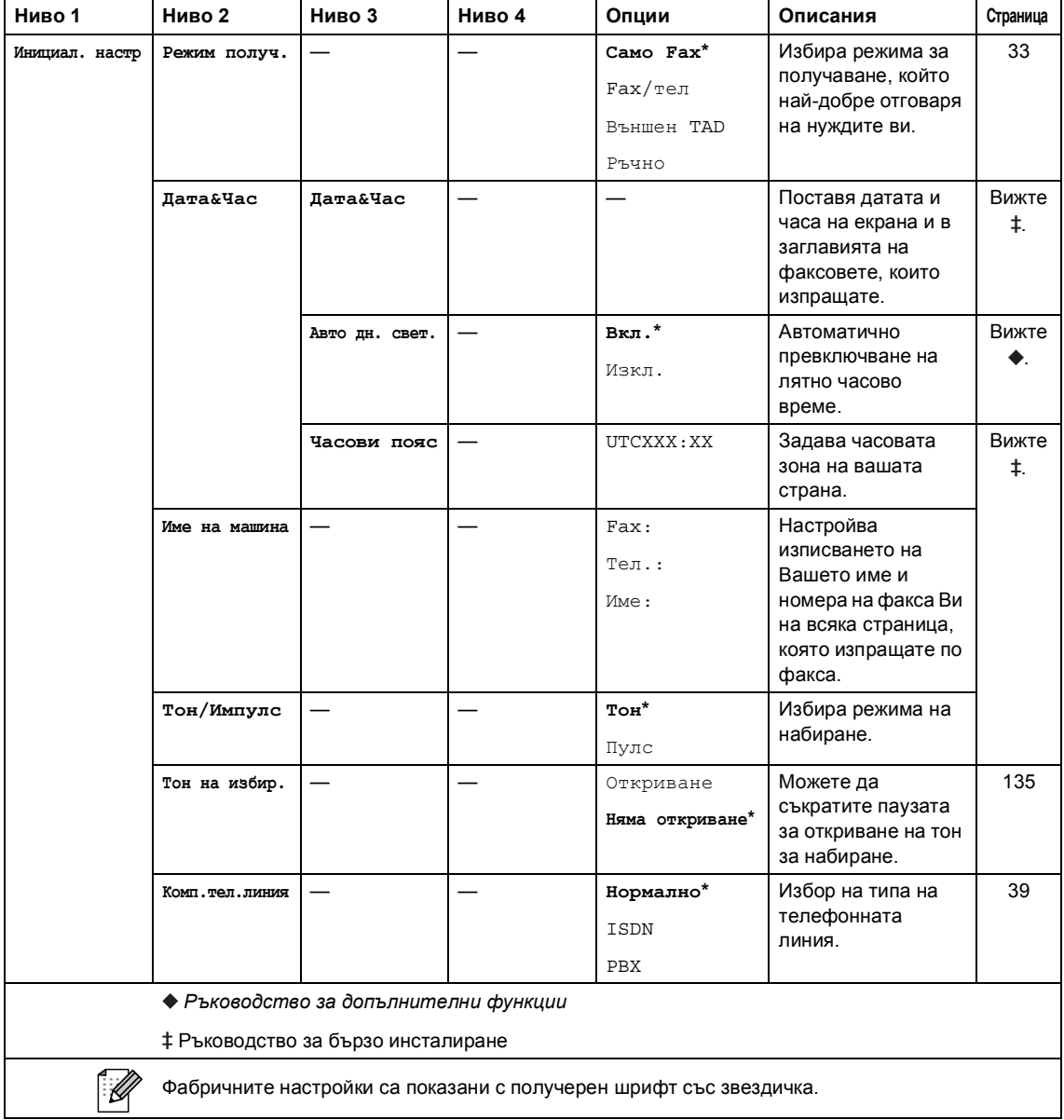
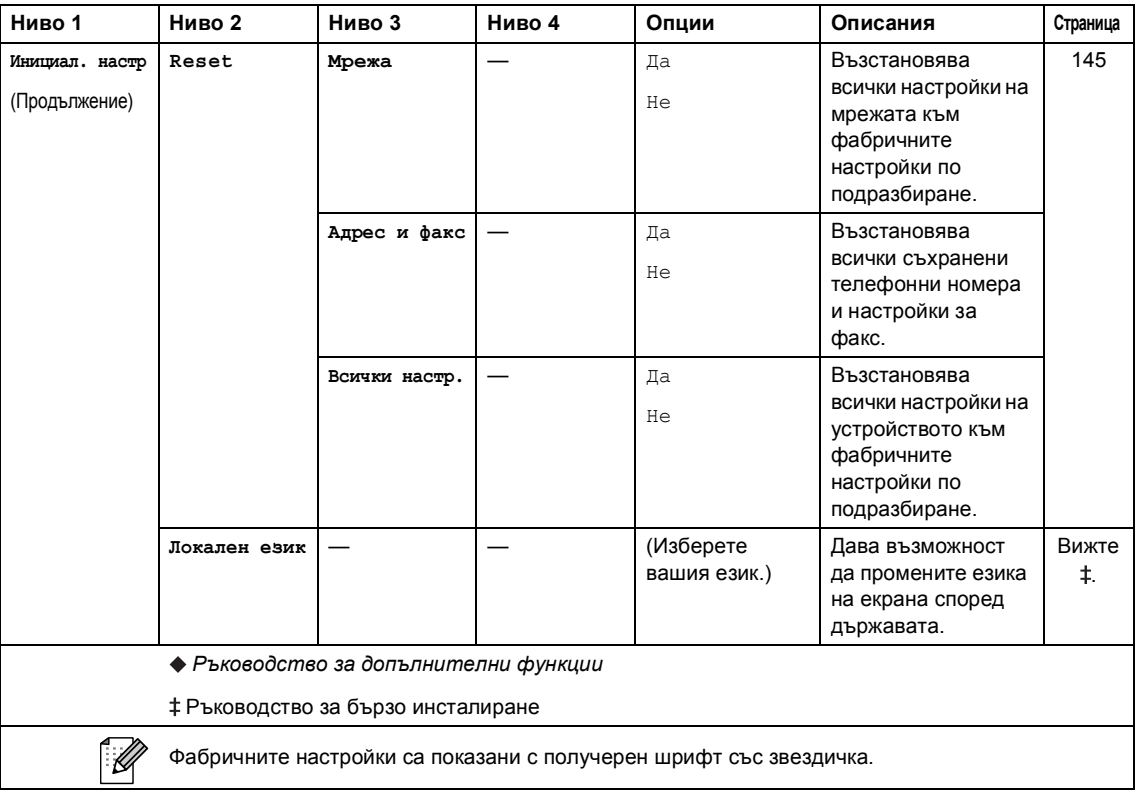

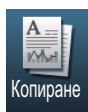

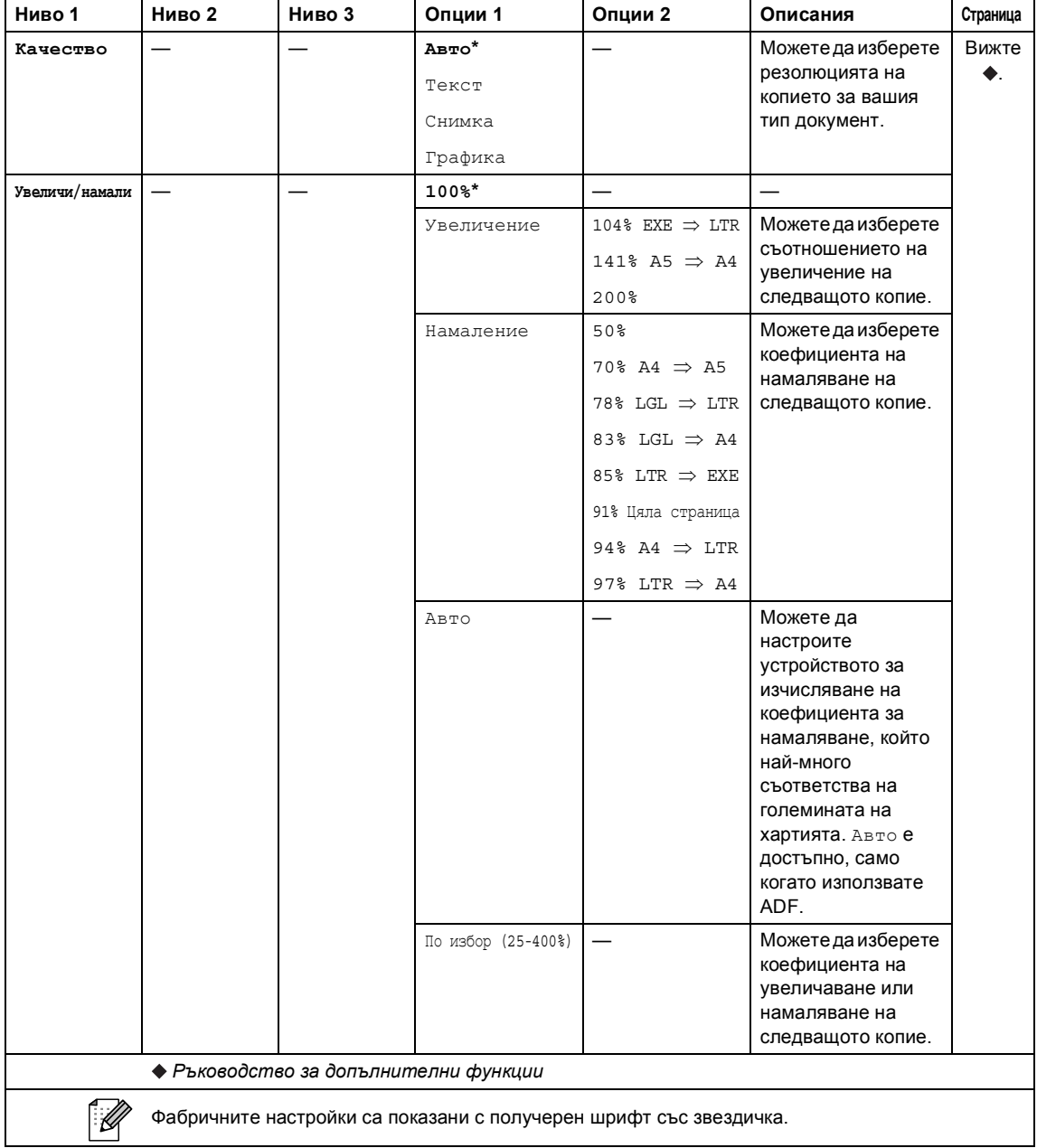

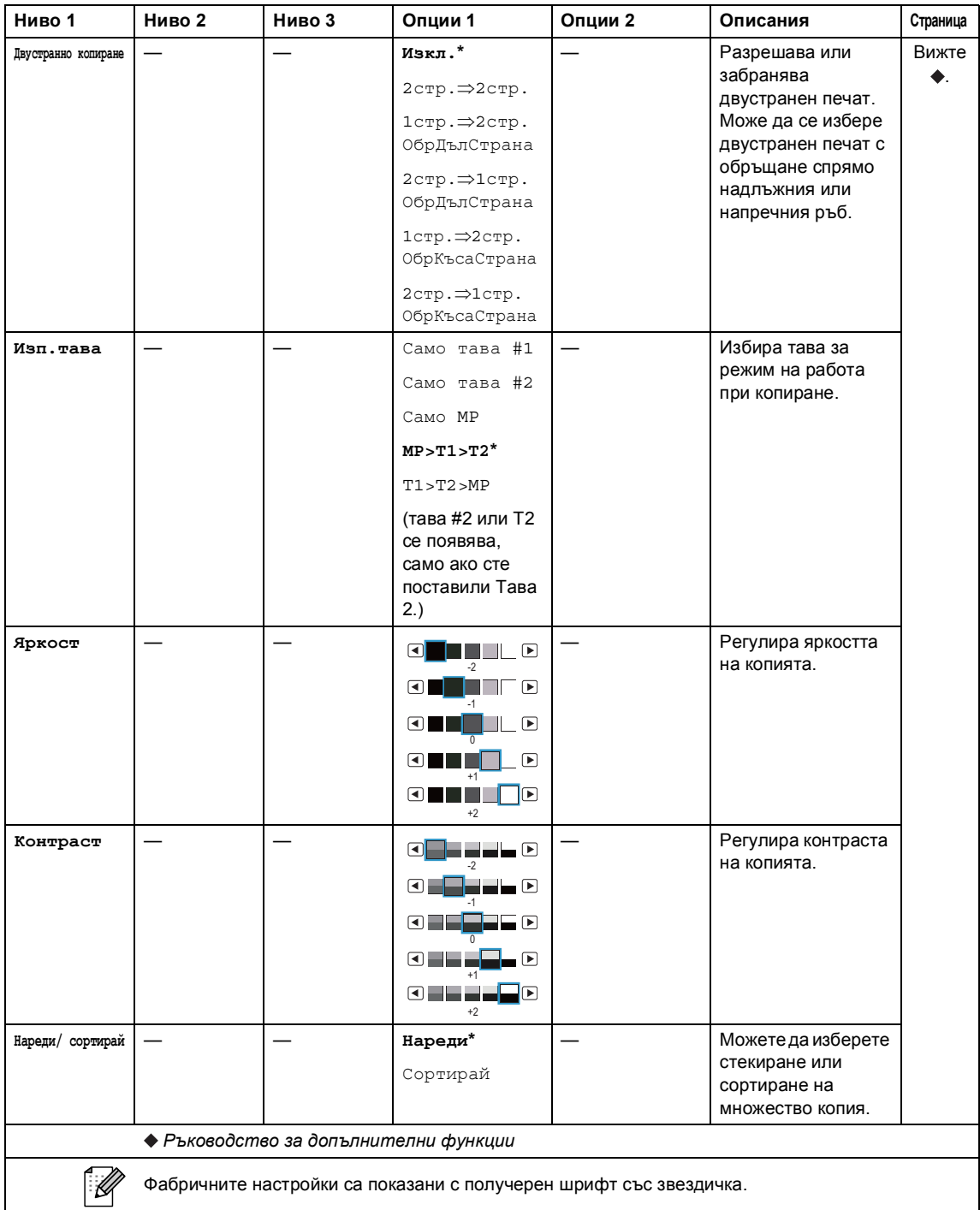

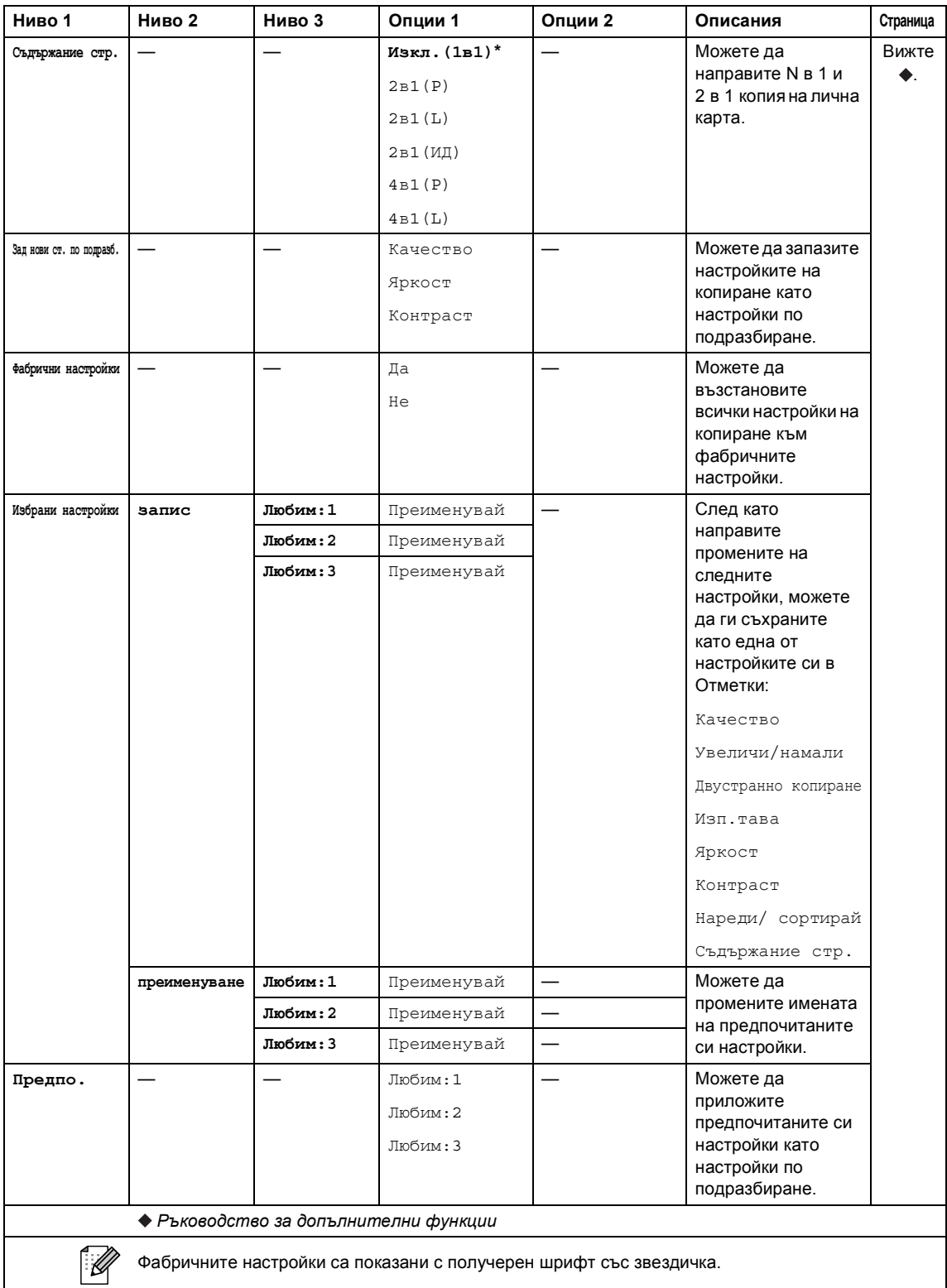

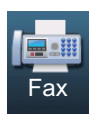

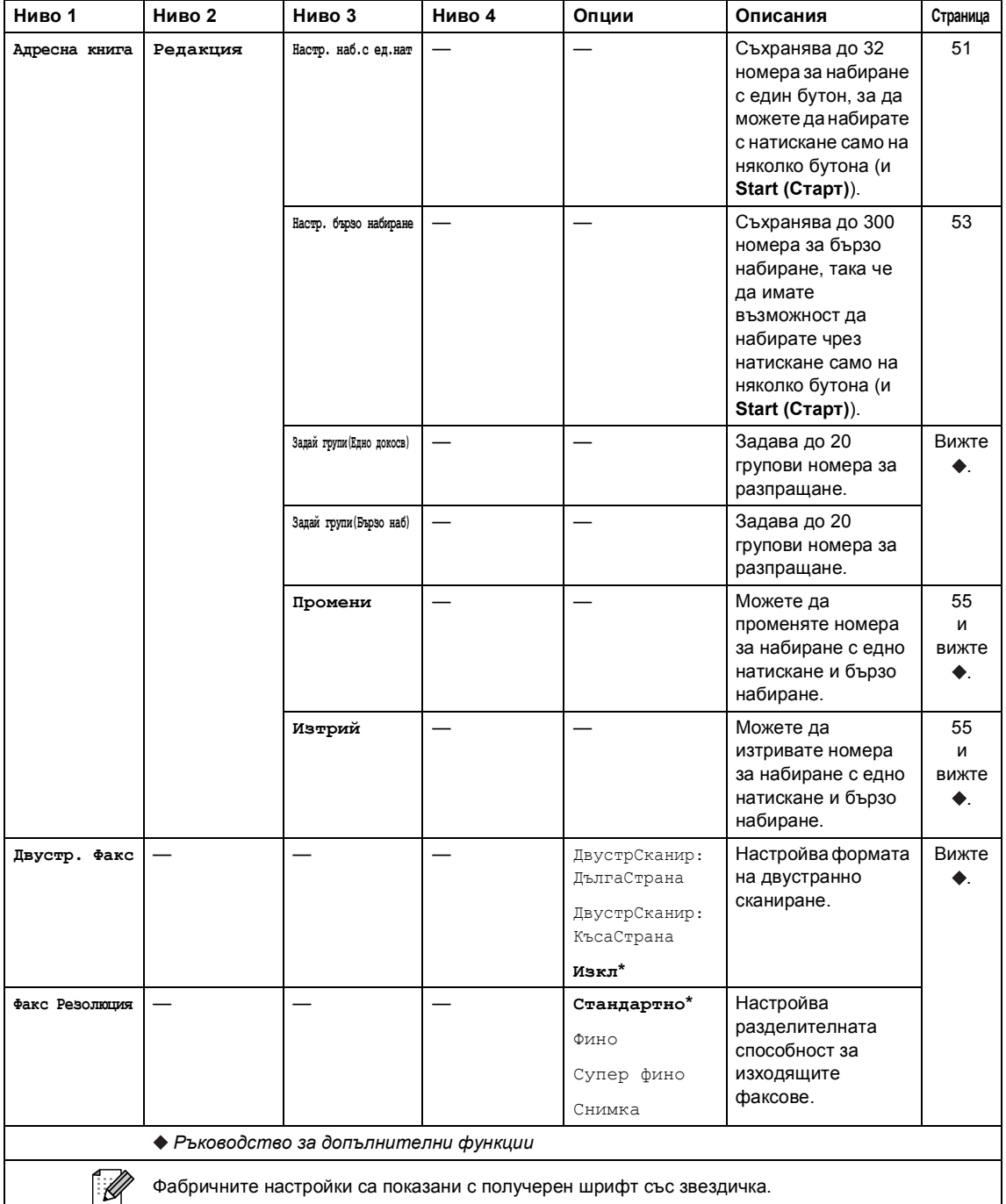

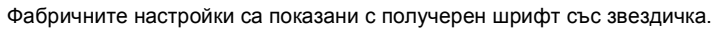

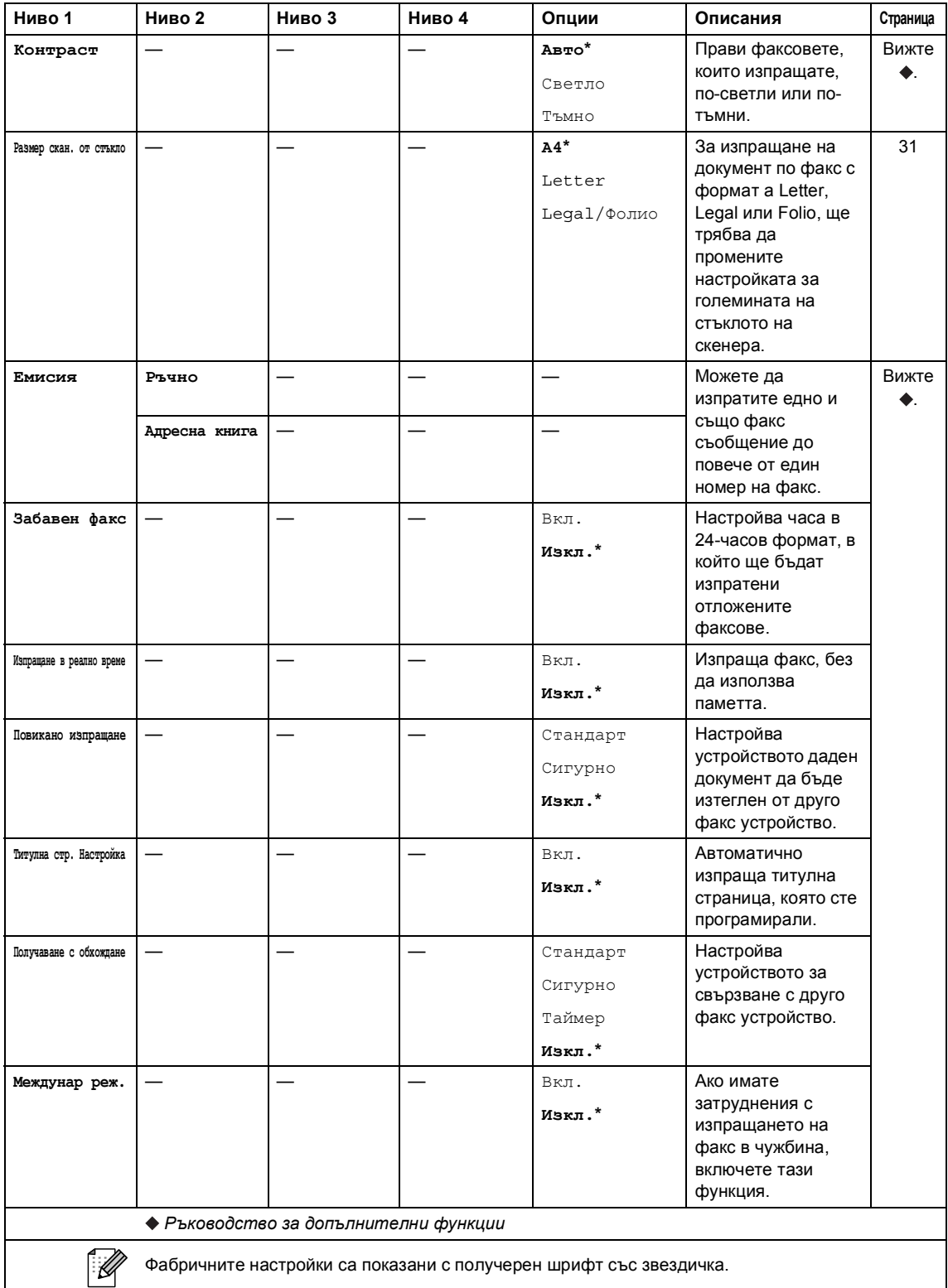

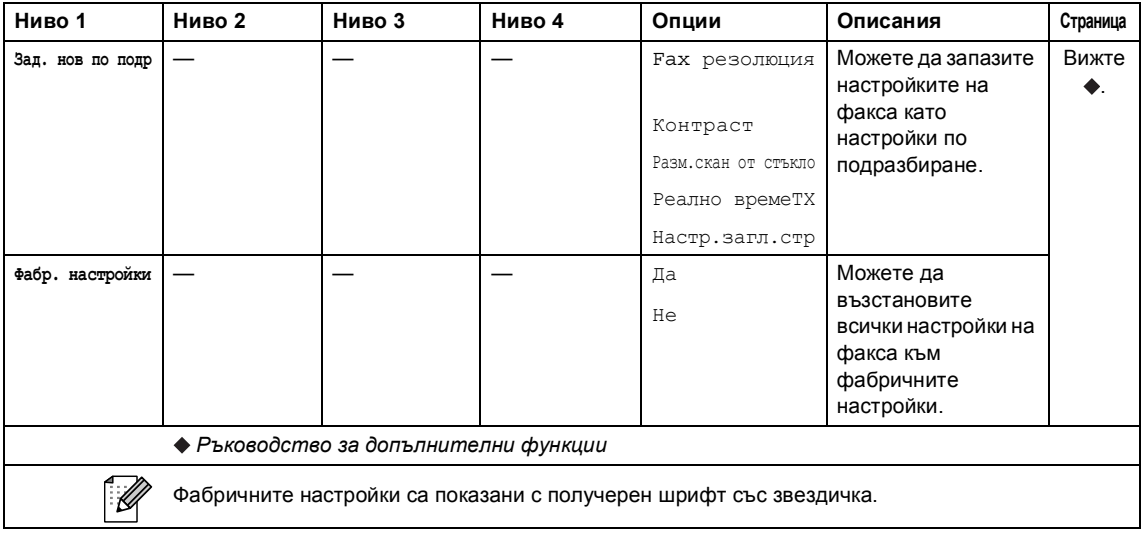

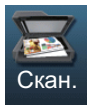

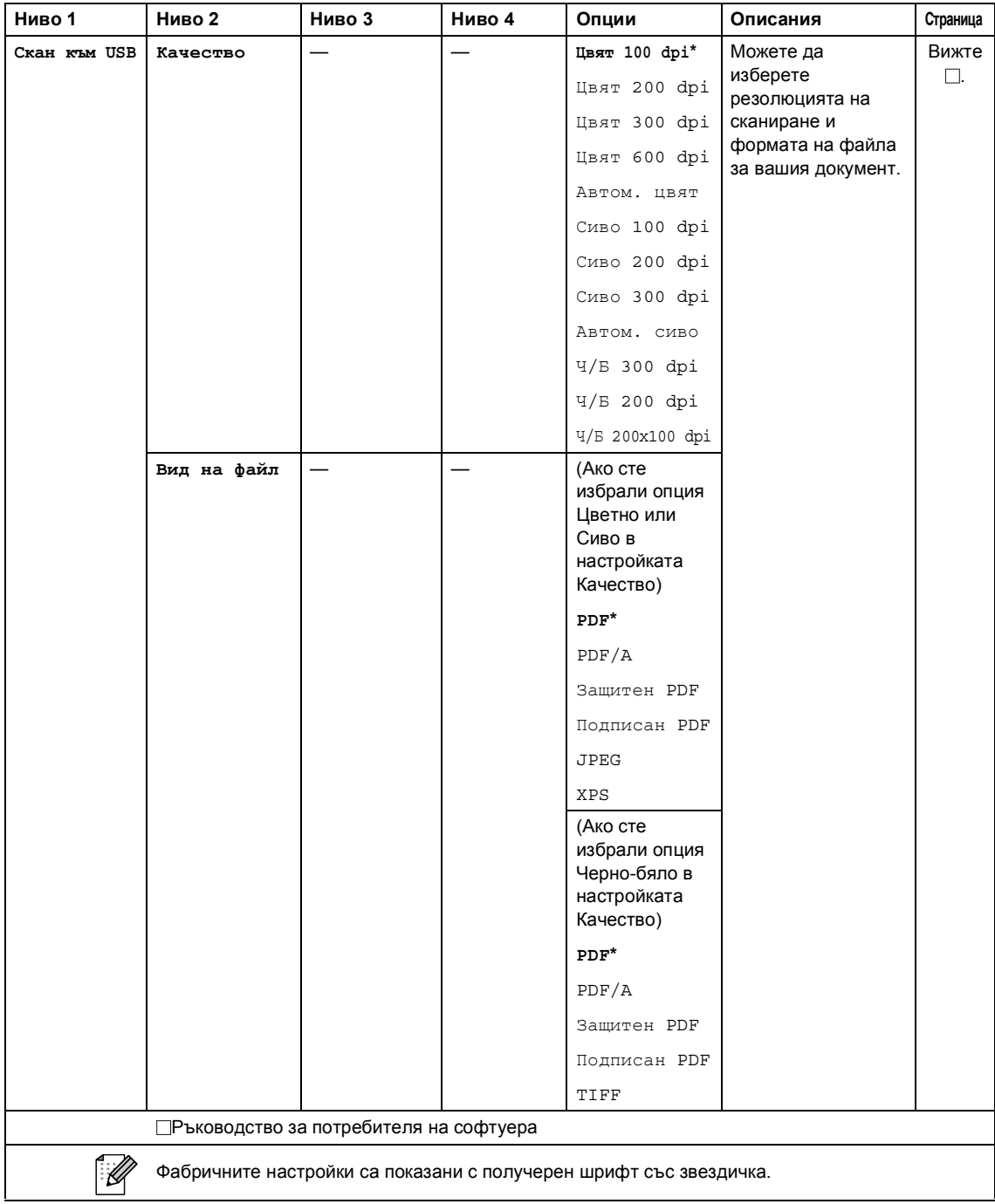

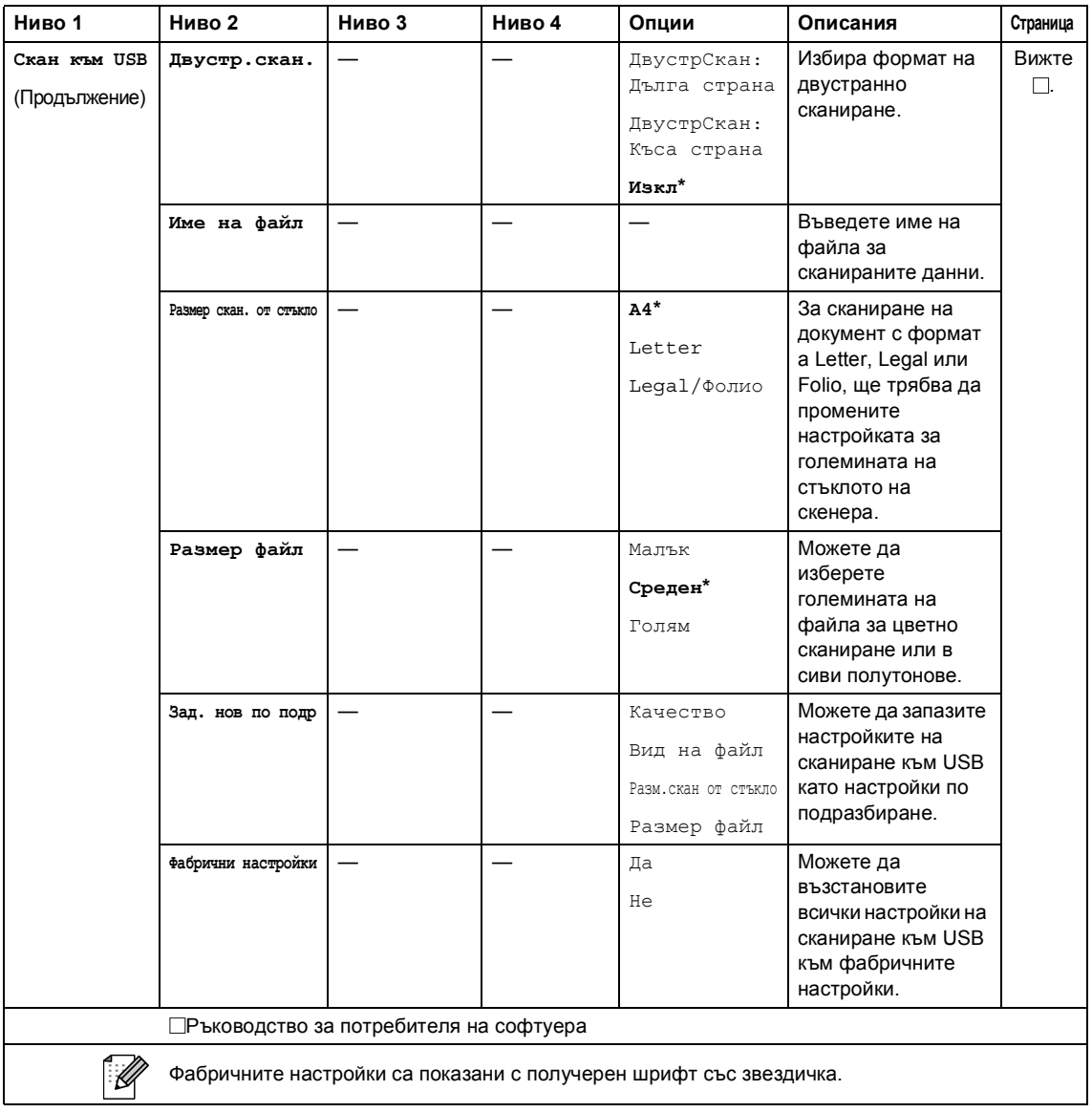

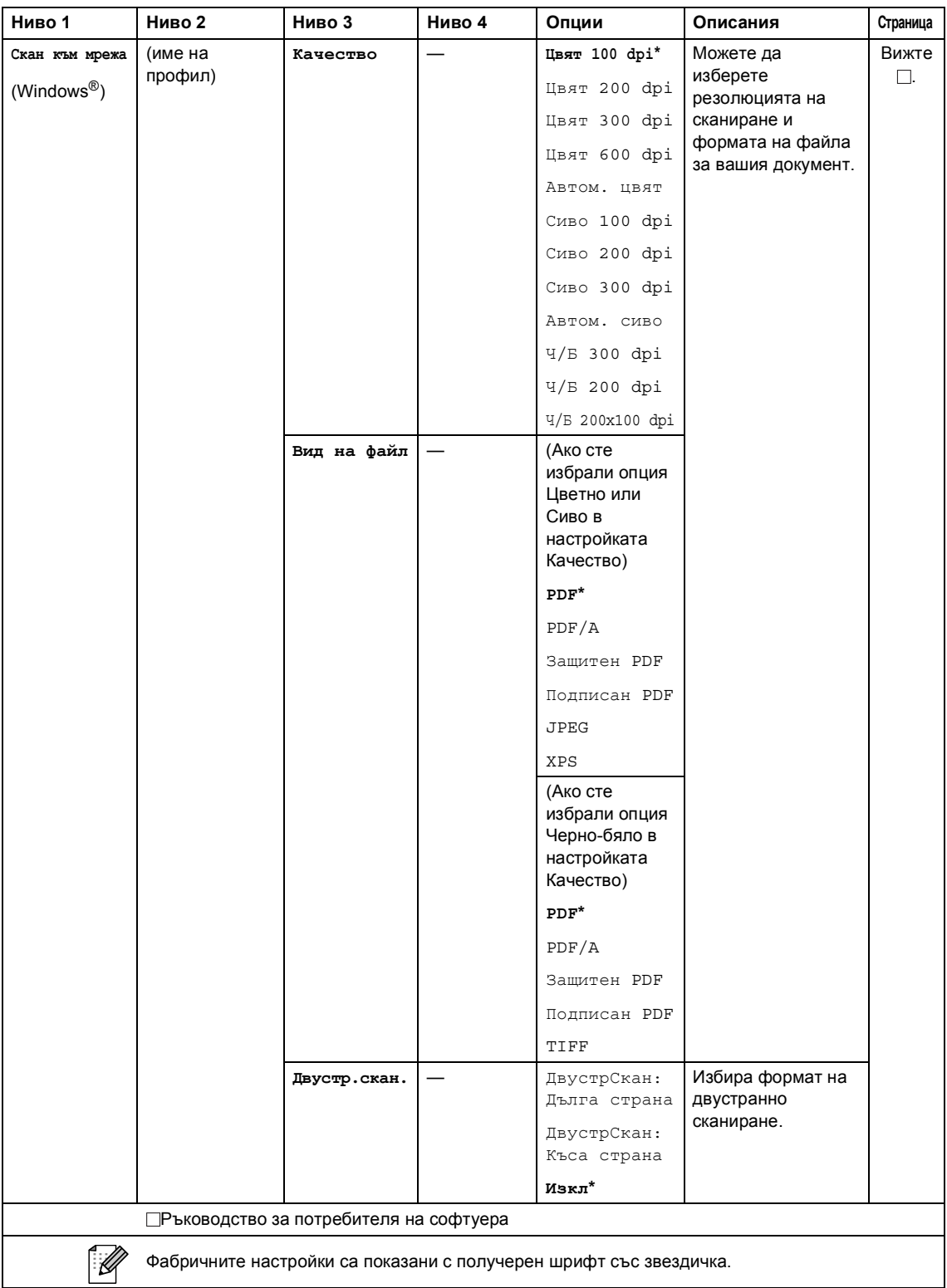

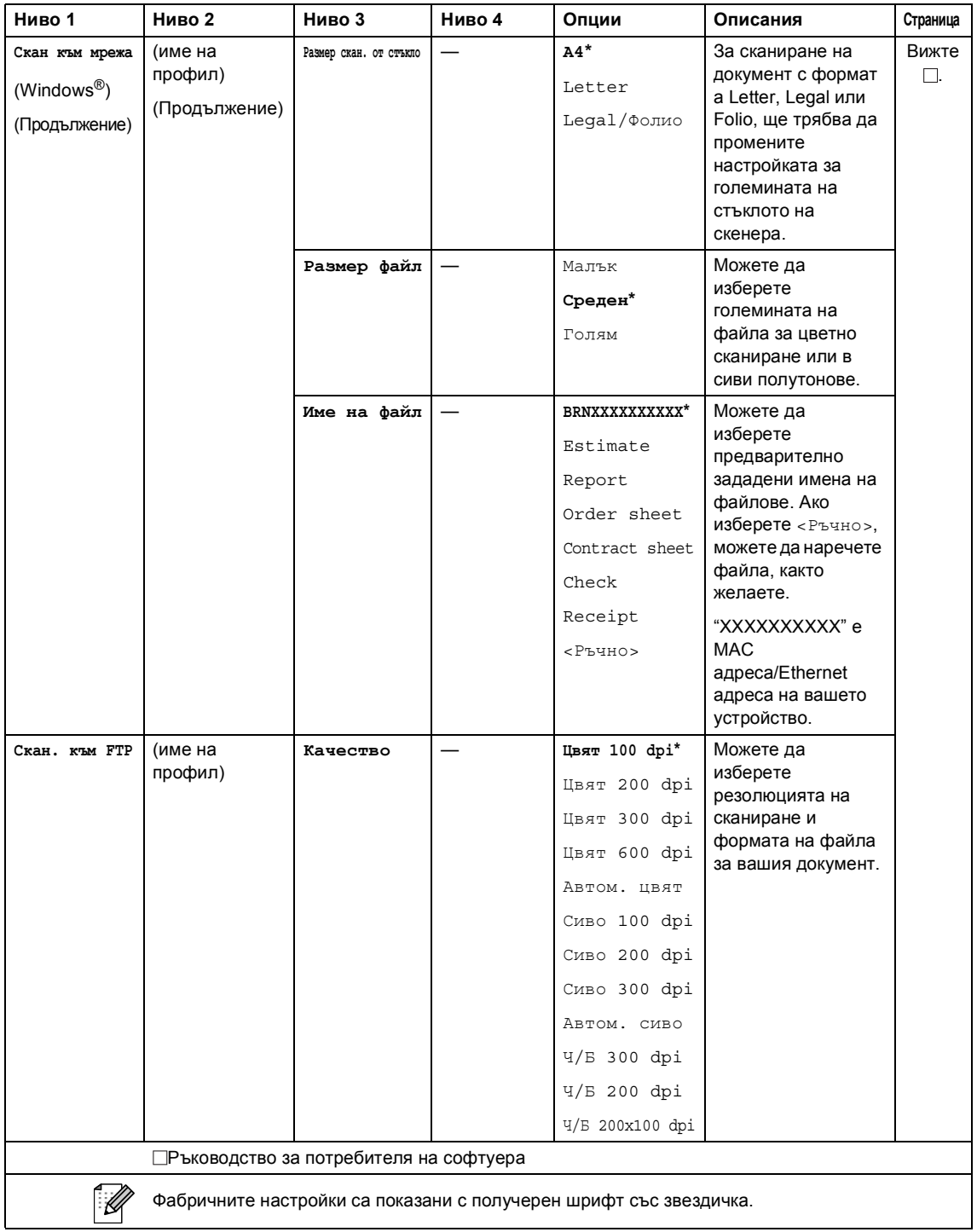

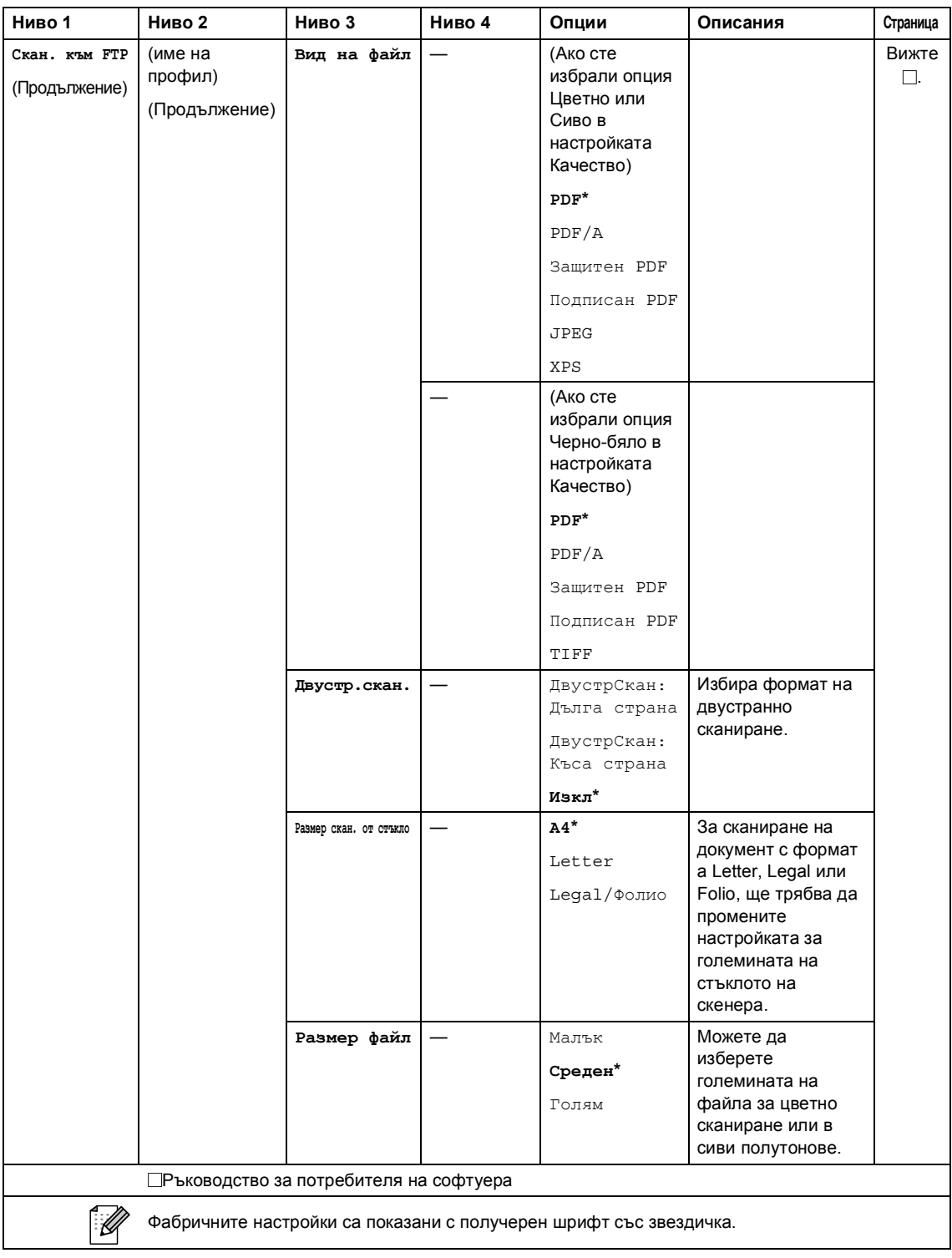

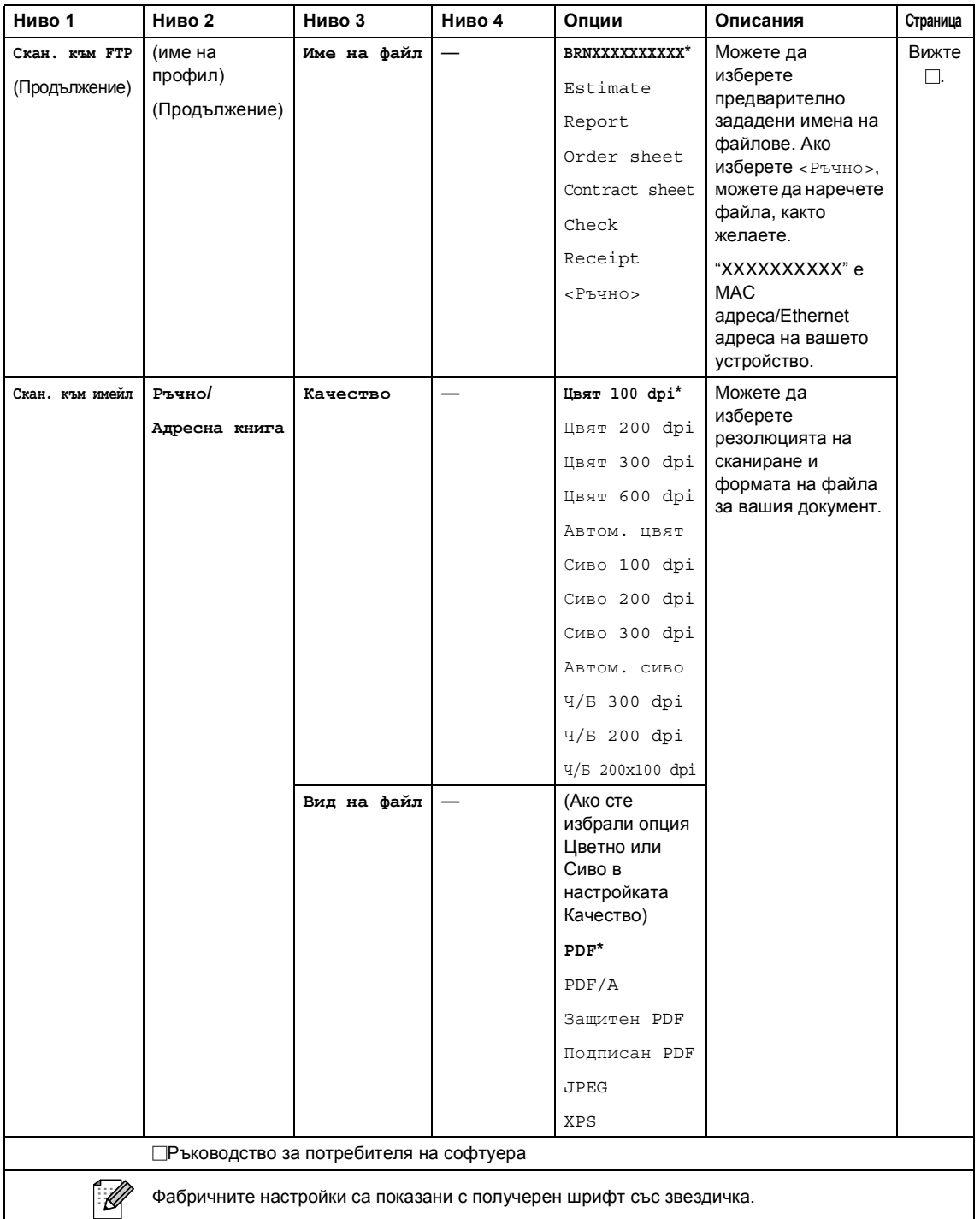

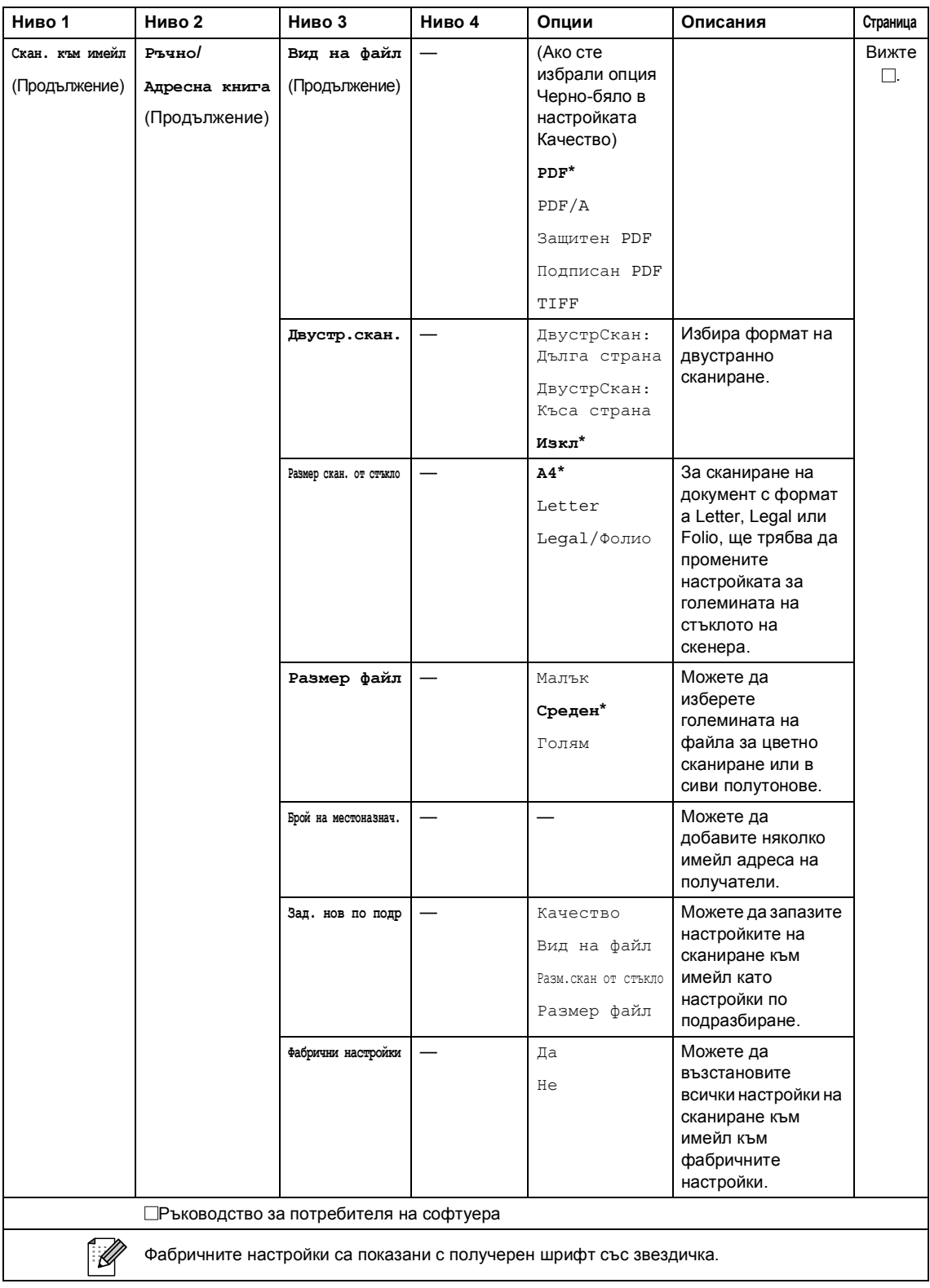

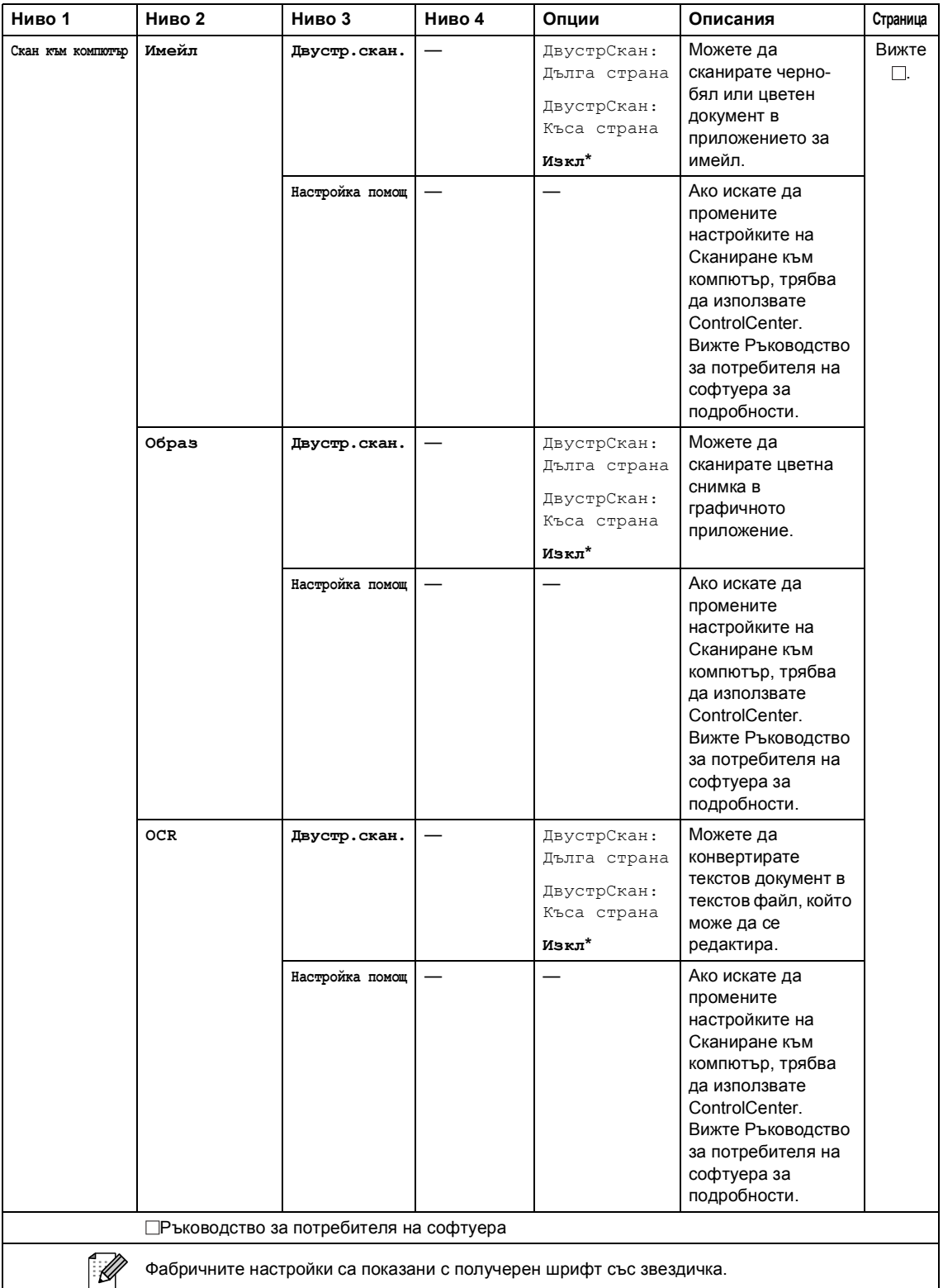

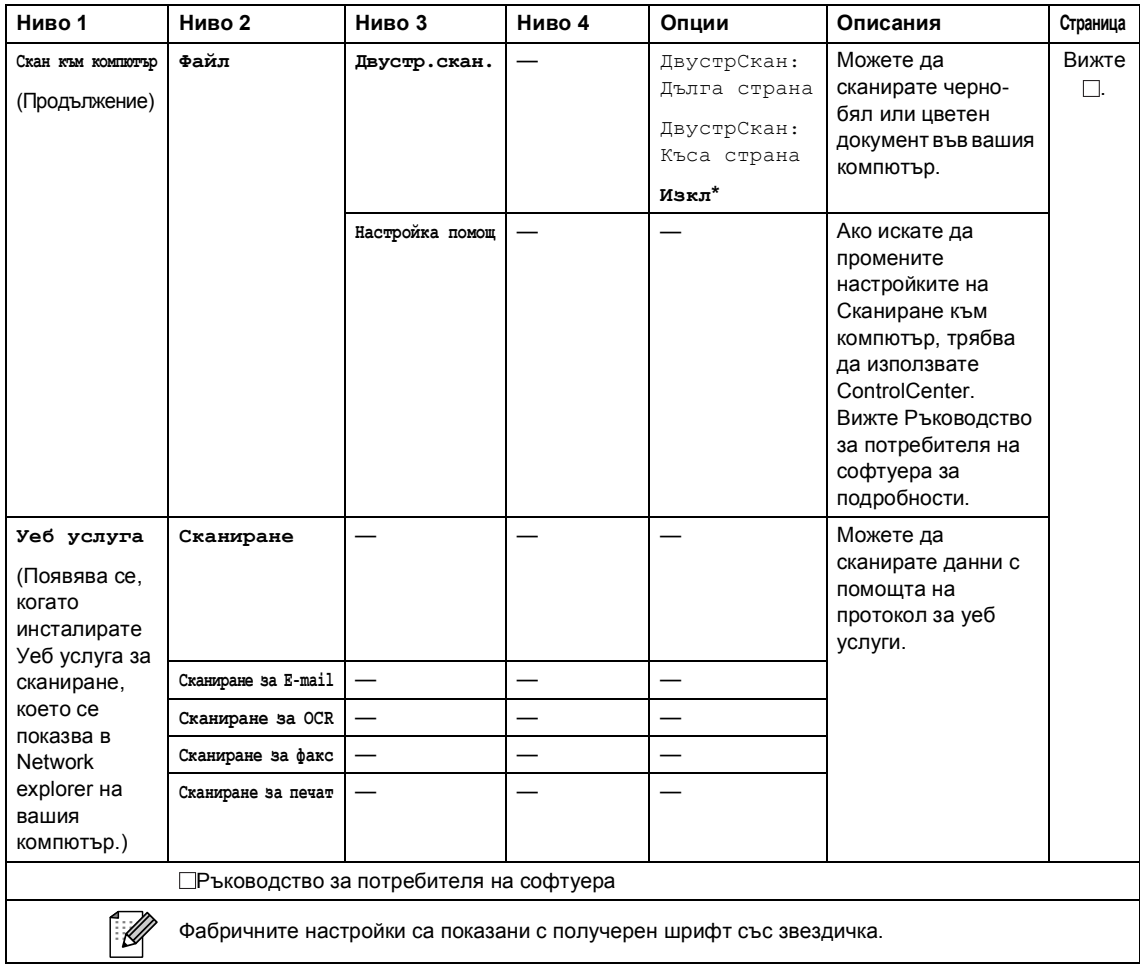

## **Други функции**

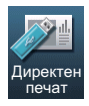

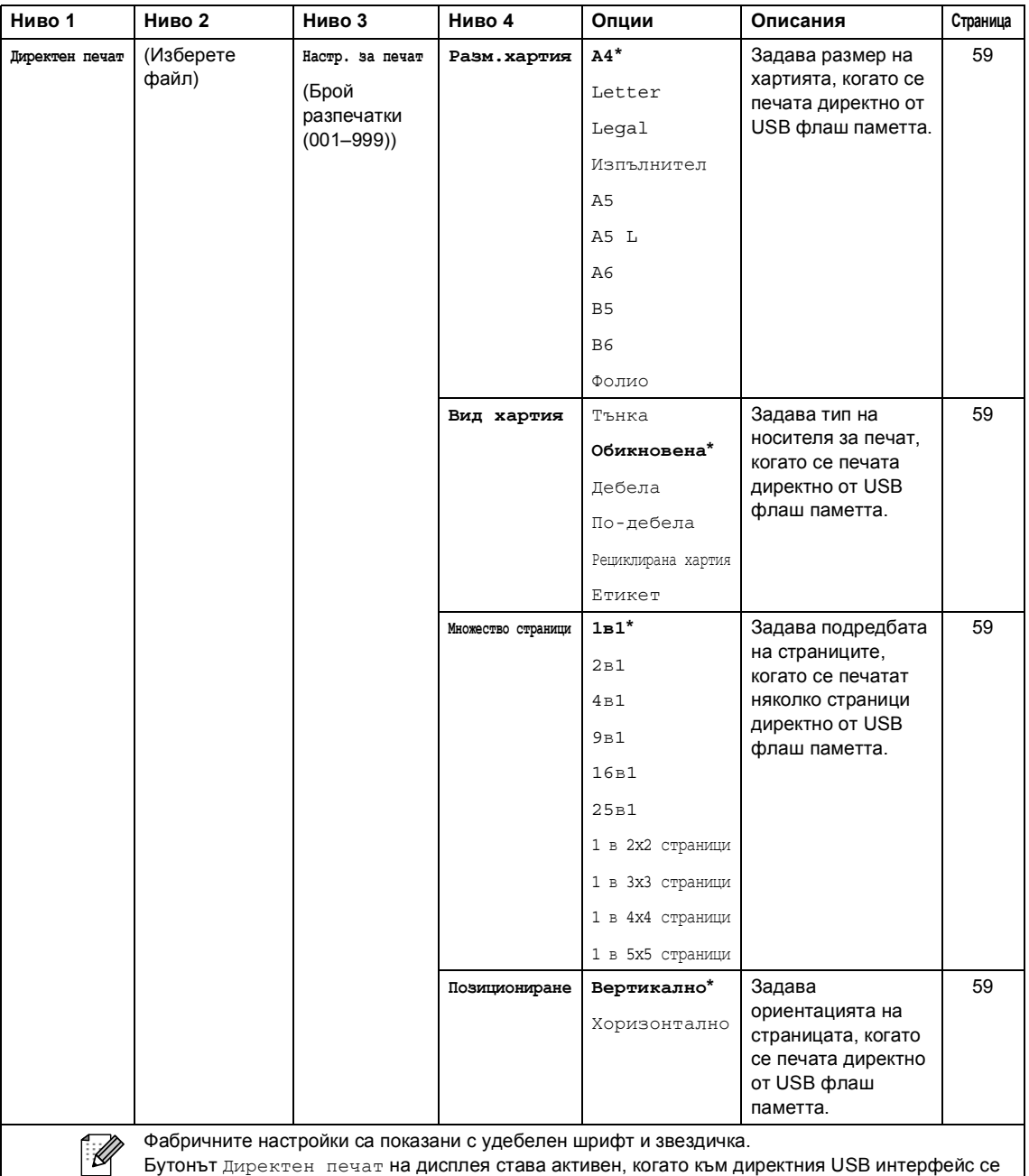

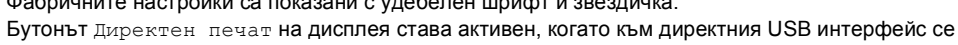

включи USB флаш памет и в менюто на USB паметта е избрано Директен печат.

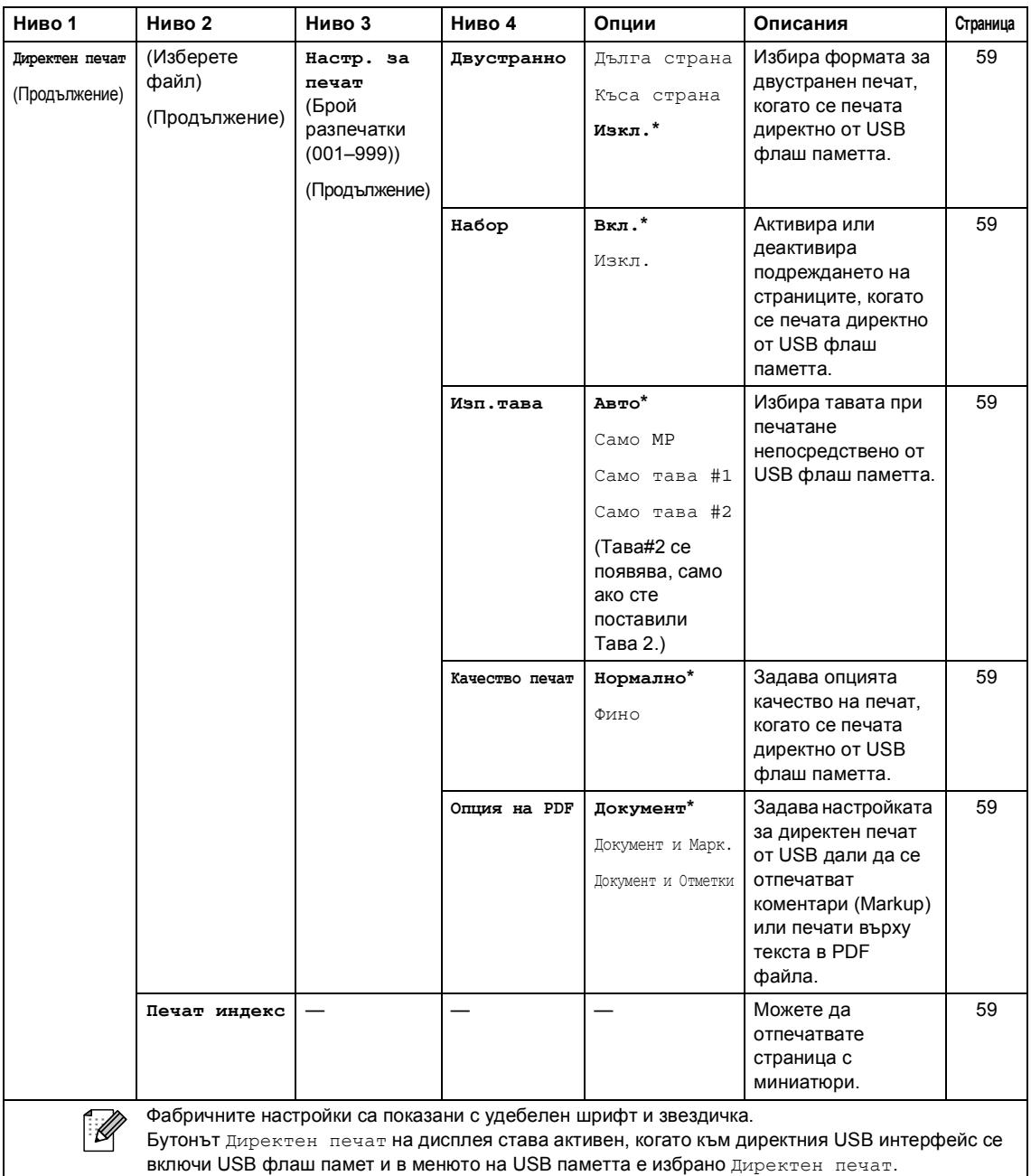

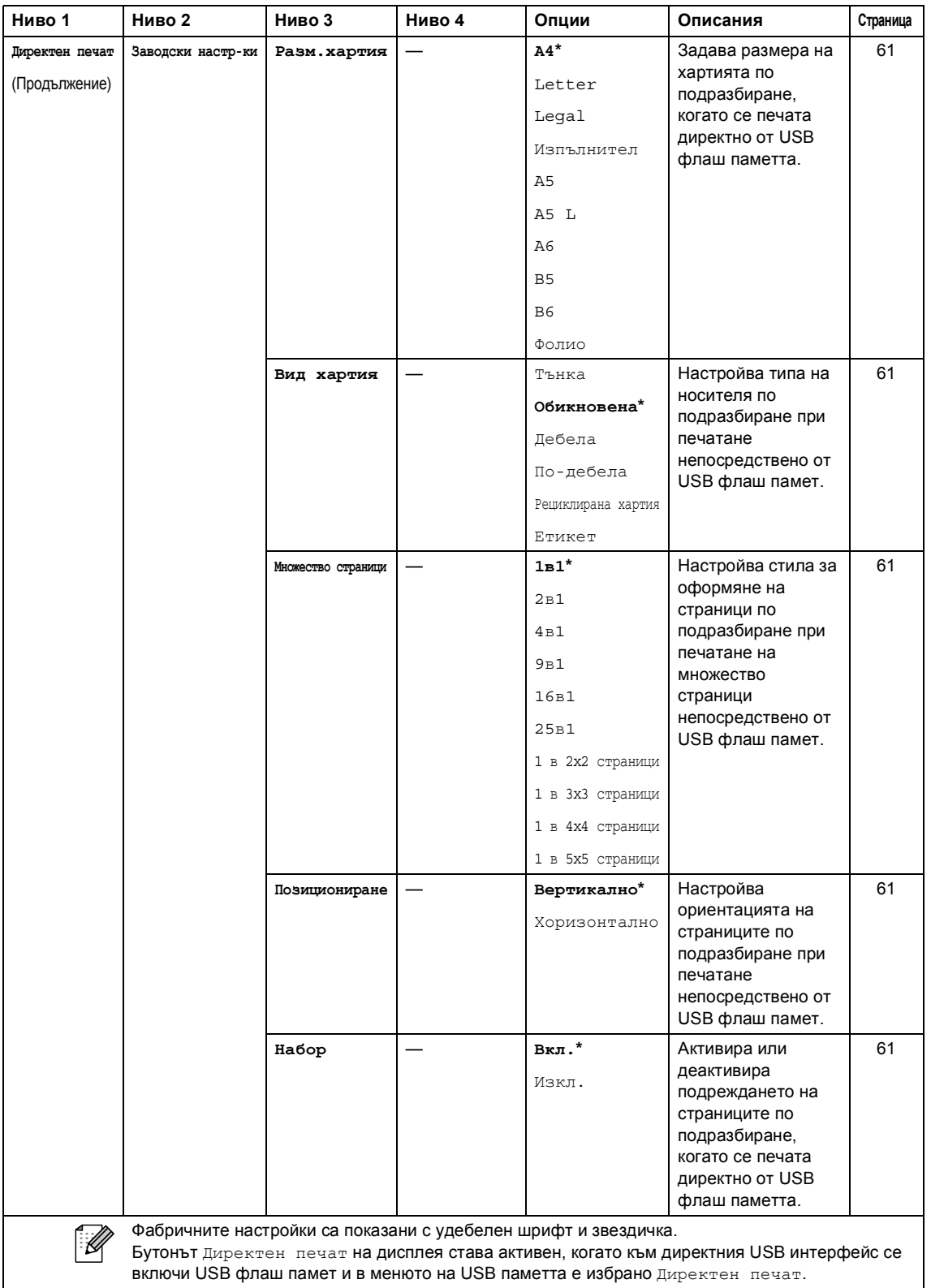

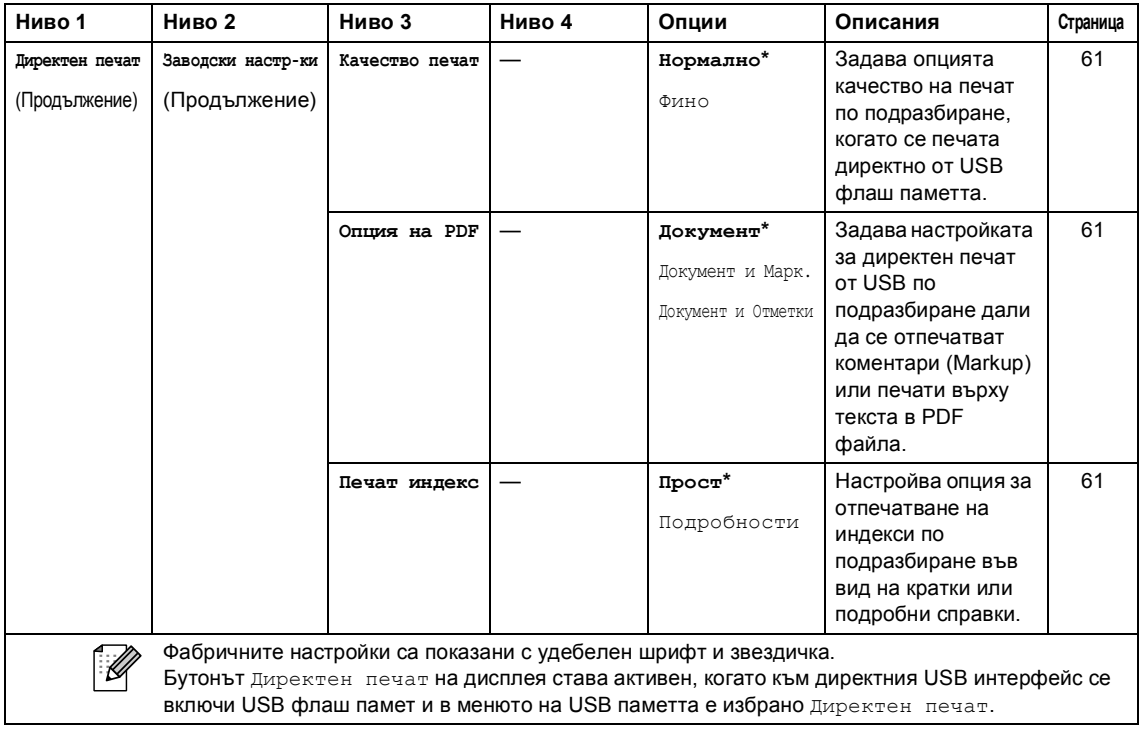

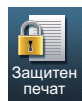

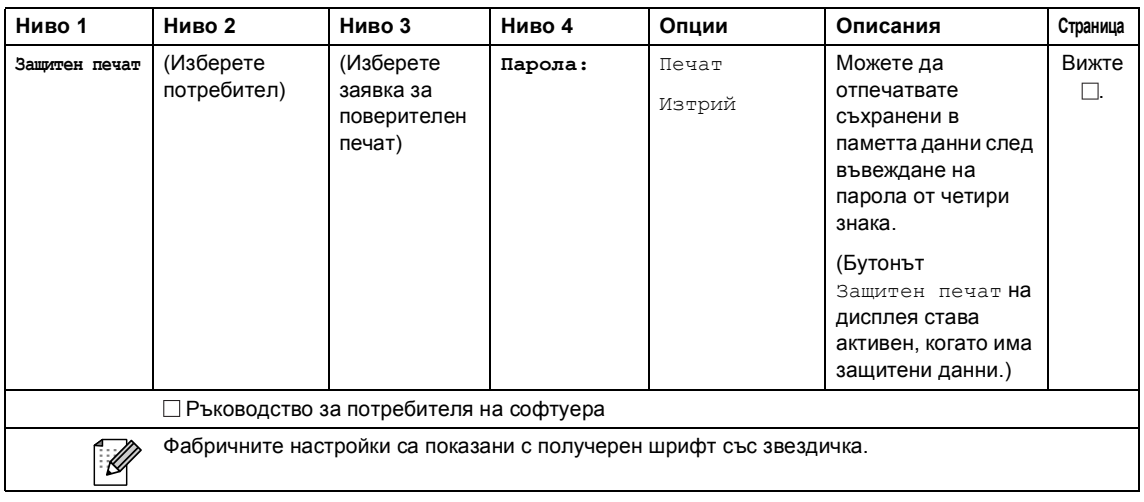

 $\mathbf{u}$ 

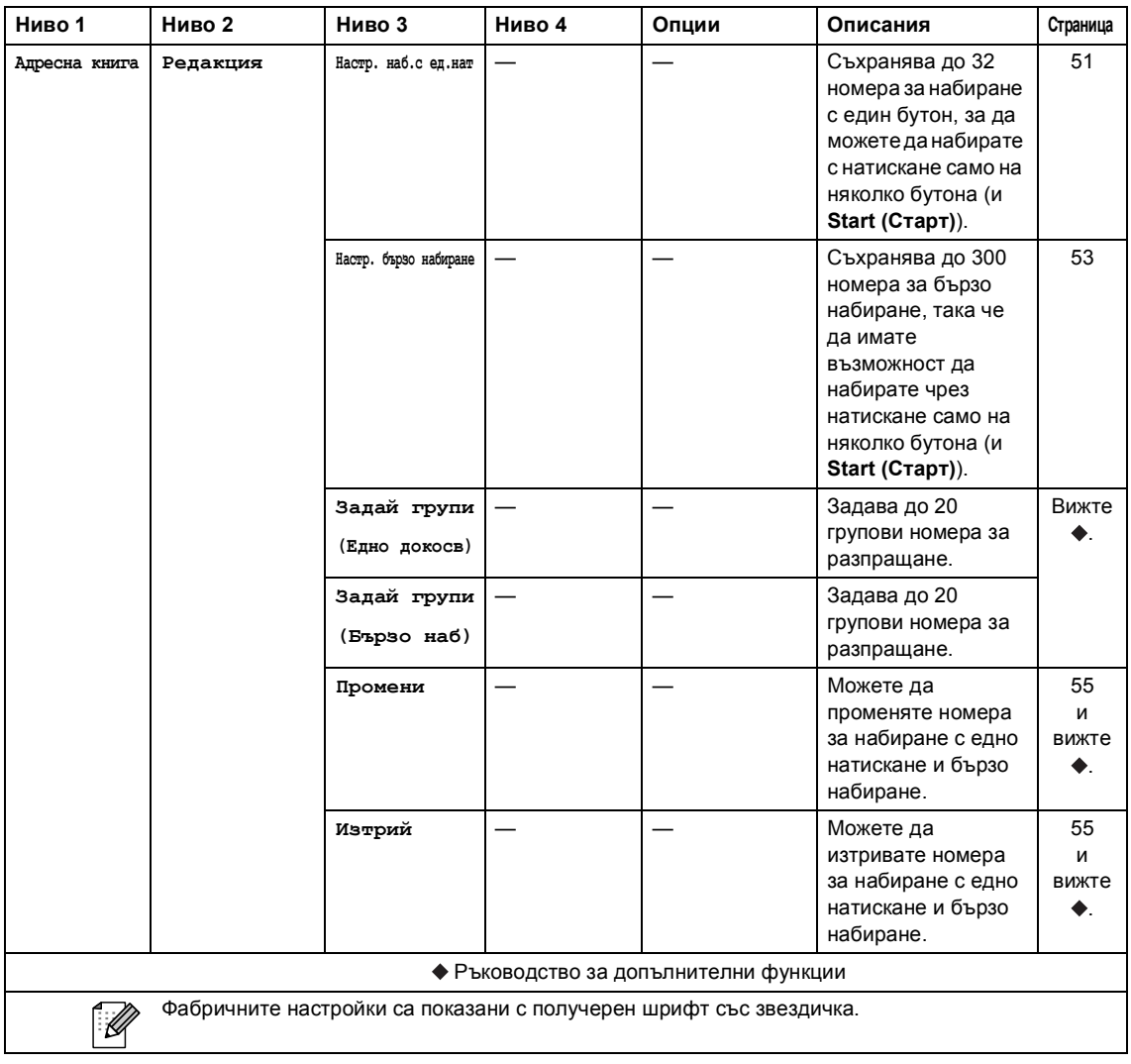

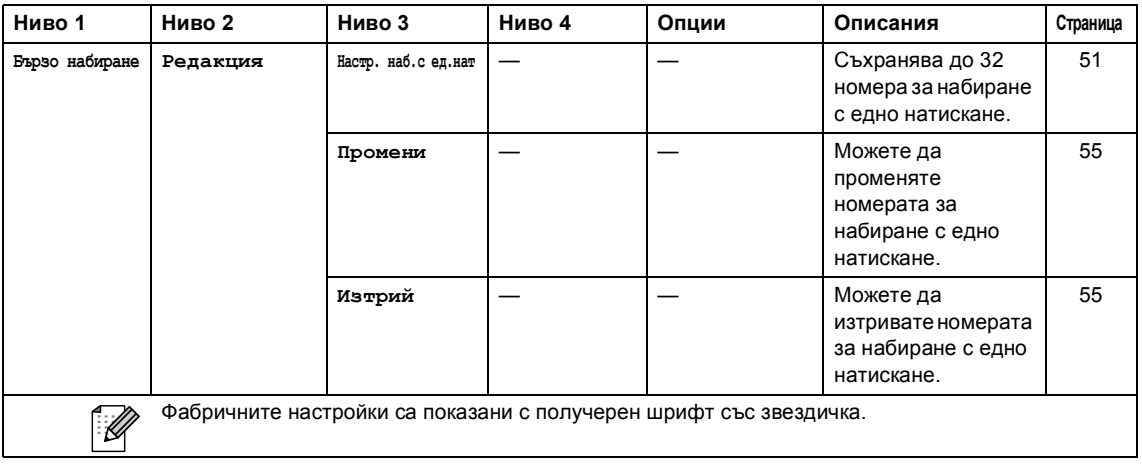

## **Въвеждане на текст**

Когато настройвате някои елементи на менюто, може да се наложи да въведете текст в устройството.

Натиснете <sup>дно</sup> неколкократно за избиране на букви, цифри или специални знаци. Натискайте  $\Diamond$  за превключване от горен регистър в долен и обратно според необходимостта, когато въвеждате имейл адрес.

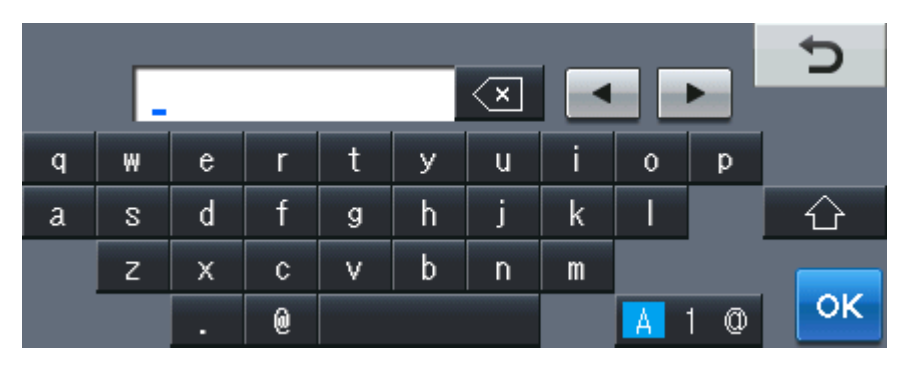

### **Вмъкване на интервали**

За вмъкване на интервал, натиснете бутона за интервал или  $\blacktriangleright$ .

## **Коригиране**

Ако въведете неправилен знак и искате да го промените, използвайте бутоните със стрелки

за преместване на курсора под правилния знак. След това натиснете  $\infty$ . Въведете правилния знак. Можете да вмъквате и букви с преместване на курсора и въвеждане на знак.

#### : B **Забележка**

- Наличните знаци може да са различни в зависимост от страната, за която са предназначени.
- Подредбата на клавиатурата може да е различна в зависимост от функцията, която настройвате.

# $O$ бща информация

**D**

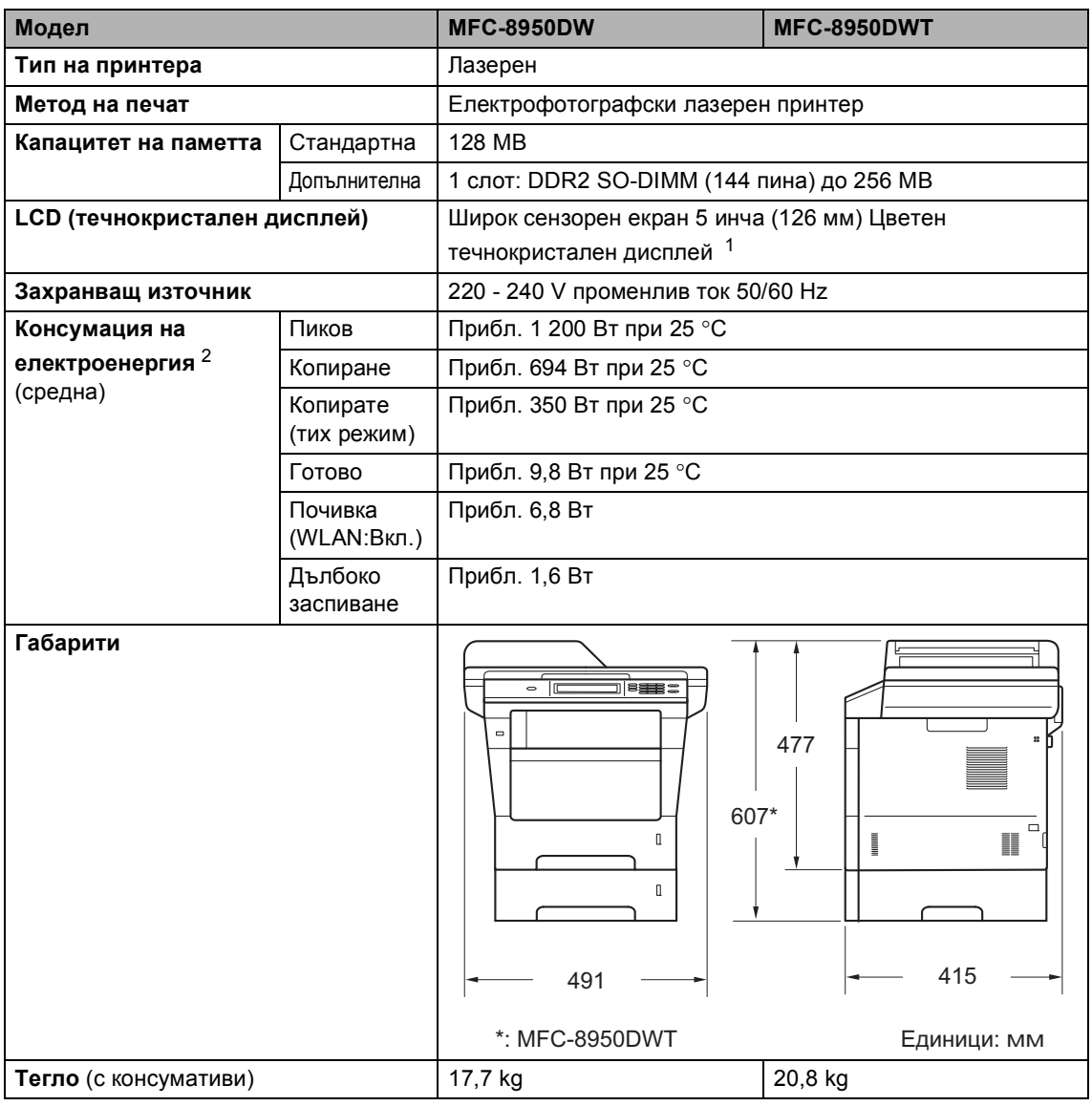

<span id="page-204-0"></span><sup>1</sup> Измерен по диагонал

<span id="page-204-1"></span><sup>2</sup> USB връзки с компютър

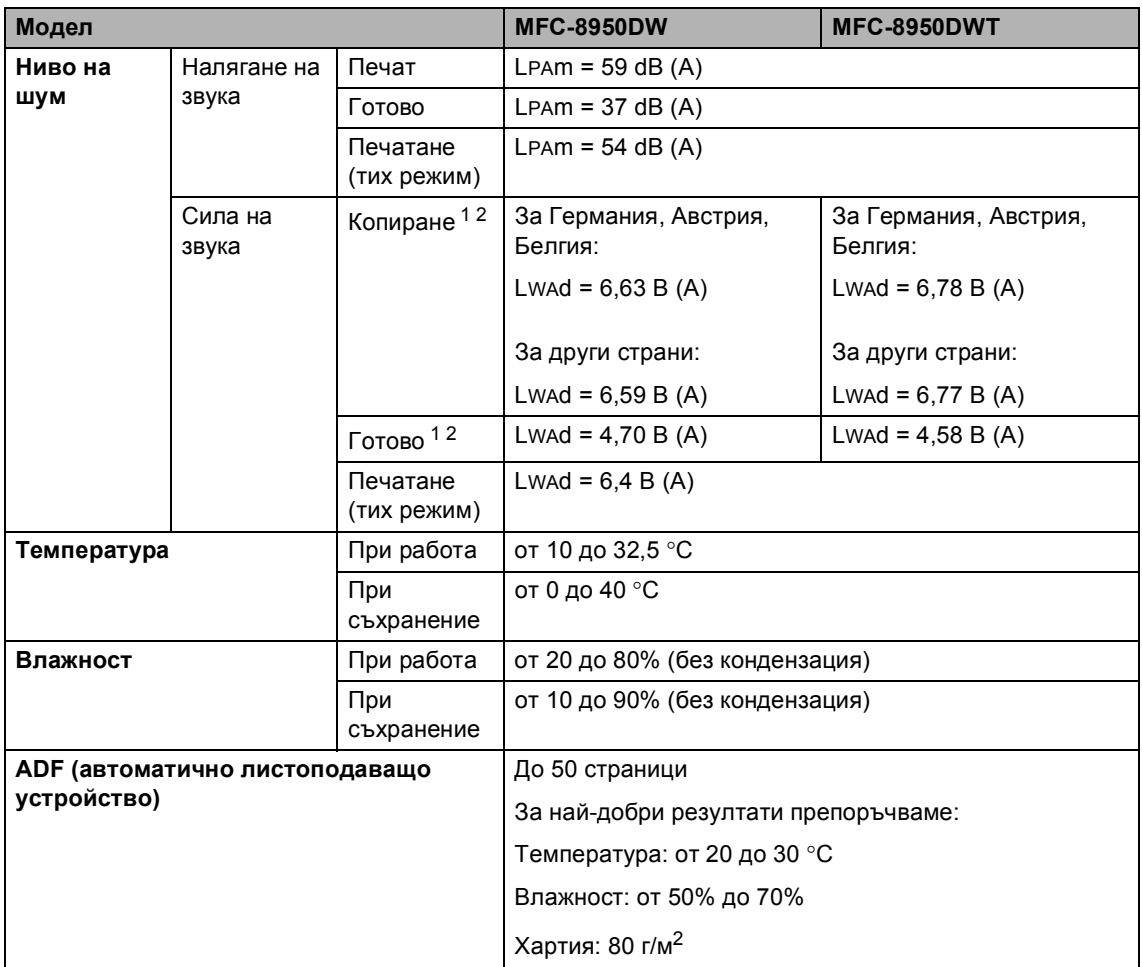

<span id="page-205-0"></span><sup>1</sup> Измерете в съответствие с метода, описан в RAL-UZ122.

<span id="page-205-1"></span> $^2$   $\,$  Офис оборудване с LwAd>6,30 B (A) не е подходящо за употреба в помещения, където хората извършват предимно умствена дейност. Такова оборудване трябва да бъде поставяно в отделни помещения, поради генерирането на шум.

Спецификации

# **Размер на документа**

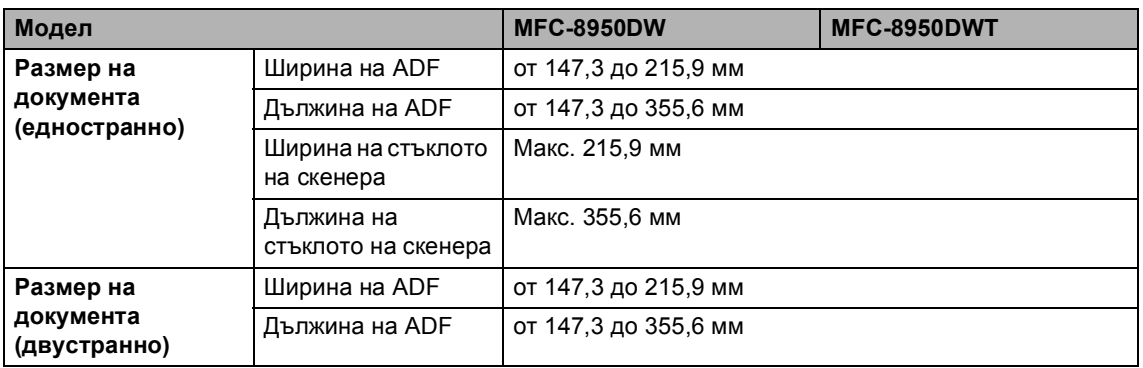

## $H$  **ОСИТЕЛ** ЗА ПЕЧАТ

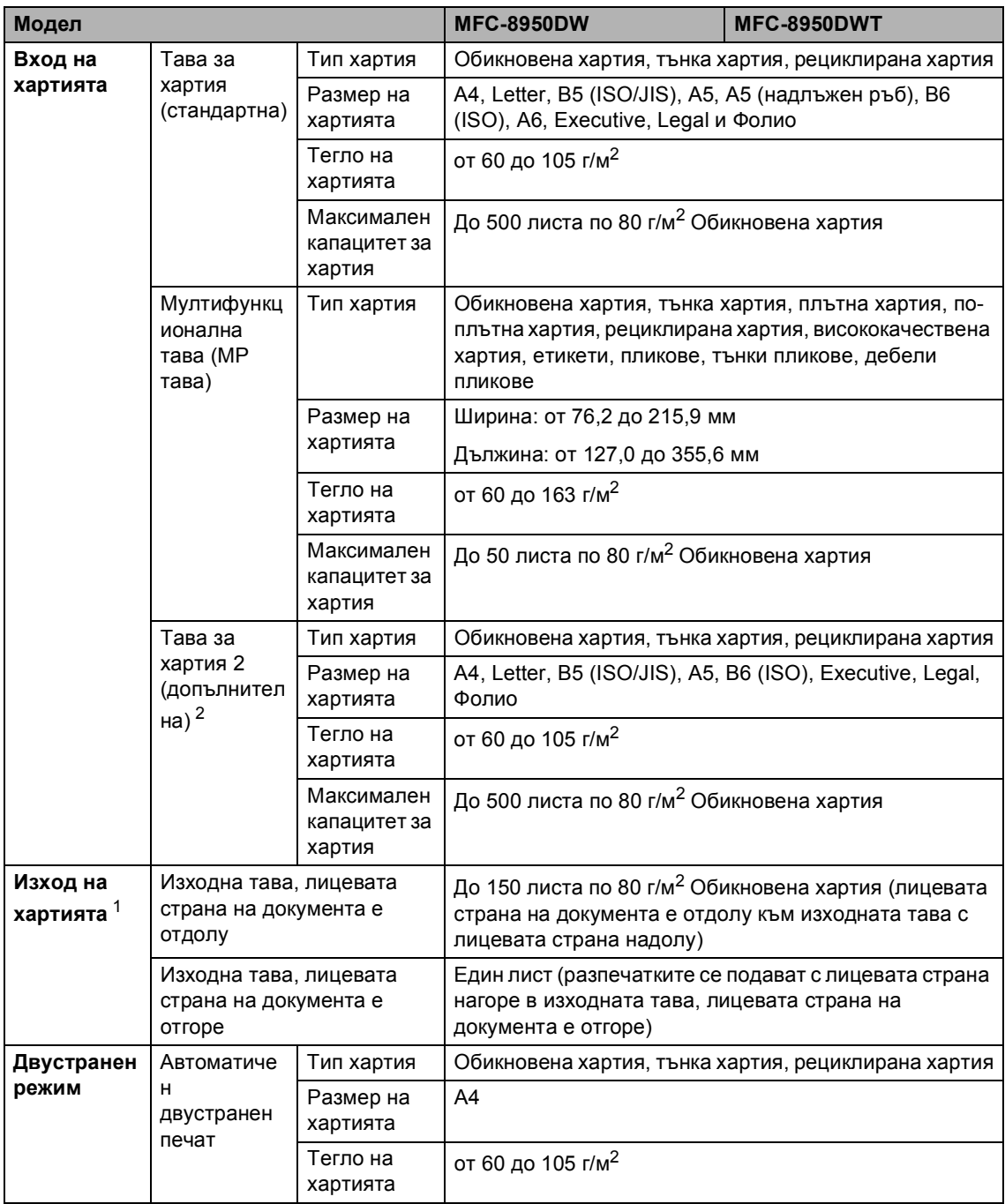

<span id="page-207-1"></span> $1$  При етикети, препоръчваме разпечатаните страници да се отстраняват от изходната тава за хартия веднага след излизането им от устройството, за да избегнете евентуалното зацапване.

<span id="page-207-0"></span><sup>2</sup> Тава 2 е допълнителна на MFC-8950DW.

## $\Phi$ акс в общество в общество в общество в общество в общество в общество в общество в общество в общество в общество в общество в общество в общество в общество в общество в общество в общество в общество в общество в об

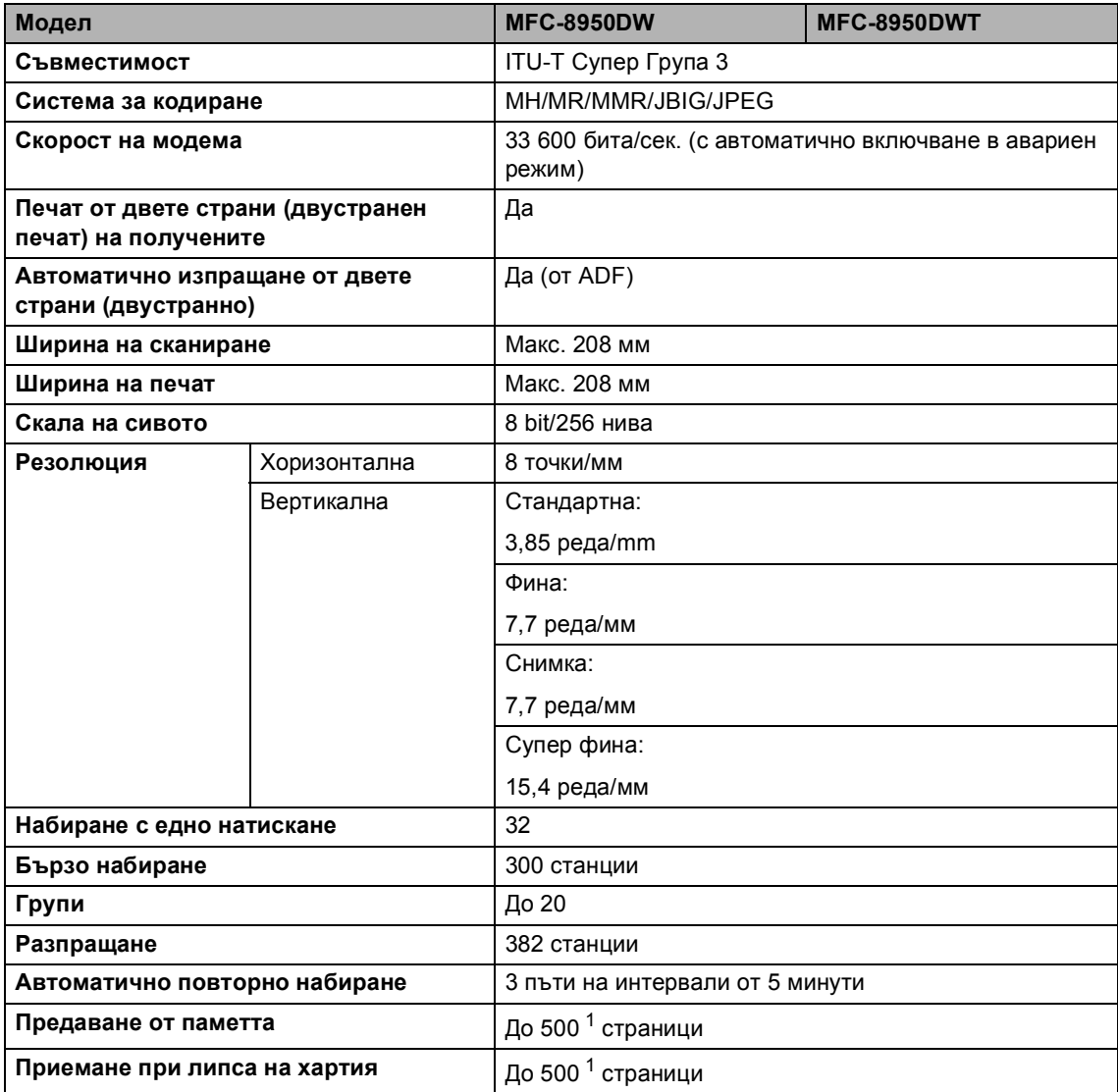

<span id="page-208-0"></span> $1$  "Страници" се отнасят за "Тестовата схема № 1 на ITU-T" (типично бизнес писмо, стандартна резолюция, JBIG код). Спецификациите и издадените материали могат да се променят без предварително уведомление.

# $K$ опиране

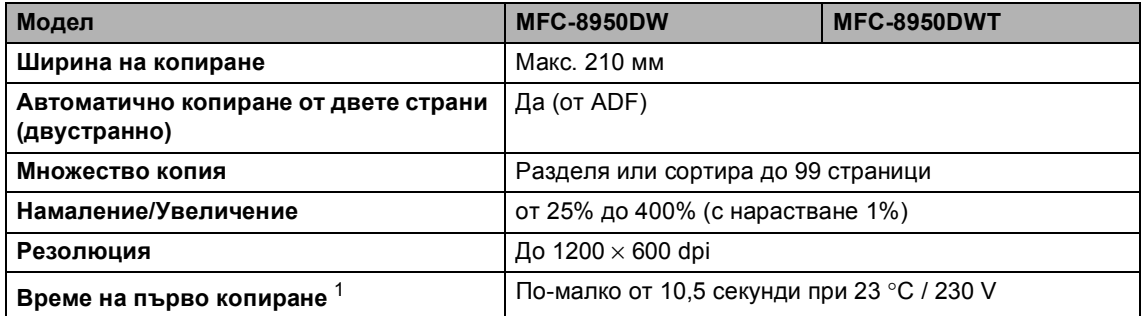

<span id="page-209-0"></span><sup>1</sup> От режим на готовност и стандартна тава

## $C$ кенер

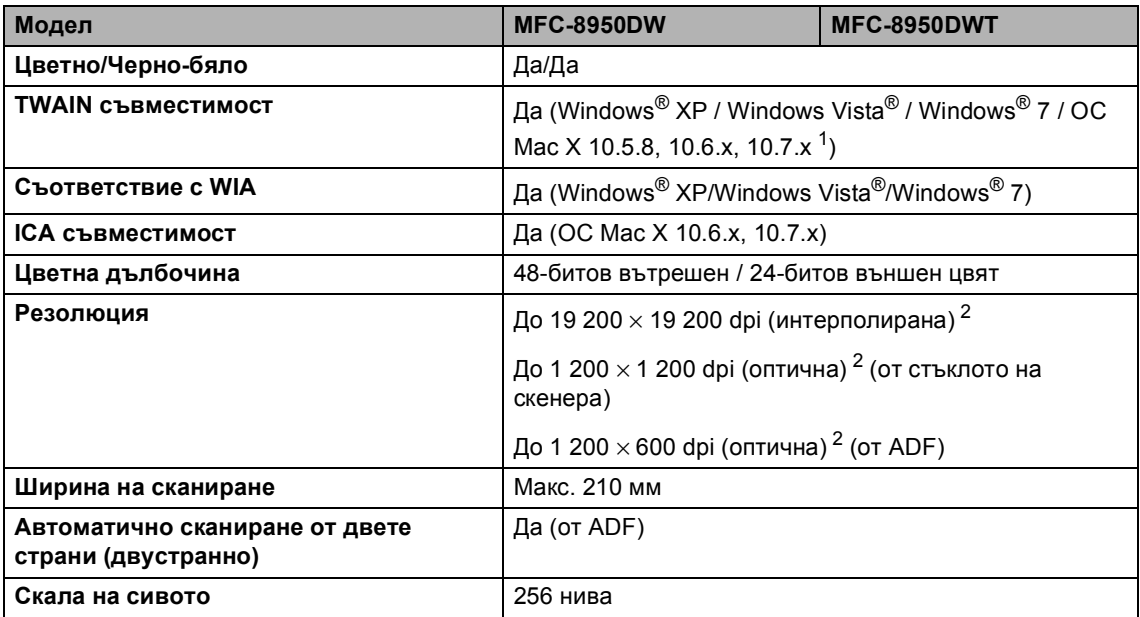

<span id="page-210-0"></span> $1 - 3$ а последни актуализации на драйвера за версията на ОС Мас X, която използвате, посетете [http://solutions.brother.com/.](http://solutions.brother.com/)

<span id="page-210-1"></span><sup>2</sup> Максимум 1 200 x 1 200 dpi сканиране с WIA драйвер под Windows® XP/Windows Vista® и Windows® 7 (със сканиращата програма може да бъде избрана резолюция до 19 200  $\times$  19 200 dpi)

# $\Pi$ ринтер

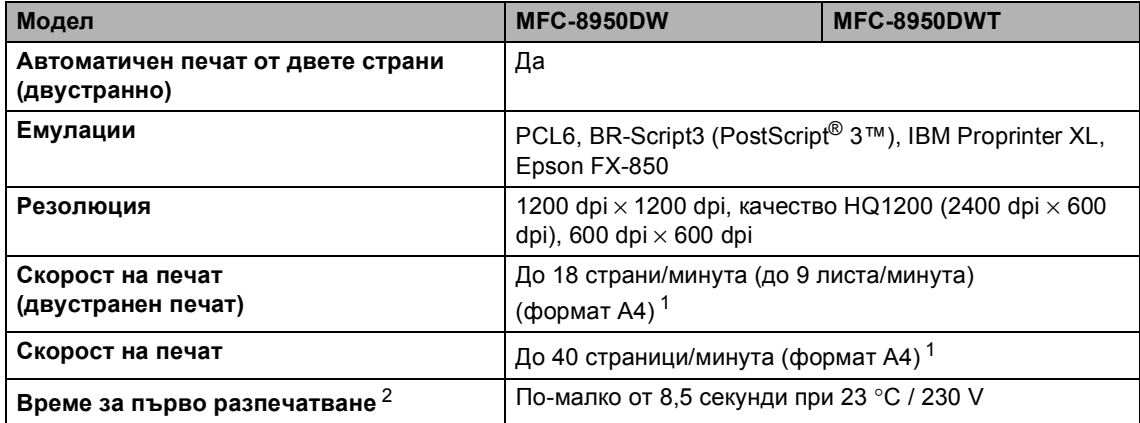

<span id="page-211-0"></span><sup>1</sup> Скоростта на печат може да е различна в зависимост от типа на разпечатвания документ.

<span id="page-211-1"></span><sup>2</sup> От режим на готовност и стандартна тава

## **Интерфейси**

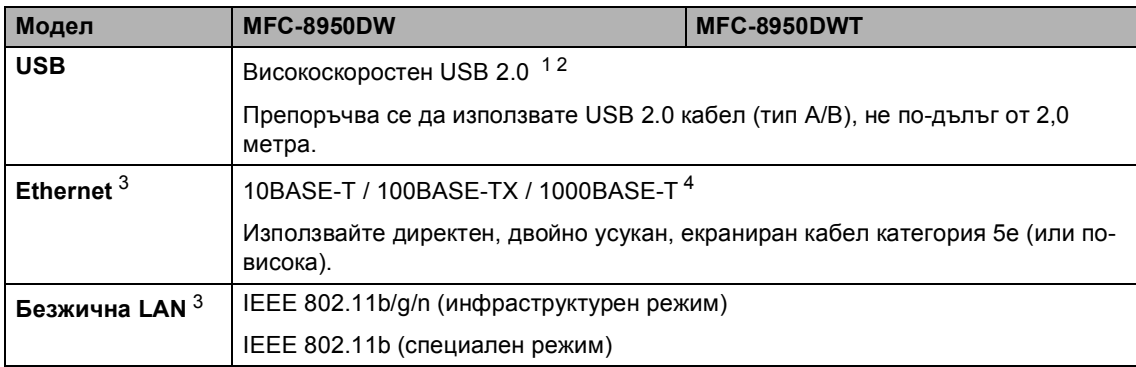

<span id="page-212-0"></span><sup>1</sup> Вашето устройство има Hi-Speed USB 2.0 интерфейс. Устройството може да се свърже и с компютър с USB 1.1 интерфейс.

- <span id="page-212-1"></span><sup>2</sup> USB портове на трето лице не се поддържат.
- <span id="page-212-2"></span><sup>3</sup> За подробни спецификации за мрежата вижте *[Мрежа](#page-218-0)* (LAN) >> стр. 209 и >> Ръководство за мрежовия потребител.
- <span id="page-212-3"></span><sup>4</sup> Когато свържете устройството с мрежа Gigabit Ethernet, използвайте мрежовите устройства, които съответстват на 1000BASE-T.

# **Функция** Директен печат

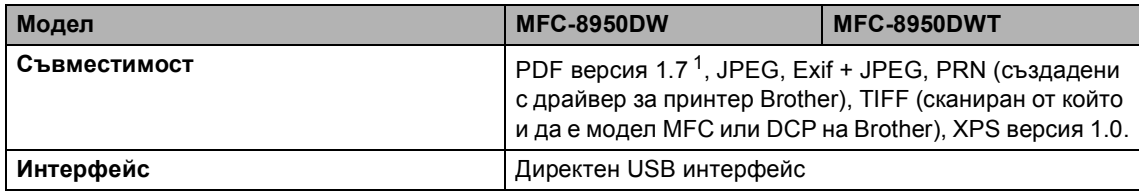

<span id="page-213-0"></span> $1 -$  PDF данни, които включват файл с изображение JBIG2, файл с изображение JPEG2000 или диапозитивен файл, не се поддържа.

# **Изисквания към компютъра**

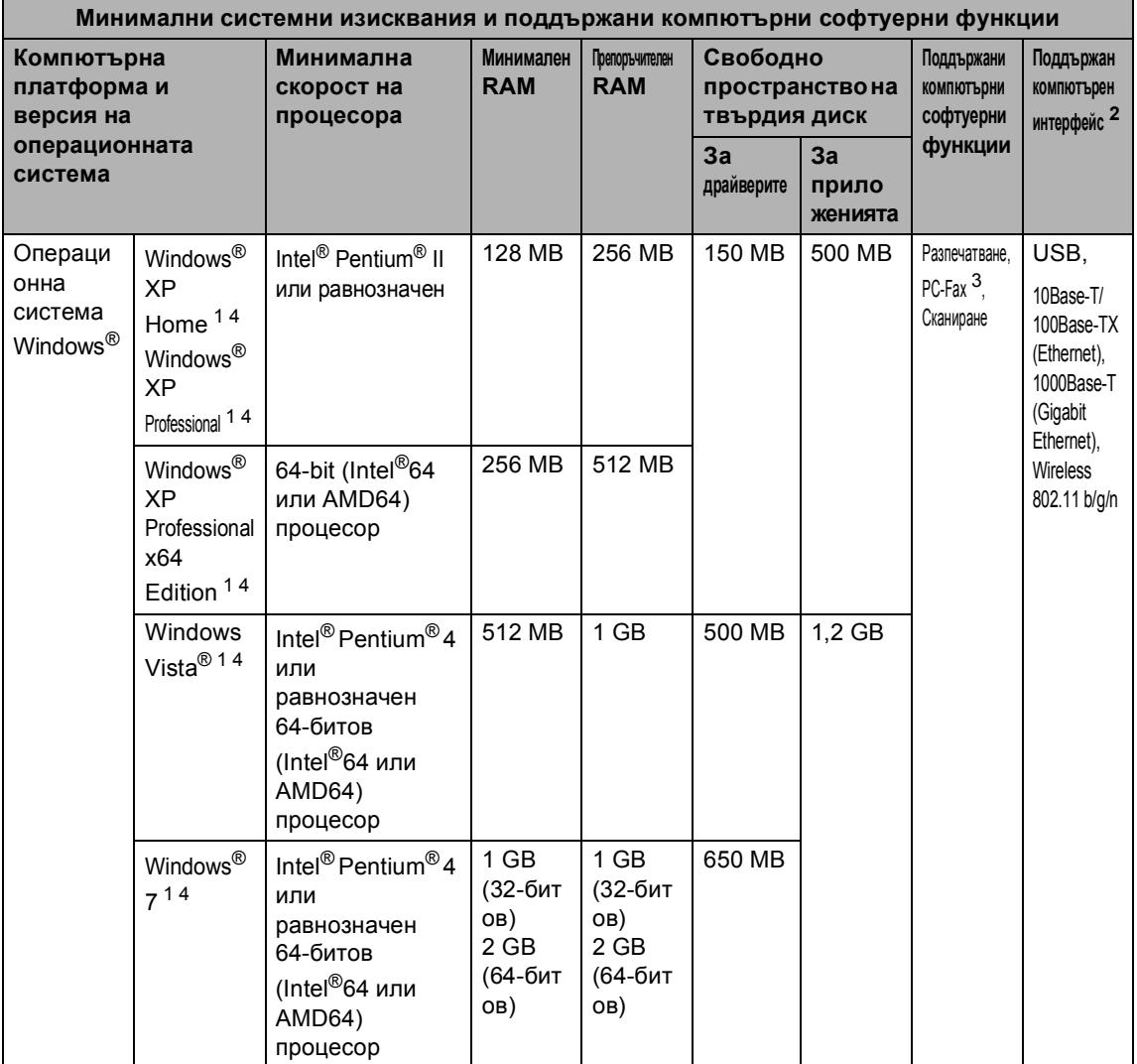

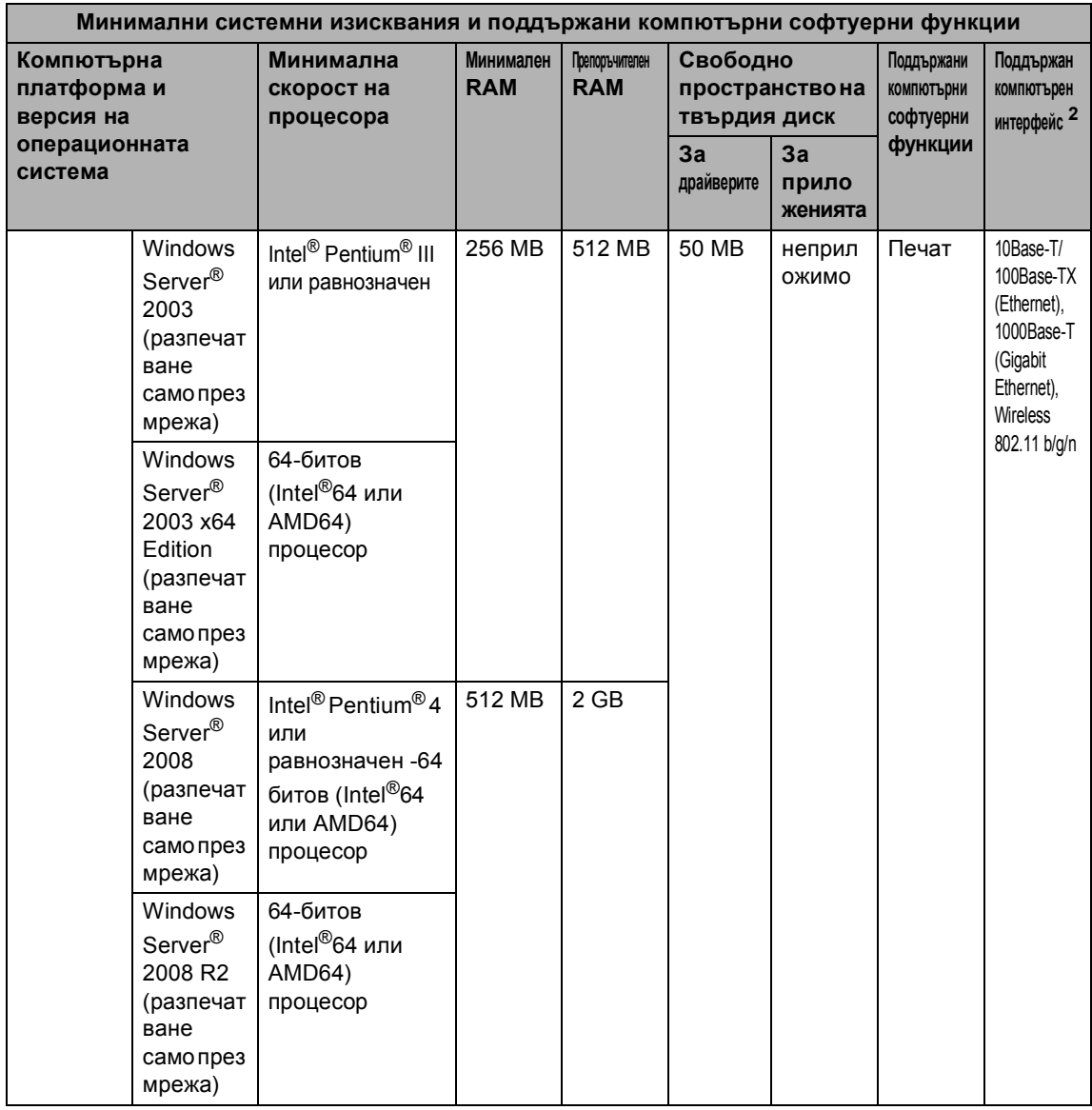
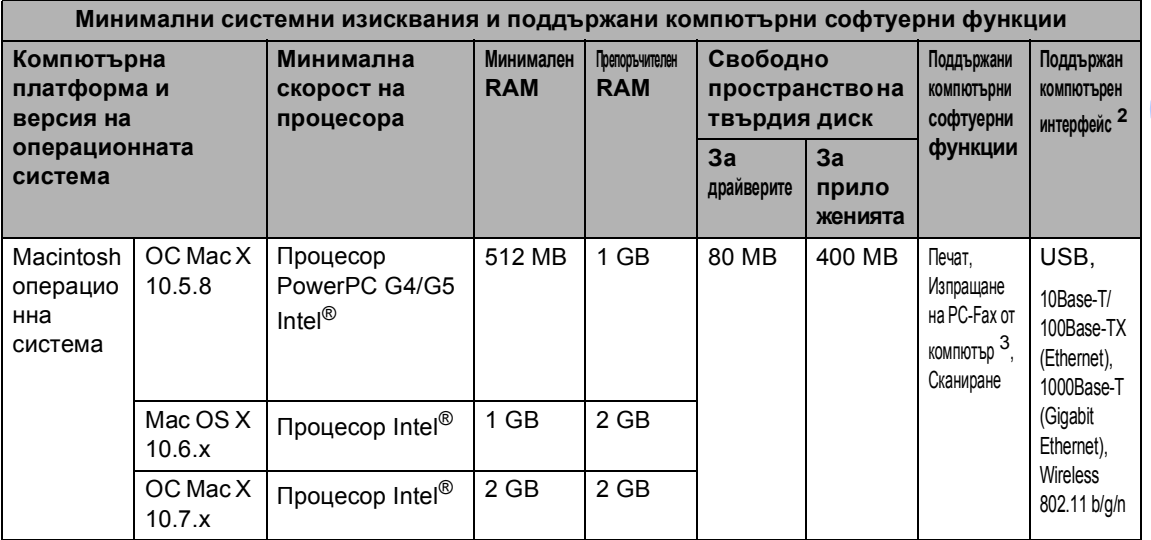

 $1 - 3$ а WIA, 1 200 х 1 200 резолюция. Програмата за скенер Brother дава възможност да увеличите до 19 200 х 19 200 dpi.

<span id="page-216-1"></span><sup>2</sup> USB портове на трета страна не се поддържат.

<span id="page-216-0"></span><sup>3</sup> PC-Fax поддържа само черно-бяло.

<sup>4</sup> Nuance™ PaperPort™ 12SE поддържа Microsoft® SP3 или по-нова за Windows® XP и SP2 или по-нова за Windows Vista<sup>®</sup> и Windows<sup>®</sup> 7.

За последно актуализиране на драйвери ни посетете на [http://solutions.brother.com/.](http://solutions.brother.com/)

Всички търговски марки, търговски и продуктови наименования са собственост на съответните компании.

# $KO$ **нсумативи**

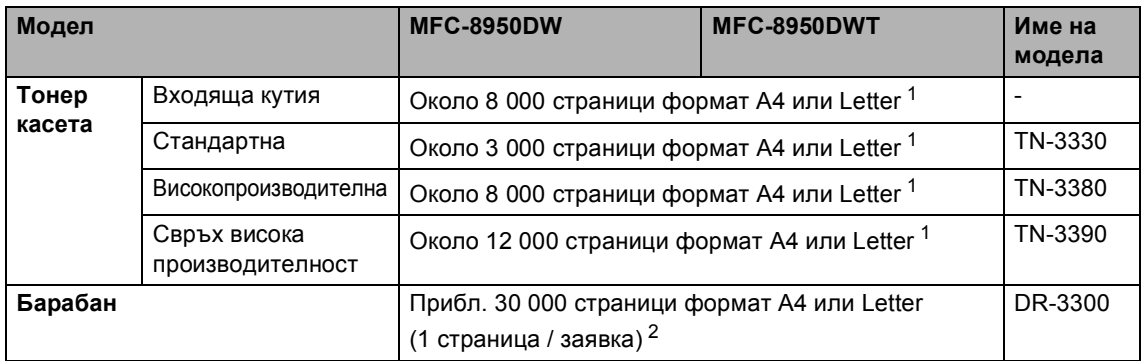

<span id="page-217-0"></span> $1 -$  Приблизителната производителност на касетата се декларира съгласно ISO/IEC 19752.

<span id="page-217-1"></span><sup>2</sup> Животът на барабана е приблизителен и може да е различен в зависимост от начина на използване.

# **Мрежа** (LAN)

## **Забележка**

За повече информация относно спецификациите на мрежата >> Ръководство за мрежовия потребител.

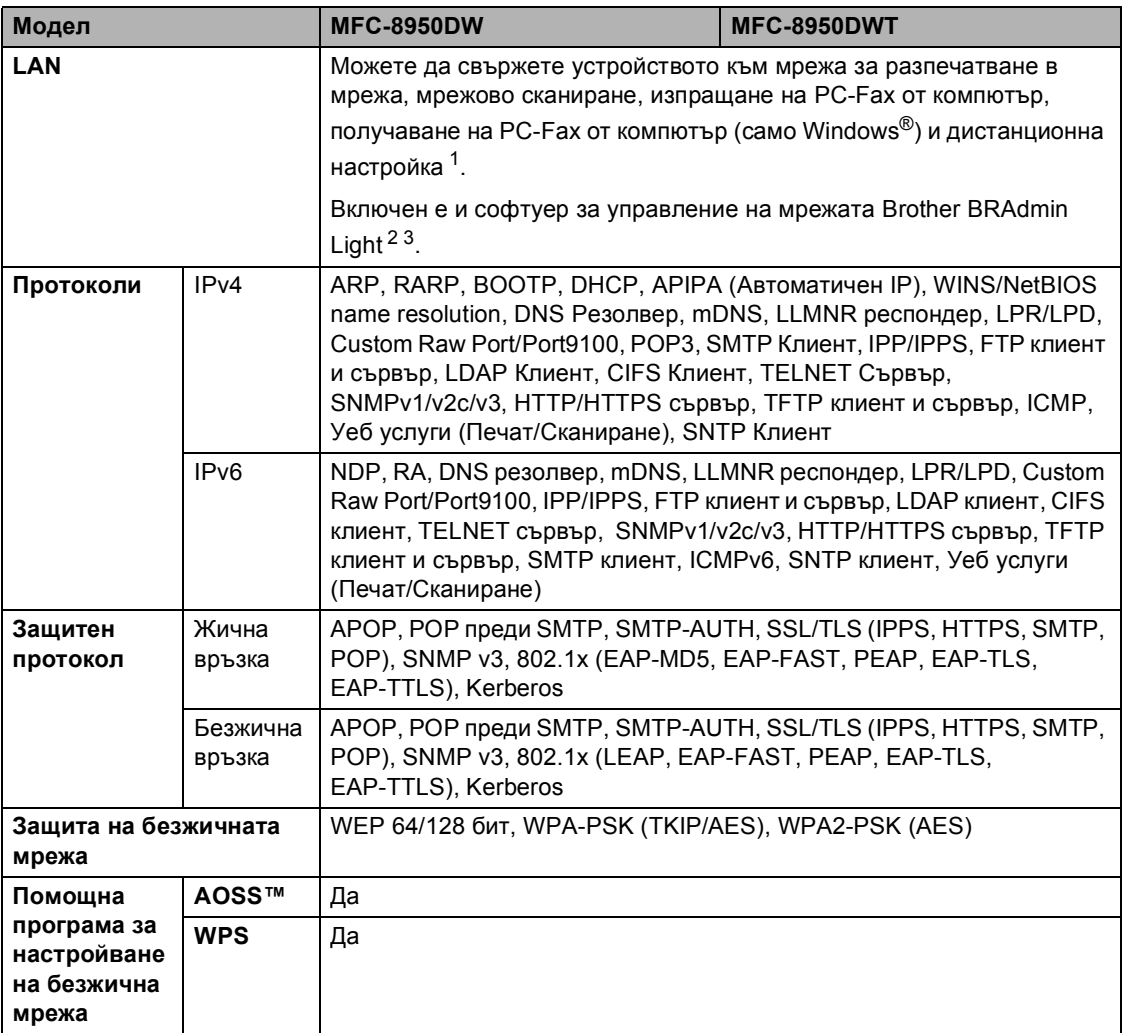

<span id="page-218-0"></span>1 Вижте Изисквания към [компютъра](#page-214-0) >> стр. 205.

<span id="page-218-1"></span><sup>2</sup> (за потребители на Windows®) Brother BRAdmin Light се намира на CD-ROM диска към устройството. (за потребители на Macintosh) Brother BRAdmin Light е достъпен за изтегляне от [http://solutions.brother.com/.](http://solutions.brother.com/)

<span id="page-218-2"></span> $3$  (за потребители на Windows®) Ако ви е необходимо по-разширено управление на устройството, използвайте най-новата версия на програмата Brother BRAdmin Professional, която е достъпна за изтегляне от [http://solutions.brother.com/.](http://solutions.brother.com/)

# **Индекс**

## **A**

**E**

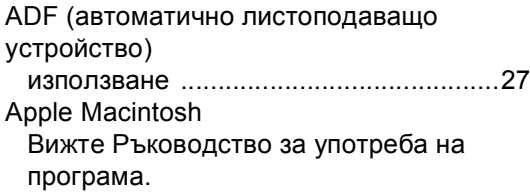

## **C**

ControlCenter2 (за Macintosh) Вижте Ръководство за употреба на програма.

ControlCenter4 (за Windows®) Вижте Ръководство за употреба на програма.

#### **L**

LCD (течнокристален дисплей) [...... 6](#page-15-0), [147](#page-156-0)

#### **M**

Macintosh Вижте Ръководство за употреба на програма.

## **N**

Nuance™ PaperPort™ 12SE Вижте Ръководство за употреба на програма и Помощ в приложението PaperPort™ 12SE за достъп до Практически ръководства.

## **O**

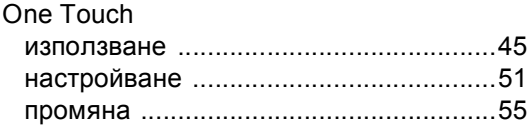

## **P**

#### PC-Fax

Вижте Ръководство за употреба на програма. Presto! PageManager Вижте Ръководство за употреба на програма. Вижте още Помощ в приложението Presto! PageManager.

#### **T**

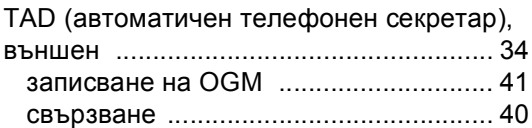

## **V**

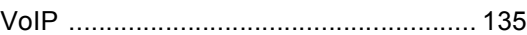

#### **W**

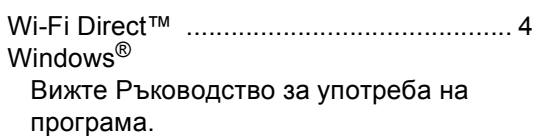

#### **А**

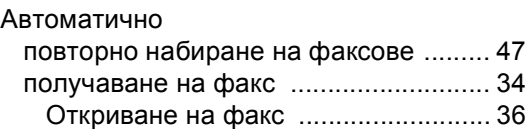

#### **Б**

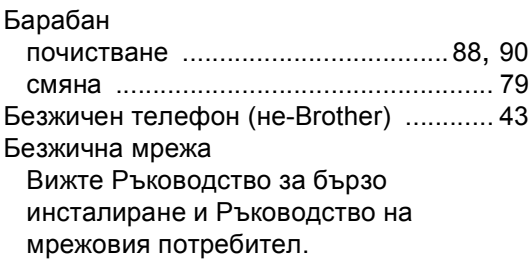

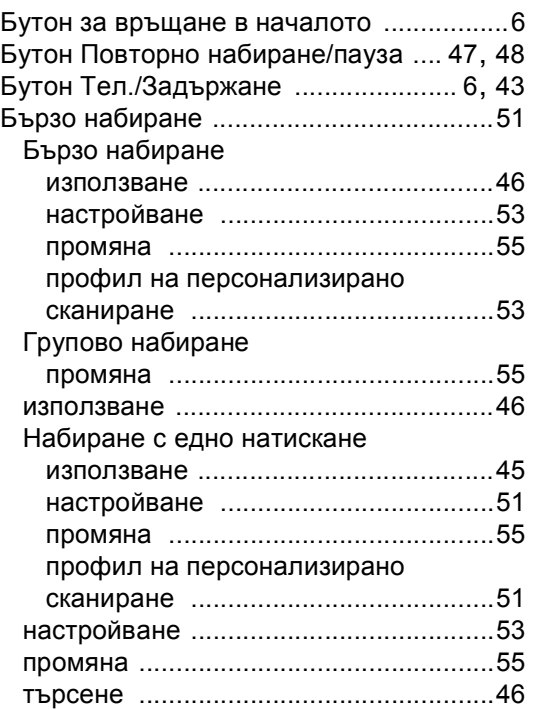

#### **В**

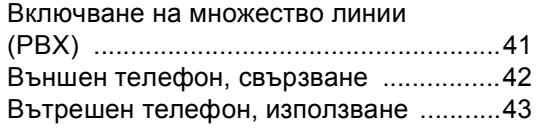

#### **Г**

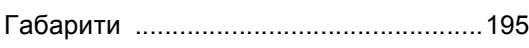

## **Д**

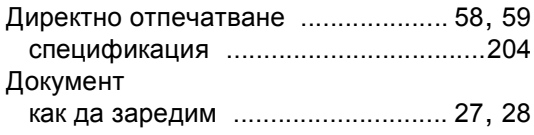

## **Е**

Етикети [.................................13,](#page-22-0) [22](#page-31-0), [23](#page-32-0), [26](#page-35-0)

## **З**

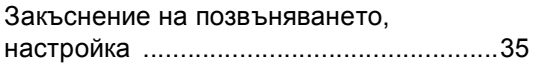

## **И**

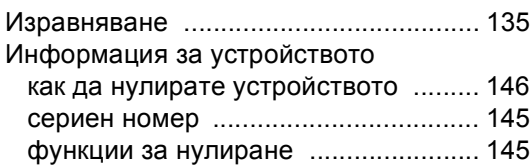

#### **К**

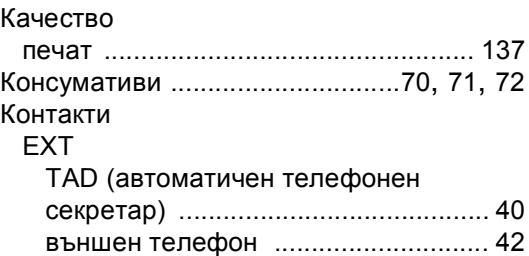

## **М**

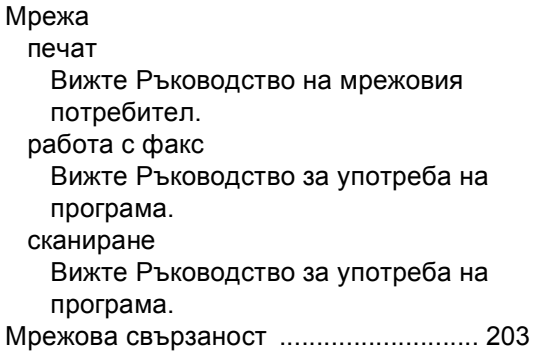

#### **Н**

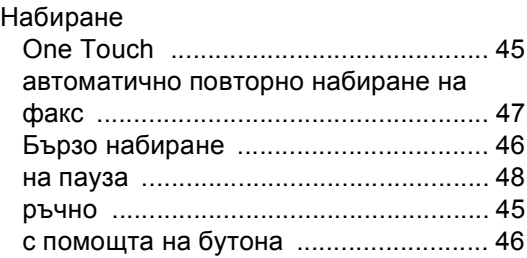

## **О**

Отдалечена настройка Вижте Ръководство за употреба на програма.

#### Отпечатване

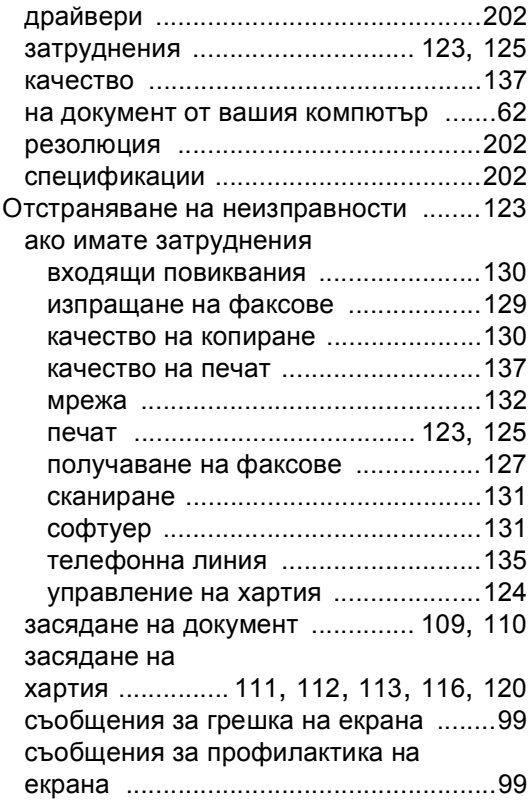

## **П**

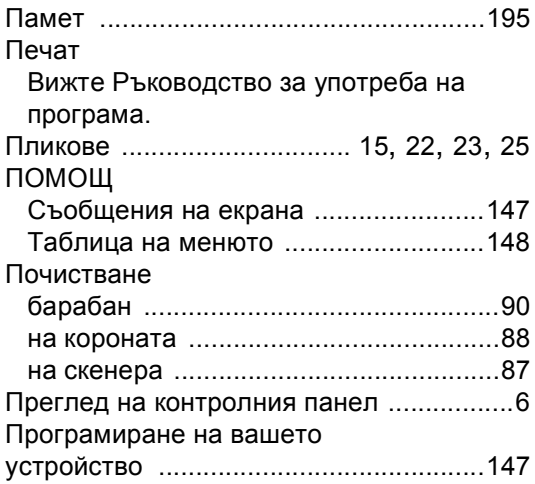

## **Р**

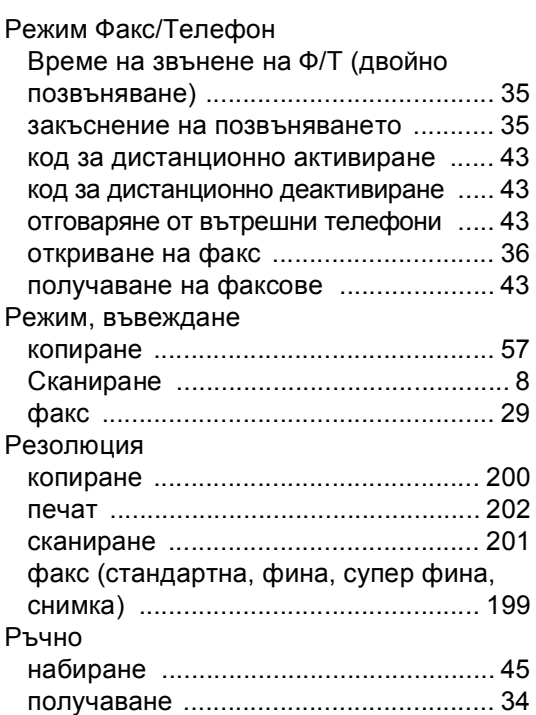

## **С**

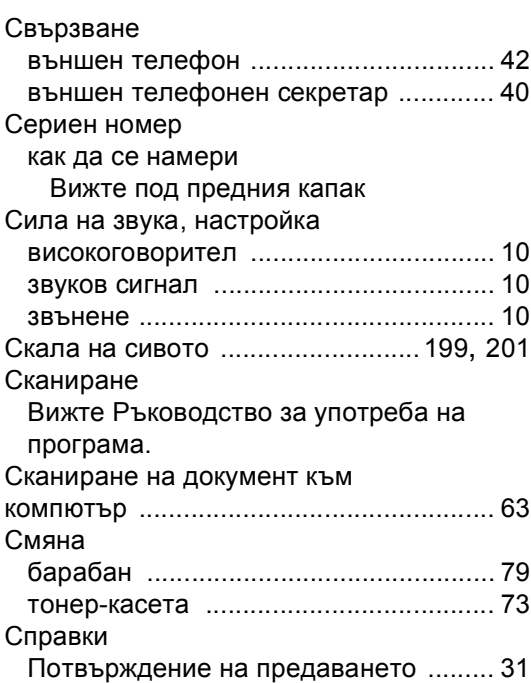

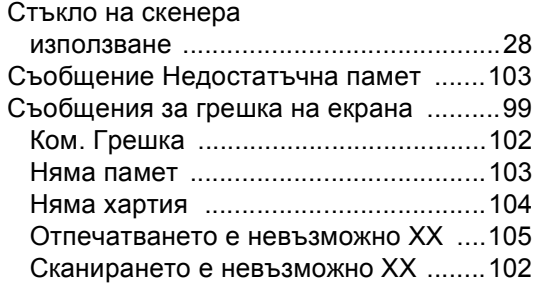

# **Т**

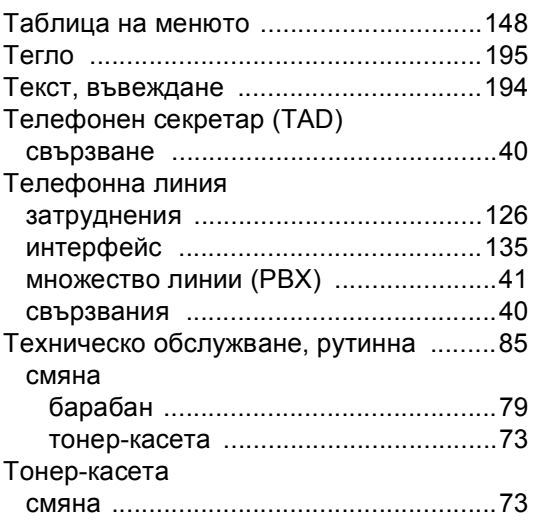

#### **Ф**

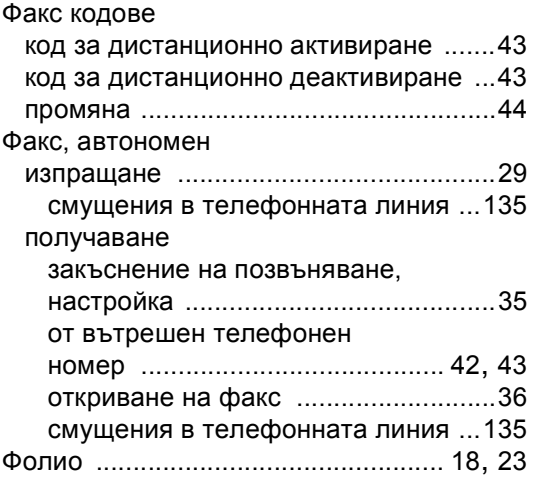

## **Х**

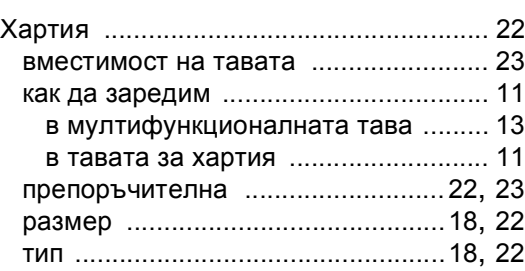

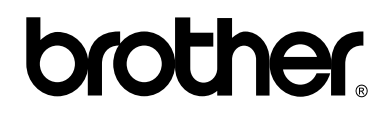

#### **Посетете ни в Интернет <http://www.brother.com/>**

Използване на устройствата е разрешено само в държавата, където са закупени. Местните компании на Brother или техните дилъри обслужват само устройствата, закупени в съответните държави.